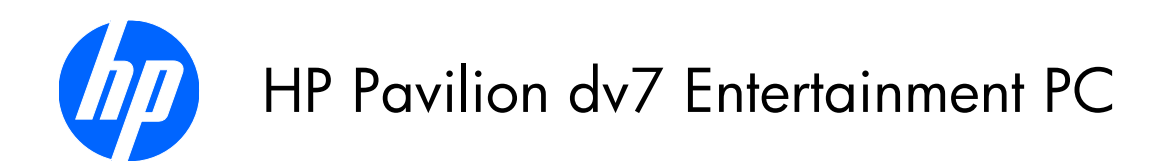

Maintenance and Service Guide

© Copyright 2010 Hewlett-Packard Development Company, L.P.

Bluetooth is a trademark owned by its proprietor and used by Hewlett-Packard Company under license. Intel and Core are trademarks of Intel Corporation in the U.S. and other countries. Microsoft, Windows, and Windows Vista are U.S. registered trademarks of Microsoft Corporation. SD Logo is a trademark of its proprietor.

The information contained herein is subject to change without notice. The only warranties for HP products and services are set forth in the express warranty statements accompanying such products and services. Nothing herein should be construed as constituting an additional warranty. HP shall not be liable for technical or editorial errors or omissions contained herein.

Second Edition: August 2010

First Edition: April 2010

Document Part Number: 597856-001 Revision A

#### **Revision history**

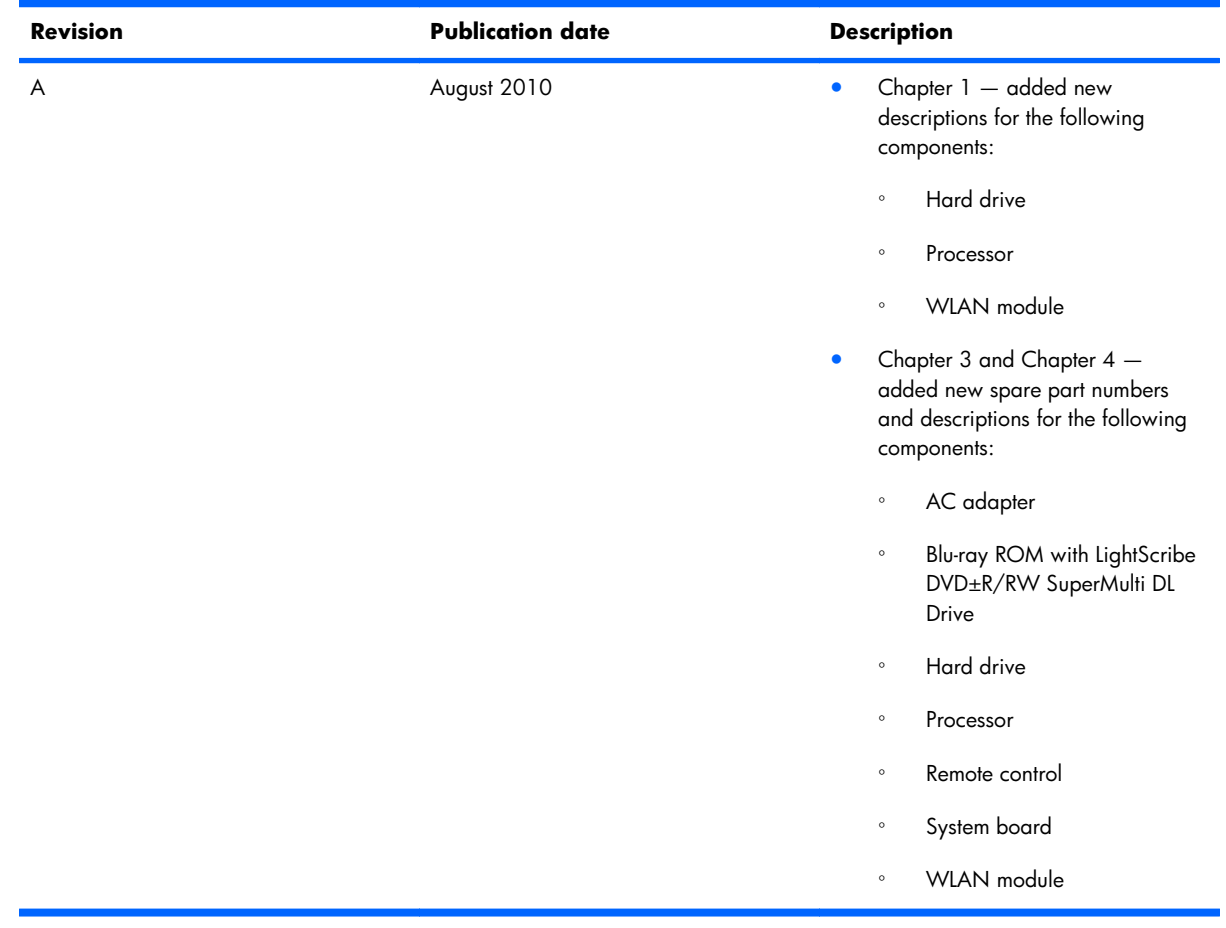

#### **Safety warning notice**

△ **WARNING!** To reduce the possibility of heat-related injuries or of overheating the computer, do not place the computer directly on your lap or obstruct the computer air vents. Use the computer only on a hard, flat surface. Do not allow another hard surface, such as an adjoining optional printer, or a soft surface, such as pillows or rugs or clothing, to block airflow. Also, do not allow the AC adapter to contact the skin or a soft surface, such as pillows or rugs or clothing, during operation. The computer and the AC adapter comply with the user-accessible surface temperature limits defined by the International Standard for Safety of Information Technology Equipment (IEC 60950).

# **Table of contents**

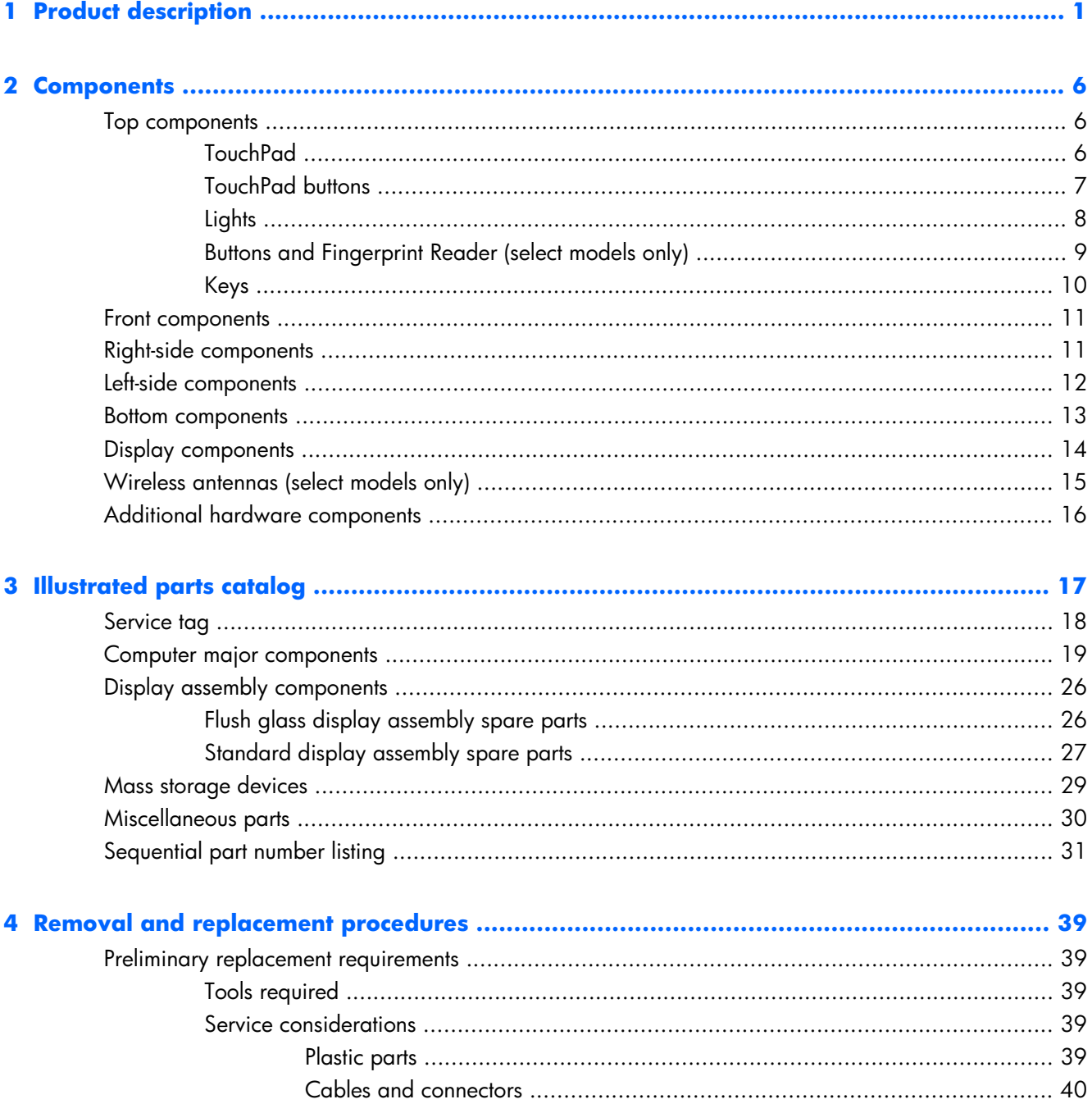

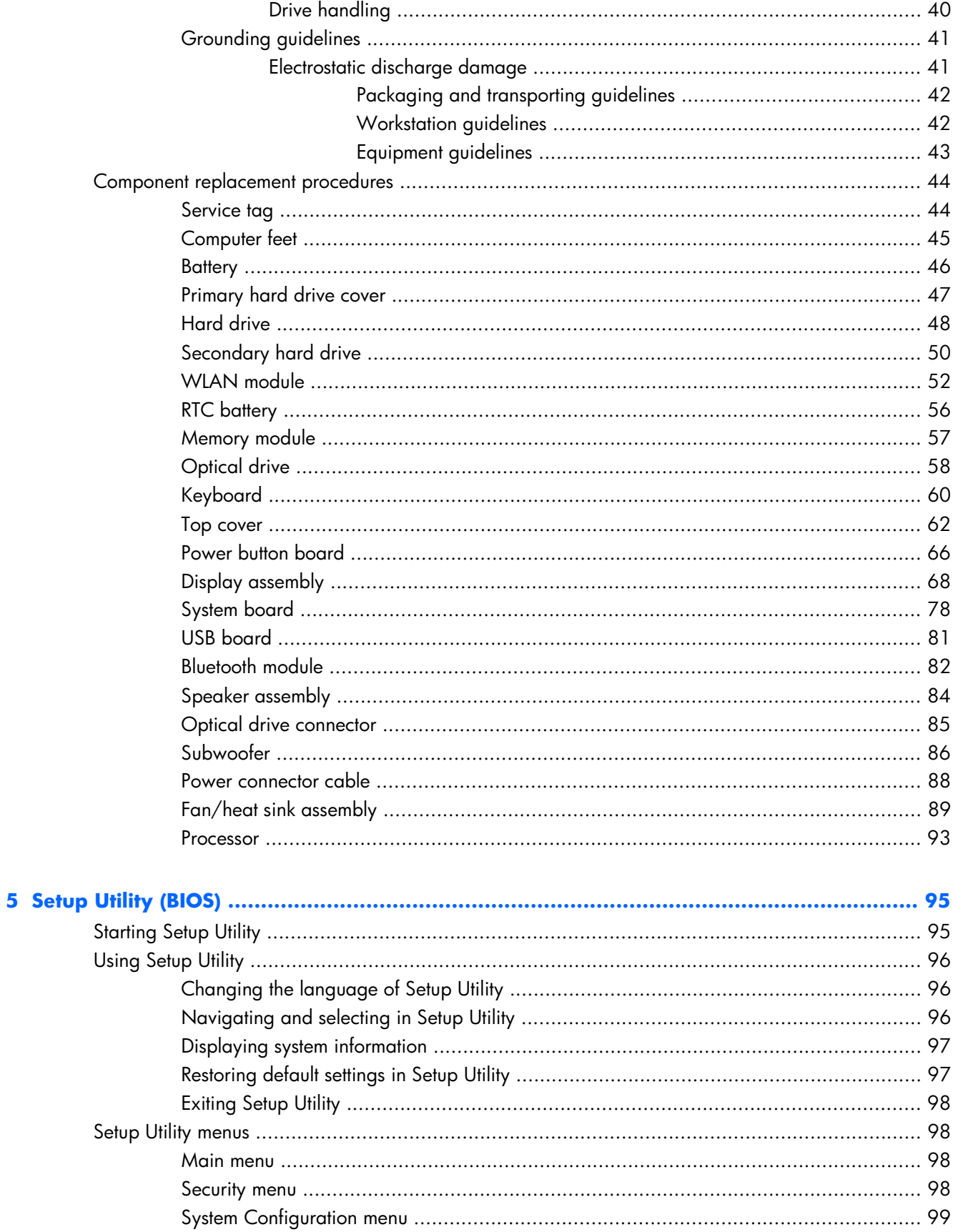

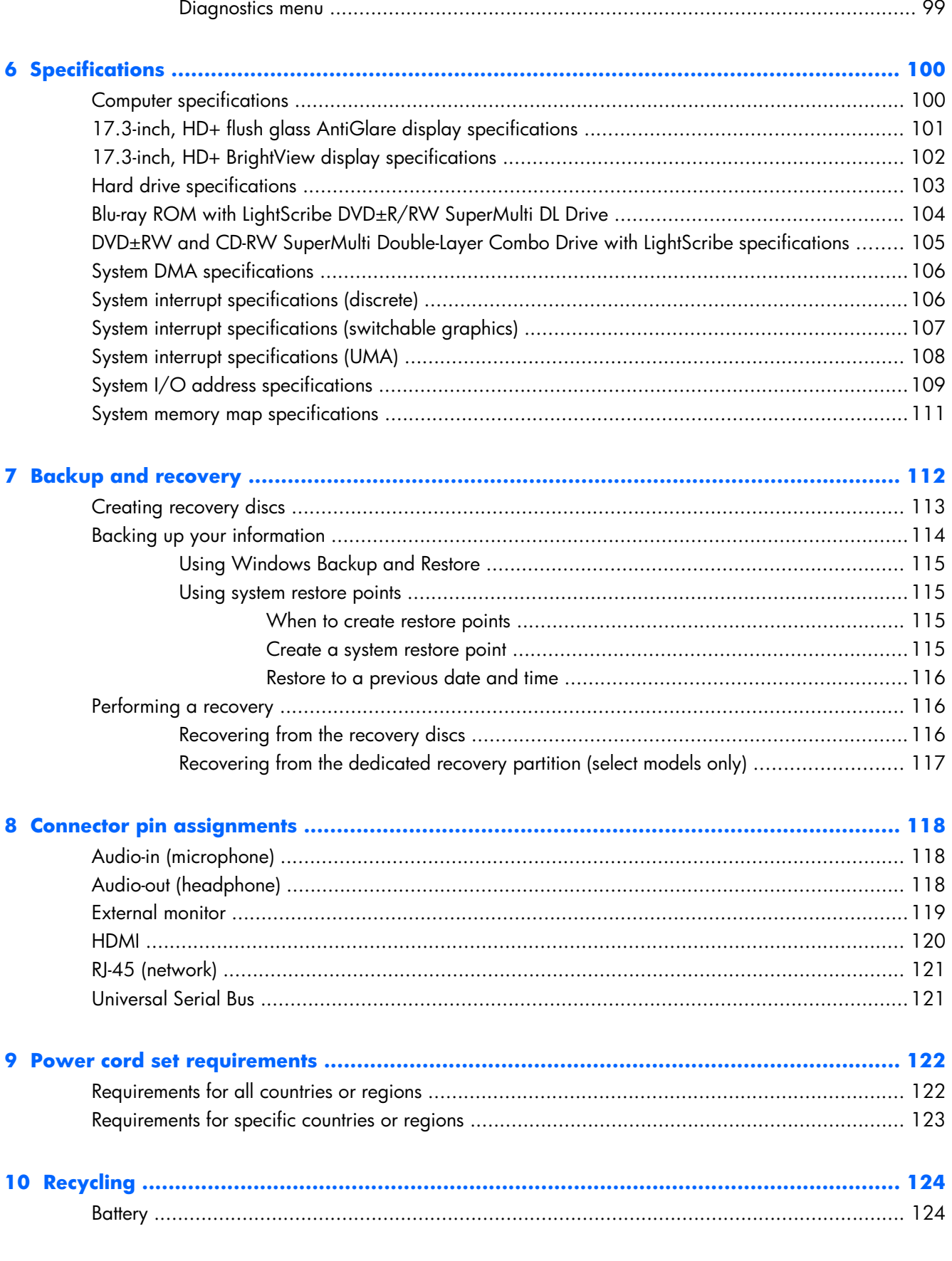

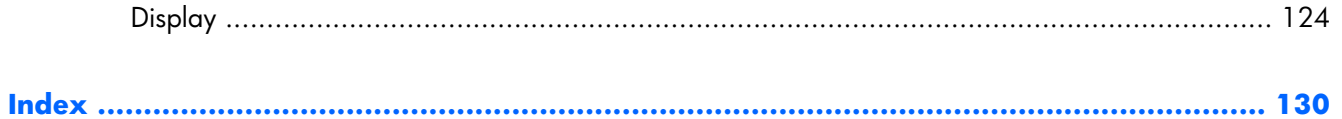

# <span id="page-10-0"></span>**1 Product description**

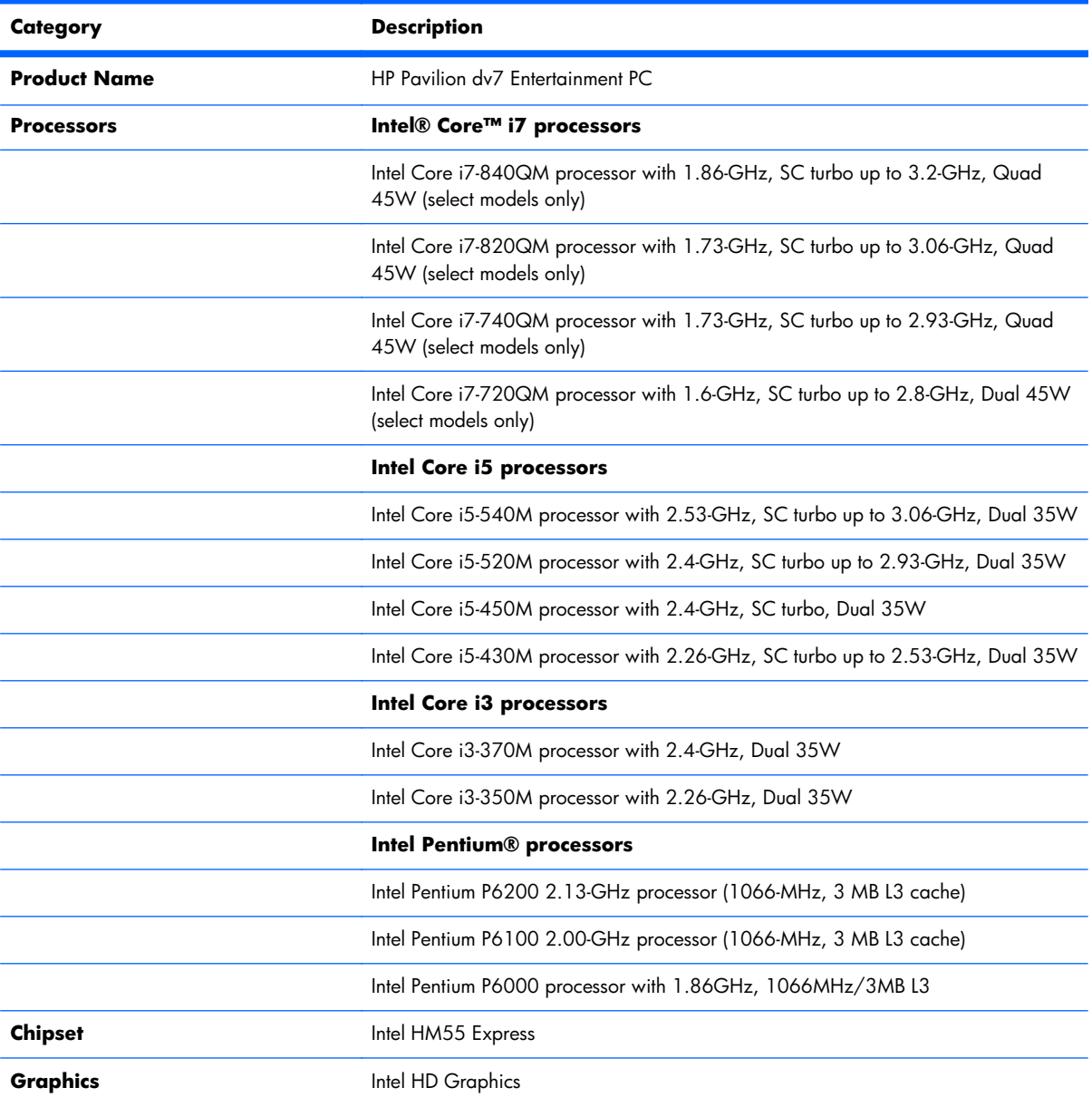

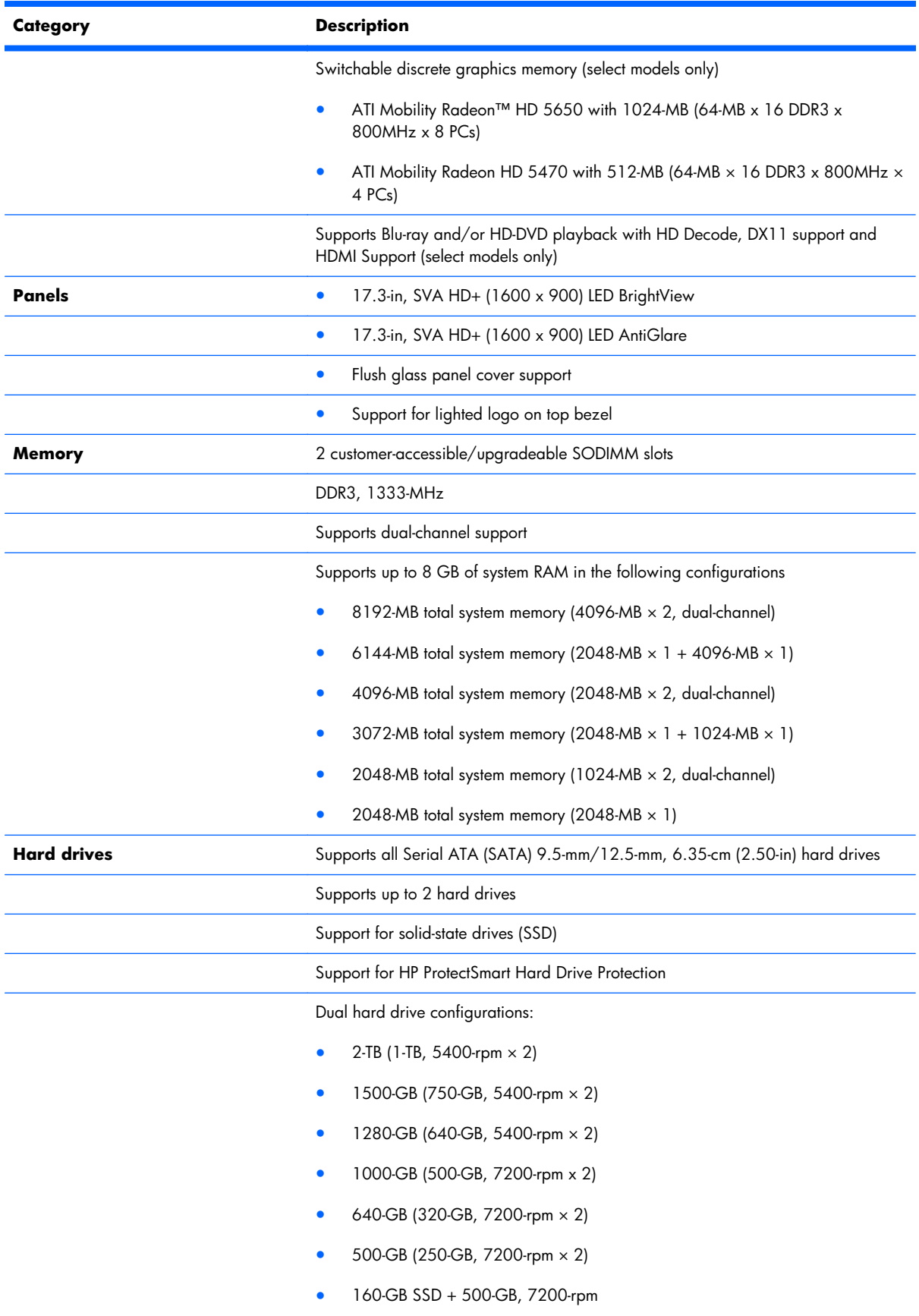

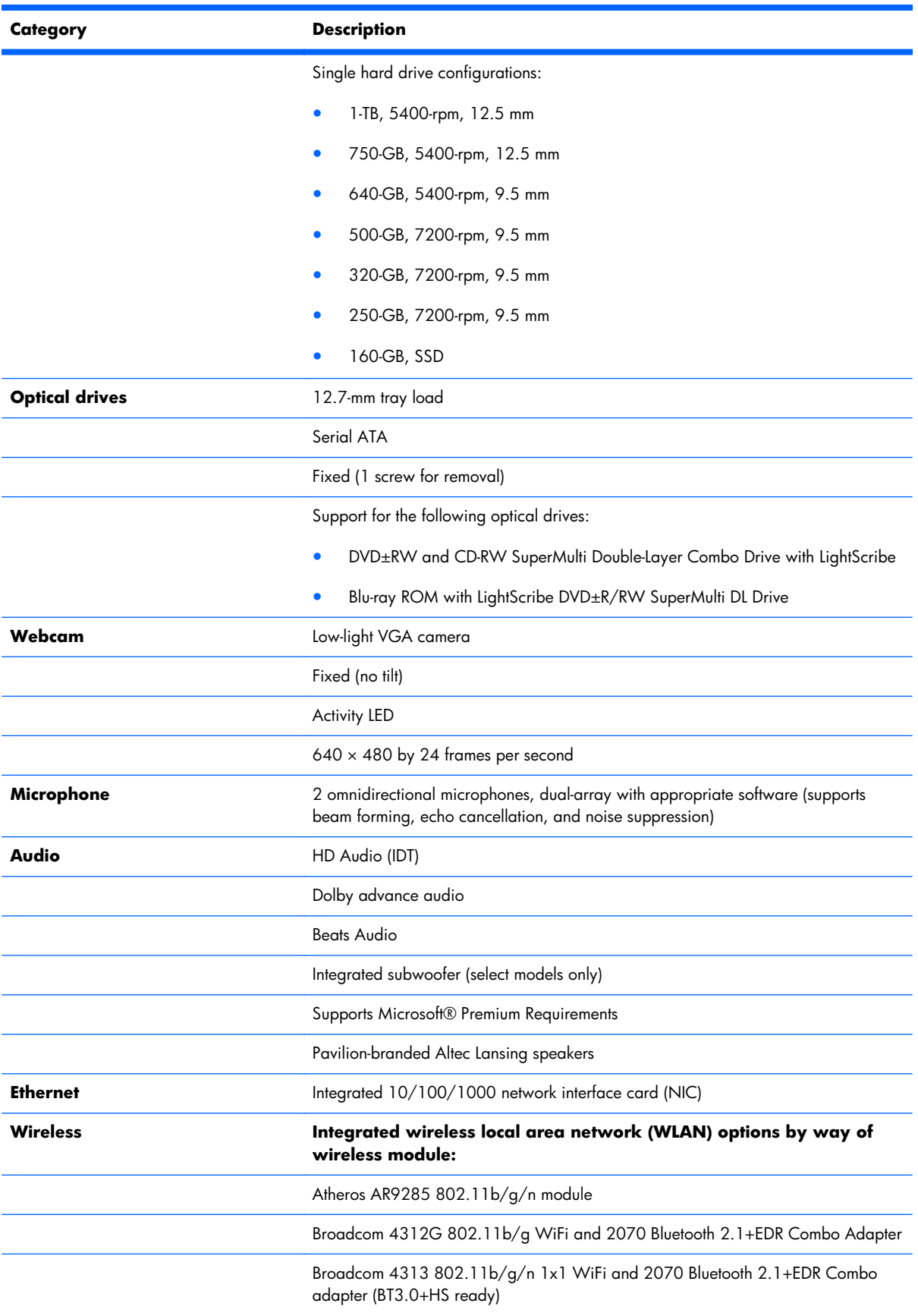

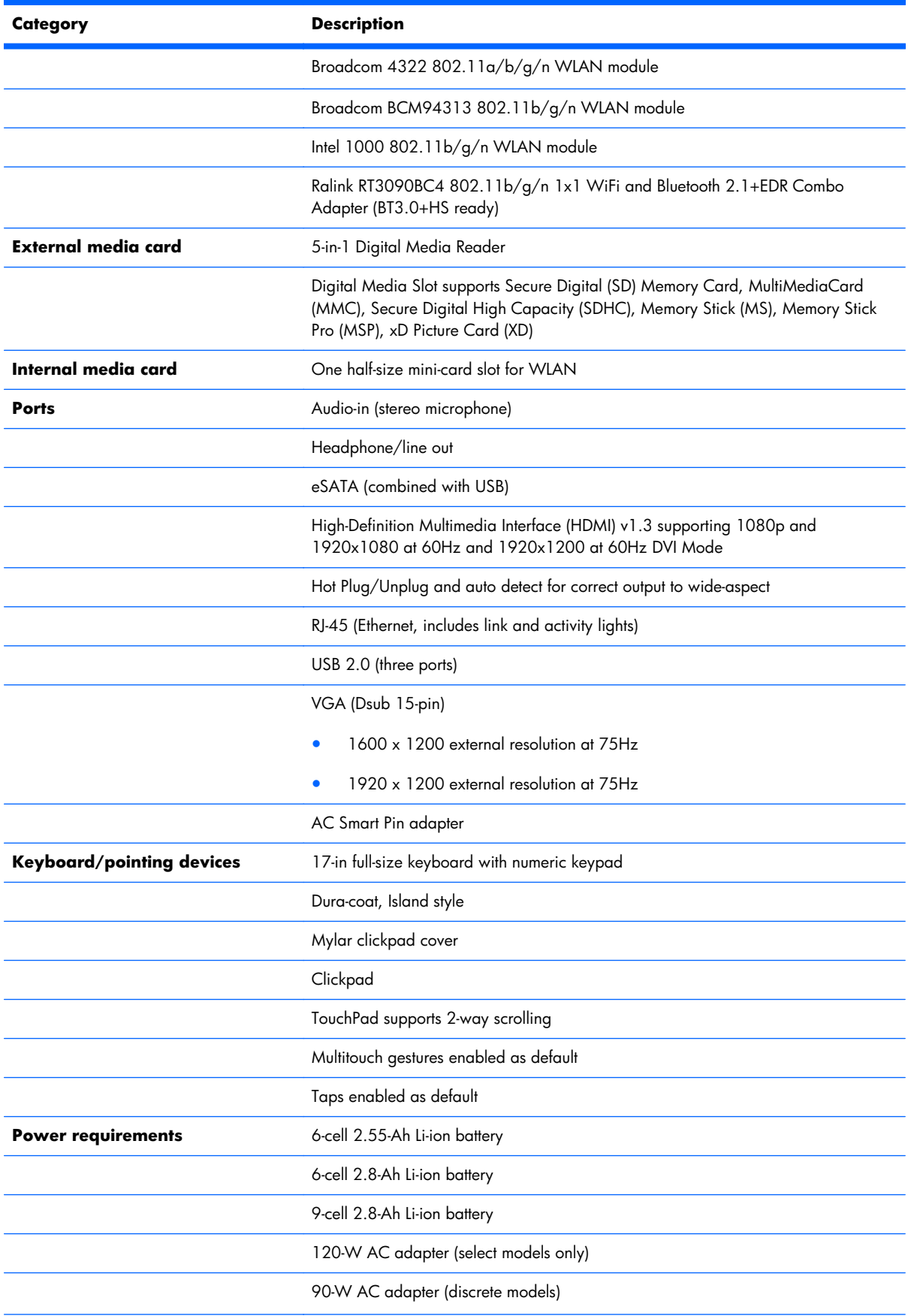

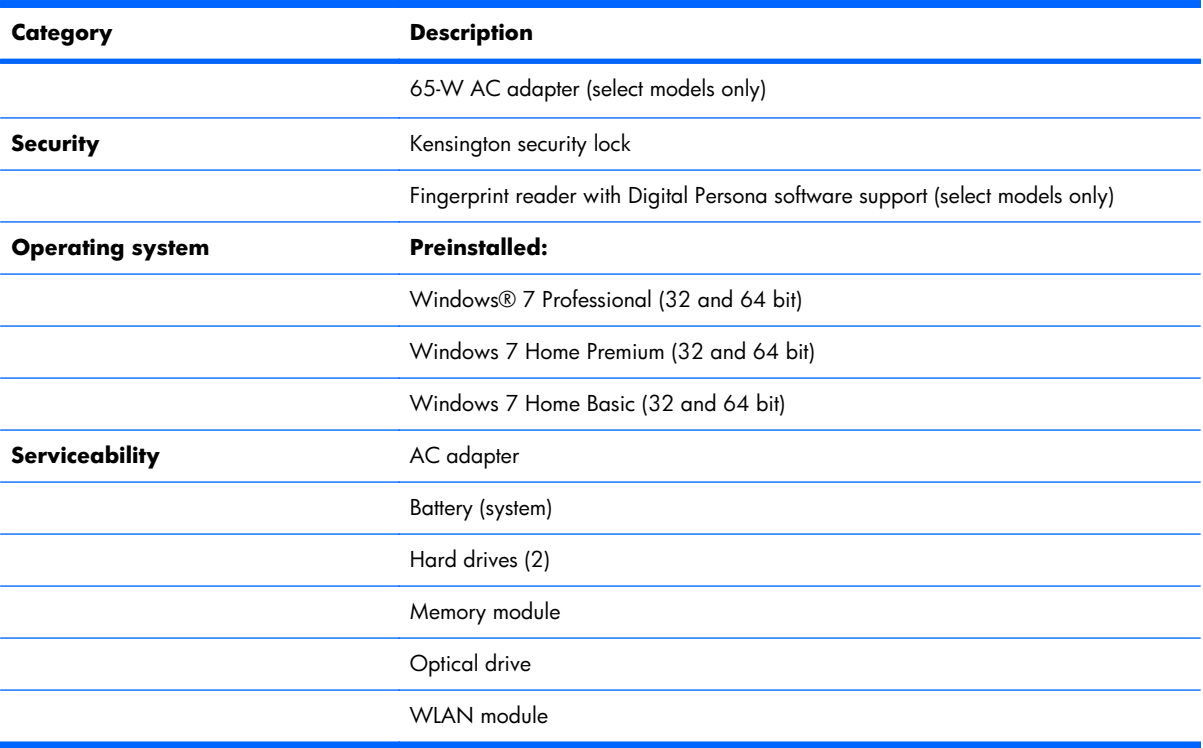

# <span id="page-15-0"></span>**2 Components**

## **Top components**

#### **TouchPad**

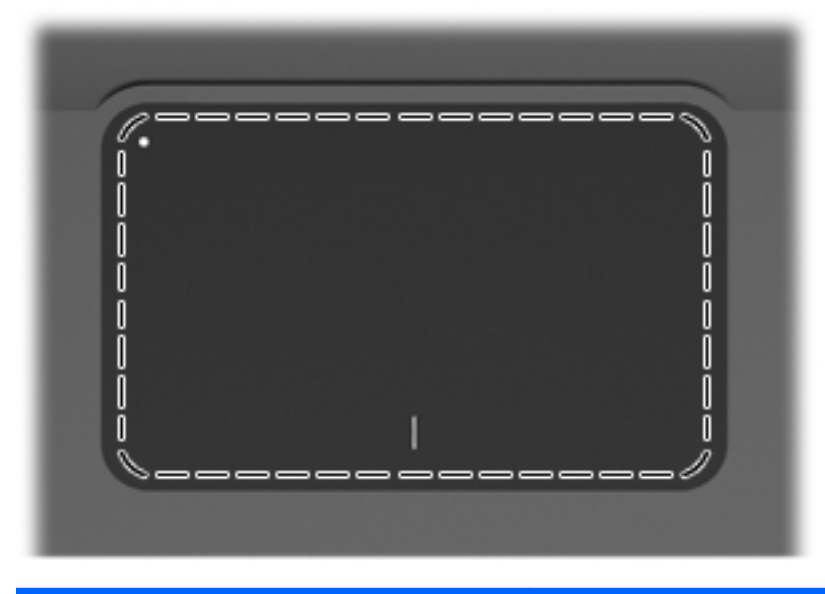

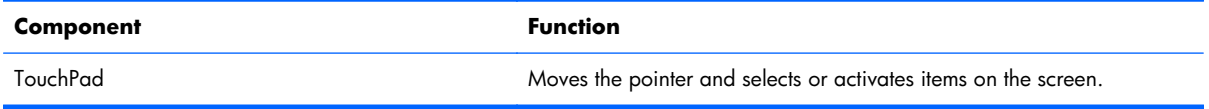

To view or change the pointing device preferences:

- **1.** Select **Start > Devices and Printers**.
- **2.** Right-click the device representing the computer.
- **3.** Select **Mouse settings**.

#### <span id="page-16-0"></span>**TouchPad buttons**

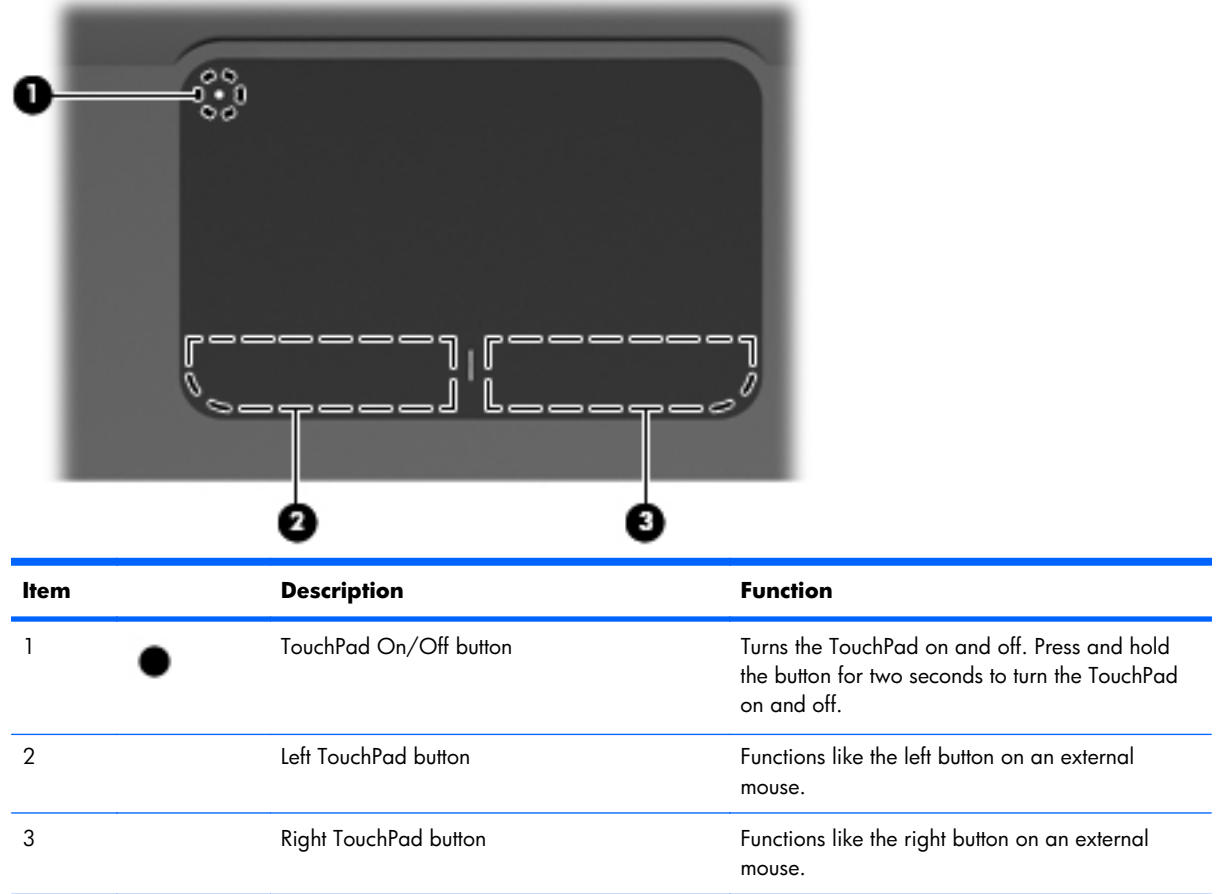

To view or change pointing device preferences:

- **1.** Select **Start > Devices and Printers**.
- **2.** Right-click the device representing your computer.
- **3.** Select **Mouse settings**.

#### <span id="page-17-0"></span>**Lights**

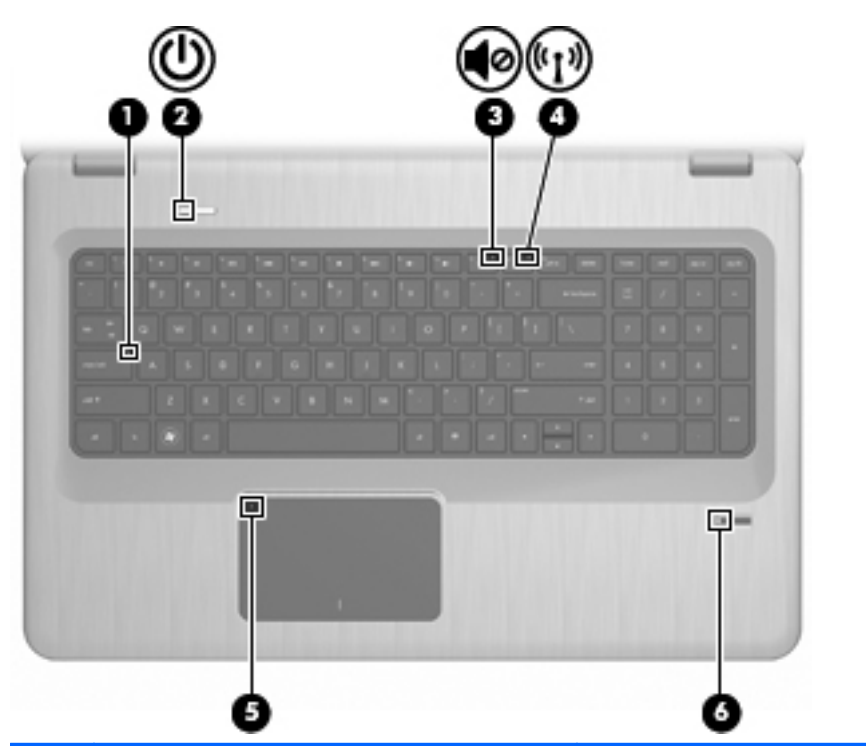

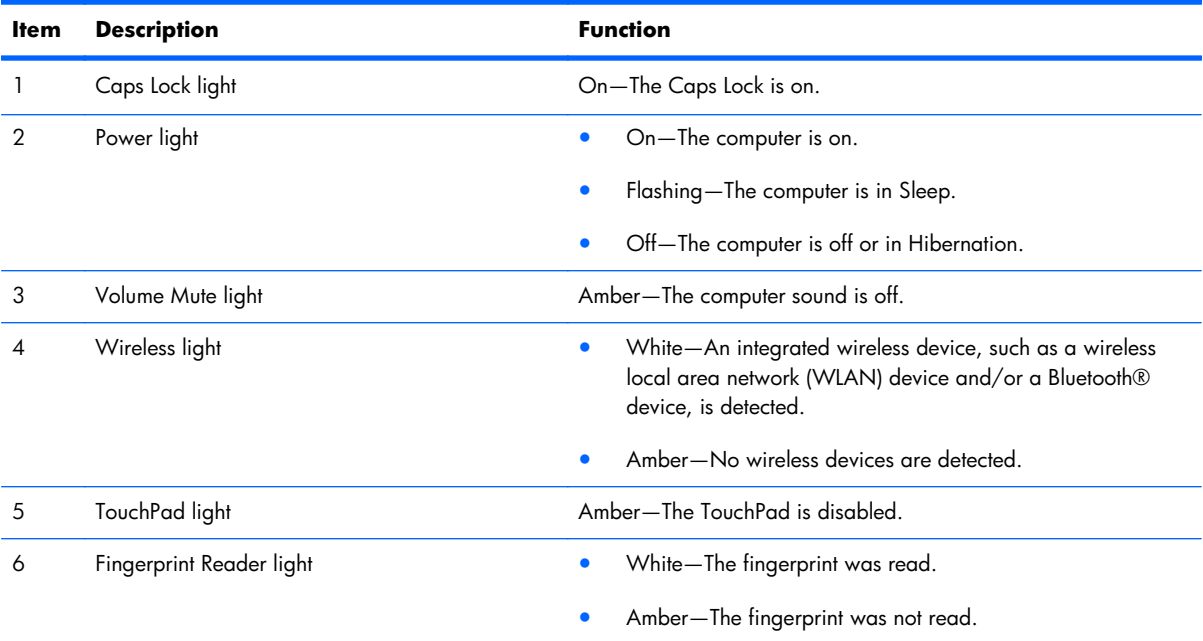

#### <span id="page-18-0"></span>**Buttons and Fingerprint Reader (select models only)**

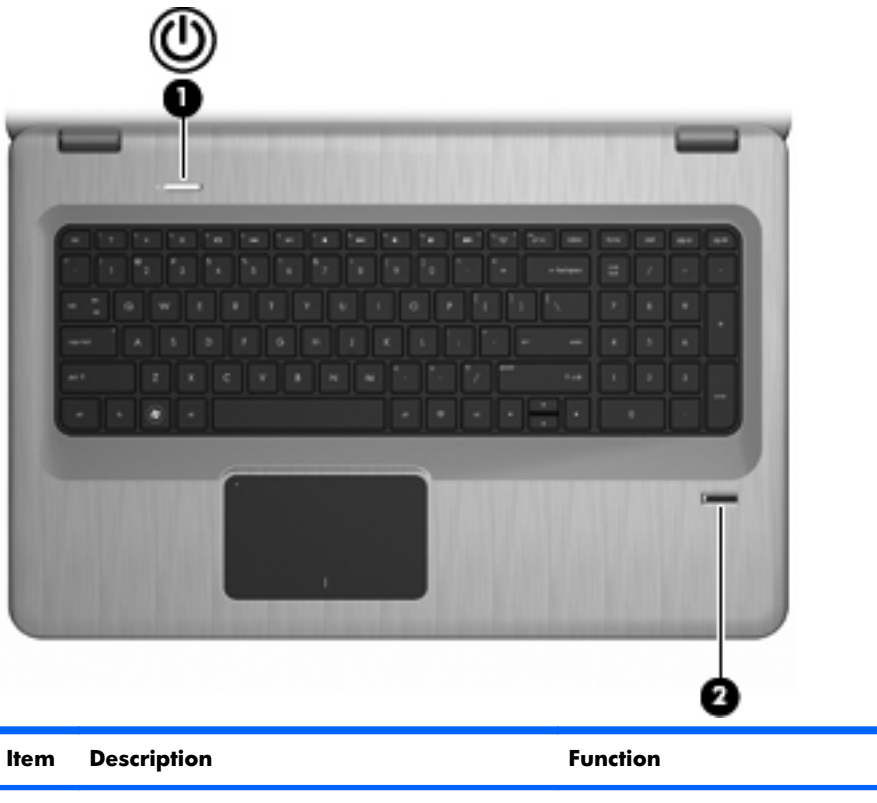

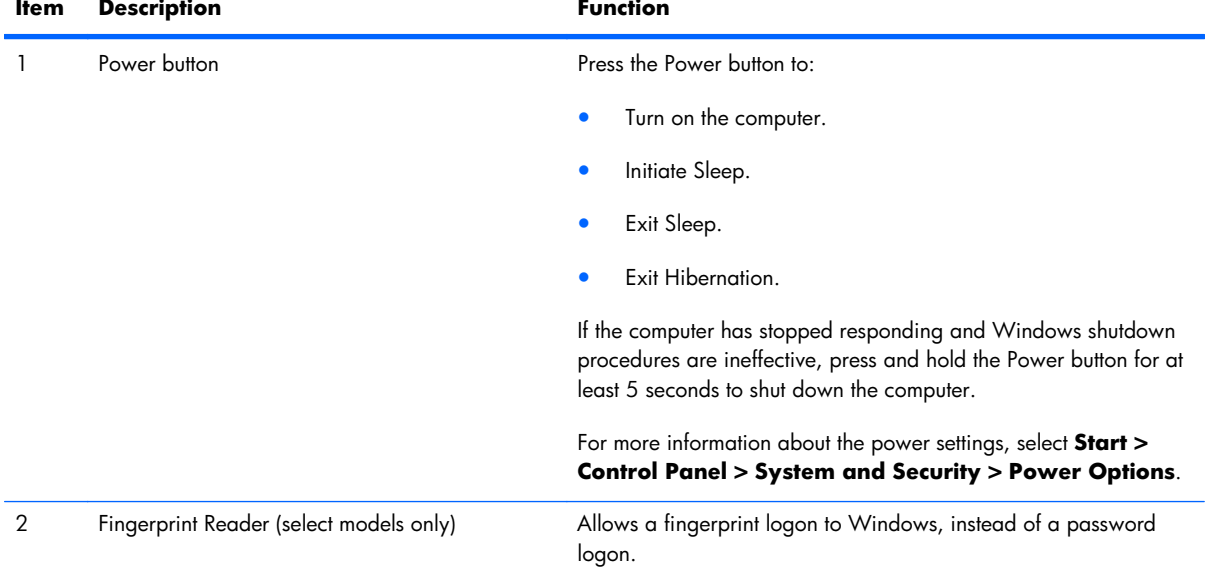

This table describes the factory settings. For information about changing the factory settings, see Help and Support.

#### <span id="page-19-0"></span>**Keys**

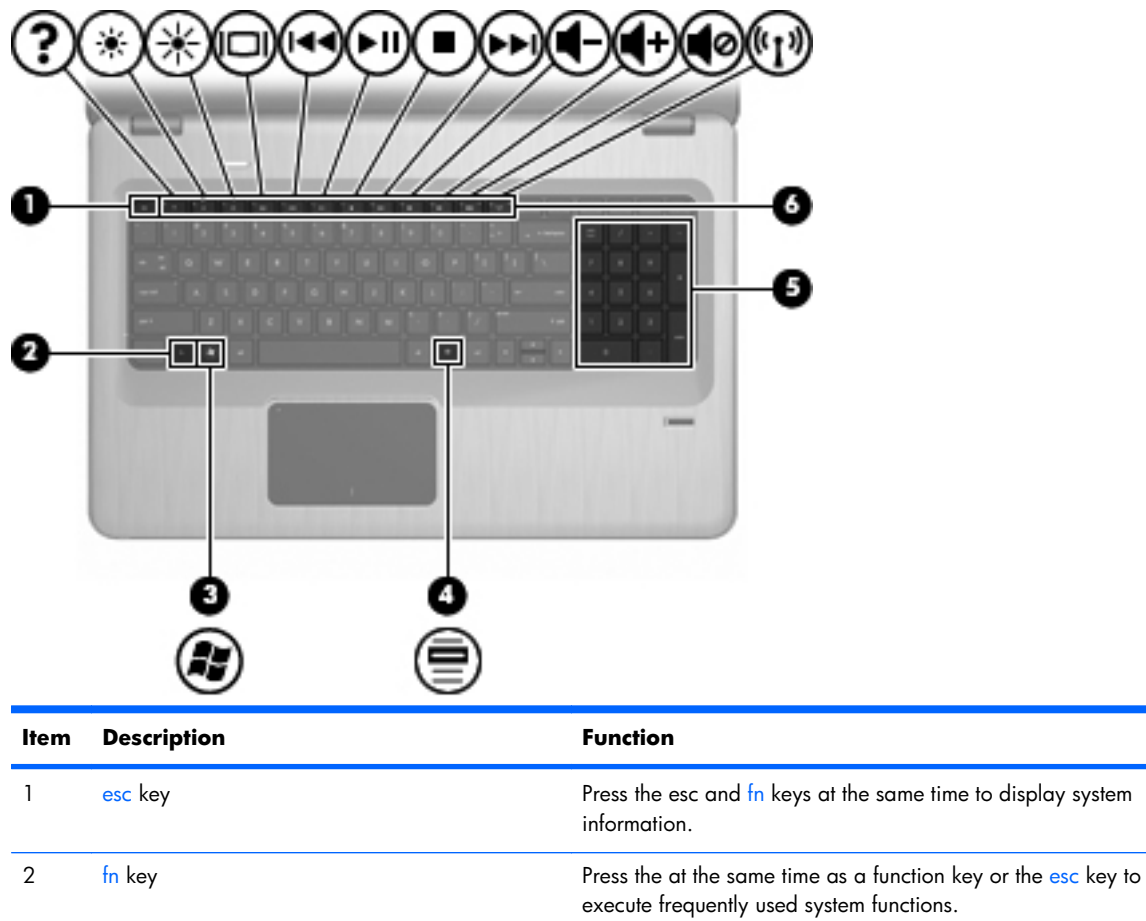

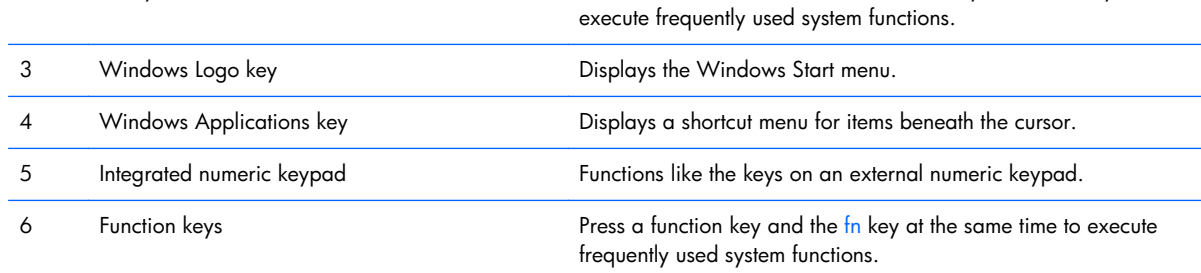

## <span id="page-20-0"></span>**Front components**

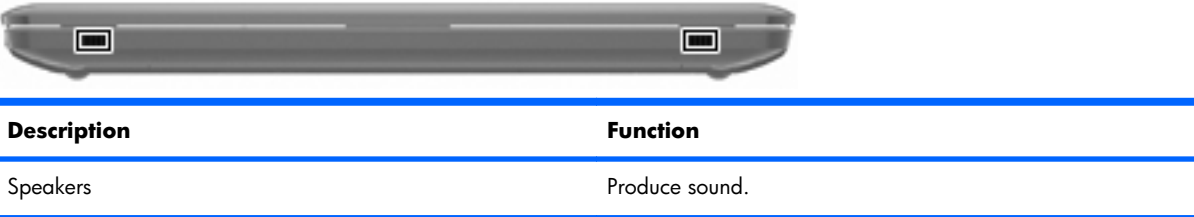

# **Right-side components**

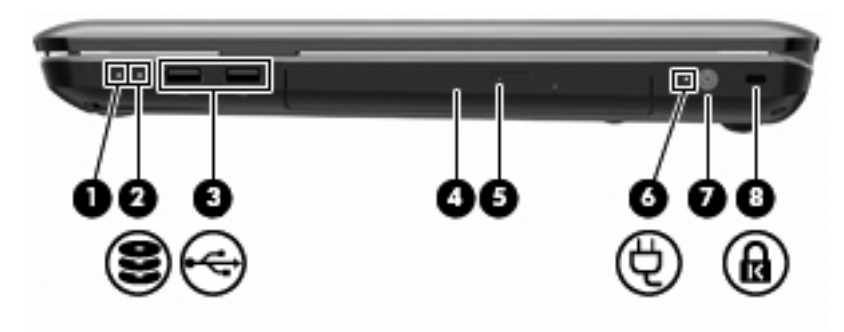

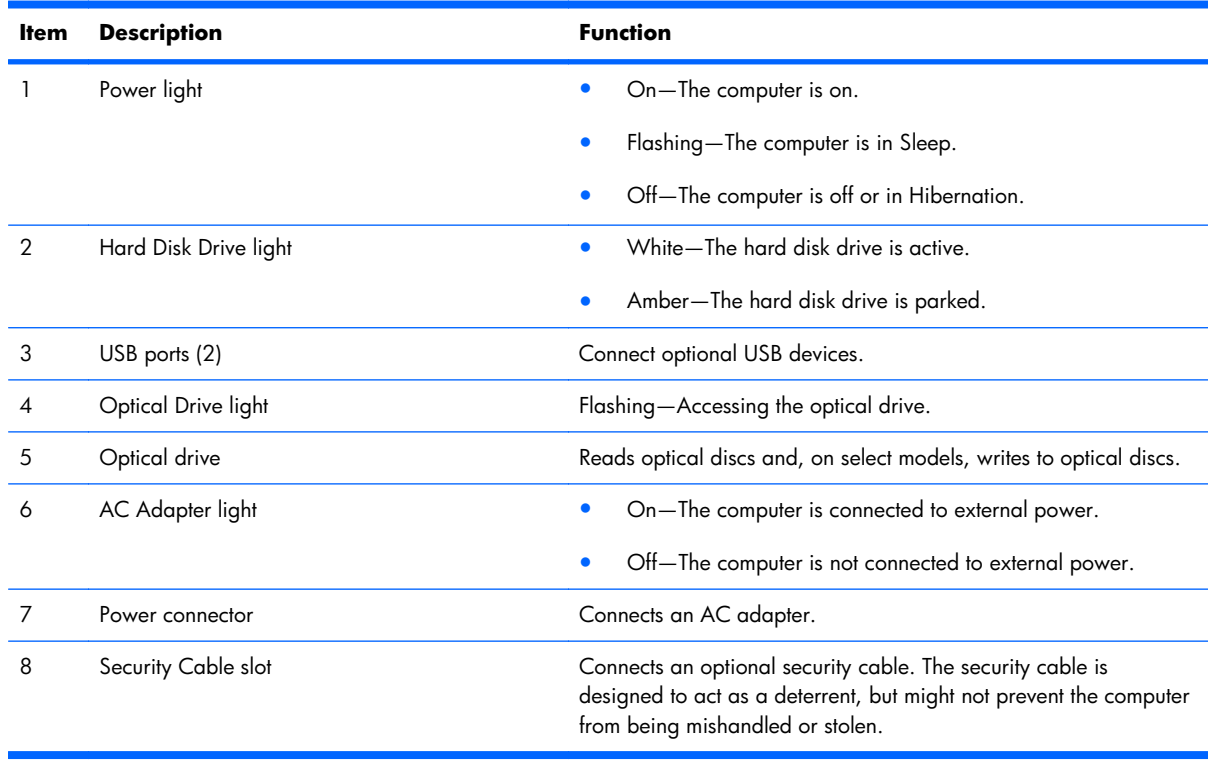

# <span id="page-21-0"></span>**Left-side components**

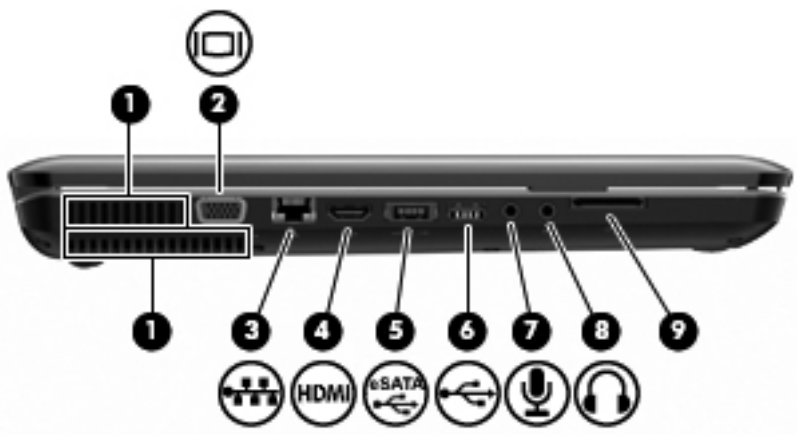

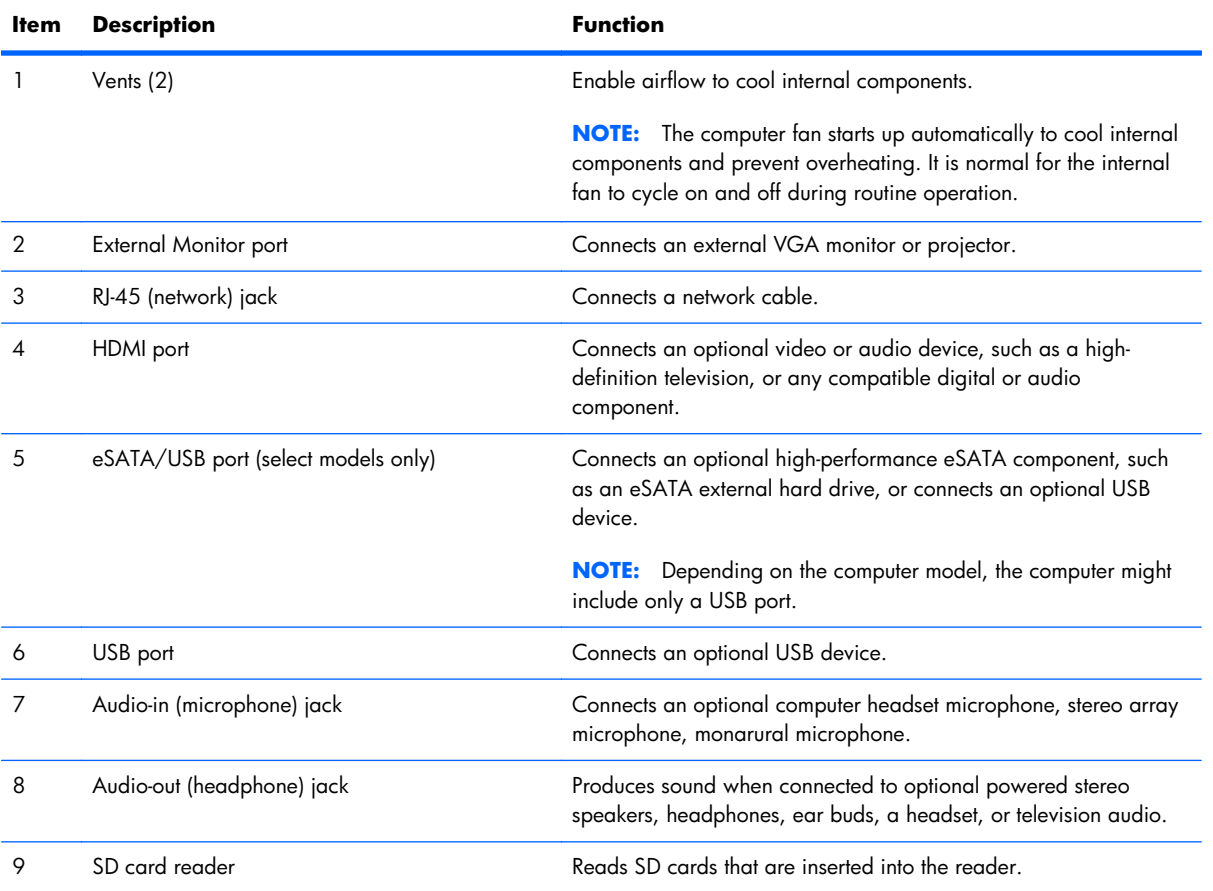

## <span id="page-22-0"></span>**Bottom components**

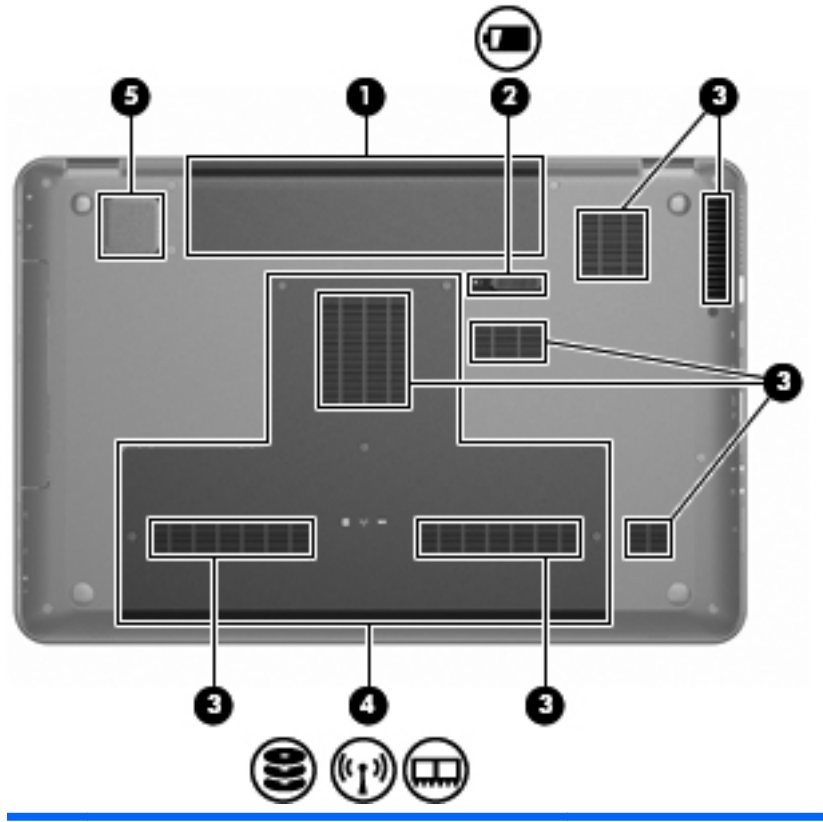

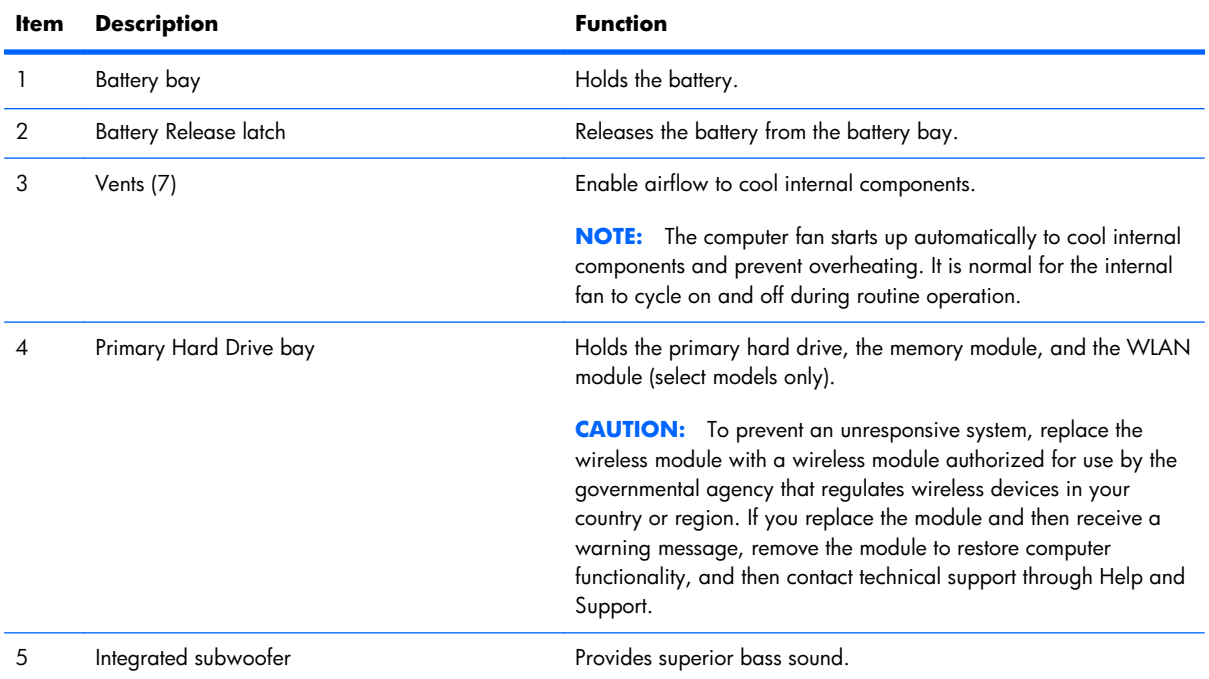

# <span id="page-23-0"></span>**Display components**

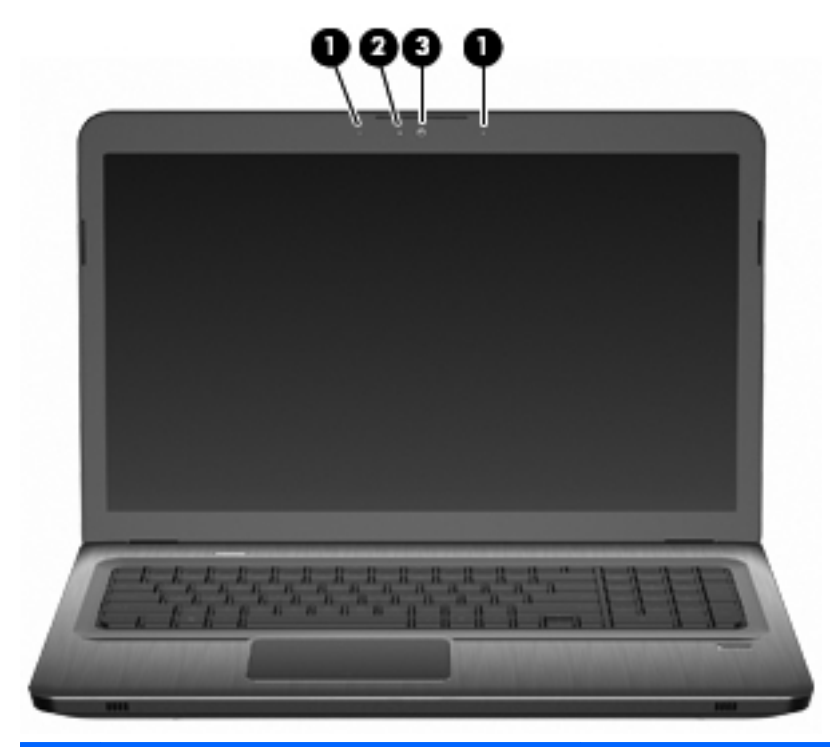

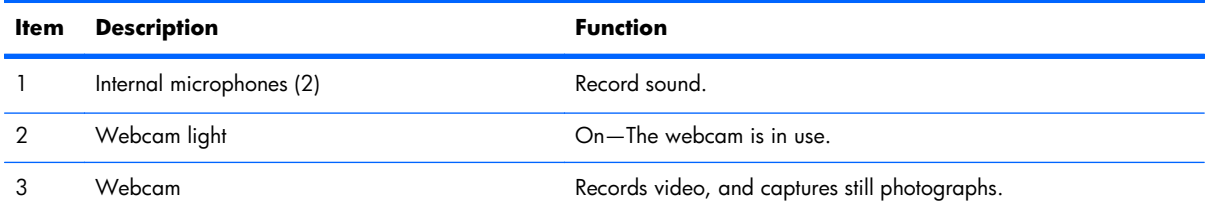

## <span id="page-24-0"></span>**Wireless antennas (select models only)**

On select computer models, at least two antennas **(1, 2)** send and receive signals from one or more wireless devices. These antennas are not visible from the outside of the computer.

**NOTE:** For optimal transmission, keep the areas immediately around the antennas free from obstructions.

To review wireless regulatory notices, see the country-specific section of the Regulatory, Safety and Environmental Notices chapter in Help and Support.

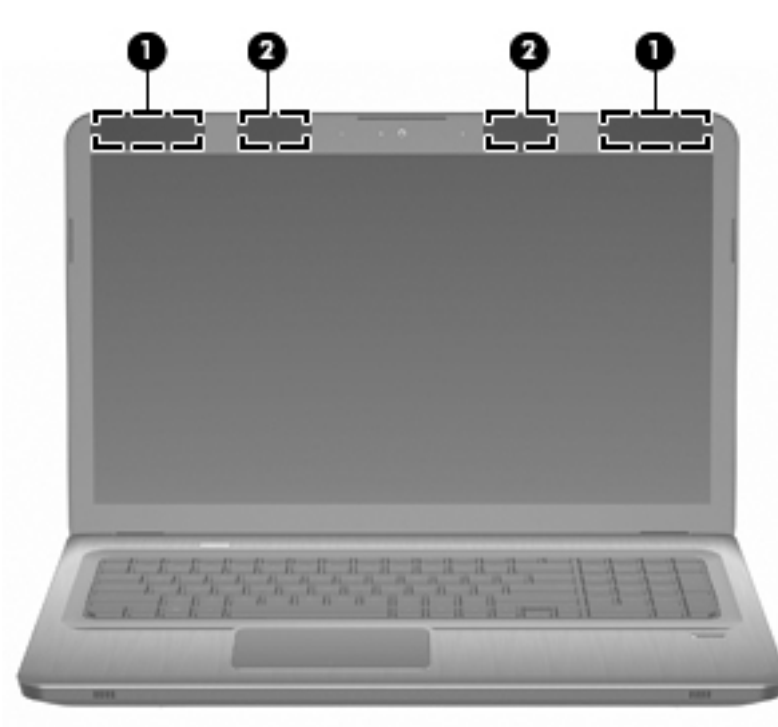

# <span id="page-25-0"></span>**Additional hardware components**

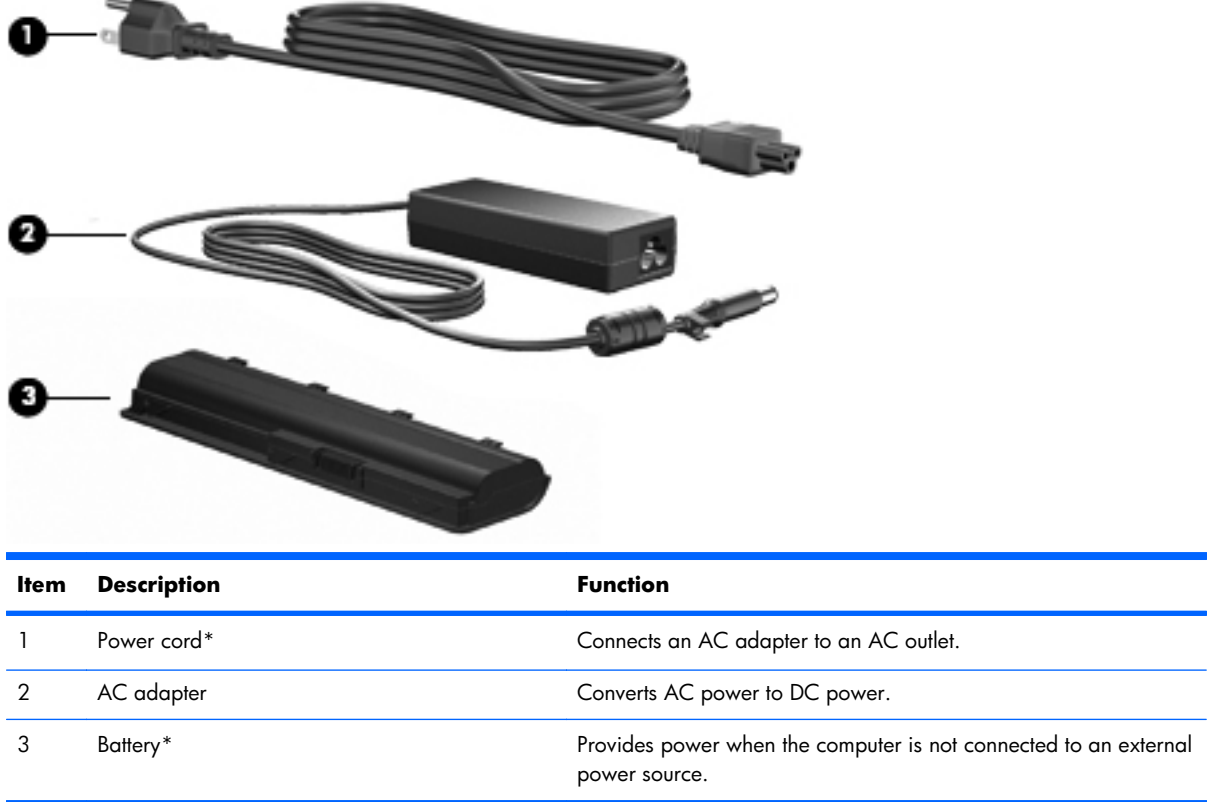

\* Batteries and power cords vary in appearance by region and country.

# <span id="page-26-0"></span>**3 Illustrated parts catalog**

#### <span id="page-27-0"></span>**Service tag**

When ordering parts or requesting information, provide the computer serial number and model description provided on the service tag.

**(1)** Product name: This is the product name affixed to the front of the computer.

**(2)** Serial number (s/n): This is an alphanumeric identifier that is unique to each product.

**(3)** Part number/Product number (p/n): This number provides specific information about the product's hardware components. The part number helps a service technician to determine what components and parts are needed.

**(4)** Warranty period: This number describes the duration of the warranty period for the computer.

**(5)** Model description: This is the alphanumeric identifier needed to locate documents, drivers, and support for the computer.

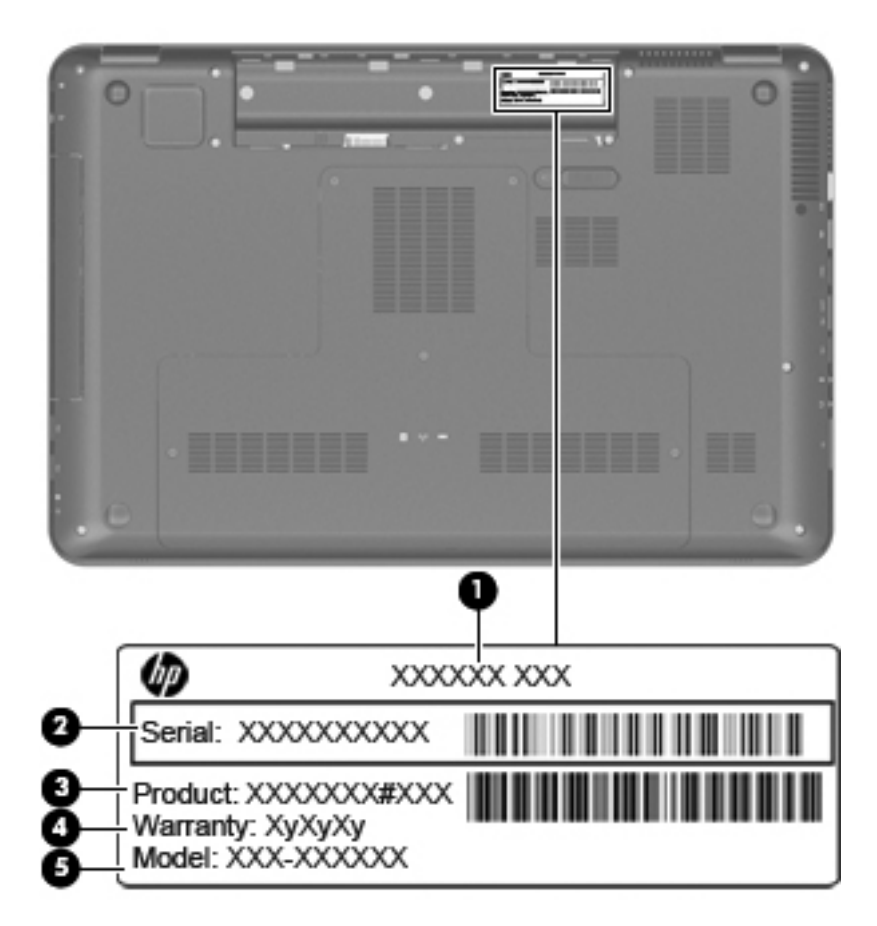

## <span id="page-28-0"></span>**Computer major components**

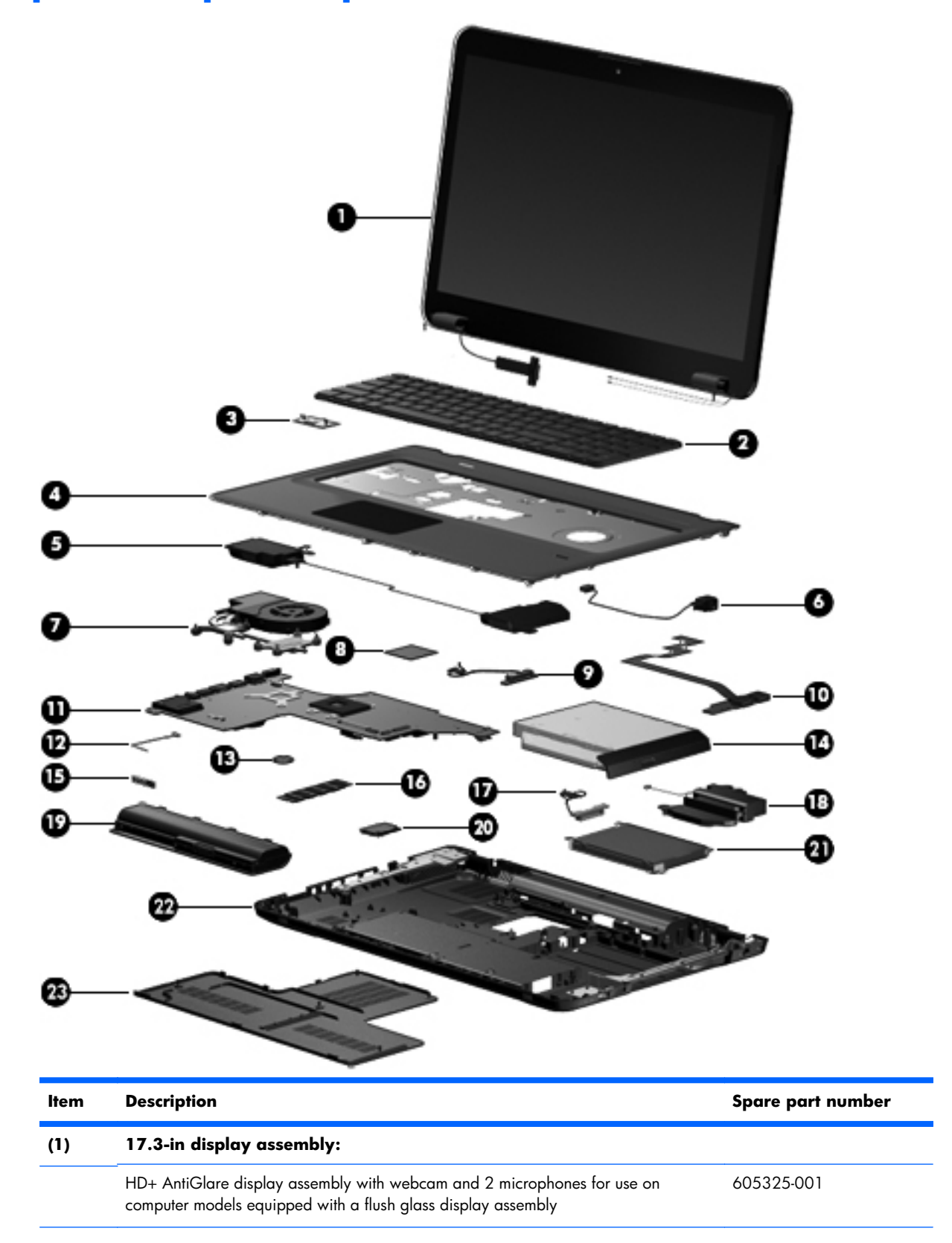

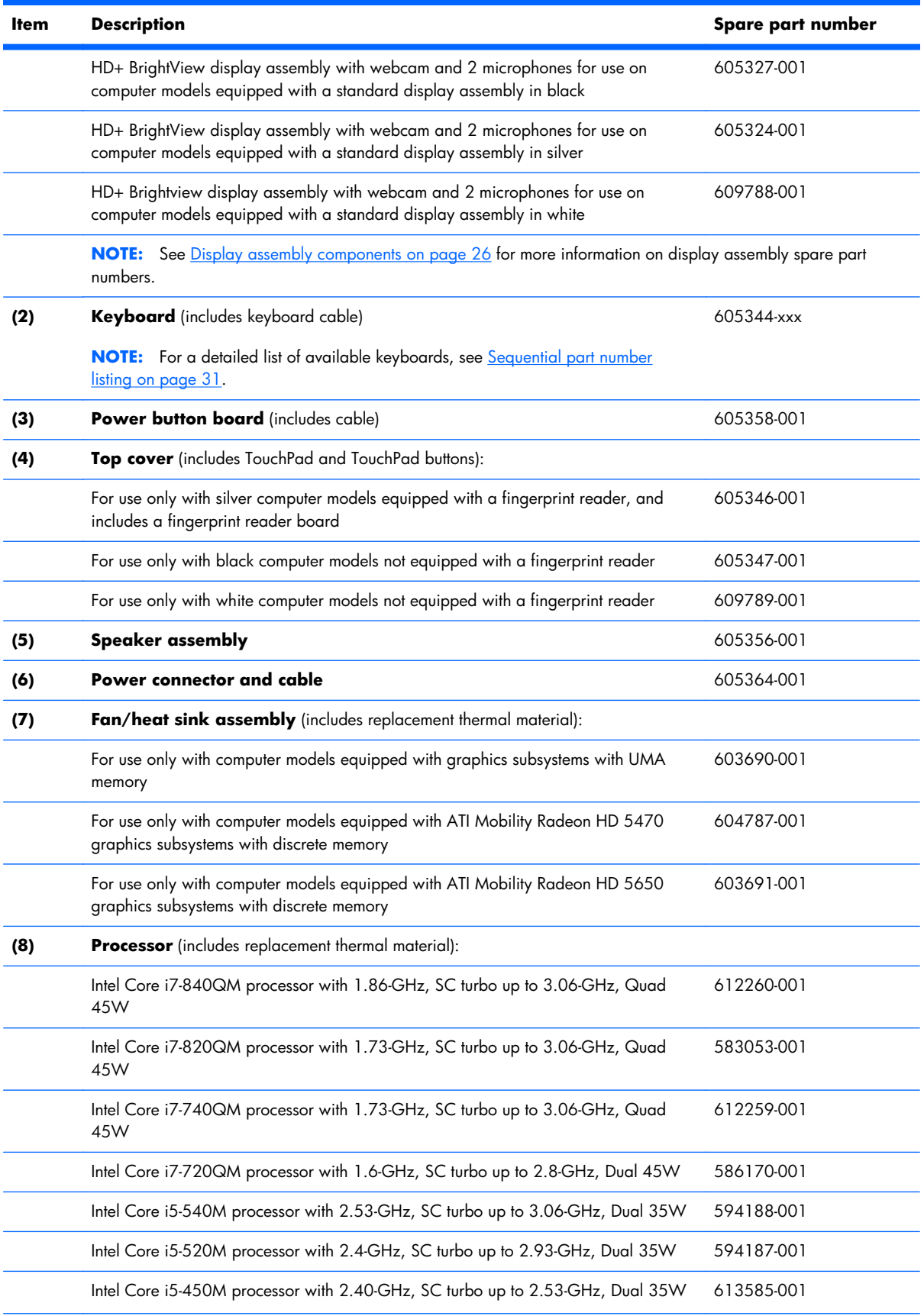

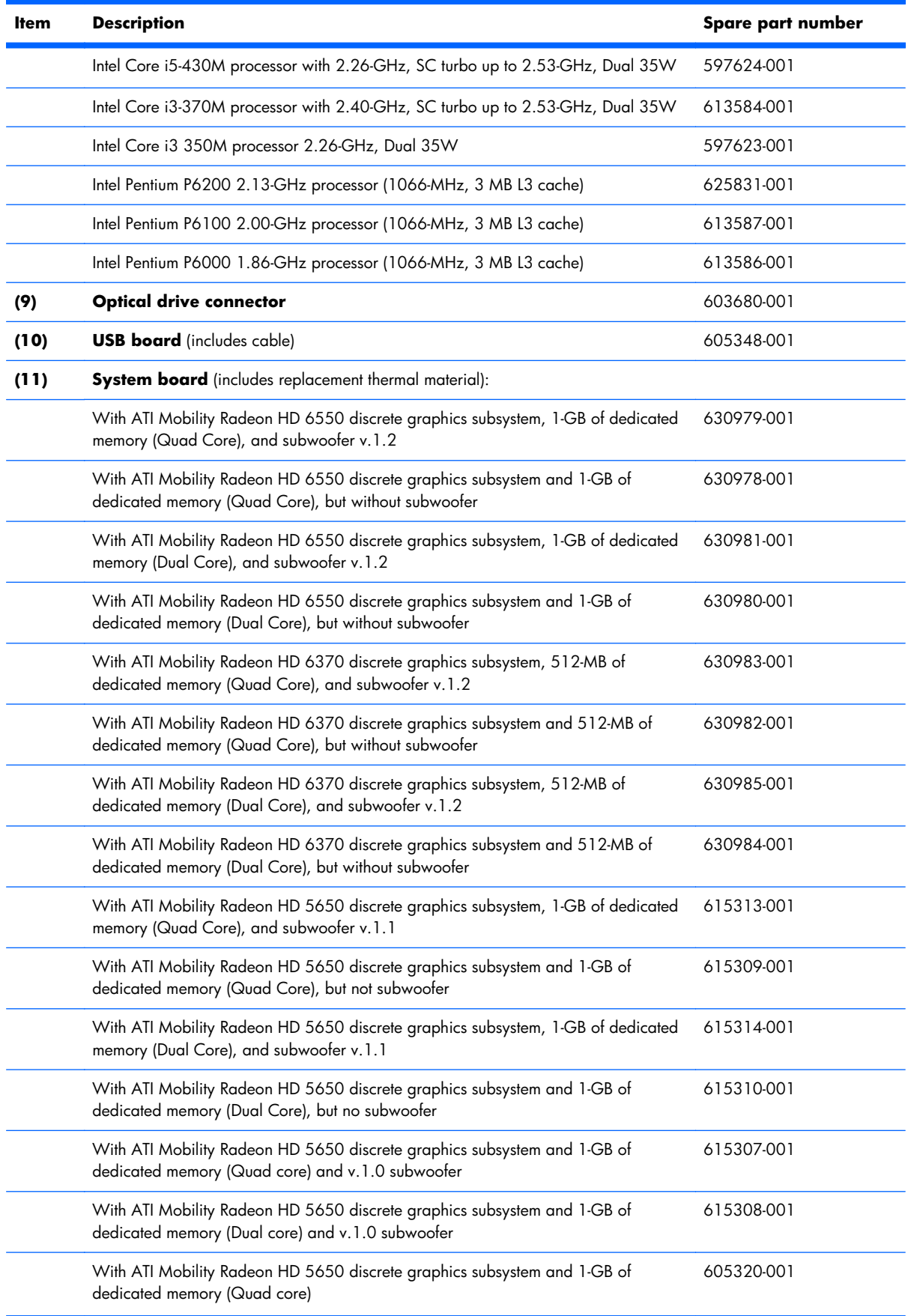

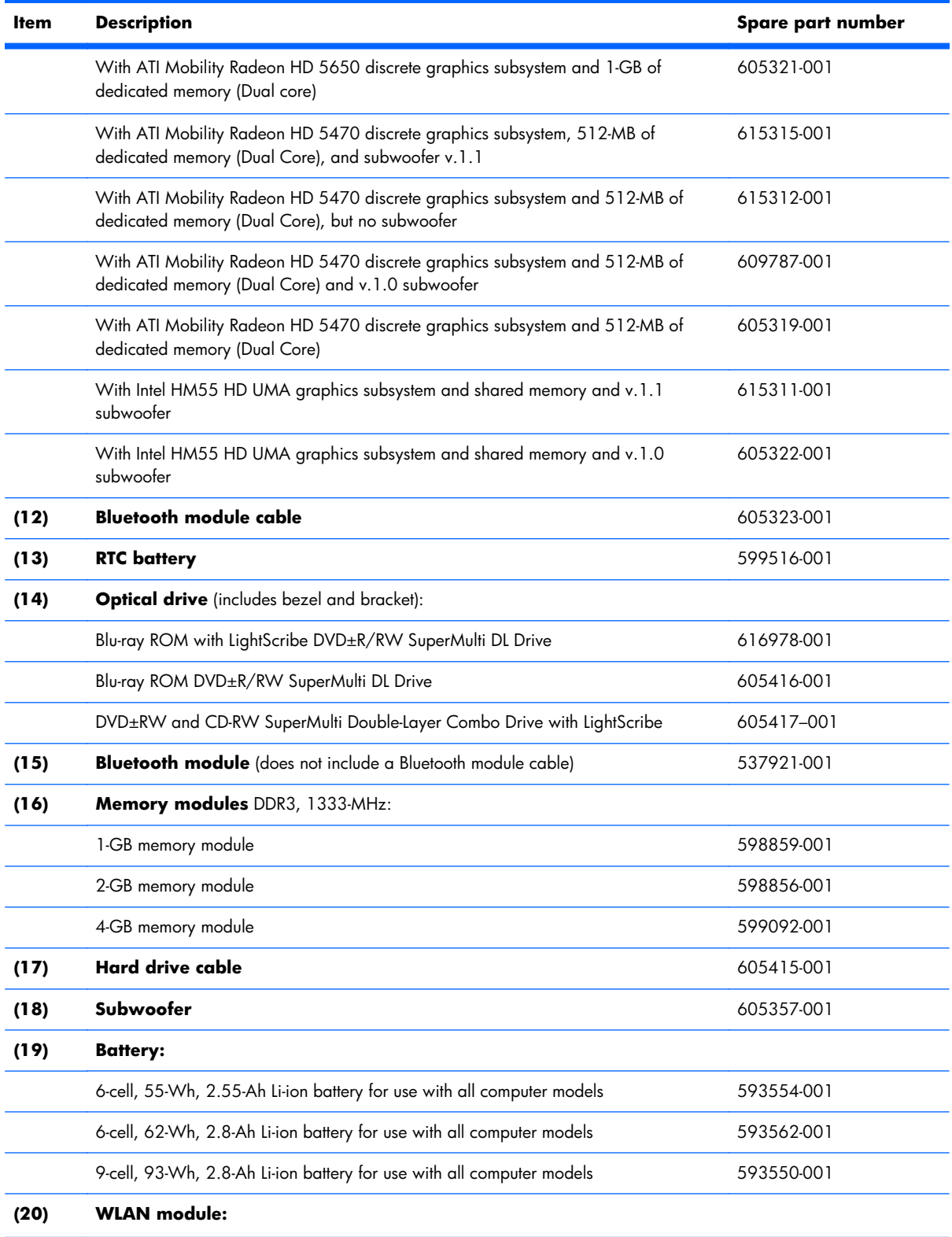

#### **Item** Description **Description Spare part number**

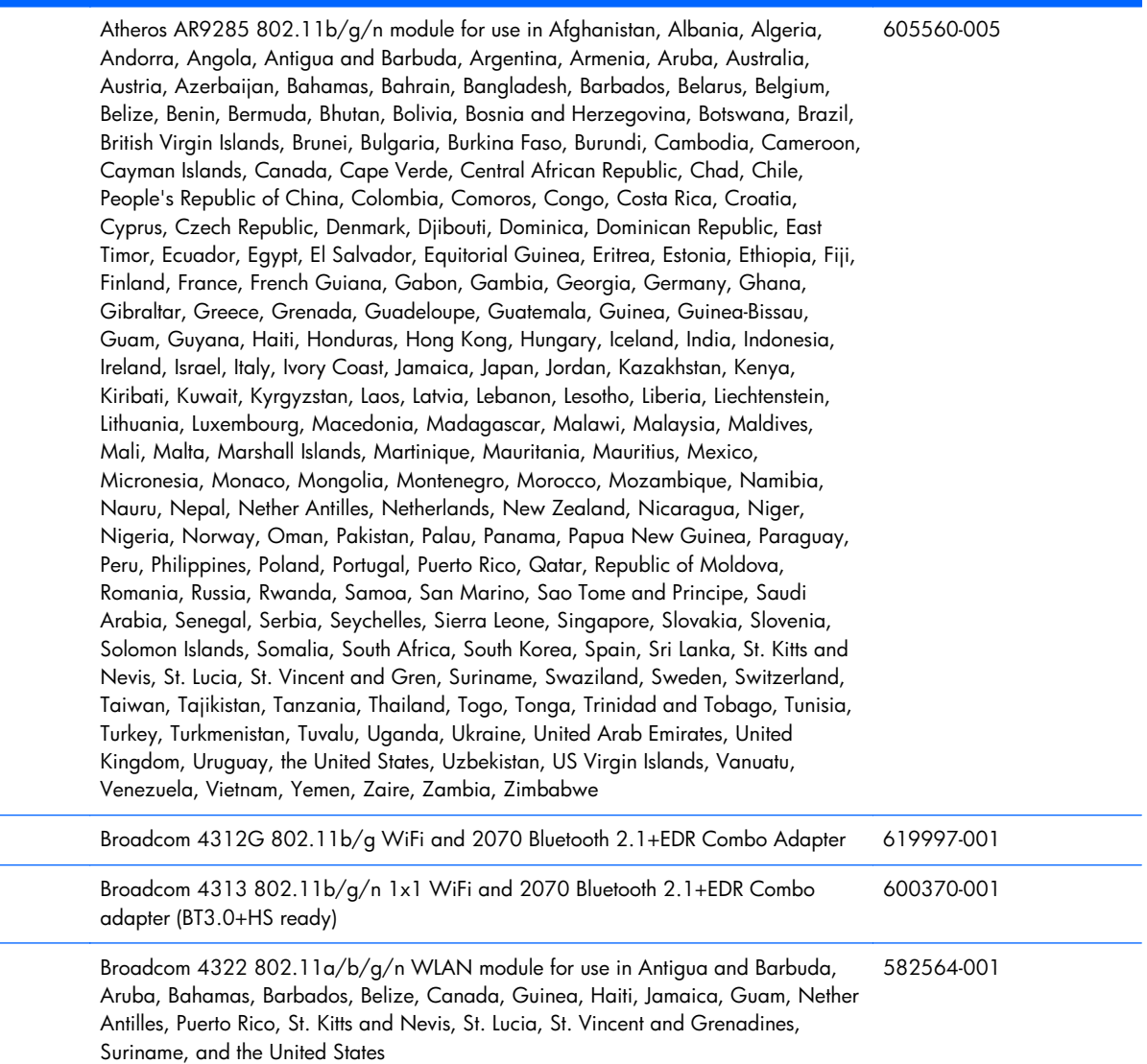

#### **Item Description Spare part number**

 Broadcom 4322 802.11a/b/g/n WLAN module for use in Afghanistan, Albania, Algeria, Andorra, Angola, Argentina, Armenia, Australia, Austria, Azerbaijan, Bahrain, Belarus, Belgium, Benin, Bermuda, Bhutan, Bolivia, Bosnia and Herzegovina, Botswana, Brazil, British Virgin Islands, Brunei, Bulgaria, Burkina Faso, Burundi, Cambodia, Cameroon, Cape Verde, Cayman Islands, Central African Republic, Chad, Chile, People's Republic of China, Colombia, Comoros, Congo, Costa Rica, Croatia, Cyprus, Czech Republic, Zaire, Denmark, Djibouti, Dominica, Dominican Republic, East Timor, Ecuador, Egypt, El Salvador, Equitorial Guinea, Eritrea, Estonia, Ethiopia, Fiji, Finland, France, French Guiana, Gabon, Gambia, Georgia, Germany, Ghana, Gibraltar, Greece, Grenada, Guadeloupe, Guatemala, Guinea-Bissau, Guyana, Honduras, Hong Kong, Hungary, Iceland, India, Ireland, Italy, Ivory Coast, Japan, Jordan, Kazakhstan, Kenya, Kiribati, Kuwait, Kyrgyzstan, Laos, Latvia, Lebanon, Lesotho, Liberia, Liechtenstein, Lithuania, Luxembourg, Macedonia, Madagascar, Malawi, Malaysia, Maldives, Mali, Malta, Marshall Islands, Martinique, Mauritania, Mauritius, Mexico, Micronesia, Monaco, Mongolia, Montenegro, Morocco, Mozambique, Namibia, Nauru, Nepal, Netherlands, New Zealand, Nicaragua, Niger, Nigeria, Norway, Oman, Palau, Panama, Papua New Guinea, Paraguay, Peru, Philippines, Poland, Portugal, Qatar, Republic of Moldova, Romania, Rwanda, Samoa, San Marino, Sao Tome and Principe, Saudi Arabia, Senegal, Serbia, Seychelles, Sierra Leone, Singapore, Slovakia, Slovenia, Solomon Islands, Somalia, South Africa, South Korea, Spain, Sri Lanka, Swaziland, Sweden, Switzerland, Taiwan, Tajikistan, Tanzania, Thailand, Togo, Tonga, Trinidad and Tobago, Tunisia, Turkey, Turkmenistan, Tuvalu, Uganda, United Arab Emirates, United Kingdom, Uruguay, Uzbekistan, Vanuatu, Venezuela, Vietnam, Yemen, Zambia, Zimbabwe

 Broadcom BCM94313 802.11b/g/n WLAN module for use in Afghanistan, Albania, Algeria, Andorra, Angola, Antigua and Barbuda, Argentina, Armenia, Aruba, Australia, Austria, Azerbaijan, Bahamas, Bahrain, Bangladesh, Barbados, Belarus, Belgium, Belize, Benin, Bermuda, Bhutan, Bolivia, Bosnia and Herzegovina, Botswana, Brazil, British Virgin Islands, Brunei, Bulgaria, Burkina Faso, Burundi, Cambodia, Cameroon, Canada, Cape Verde, Central African Republic, Chad, Cayman Islands, Chile, People's Republic of China Colombia, Comoros, Congo, Costa Rica, Croatia, Cyprus, Czech Republic, Denmark, Djibouti, Dominica, Dominican Republic, East Timor, Ecuador, Egypt, El Salvador, Equitorial Guinea, Eritrea, Estonia, Ethiopia, Fiji, Finland, France, French Guiana, Gabon, Gambia, Georgia, Germany, Ghana, Gibraltar, Greece, Grenada, Guadeloupe, Guam, Guatemala, Guinea, Guinea-Bissau, Guyana, Haiti, Honduras, Hong Kong, Hungary, Iceland, India, Indonesia, Iraq, Ireland, Israel, Italy, Ivory Coast, Jamaica, Japan, Jordan, Kazakhstan, Kenya, Kiribati, Kuwait, Kyrgyzstan, Laos, Latvia, Lebanon, Lesotho, Liberia, Liechtenstein, Lithuania, Luxembourg, Macedonia, Madagascar, Malawi, Malaysia, Maldives, Mali, Malta, Marshall Islands, Martinique, Mauritania, Mauritius, Mexico, Micronesia, Monaco, Mongolia, Montenegro, Morocco, Mozambique, Namibia, Nauru, Nepal, Netherlands, Nether Antilles, New Zealand, Nicaragua, Niger, Nigeria, Norway, Oman, Pakistan, Palau, Panama, Papua New Guinea, Paraguay, Peru, Philippines, Poland, Portugal, Puerto Rico, Qatar, Republic of Moldova, Romania, Russia, Rwanda, Samoa, San Marino, Sao Tome and Principe, Saudi Arabia, Senegal, Serbia, Seychelles, Sierra Leone, Singapore, Slovakia, Slovenia, Solomon Islands, Somalia, South Africa, South Korea, Spain, Sri Lanka, St. Kitts and Nevis, St. Lucia, St. Vincent and Grenadines, Suriname, Swaziland, Sweden, Switzerland, Syria, Taiwan, Tajikistan, Tanzania, Thailand, Togo, Tonga, Trinidad and Tobago, Tunisia, Turkey, Turkmenistan, Tuvalu, Uganda, Ukraine, United Arab Emirates, United Kingdom, Uruguay, USA, Uzbekistan, US Virgin Islands, Vanuatu, Venezuela, Vietnam, Yemen, Zaire, Zambia, Zimbabwe

593836-001

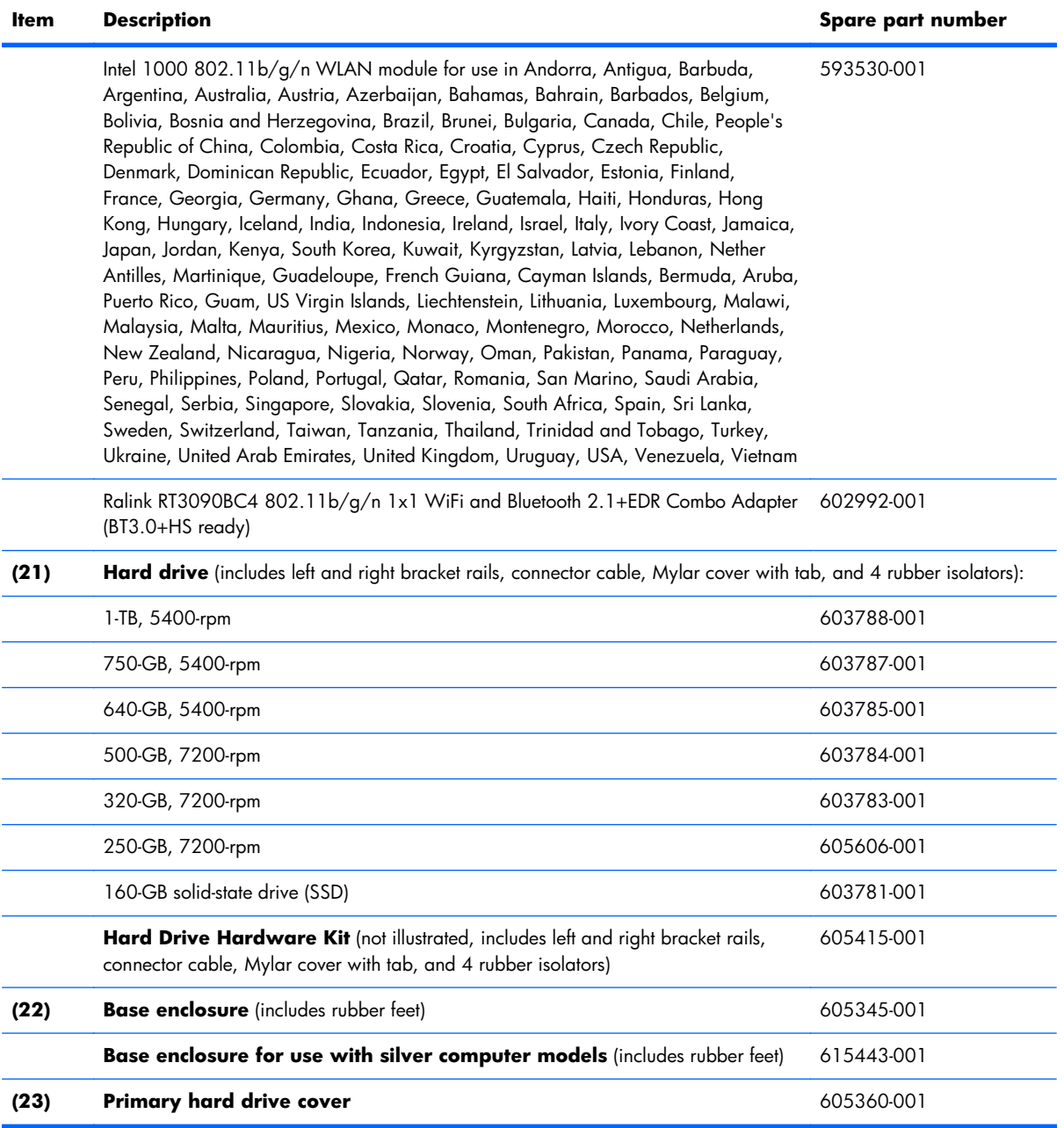

#### <span id="page-35-0"></span>**Display assembly components**

#### **Flush glass display assembly spare parts**

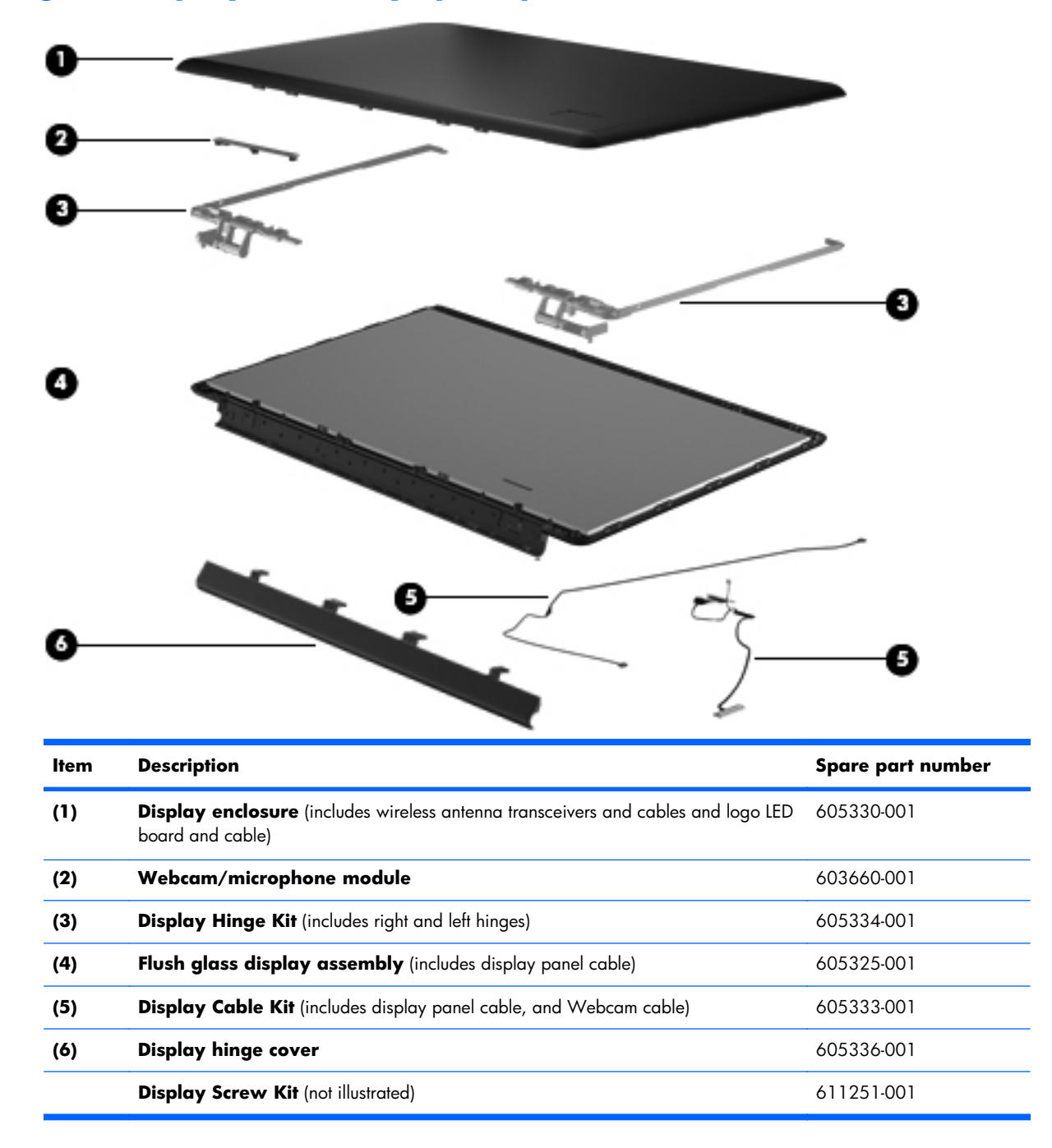
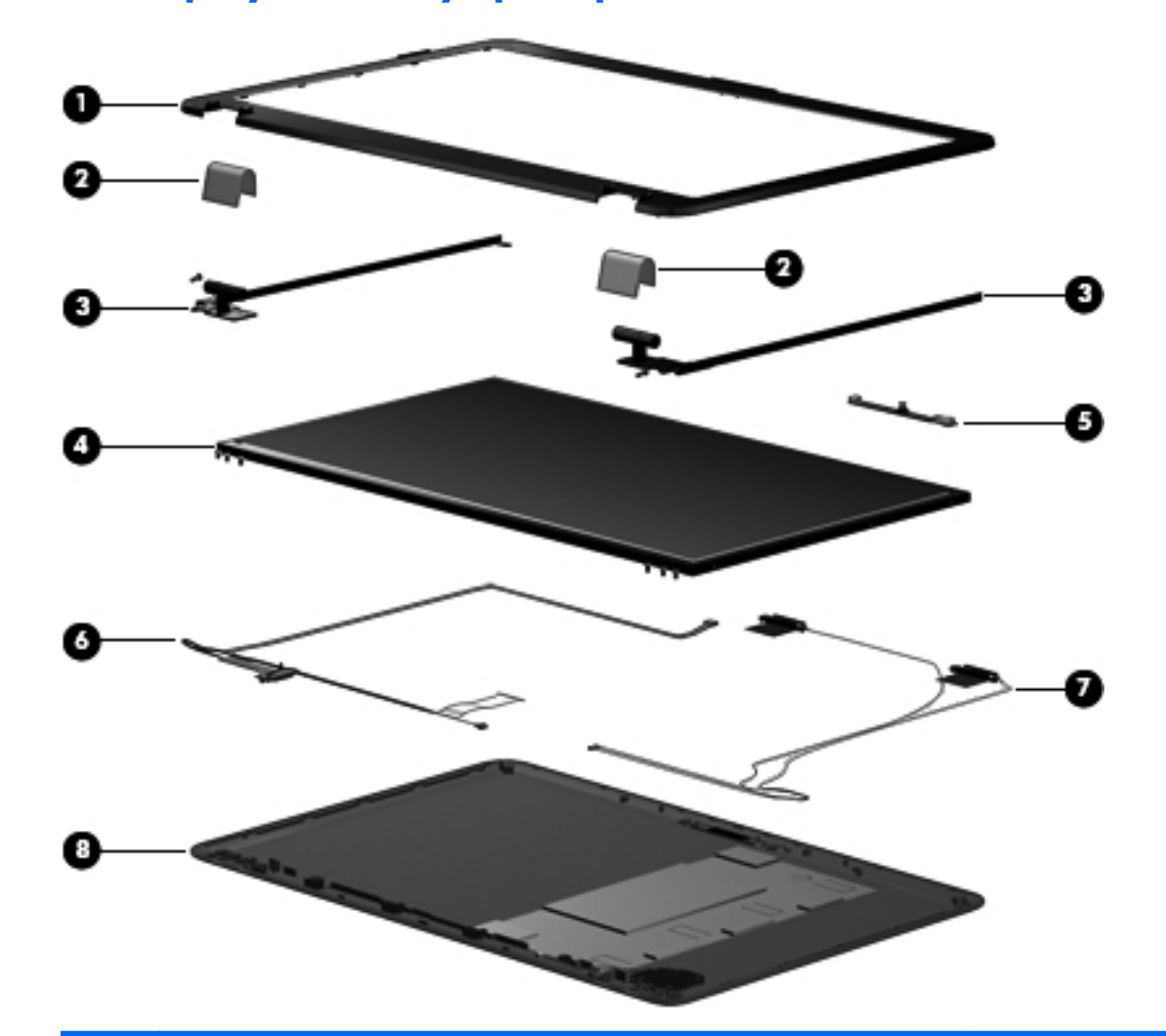

# **Standard display assembly spare parts**

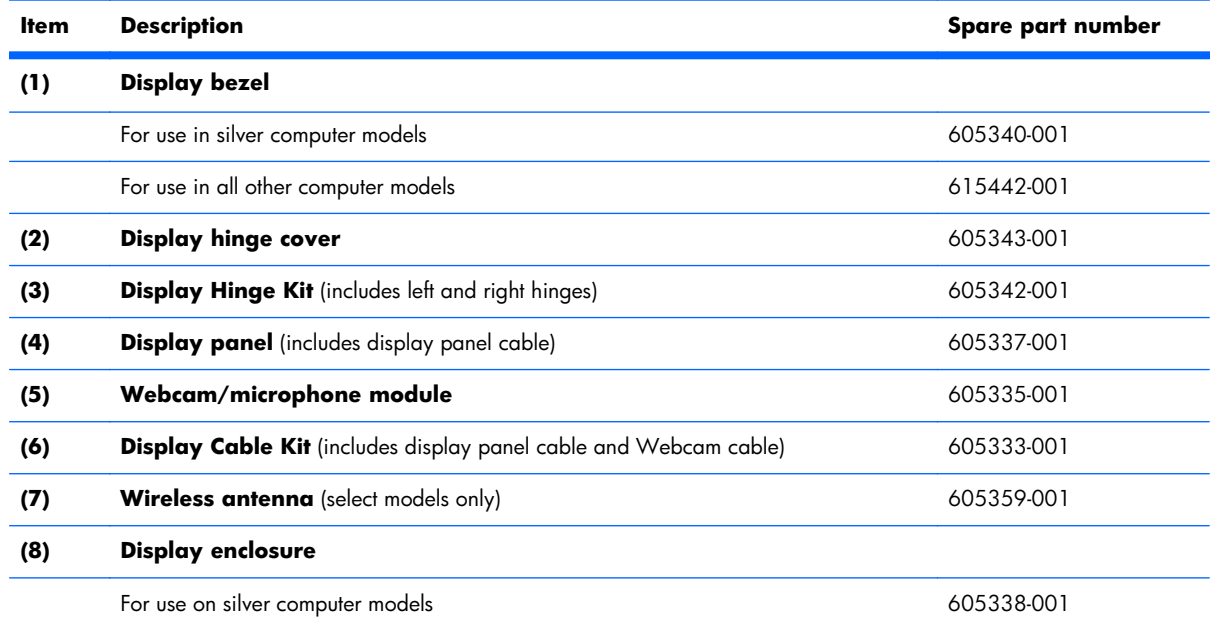

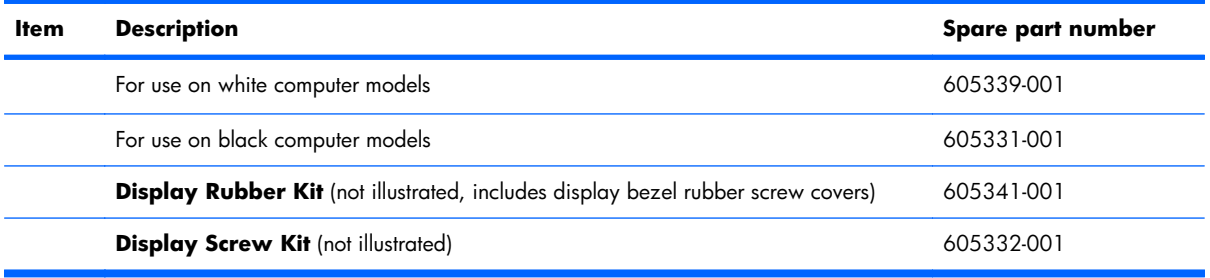

# **Mass storage devices**

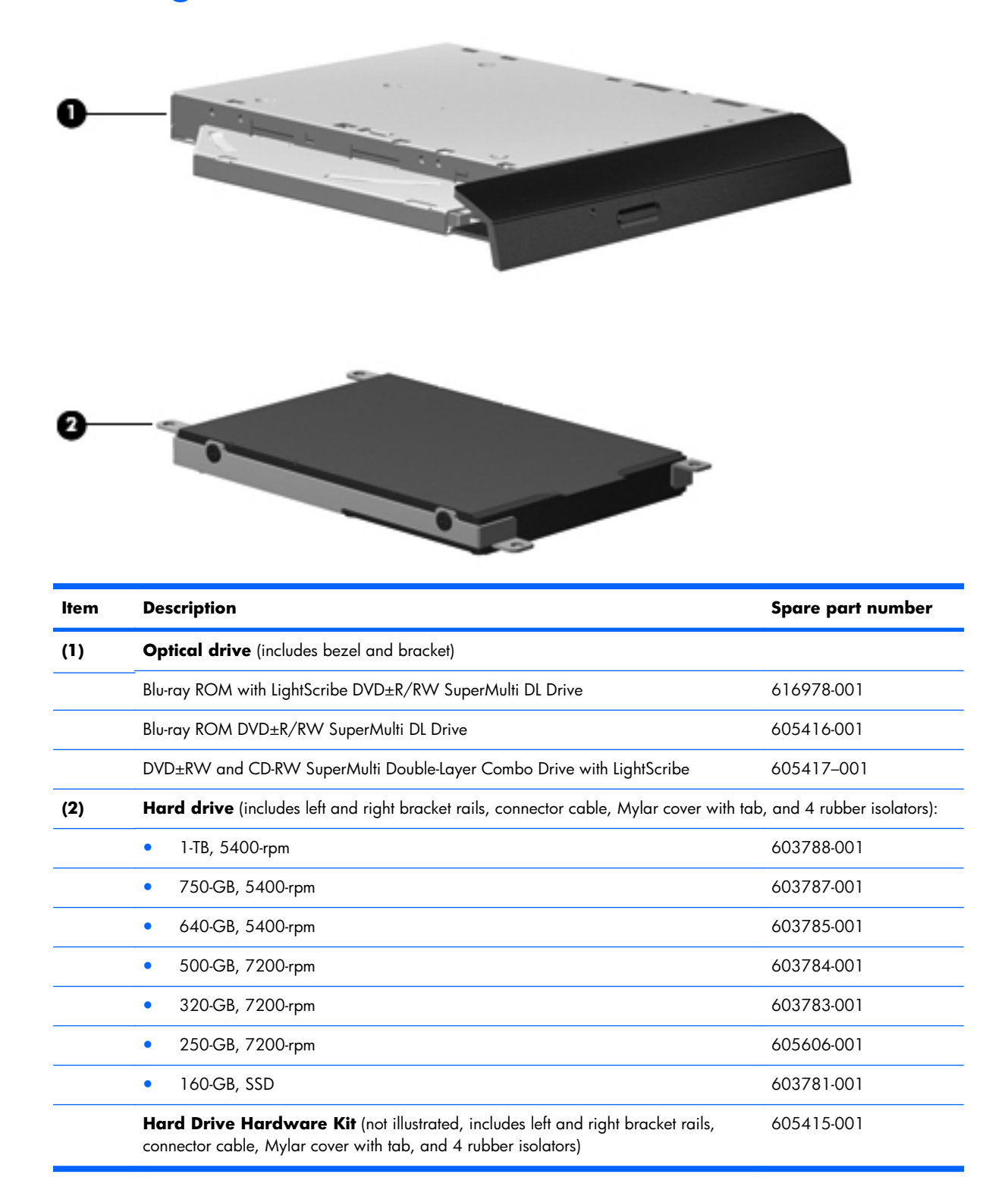

# **Miscellaneous parts**

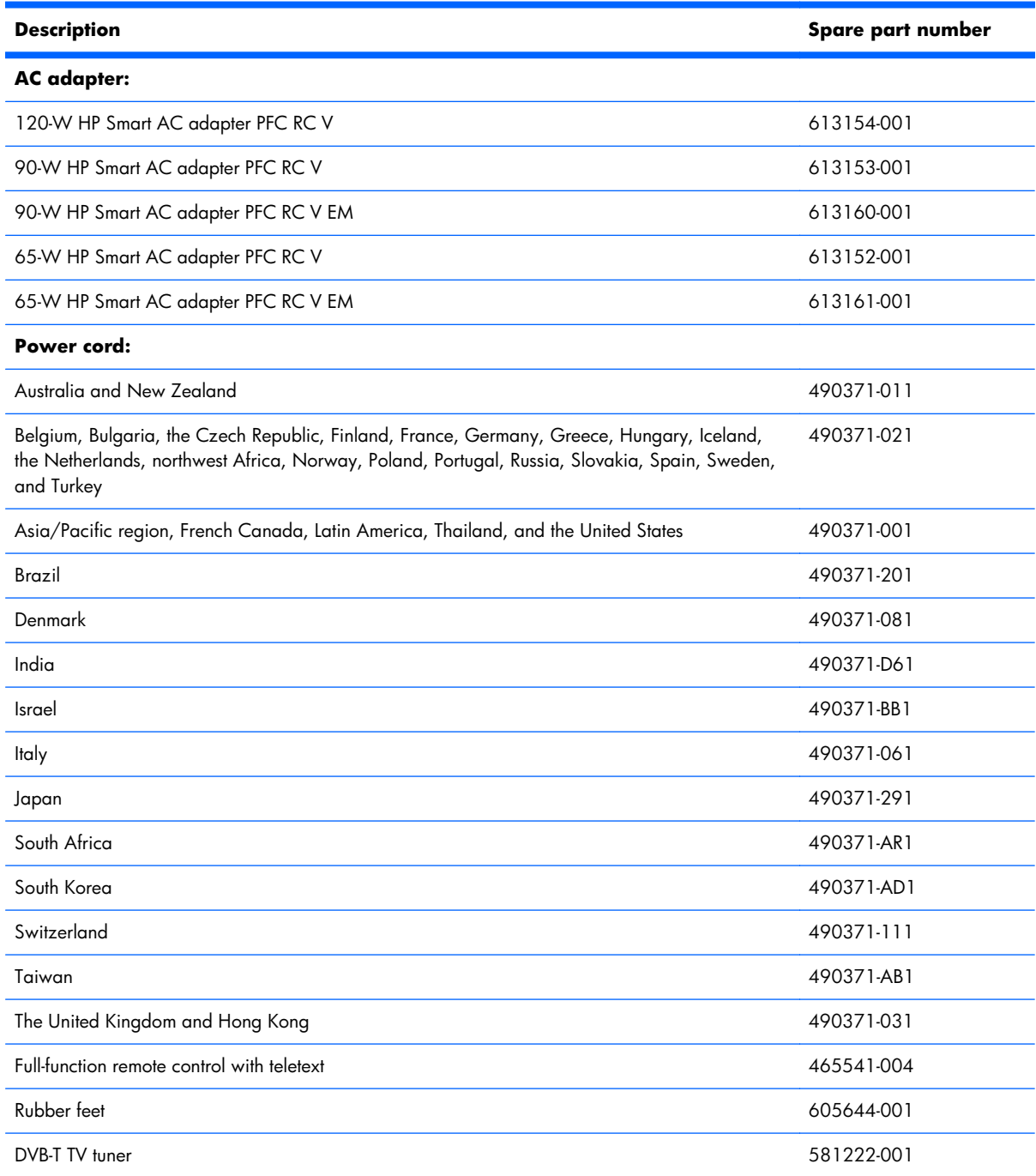

<span id="page-40-0"></span>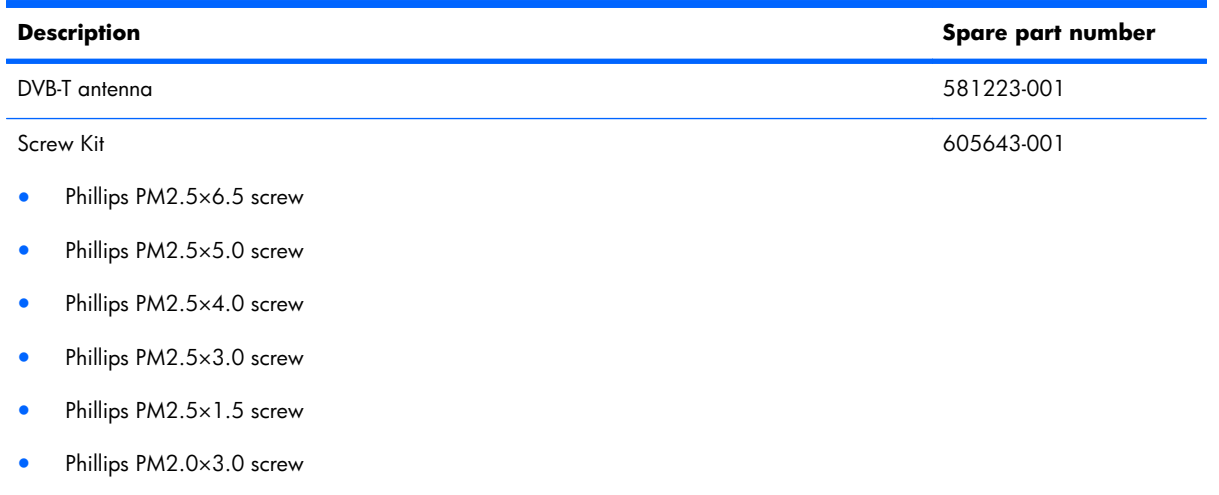

Phillips PM2.0×1.5 screw

# **Sequential part number listing**

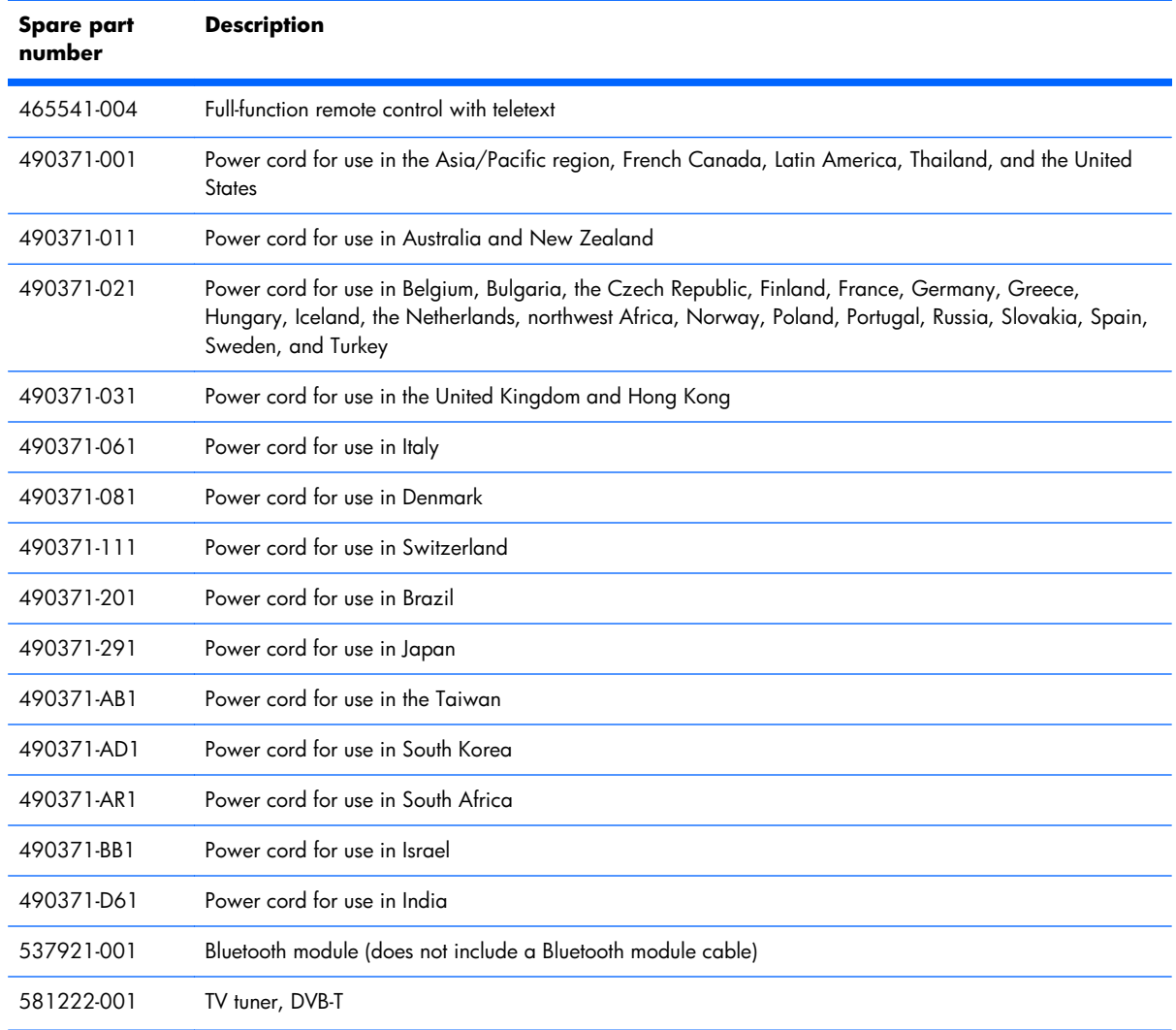

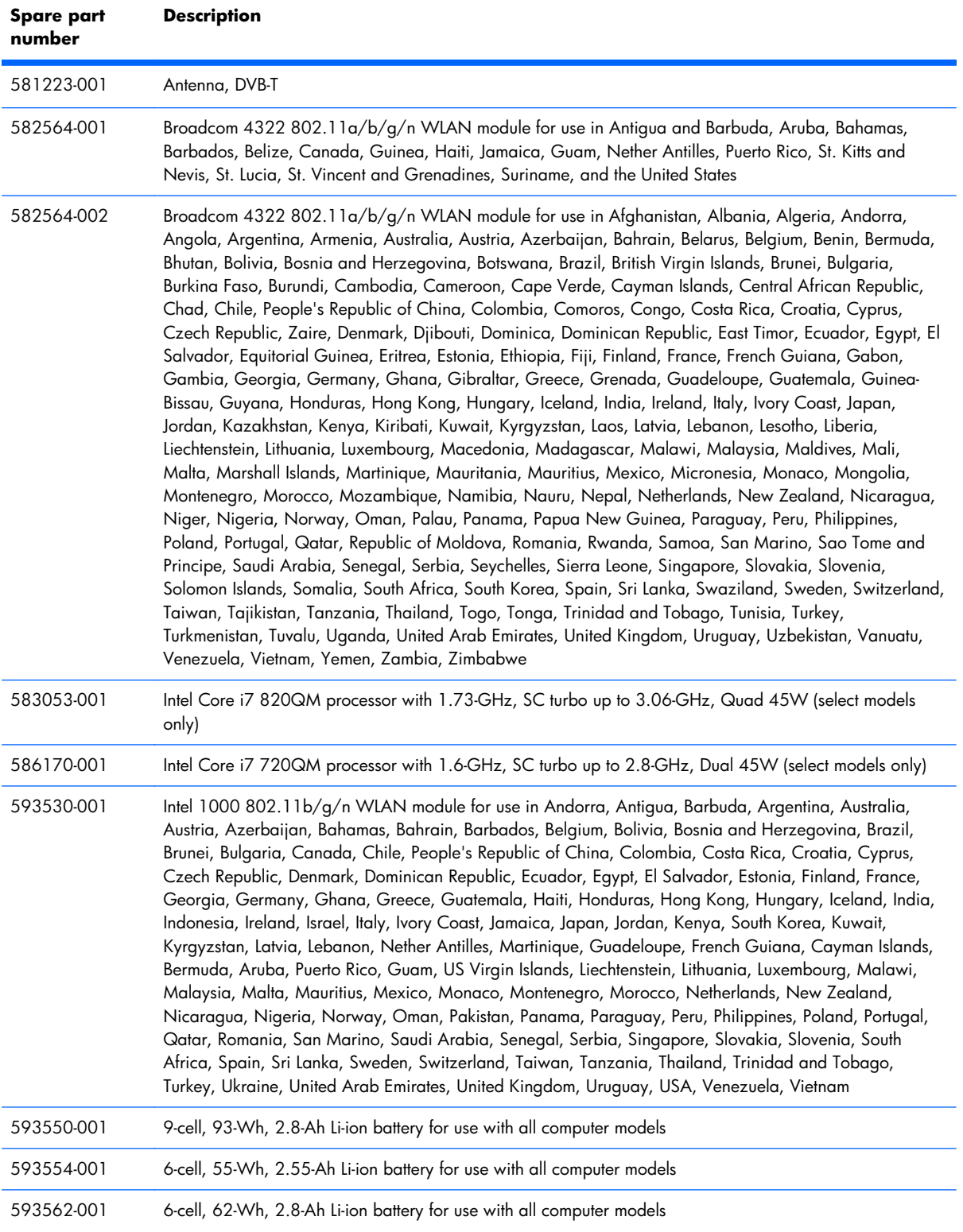

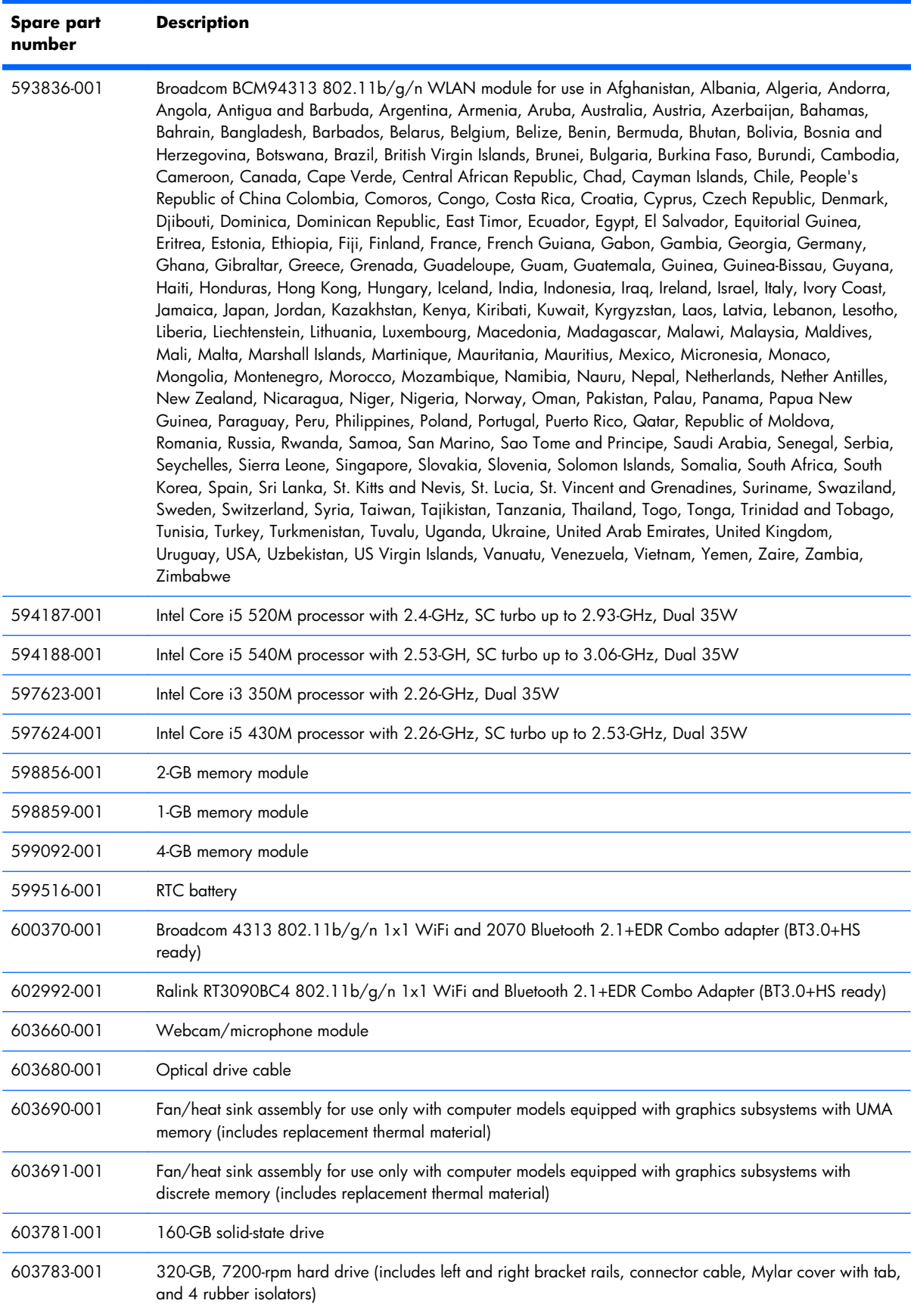

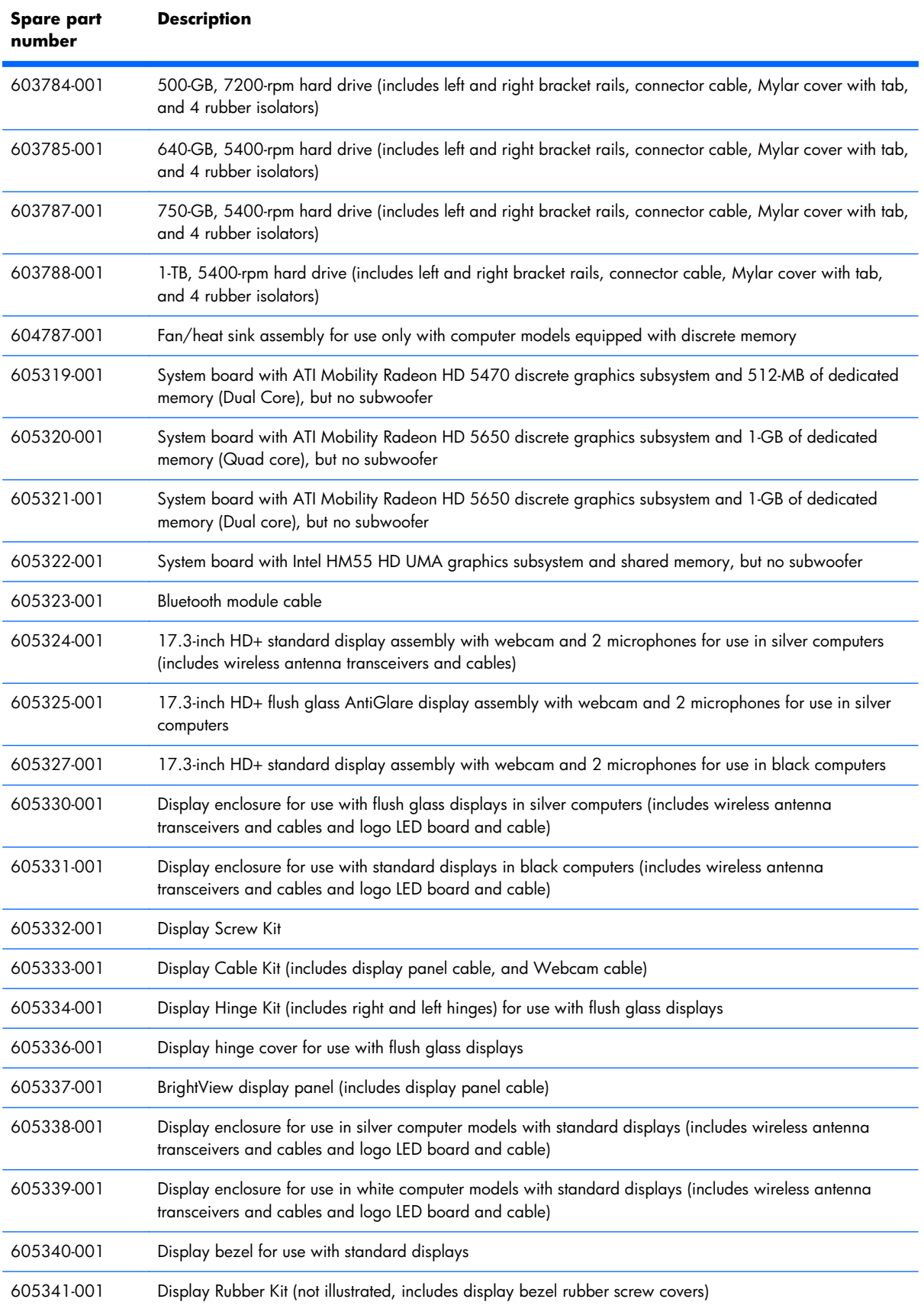

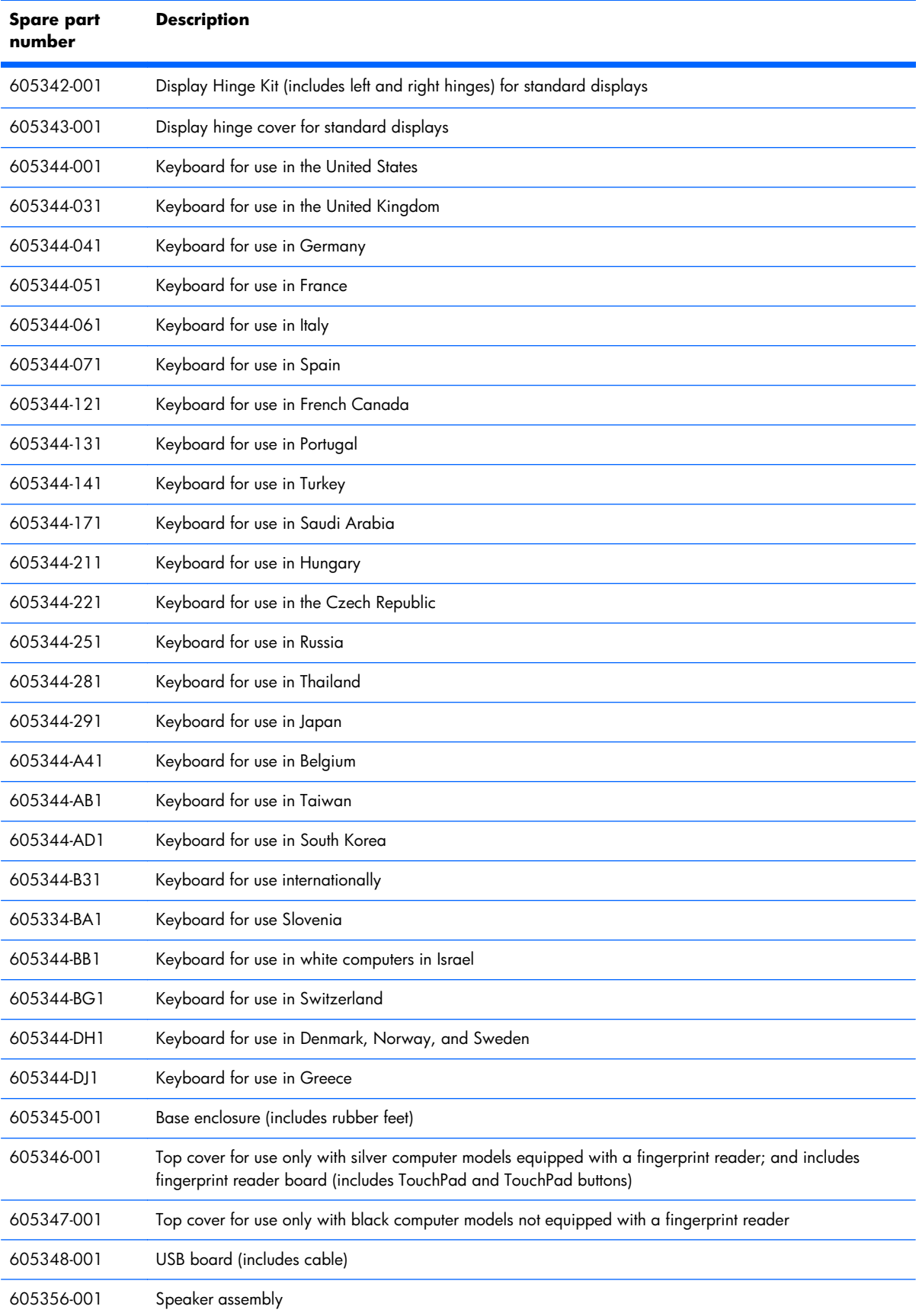

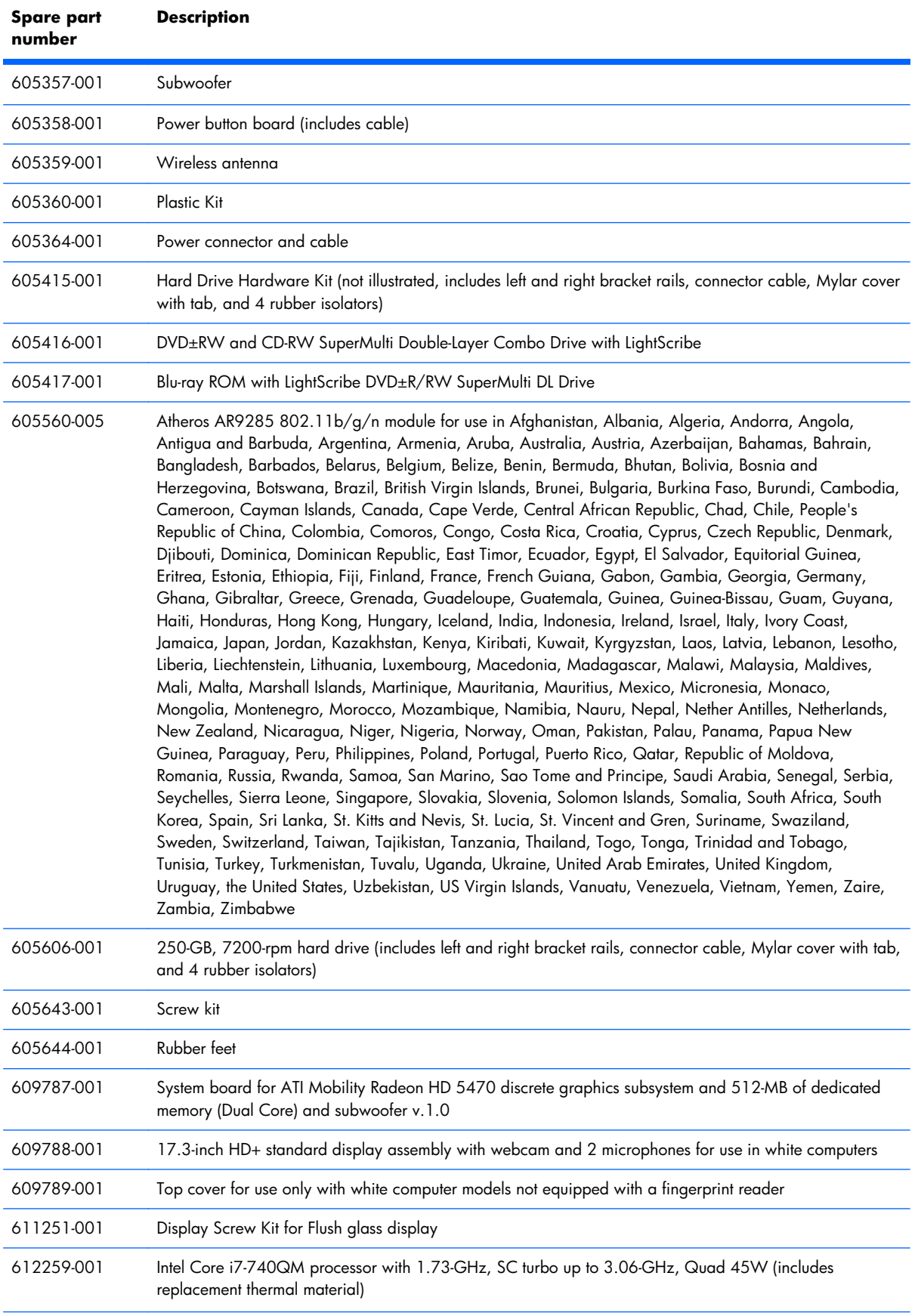

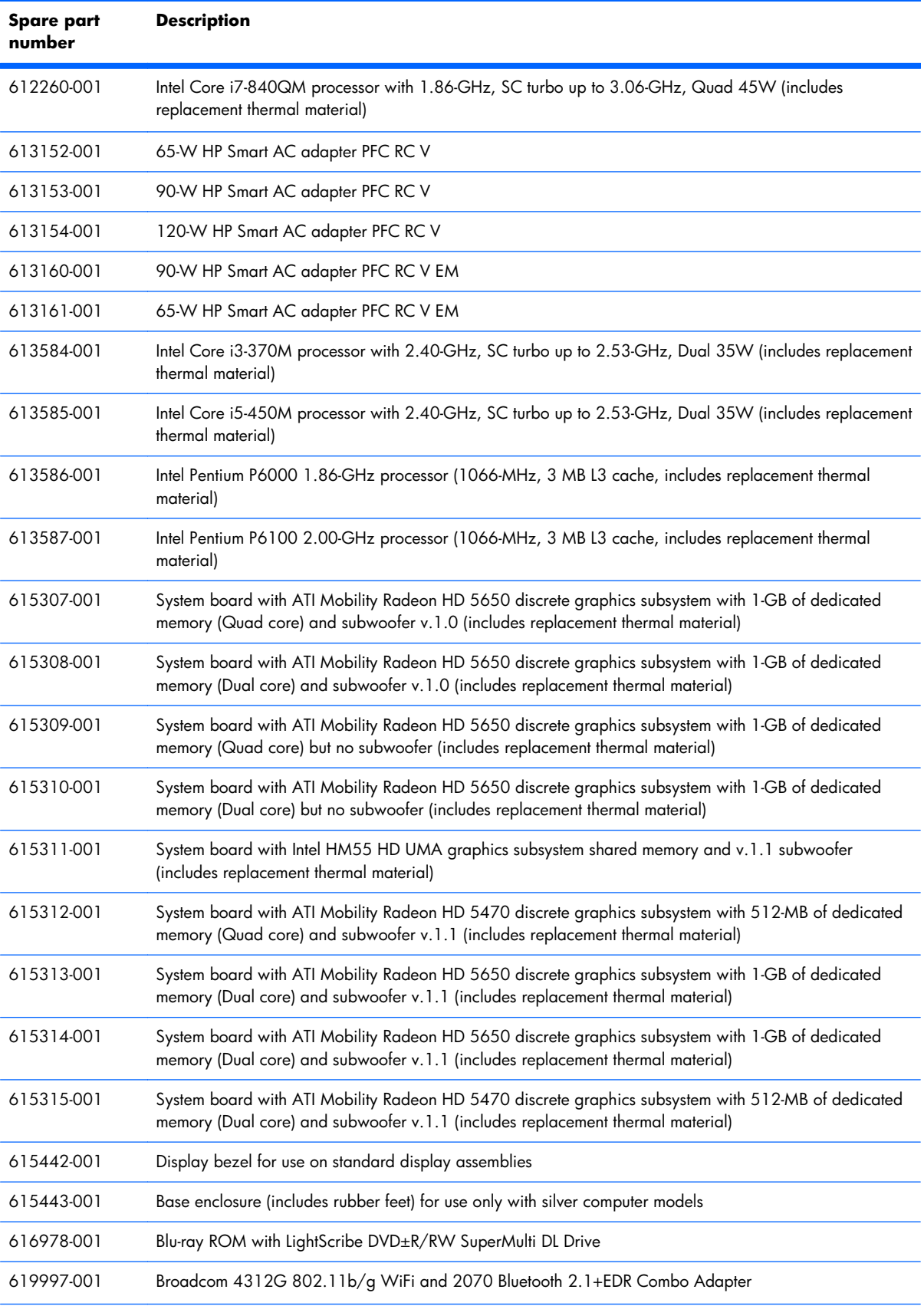

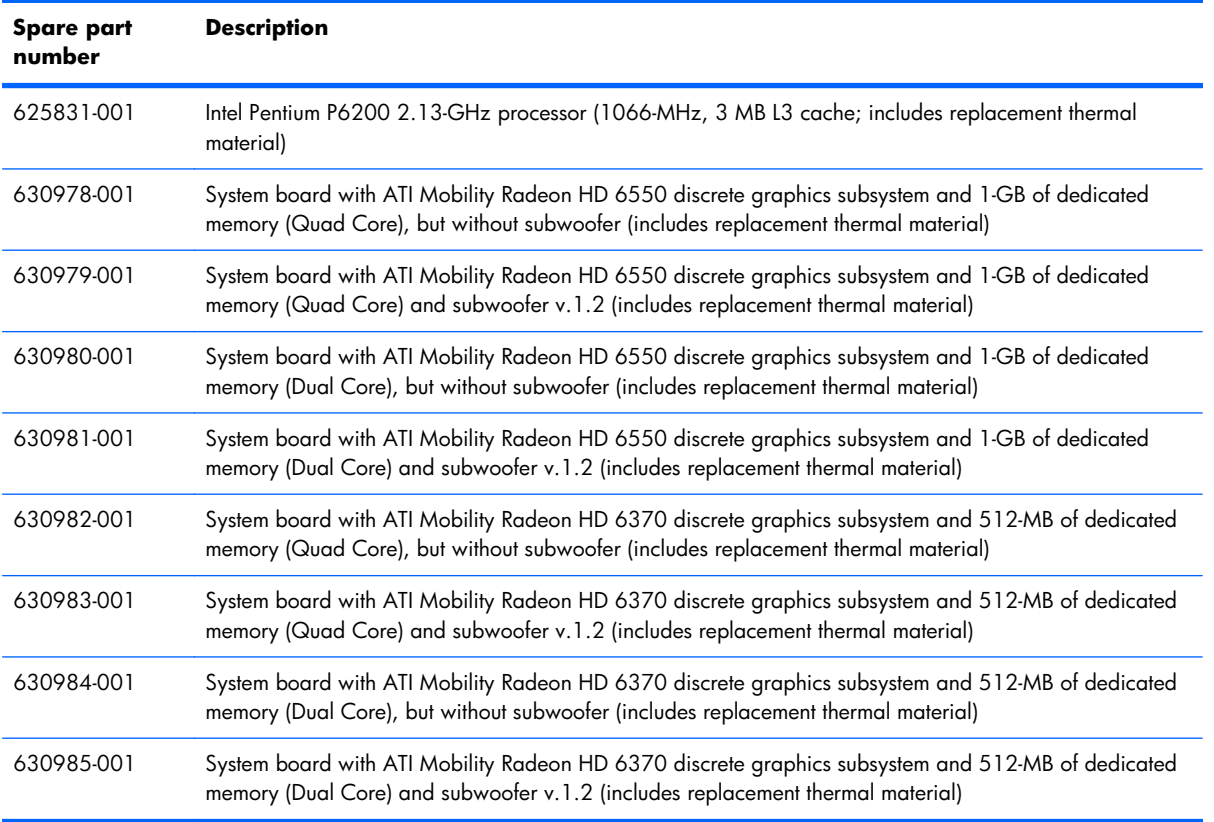

# **4 Removal and replacement procedures**

# **Preliminary replacement requirements**

### **Tools required**

You will need the following tools to complete the removal and replacement procedures:

- Magnetic screwdriver
- Phillips P0 and P1 screwdrivers
- Flat-bladed screwdriver

### **Service considerations**

The following sections include some of the considerations that you must keep in mind during disassembly and assembly procedures.

**NOTE:** As you remove each subassembly from the computer, place the subassembly (and all accompanying screws) away from the work area to prevent damage.

### **Plastic parts**

 $\triangle$  **CAUTION:** Using excessive force during disassembly and reassembly can damage plastic parts. Use care when handling the plastic parts. Apply pressure only at the points designated in the maintenance instructions.

### **Cables and connectors**

 $\triangle$  **CAUTION:** When servicing the computer, be sure that cables are placed in their proper locations during the reassembly process. Improper cable placement can damage the computer.

Cables must be handled with extreme care to avoid damage. Apply only the tension required to unseat or seat the cables during removal and insertion. Handle cables by the connector whenever possible. In all cases, avoid bending, twisting, or tearing cables. Be sure that cables are routed in such a way that they cannot be caught or snagged by parts being removed or replaced. Handle flex cables with extreme care; these cables tear easily.

### **Drive handling**

 $\triangle$  **CAUTION:** Drives are fragile components that must be handled with care. To prevent damage to the computer, damage to a drive, or loss of information, observe these precautions:

Before removing or inserting a hard drive, shut down the computer. If you are unsure whether the computer is off or in Hibernation, turn the computer on, and then shut it down through the operating system.

Before handling a drive, be sure that you are discharged of static electricity. While handling a drive, avoid touching the connector.

Before removing a diskette drive or optical drive, be sure that a diskette or disc is not in the drive and be sure that the optical drive tray is closed.

Handle drives on surfaces covered with at least one inch of shock-proof foam.

Avoid dropping drives from any height onto any surface.

After removing a hard drive, an optical drive, or a diskette drive, place it in a static-proof bag.

Avoid exposing a hard drive to products that have magnetic fields, such as monitors or speakers.

Avoid exposing a drive to temperature extremes or liquids.

If a drive must be mailed, place the drive in a bubble pack mailer or other suitable form of protective packaging and label the package "FRAGILE."

### **Grounding guidelines**

#### **Electrostatic discharge damage**

Electronic components are sensitive to electrostatic discharge (ESD). Circuitry design and structure determine the degree of sensitivity. Networks built into many integrated circuits provide some protection, but in many cases, ESD contains enough power to alter device parameters or melt silicon junctions.

A discharge of static electricity from a finger or other conductor can destroy static-sensitive devices or microcircuitry. Even if the spark is neither felt nor heard, damage may have occurred.

An electronic device exposed to ESD may not be affected at all and can work perfectly throughout a normal cycle. Or the device may function normally for a while, then degrade in the internal layers, reducing its life expectancy.

 $\triangle$  **CAUTION:** To prevent damage to the computer when you are removing or installing internal components, observe these precautions:

Keep components in their electrostatic-safe containers until you are ready to install them.

Use nonmagnetic tools.

Before touching an electronic component, discharge static electricity by using the guidelines described in this section.

Avoid touching pins, leads, and circuitry. Handle electronic components as little as possible.

If you remove a component, place it in an electrostatic-safe container.

The following table shows how humidity affects the electrostatic voltage levels generated by different activities.

 $\triangle$  **CAUTION:** A product can be degraded by as little as 700 V.

#### **Typical electrostatic voltage levels**

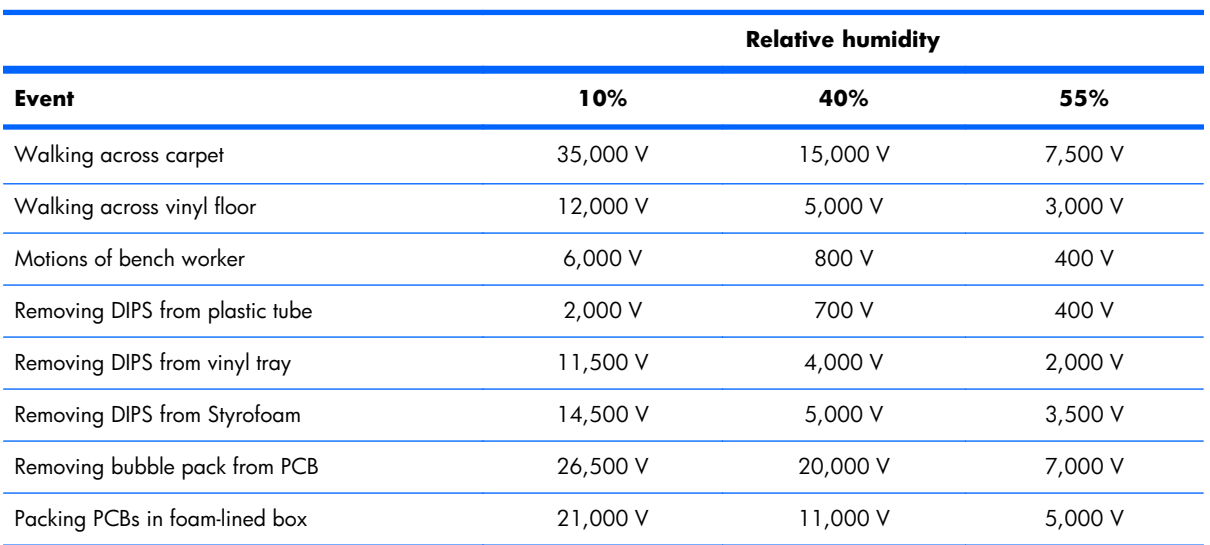

#### **Packaging and transporting guidelines**

Follow these grounding guidelines when packaging and transporting equipment:

- To avoid hand contact, transport products in static-safe tubes, bags, or boxes.
- Protect ESD-sensitive parts and assemblies with conductive or approved containers or packaging.
- Keep ESD-sensitive parts in their containers until the parts arrive at static-free workstations.
- Place items on a grounded surface before removing items from their containers.
- Always be properly grounded when touching a component or assembly.
- Store reusable ESD-sensitive parts from assemblies in protective packaging or nonconductive foam.
- Use transporters and conveyors made of antistatic belts and roller bushings. Be sure that mechanized equipment used for moving materials is wired to ground and that proper materials are selected to avoid static charging. When grounding is not possible, use an ionizer to dissipate electric charges.

#### **Workstation guidelines**

Follow these grounding workstation guidelines:

- Cover the workstation with approved static-shielding material.
- Use a wrist strap connected to a properly grounded work surface and use properly grounded tools and equipment.
- Use conductive field service tools, such as cutters, screwdrivers, and vacuums.
- When fixtures must directly contact dissipative surfaces, use fixtures made only of static-safe materials.
- Keep the work area free of nonconductive materials, such as ordinary plastic assembly aids and Styrofoam.
- Handle ESD-sensitive components, parts, and assemblies by the case or PCM laminate. Handle these items only at static-free workstations.
- Avoid contact with pins, leads, or circuitry.
- Turn off power and input signals before inserting or removing connectors or test equipment.

#### **Equipment guidelines**

Grounding equipment must include either a wrist strap or a foot strap at a grounded workstation.

- When seated, wear a wrist strap connected to a grounded system. Wrist straps are flexible straps with a minimum of one megohm  $\pm 10\%$  resistance in the ground cords. To provide proper ground, wear a strap snugly against the skin at all times. On grounded mats with banana-plug connectors, use alligator clips to connect a wrist strap.
- When standing, use foot straps and a grounded floor mat. Foot straps (heel, toe, or boot straps) can be used at standing workstations and are compatible with most types of shoes or boots. On conductive floors or dissipative floor mats, use foot straps on both feet with a minimum of one megohm resistance between the operator and ground. To be effective, the conductive strips must be worn in contact with the skin.

The following grounding equipment is recommended to prevent electrostatic damage:

- Antistatic tape
- Antistatic smocks, aprons, and sleeve protectors
- Conductive bins and other assembly or soldering aids
- Nonconductive foam
- Conductive tabletop workstations with ground cords of one megohm resistance
- Static-dissipative tables or floor mats with hard ties to the ground
- Field service kits
- Static awareness labels
- Material-handling packages
- Nonconductive plastic bags, tubes, or boxes
- Metal tote boxes
- Electrostatic voltage levels and protective materials

The following table lists the shielding protection provided by antistatic bags and floor mats.

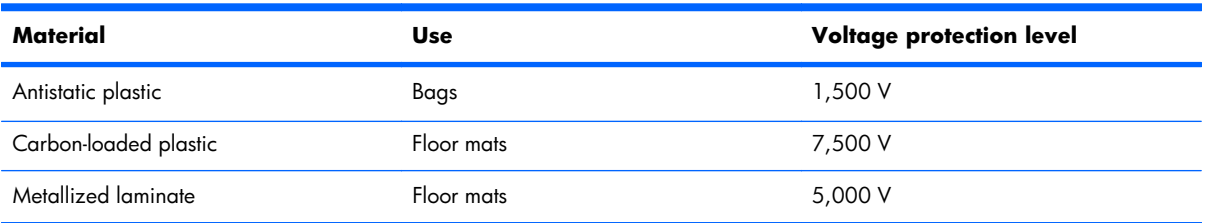

# **Component replacement procedures**

This chapter provides removal and replacement procedures.

There are as many as 78 screws, in 13 different sizes, that must be removed, replaced, or loosened when servicing the computer. Make special note of each screw size and location during removal and replacement.

### **Service tag**

When ordering parts or requesting information, provide the computer serial number and model description provided on the service tag.

**(1)** Product name: This is the product name affixed to the front of the computer.

**(2)** Serial number (s/n): This is an alphanumeric identifier that is unique to each product.

**(3)** Part number/Product number (p/n): This number provides specific information about the product's hardware components. The part number helps a service technician to determine what components and parts are needed.

**(4)** Warranty period: This number describes the duration of the warranty period for the computer.

**(5)** Model description: This is the alphanumeric identifier needed to locate documents, drivers, and support for the computer.

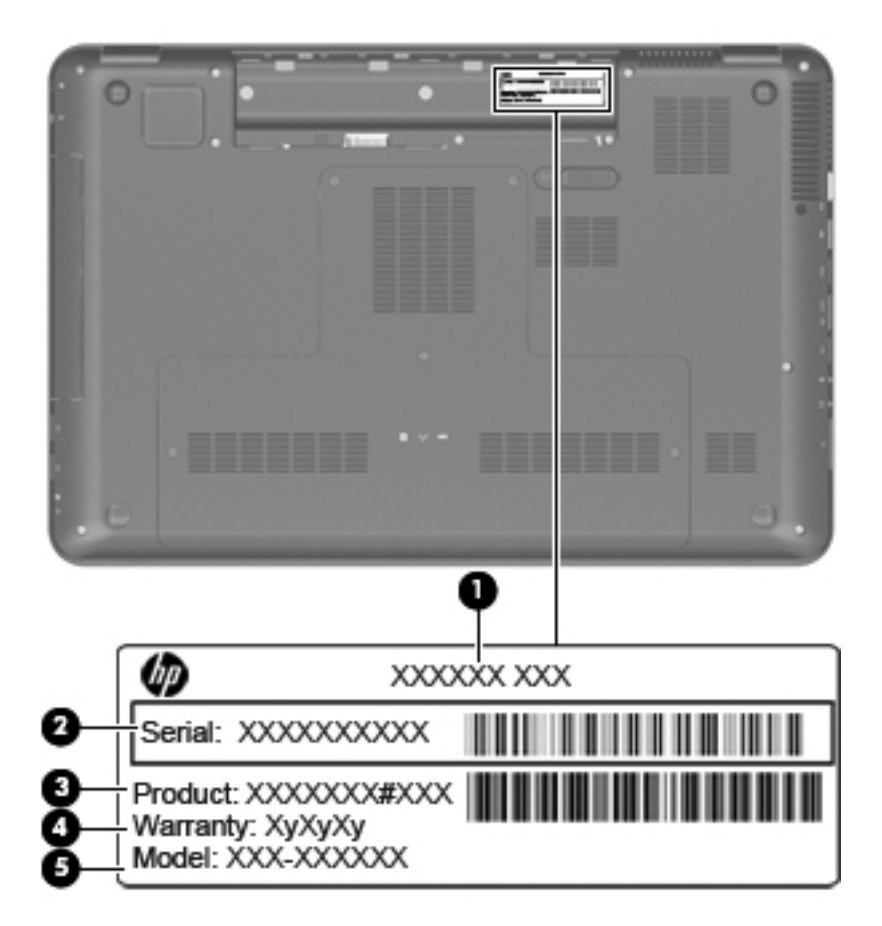

### **Computer feet**

The computer feet are adhesive-backed rubber pads. The feet are included in the Rubber Feet Kit, spare part number 605644-001. There are 4 rubber feet that attach to the base enclosure in the locations illustrated below.

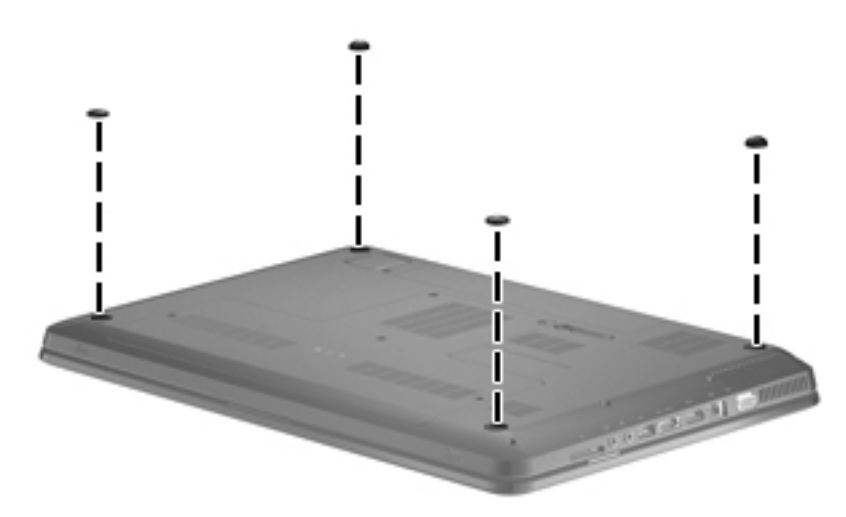

### <span id="page-55-0"></span>**Battery**

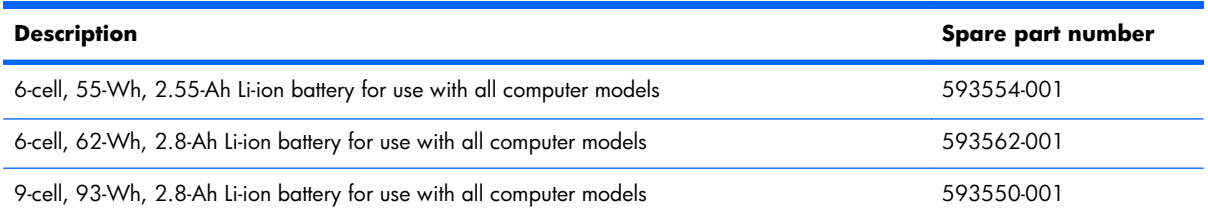

Before disassembling the computer, follow these steps:

- **1.** Shut down the computer. If you are unsure whether the computer is off or in Hibernation, turn the computer on, and then shut it down through the operating system.
- **2.** Disconnect all external devices connected to the computer.
- **3.** Disconnect the power from the computer by first unplugging the power cord from the AC outlet and then unplugging the AC adapter from the computer.

Remove the battery:

- **1.** Turn the computer upside down on a flat surface.
- **2.** Slide the battery release latch **(1)** to release the battery.
- **3.** Pivot the battery **(2)** upward and remove it from the computer **(3)**.

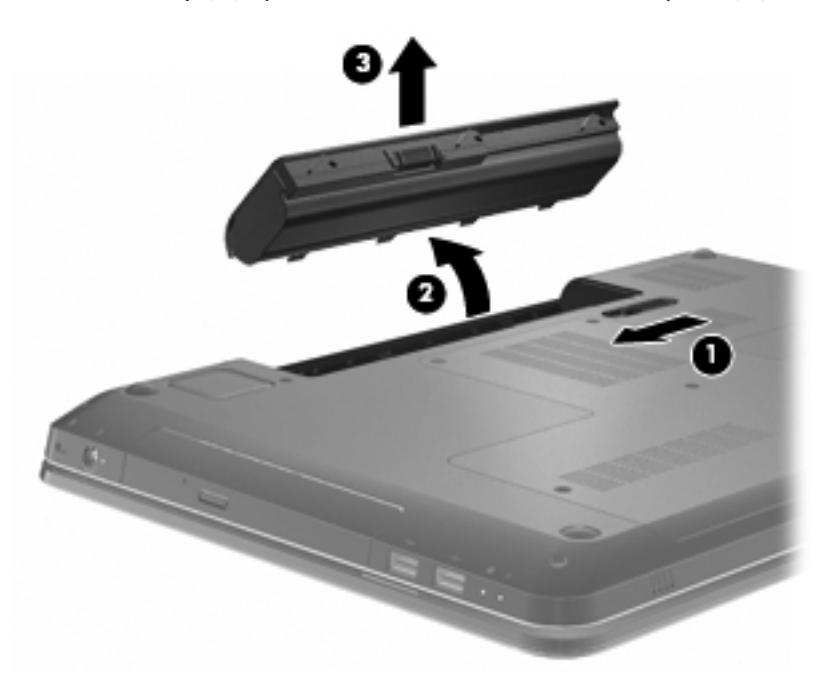

To insert the battery, insert the rear edge of the battery into the battery bay and pivot the front edge of the battery downward until it is seated. The battery release latch automatically locks the battery into place.

### <span id="page-56-0"></span>**Primary hard drive cover**

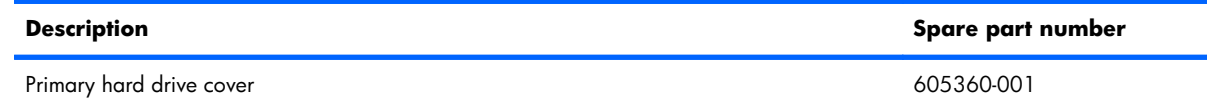

Before removing the primary hard drive cover, follow these steps:

- **1.** Shut down the computer. If you are unsure whether the computer is off or in Hibernation, turn the computer on, and then shut it down through the operating system.
- **2.** Disconnect all external devices connected to the computer.
- **3.** Disconnect the power from the computer by first unplugging the power cord from the AC outlet and then unplugging the AC adapter from the computer.
- **4.** Remove the battery (see [Battery on page 46\)](#page-55-0).

Remove the primary hard drive cover:

- **1.** Loosen the five Phillips PM2.5×6.0 captive screws **(1)** that secure the primary hard drive cover to the computer.
- **2.** Lift the primary hard drive cover **(2)** away from the computer.

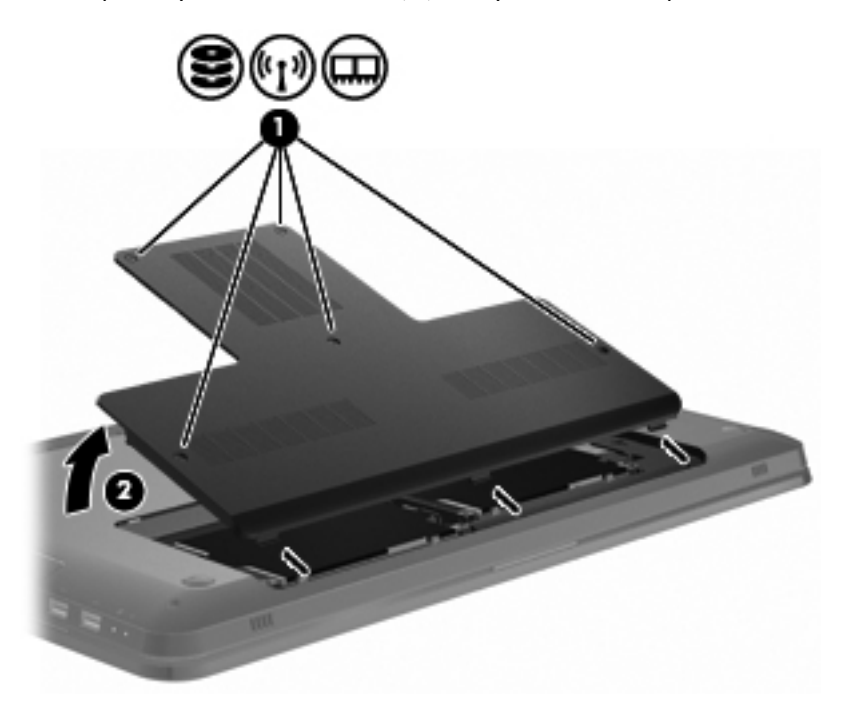

Reverse this procedure to install the primary hard drive cover.

### <span id="page-57-0"></span>**Hard drive**

**NOTE:** The hard drive spare part kit includes left and right bracket rails, a connector cable, Mylar cover with tab, and 4 rubber isolators.

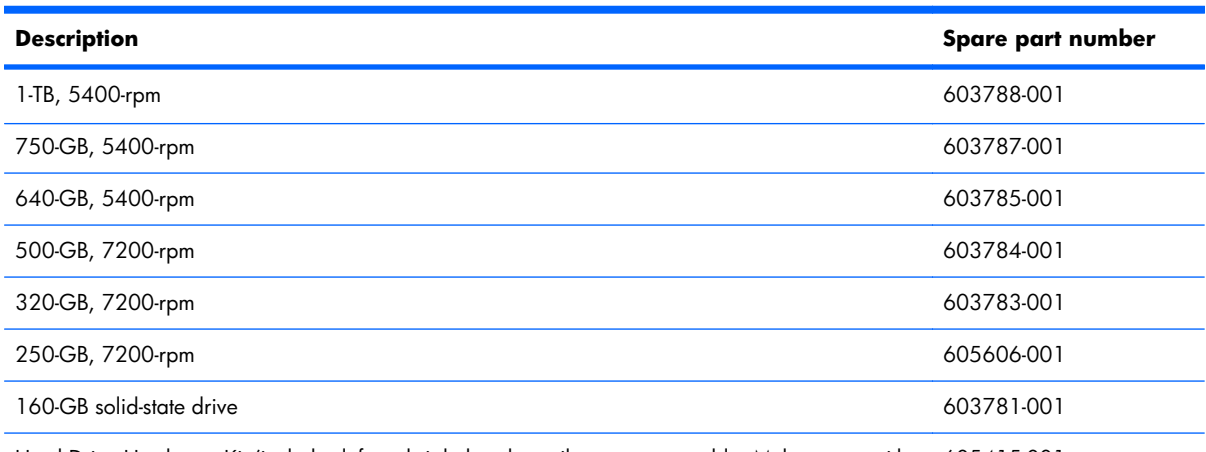

Hard Drive Hardware Kit (includes left and right bracket rails, connector cable, Mylar cover with 605415-001 tab, and 4 rubber isolators)

Before removing the hard drive, follow these steps:

- **1.** Shut down the computer. If you are unsure whether the computer is off or in Hibernation, turn the computer on, and then shut it down through the operating system.
- **2.** Disconnect all external devices connected to the computer.
- **3.** Disconnect the power from the computer by first unplugging the power cord from the AC outlet and then unplugging the AC adapter from the computer.
- **4.** Remove the battery (see **Battery on page 46**).
- **5.** Remove the primary hard drive cover (see *Primary hard drive cover on page 47*).

Remove the hard drive:

**1.** Remove the four Phillips PM2.5×3.0 screws **(1)**.

**2.** Disconnect the hard drive by sliding it to the left **(2)**, and then remove the hard drive **(3)** from the computer.

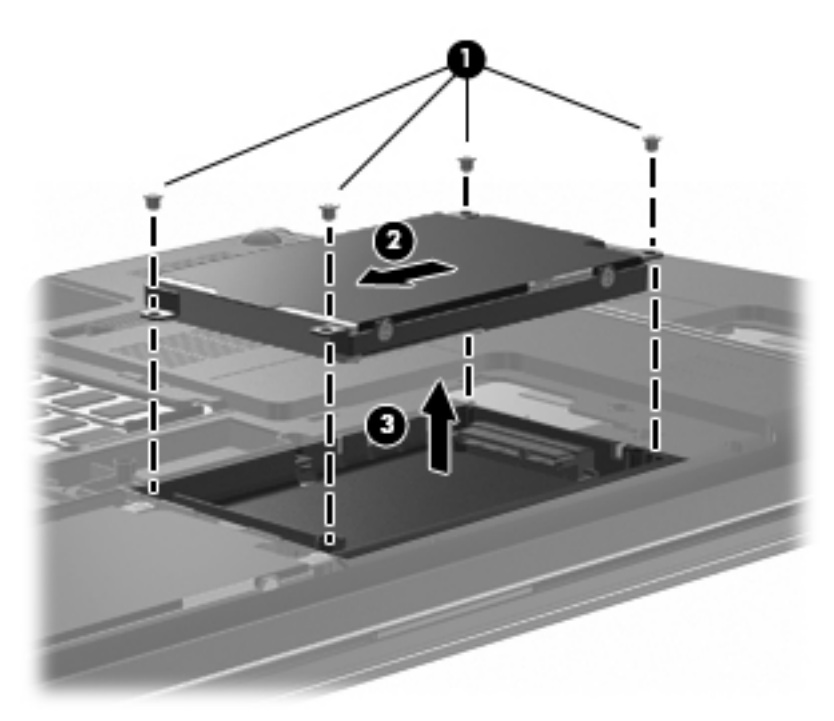

- **3.** If it is necessary to replace the hard drive bracket or any of the hard drive bracket components, remove the following:
	- **(1)** Hard drive adapter cable
	- **(2)** Four rubber isolators
	- **(3)** Four Phillips PM3.0×3.5 screws that secure the hard drive bracket rails and Mylar cover to the hard drive
	- (4) Left and right hard drive bracket rails with Mylar cover

<span id="page-59-0"></span>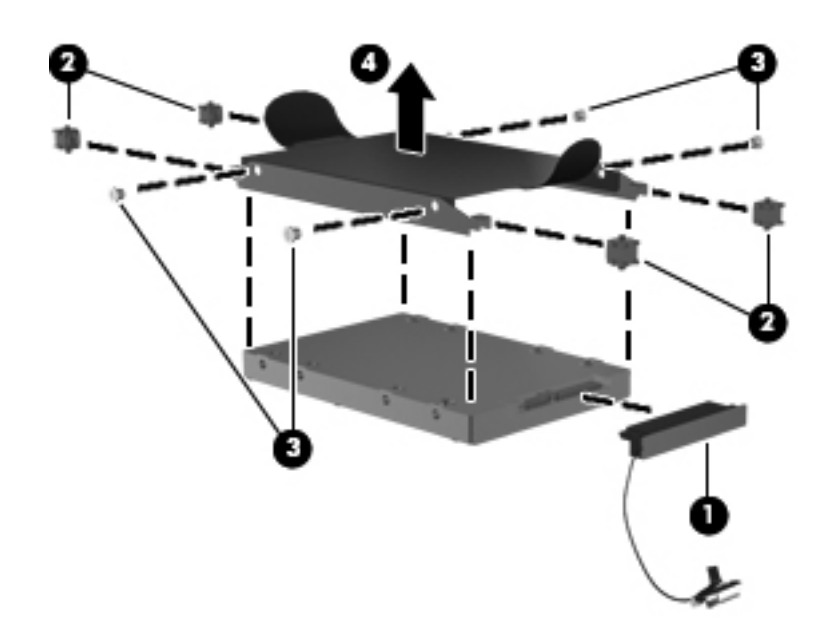

Reverse this procedure to install the hard drive.

### **Secondary hard drive**

**NOTE:** The hard drive spare part kit includes left and right bracket rails, a connector cable, Mylar cover with tab, and 4 rubber isolators.

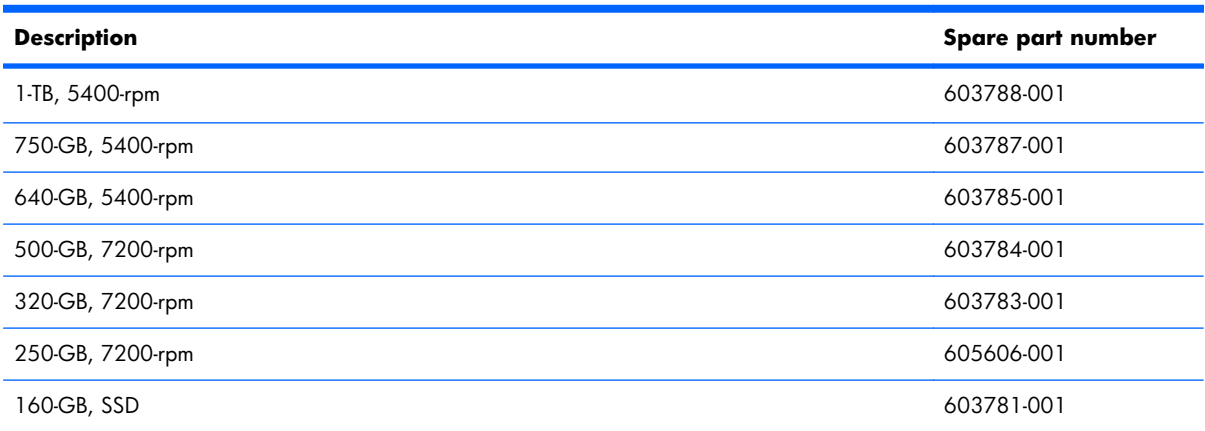

Before removing the hard drive, follow these steps:

- **1.** Shut down the computer. If you are unsure whether the computer is off or in Hibernation, turn the computer on, and then shut it down through the operating system.
- **2.** Disconnect all external devices connected to the computer.
- **3.** Disconnect the power from the computer by first unplugging the power cord from the AC outlet and then unplugging the AC adapter from the computer.
- **4.** Remove the battery (see **Battery on page 46**).
- **5.** Remove the primary hard drive cover (see *Primary hard drive cover on page 47*).

Remove the secondary hard drive:

- **1.** Remove the four hard drive screws **(1)**.
- **2.** Disconnect the hard drive by sliding it to the left **(2)**, and then remove the hard drive **(3)** from the computer.

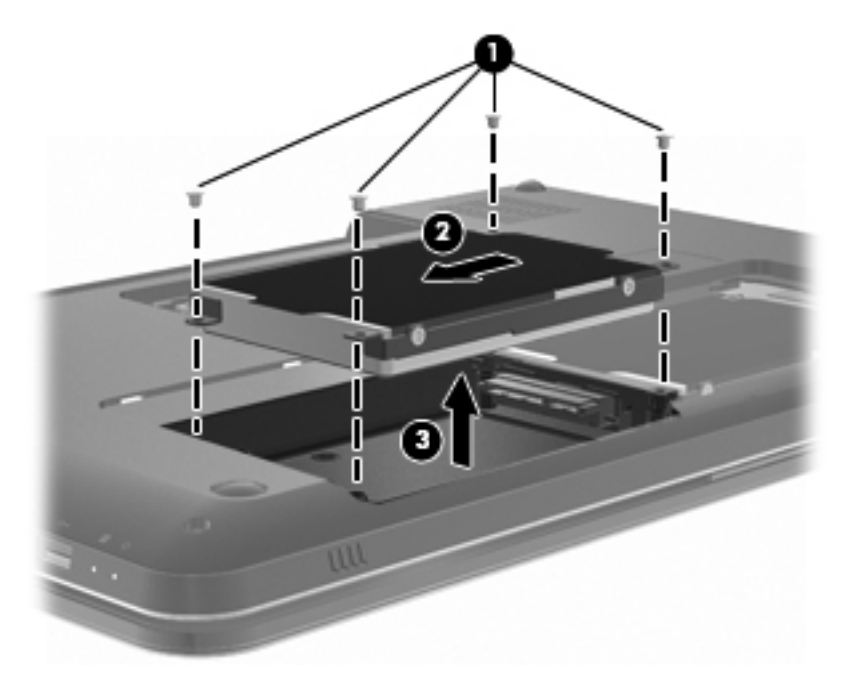

Reverse this procedure to install the secondary hard drive.

## **WLAN module**

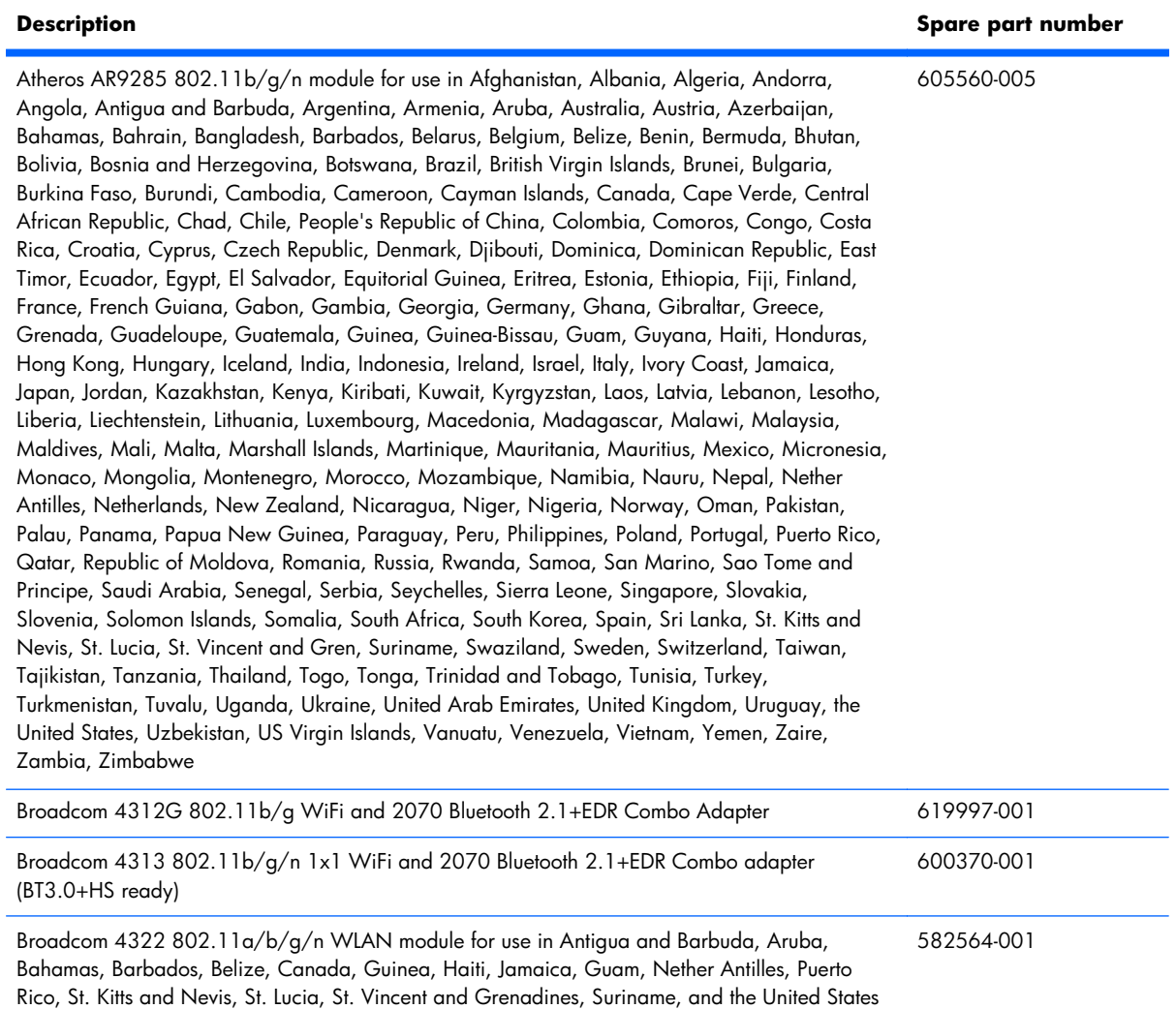

Broadcom 4322 802.11a/b/g/n WLAN module for use in Afghanistan, Albania, Algeria, Andorra, Angola, Argentina, Armenia, Australia, Austria, Azerbaijan, Bahrain, Belarus, Belgium, Benin, Bermuda, Bhutan, Bolivia, Bosnia and Herzegovina, Botswana, Brazil, British Virgin Islands, Brunei, Bulgaria, Burkina Faso, Burundi, Cambodia, Cameroon, Cape Verde, Cayman Islands, Central African Republic, Chad, Chile, People's Republic of China, Colombia, Comoros, Congo, Costa Rica, Croatia, Cyprus, Czech Republic, Zaire, Denmark, Djibouti, Dominica, Dominican Republic, East Timor, Ecuador, Egypt, El Salvador, Equitorial Guinea, Eritrea, Estonia, Ethiopia, Fiji, Finland, France, French Guiana, Gabon, Gambia, Georgia, Germany, Ghana, Gibraltar, Greece, Grenada, Guadeloupe, Guatemala, Guinea-Bissau, Guyana, Honduras, Hong Kong, Hungary, Iceland, India, Ireland, Italy, Ivory Coast, Japan, Jordan, Kazakhstan, Kenya, Kiribati, Kuwait, Kyrgyzstan, Laos, Latvia, Lebanon, Lesotho, Liberia, Liechtenstein, Lithuania, Luxembourg, Macedonia, Madagascar, Malawi, Malaysia, Maldives, Mali, Malta, Marshall Islands, Martinique, Mauritania, Mauritius, Mexico, Micronesia, Monaco, Mongolia, Montenegro, Morocco, Mozambique, Namibia, Nauru, Nepal, Netherlands, New Zealand, Nicaragua, Niger, Nigeria, Norway, Oman, Palau, Panama, Papua New Guinea, Paraguay, Peru, Philippines, Poland, Portugal, Qatar, Republic of Moldova, Romania, Rwanda, Samoa, San Marino, Sao Tome and Principe, Saudi Arabia, Senegal, Serbia, Seychelles, Sierra Leone, Singapore, Slovakia, Slovenia, Solomon Islands, Somalia, South Africa, South Korea, Spain, Sri Lanka, Swaziland, Sweden, Switzerland, Taiwan, Tajikistan, Tanzania, Thailand, Togo, Tonga, Trinidad and Tobago, Tunisia, Turkey, Turkmenistan, Tuvalu, Uganda, United Arab Emirates, United Kingdom, Uruguay, Uzbekistan, Vanuatu, Venezuela, Vietnam, Yemen, Zambia, Zimbabwe

Broadcom BCM94313 802.11b/g/n WLAN module for use in Afghanistan, Albania, Algeria, Andorra, Angola, Antigua and Barbuda, Argentina, Armenia, Aruba, Australia, Austria, Azerbaijan, Bahamas, Bahrain, Bangladesh, Barbados, Belarus, Belgium, Belize, Benin, Bermuda, Bhutan, Bolivia, Bosnia and Herzegovina, Botswana, Brazil, British Virgin Islands, Brunei, Bulgaria, Burkina Faso, Burundi, Cambodia, Cameroon, Canada, Cape Verde, Central African Republic, Chad, Cayman Islands, Chile, People's Republic of China Colombia, Comoros, Congo, Costa Rica, Croatia, Cyprus, Czech Republic, Denmark, Djibouti, Dominica, Dominican Republic, East Timor, Ecuador, Egypt, El Salvador, Equitorial Guinea, Eritrea, Estonia, Ethiopia, Fiji, Finland, France, French Guiana, Gabon, Gambia, Georgia, Germany, Ghana, Gibraltar, Greece, Grenada, Guadeloupe, Guam, Guatemala, Guinea, Guinea-Bissau, Guyana, Haiti, Honduras, Hong Kong, Hungary, Iceland, India, Indonesia, Iraq, Ireland, Israel, Italy, Ivory Coast, Jamaica, Japan, Jordan, Kazakhstan, Kenya, Kiribati, Kuwait, Kyrgyzstan, Laos, Latvia, Lebanon, Lesotho, Liberia, Liechtenstein, Lithuania, Luxembourg, Macedonia, Madagascar, Malawi, Malaysia, Maldives, Mali, Malta, Marshall Islands, Martinique, Mauritania, Mauritius, Mexico, Micronesia, Monaco, Mongolia, Montenegro, Morocco, Mozambique, Namibia, Nauru, Nepal, Netherlands, Nether Antilles, New Zealand, Nicaragua, Niger, Nigeria, Norway, Oman, Pakistan, Palau, Panama, Papua New Guinea, Paraguay, Peru, Philippines, Poland, Portugal, Puerto Rico, Qatar, Republic of Moldova, Romania, Russia, Rwanda, Samoa, San Marino, Sao Tome and Principe, Saudi Arabia, Senegal, Serbia, Seychelles, Sierra Leone, Singapore, Slovakia, Slovenia, Solomon Islands, Somalia, South Africa, South Korea, Spain, Sri Lanka, St. Kitts and Nevis, St. Lucia, St. Vincent and Grenadines, Suriname, Swaziland, Sweden, Switzerland, Syria, Taiwan, Tajikistan, Tanzania, Thailand, Togo, Tonga, Trinidad and Tobago, Tunisia, Turkey, Turkmenistan, Tuvalu, Uganda, Ukraine, United Arab Emirates, United Kingdom, Uruguay, USA, Uzbekistan, US Virgin Islands, Vanuatu, Venezuela, Vietnam, Yemen, Zaire, Zambia, Zimbabwe

**Description Spare part number**

582564-002

593836-001

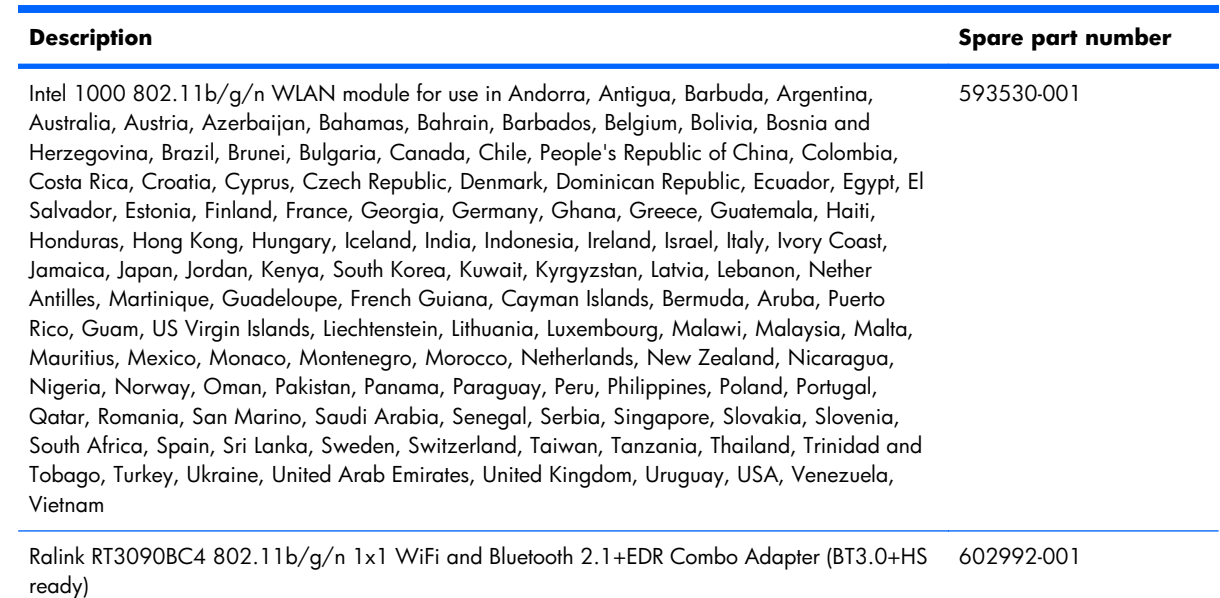

Before removing the WLAN module, follow these steps:

- **1.** Shut down the computer. If you are unsure whether the computer is off or in Hibernation, turn the computer on, and then shut it down through the operating system.
- **2.** Disconnect all external devices connected to the computer.
- **3.** Disconnect the power from the computer by first unplugging the power cord from the AC outlet and then unplugging the AC adapter from the computer.
- **4.** Remove the battery (see **Battery on page 46**).
- **5.** Remove the primary hard drive cover (see [Primary hard drive cover on page 47](#page-56-0)).
- **6.** Remove the primary hard drive (see [Hard drive on page 48](#page-57-0)).

Remove the WLAN module:

- $\triangle$  **CAUTION:** To prevent an unresponsive system, replace the wireless module only with a wireless module authorized for use in the computer by the governmental agency that regulates wireless devices in your country or region. If you replace the module and then receive a warning message, remove the module to restore computer functionality, and then contact technical support through Help and Support.
	- **1.** Disconnect the WLAN antenna cables **(1)** from the WLAN module.
	- **EX NOTE:** The black WLAN antenna cable is connected to the WLAN module "Main" terminal. The white WLAN antenna cable is connected to the WLAN module "Aux" terminal.
	- **2.** Remove the two Phillips PM2.5×3.5 screws **(2)** that secure the WLAN module to the computer. (The edge of the module opposite the slot rises away from the computer.)
- **3.** Remove the WLAN module **(3)** by pulling it away from the slot.
- **NOTE:** WLAN modules are designed with a notch (4) to prevent incorrect insertion into the WLAN module slot.

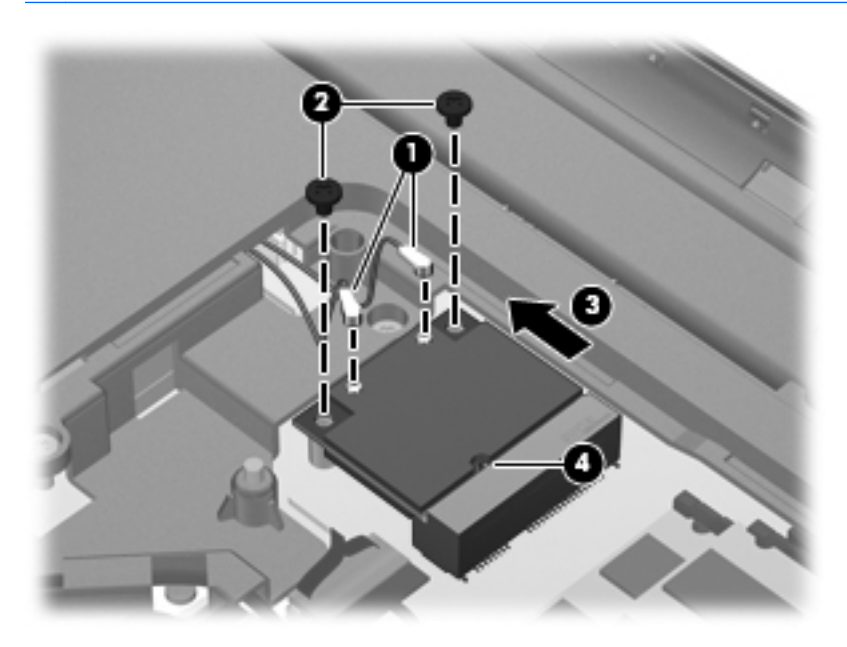

Reverse this procedure to install a WLAN module.

### **RTC battery**

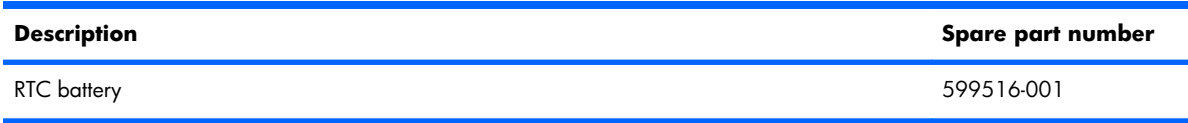

Before removing the RTC battery, follow these steps:

- **1.** Shut down the computer. If you are unsure whether the computer is off or in Hibernation, turn the computer on, and then shut it down through the operating system.
- **2.** Disconnect all external devices connected to the computer.
- **3.** Disconnect the power from the computer by first unplugging the power cord from the AC outlet and then unplugging the AC adapter from the computer.
- **4.** Remove the battery (see **Battery on page 46**).
- **5.** Remove the primary hard drive cover (see *Primary hard drive cover on page 47*).

Remove the RTC battery:

**▲** Remove the RTC battery from the socket on the system board.

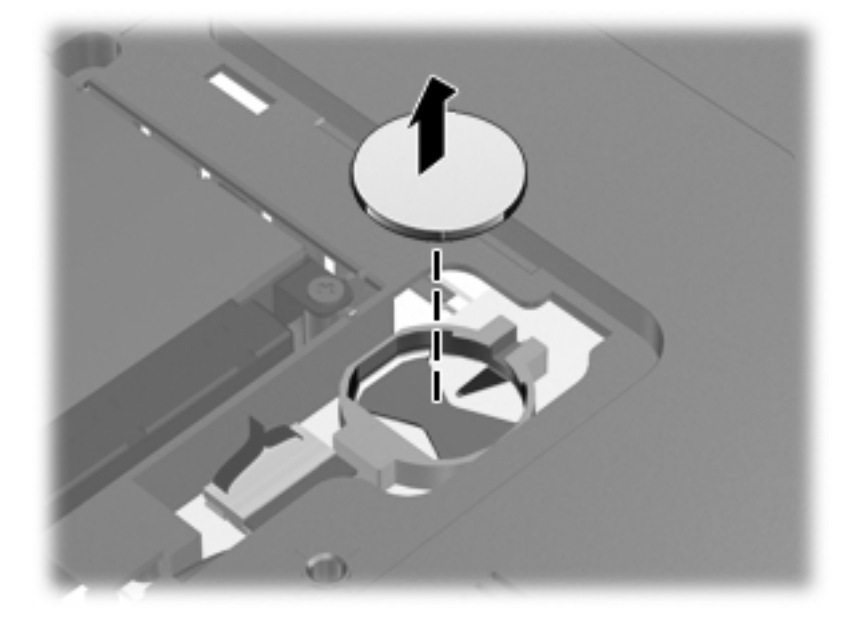

Reverse this procedure to install the RTC battery. Be sure that the RTC battery is installed with the "+" sign facing up.

### **Memory module**

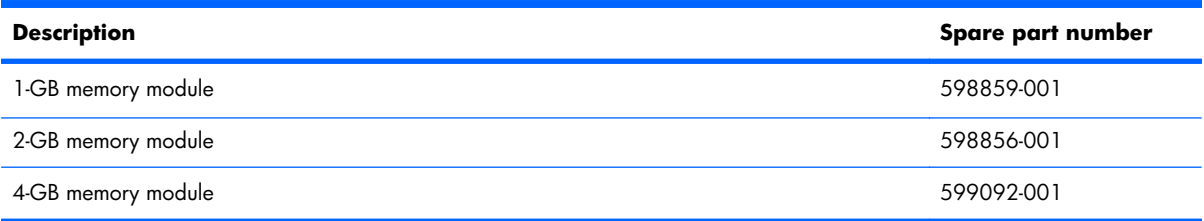

Before removing the memory module, follow these steps:

- **1.** Shut down the computer. If you are unsure whether the computer is off or in Hibernation, turn the computer on, and then shut it down through the operating system.
- **2.** Disconnect all external devices connected to the computer.
- **3.** Disconnect the power from the computer by first unplugging the power cord from the AC outlet and then unplugging the AC adapter from the computer.
- **4.** Remove the battery (see [Battery on page 46\)](#page-55-0).
- **5.** Remove the primary hard drive cover (see *Primary hard drive cover on page 47*).

Remove the memory module:

- **1.** Spread the retaining tabs **(1)** on each side of the memory module slot to release the memory module. (The edge of the module opposite the slot rises away from the computer.)
- **2.** Remove the module **(2)** by pulling it away from the slot at an angle.
- **NOTE:** Memory modules are designed with a notch to prevent incorrect insertion.

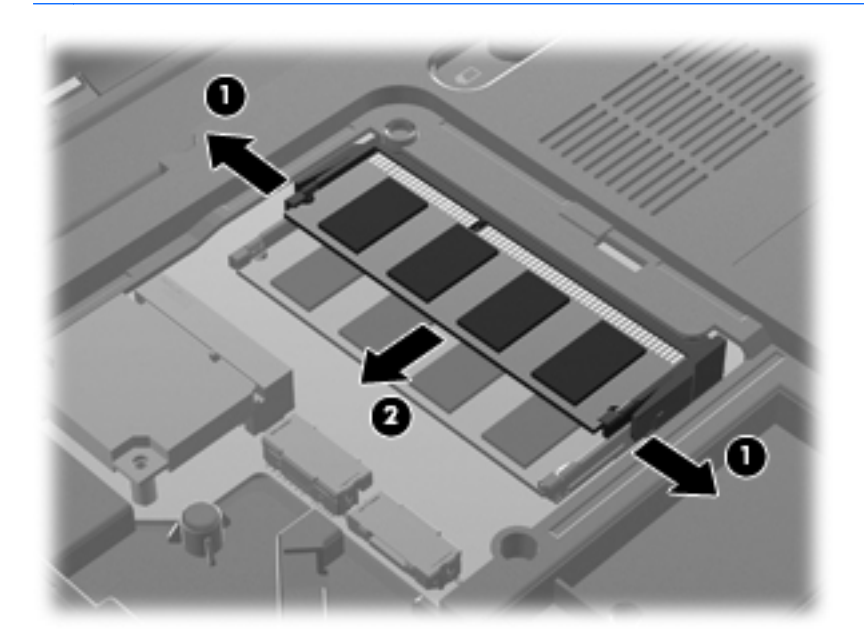

Reverse this procedure to install the memory module.

# <span id="page-67-0"></span>**Optical drive**

**NOTE:** The optical drive spare part kit includes an optical drive bezel and bracket.

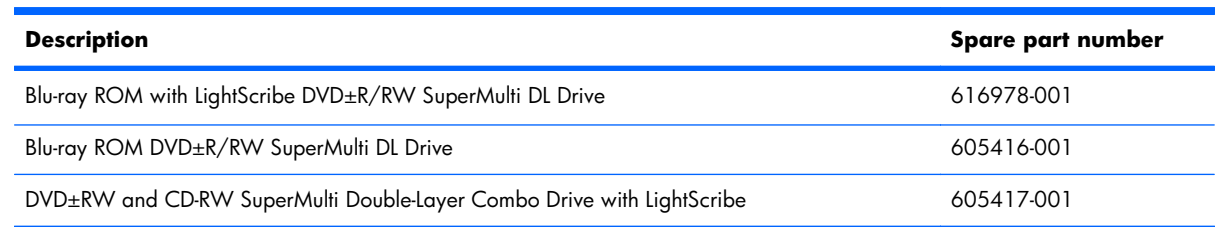

Before removing the optical drive, follow these steps:

- **1.** Shut down the computer. If you are unsure whether the computer is off or in Hibernation, turn the computer on, and then shut it down through the operating system.
- **2.** Disconnect all external devices connected to the computer.
- **3.** Disconnect the power from the computer by first unplugging the power cord from the AC outlet and then unplugging the AC adapter from the computer.
- **4.** Remove the battery (see [Battery on page 46\)](#page-55-0).
- **5.** Remove the primary hard drive cover (see [Primary hard drive cover on page 47](#page-56-0)).

Remove the optical drive:

- **1.** Position the computer with the front toward you.
- **2.** Remove the Phillips PM2.5×3.0 screw **(1)** that secures the optical drive to the computer.

**3.** Remove the optical drive **(2)**.

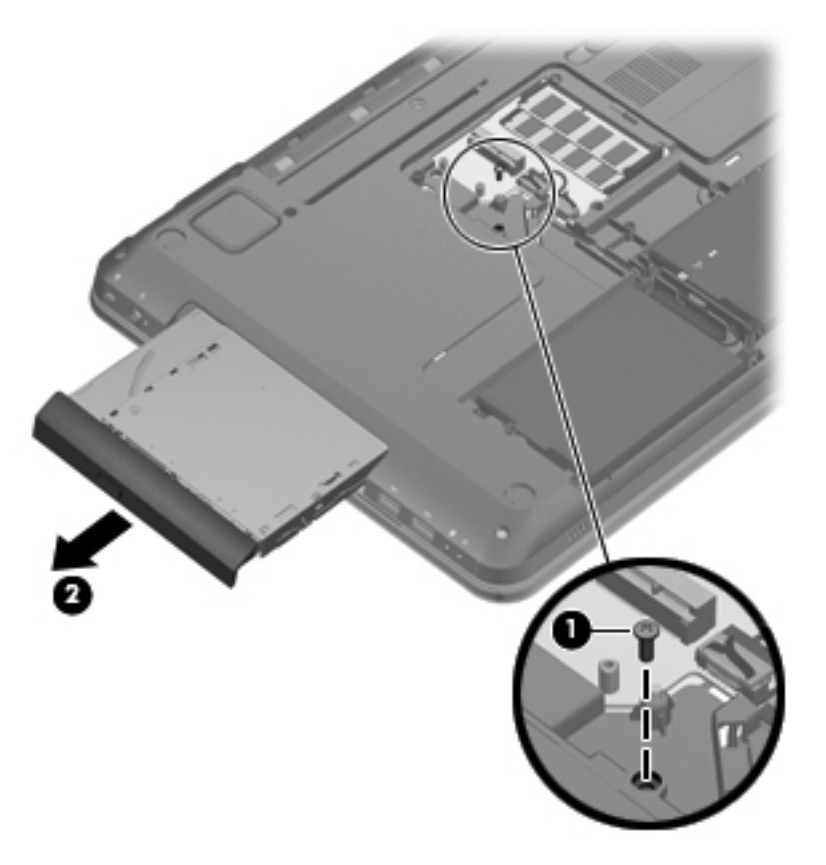

Reverse this procedure to reassemble and install the optical drive.

## <span id="page-69-0"></span>**Keyboard**

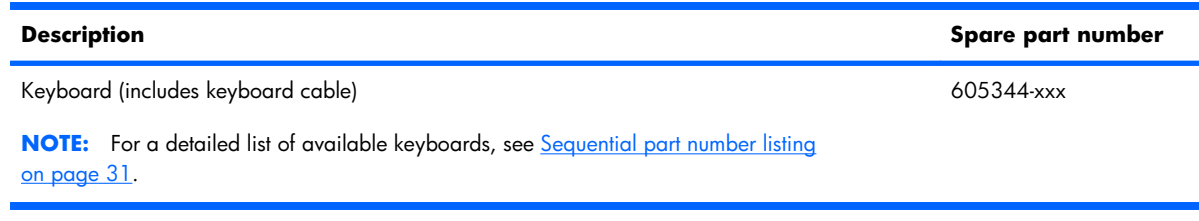

Before removing the keyboard, follow these steps:

- **1.** Shut down the computer. If you are unsure whether the computer is off or in Hibernation, turn the computer on, and then shut it down through the operating system.
- **2.** Disconnect all external devices connected to the computer.
- **3.** Disconnect the power from the computer by first unplugging the power cord from the AC outlet and then unplugging the AC adapter from the computer.
- **4.** Remove the battery (see [Battery on page 46\)](#page-55-0).
- **5.** Remove the primary hard drive cover (see *Primary hard drive cover on page 47*).

Remove the keyboard:

- **1.** Remove the two Phillips PM2.5×6.5 screws **(1)** that secure the keyboard to the computer.
- **2.** Slide the keyboard release switch **(2)** (in the battery bay) to the right.

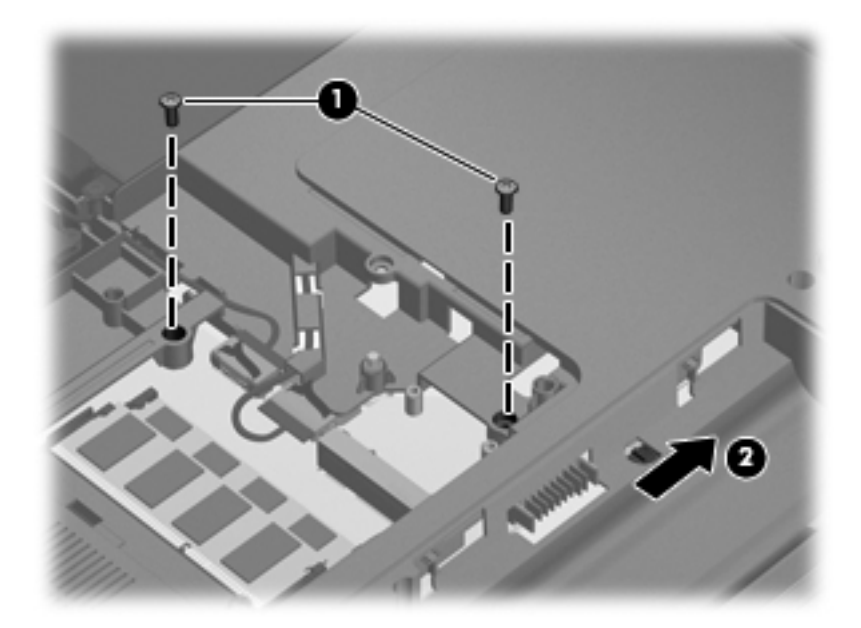

**3.** Turn the computer display-side up, with the front toward you, and open the computer as far as possible.

**4.** Lift **(1)** and release **(2)** the keyboard until the keyboard connector on the system board is accessible.

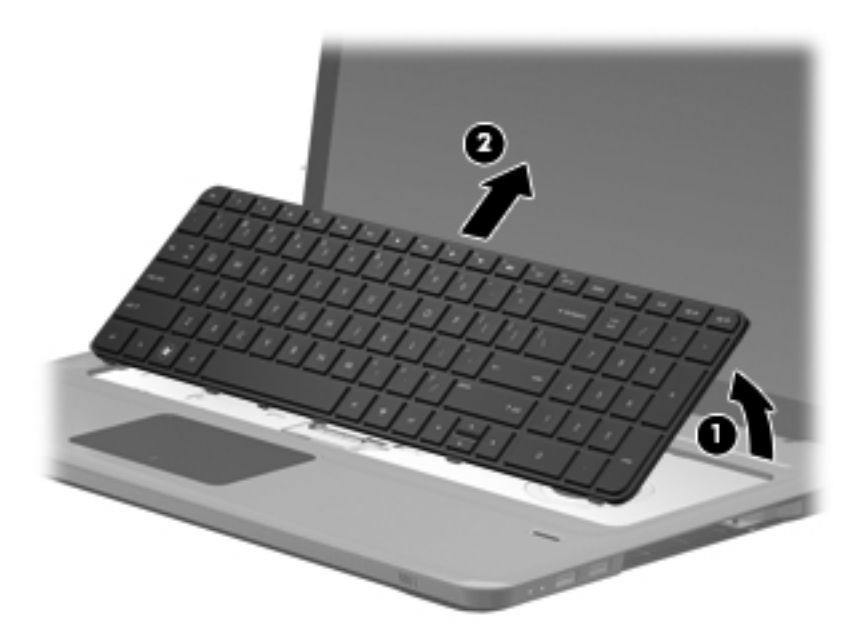

**5.** Release the zero insertion force (ZIF) connector **(1)** to which the keyboard cable is connected and disconnect the cable **(2)** from the system board.

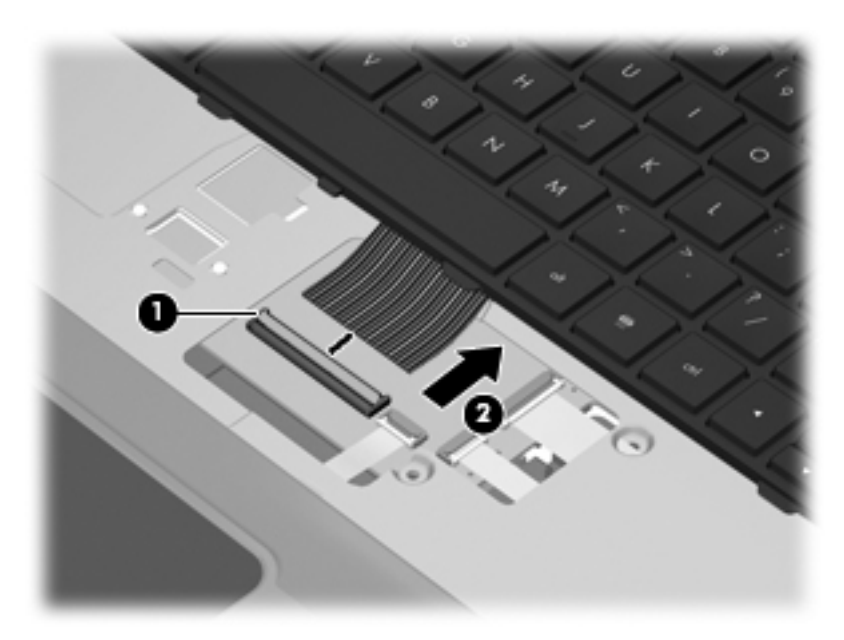

Reverse this procedure to install the keyboard.

### **Top cover**

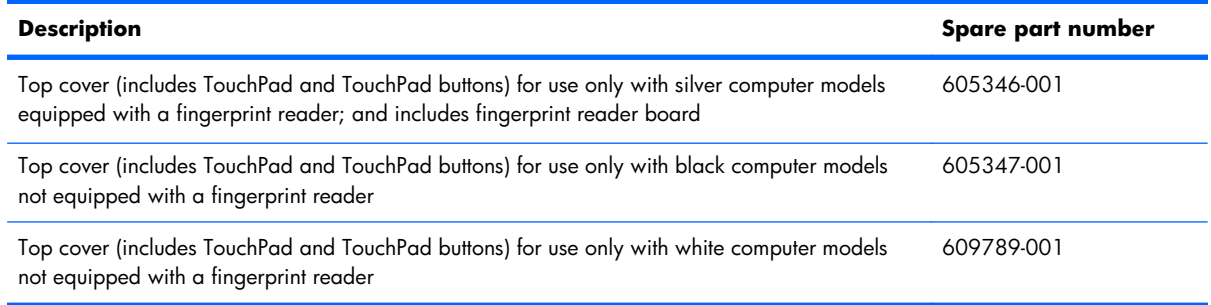

Before removing the top cover, follow these steps:

- **1.** Shut down the computer. If you are unsure whether the computer is off or in Hibernation, turn the computer on, and then shut it down through the operating system.
- **2.** Disconnect all external devices connected to the computer.
- **3.** Disconnect the power from the computer by first unplugging the power cord from the AC outlet and then unplugging the AC adapter from the computer.
- **4.** Remove the battery (see **Battery on page 46**).
- **5.** Remove the primary hard drive cover (see *Primary hard drive cover on page 47*).
- **6.** Remove the hard drive (see [Hard drive on page 48\)](#page-57-0).
- **7.** Remove the secondary hard drive (see **Secondary hard drive on page 50**).
- **8.** Remove the optical drive (see [Optical drive on page 58\)](#page-67-0).
- **9.** Remove the keyboard (see [Keyboard on page 60\)](#page-69-0).

Remove the top cover:

- **1.** Turn the computer display-side down, with the front toward you.
- **2.** Remove the following screws:
	- 4 Phillips  $2.5 \times 6.5$  screws (one in each corner)
	- 2 Phillips  $2.5 \times 6.5$  screws (left side)
	- 2 Phillips  $2.5 \times 6.5$  screws (front side)
	- 1 Phillips 2.5×6.5 screws (center)
	- 5 Phillips  $2.0 \times 1.5$  screws (in battery bay)
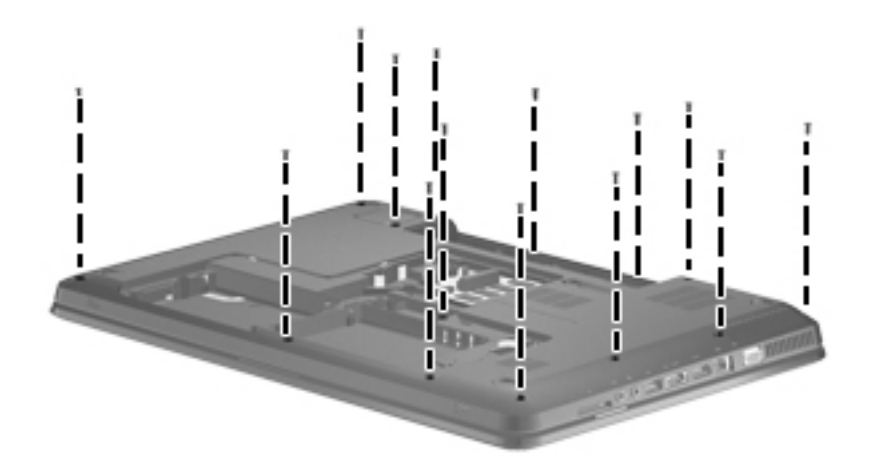

- **3.** Remove the following screws:
	- 3 Phillips 2.5×2.0 screws (in the optical drive bay)
	- 2 Phillips  $2.5 \times 1.5$  screws (in secondary hard drive bay)
	- 3 Phillips 2.5×6.5 screws (battery bay)

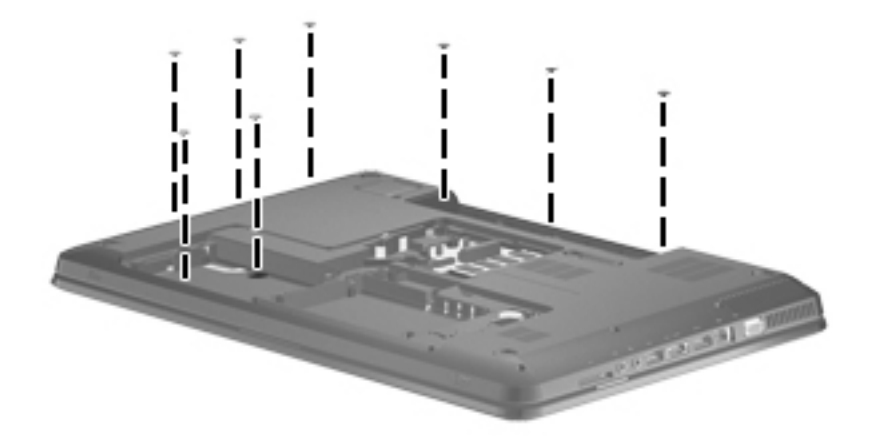

- **4.** Turn the computer display-side up, with the front toward you.
- **5.** Open the computer as far as possible.

**6.** Remove 2 Phillips 2.5×6.5 screws (under keyboard).

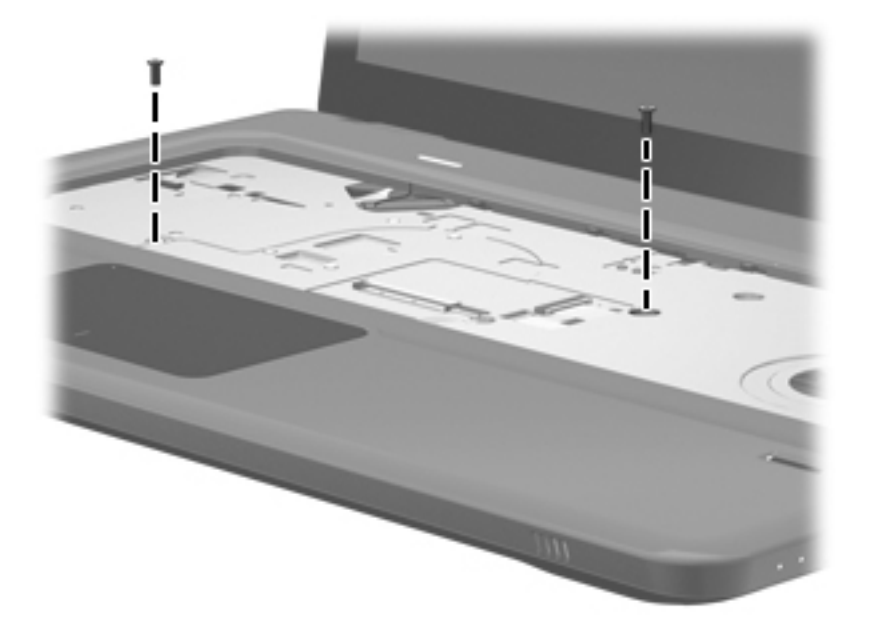

**7.** Disconnect the fingerprint reader ribbon cable **(1)**, TouchPad ribbon cable **(2)**, and power button ribbon cable **(3)** from the system board.

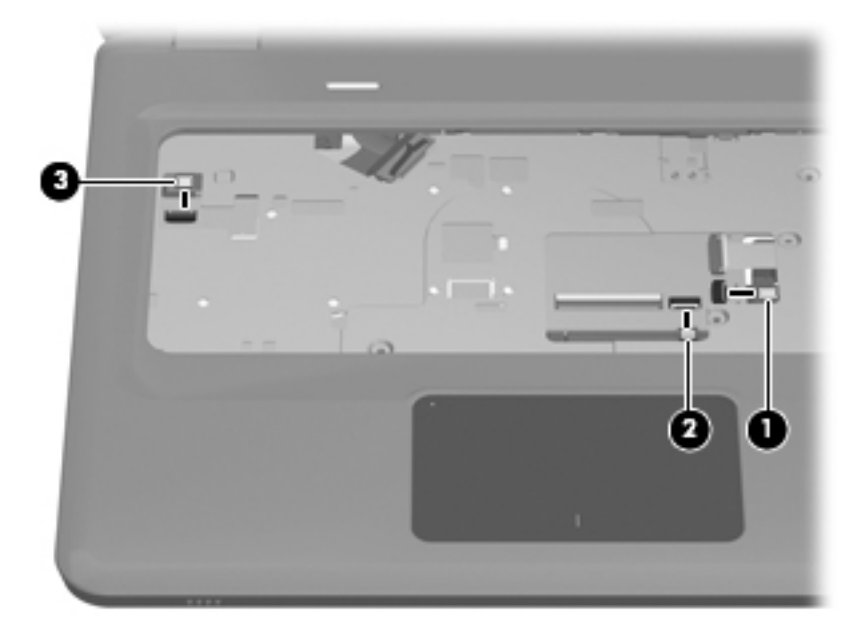

**8.** Lift the top cover **(1)** and remove from the computer **(2)**.

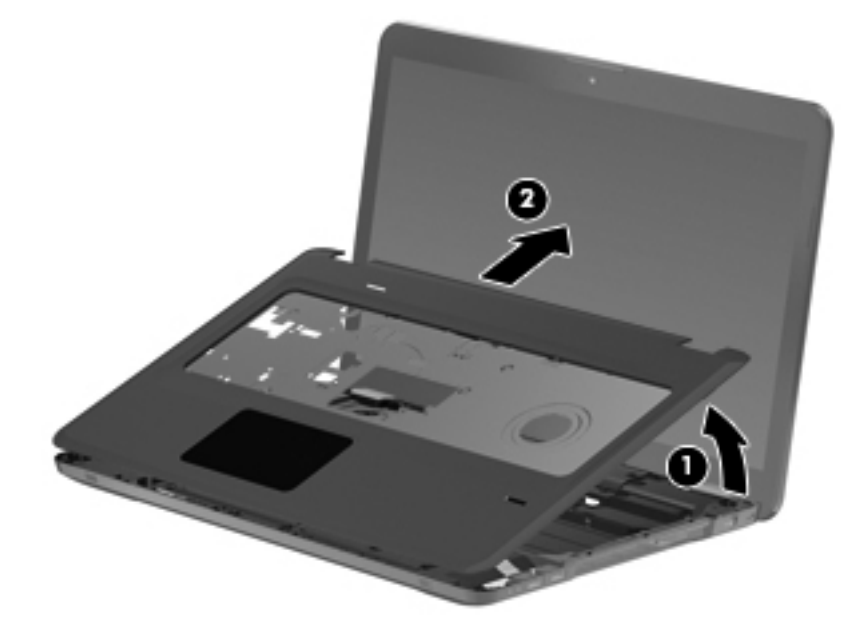

Reverse this procedure to install the top cover.

# **Power button board**

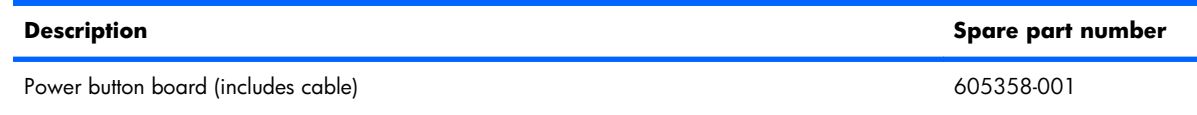

Before removing the power button board, follow these steps:

- **1.** Shut down the computer. If you are unsure whether the computer is off or in Hibernation, turn the computer on, and then shut it down through the operating system.
- **2.** Disconnect all external devices connected to the computer.
- **3.** Disconnect the power from the computer by first unplugging the power cord from the AC outlet and then unplugging the AC Adapter from the computer.
- **4.** Remove the battery (see **Battery on page 46**).
- **5.** Remove the hard drive (see [Primary hard drive cover on page 47](#page-56-0)).
- **6.** Remove the hard drive (see [Hard drive on page 48\)](#page-57-0).
- **7.** Remove the secondary hard drive (see **Secondary hard drive on page 50**).
- **8.** Remove the optical drive (see [Optical drive on page 58\)](#page-67-0).
- **9.** Remove the keyboard (see [Keyboard on page 60\)](#page-69-0).
- **10.** Remove the top cover (see [Top cover on page 62](#page-71-0)).

Remove the power button board:

- **1.** Turn the top cover upside down with the front toward you.
- **2.** Remove the two Phillips PM2.0×3.0 screws **(1)** that secure the power button board to the top cover.

**3.** Remove the power button board **(2)** and cable.

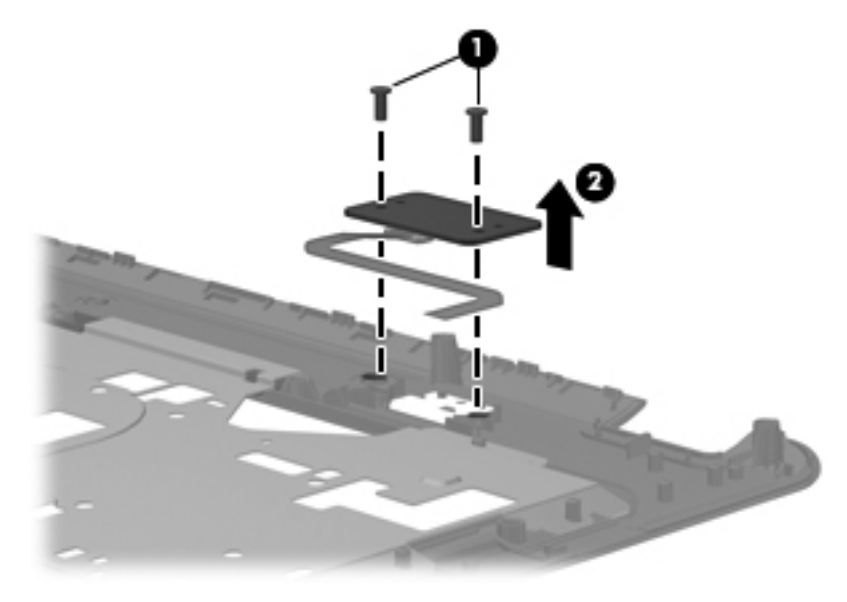

Reverse this procedure to install the power button board.

# <span id="page-77-0"></span>**Display assembly**

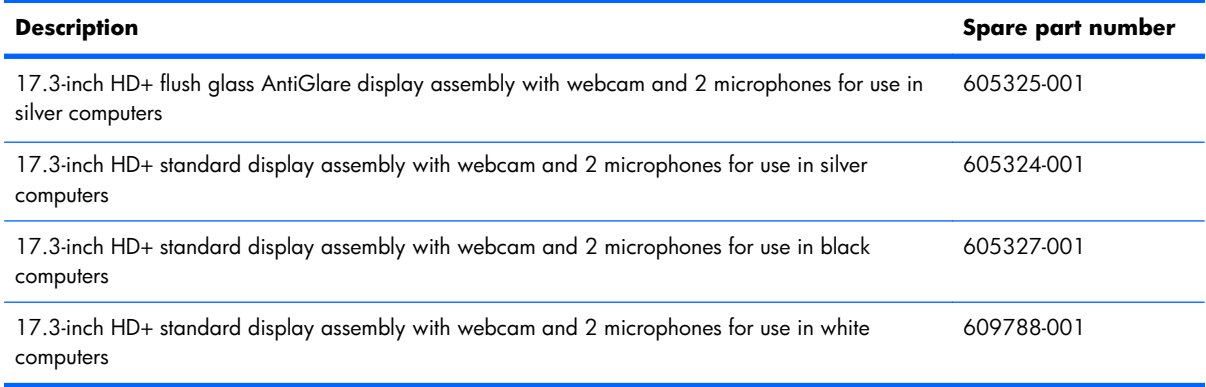

Before removing the display assembly, follow these steps:

- **1.** Shut down the computer. If you are unsure whether the computer is off or in Hibernation, turn the computer on, and then shut it down through the operating system.
- **2.** Disconnect all external devices connected to the computer.
- **3.** Disconnect the power from the computer by first unplugging the power cord from the AC outlet and then unplugging the AC adapter from the computer.
- **4.** Remove the battery (see **Battery on page 46**).
- **5.** Remove the primary hard drive cover (see [Primary hard drive cover on page 47](#page-56-0)).
- **6.** Remove the hard drive (see [Hard drive on page 48\)](#page-57-0).
- **7.** Remove the secondary hard drive (see **Secondary hard drive on page 50**).
- **8.** Remove the optical drive (see [Optical drive on page 58\)](#page-67-0).
- **9.** Remove the keyboard (see [Keyboard on page 60\)](#page-69-0).
- **10.** Remove the top cover (see [Top cover on page 62](#page-71-0)).

Remove the display assembly:

- **1.** Disconnect the WLAN cables **(1)** from under the system board and the display panel cable **(2)** from the system board.
	- △ **CAUTION:** Support the display assembly when removing the following screws. Failure to support the display assembly can result in damage to the display assembly and other computer components.

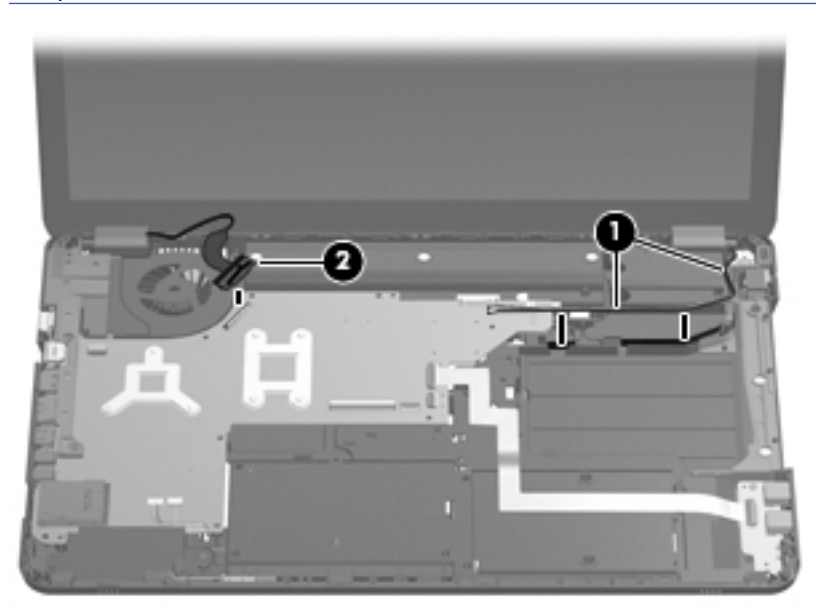

**2.** Remove the two Phillips PM2.5×5.0 screws **(1)** that secure the display assembly to the computer.

**3.** Remove the display assembly **(2)**.

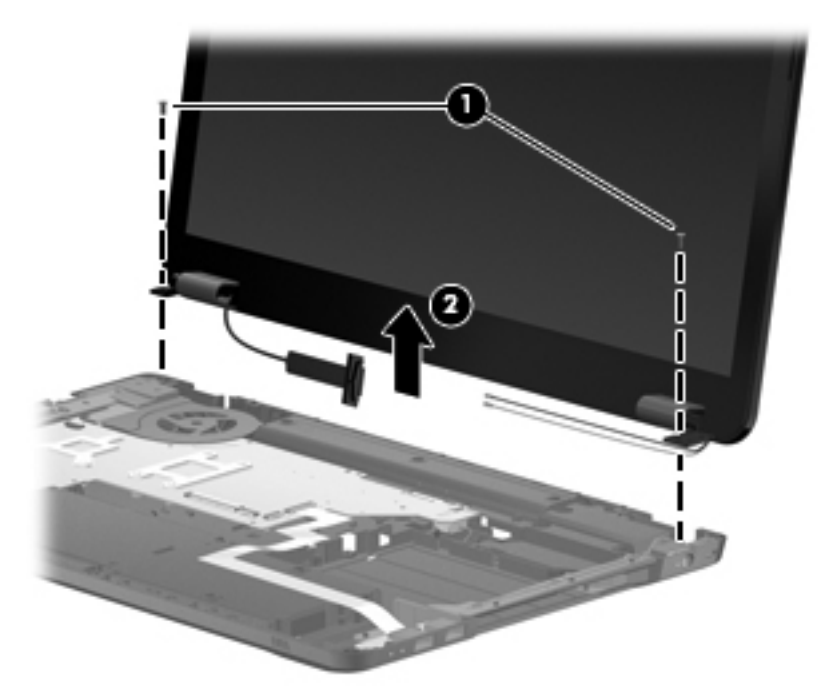

- **NOTE:** Steps 4 through 17 provide component removal information for computer models equipped with a flush glass display assembly. See steps 18 through 29 for component removal information for computer models equipped with a standard display assembly.
- **4.** If it is necessary to replace the display enclosure or any of the display assembly internal components, remove the following screw covers and screws:

**(1)** Two rubber screw covers on the display bezel bottom edge. The rubber screw covers are included in the Display Rubber Kit, spare part number 605341-001.

- 
- **(2)** Two Phillips PM2.5×7.0 screws.
- **5.** Turn the display assembly upside down, with the bottom toward you.
- **6.** Lift and release the bottom of the display enclosure **(1)**.
- **7.** Disconnect the display logo cable **(2)** from the display panel cable.
- **8.** Route the webcam cable and antenna cables **(3)** through the hinge channel.
- **9.** Remove the display enclosure **(4)**. The display enclosure is available using spare part number 605330-001.

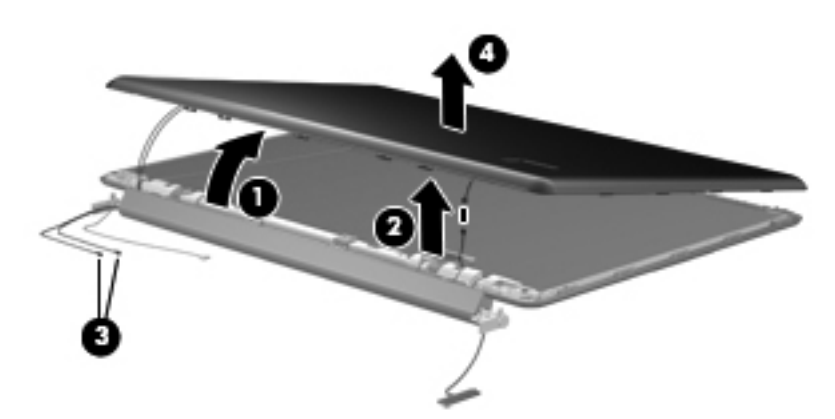

**10.** If it is necessary to remove the hinge cover, remove the four Phillips PM2.5×5.0 screws **(1)** that secure the hinge cover to the display assembly, and then remove the cover **(2)**. The hinge cover is available using spare part number 605336-001.

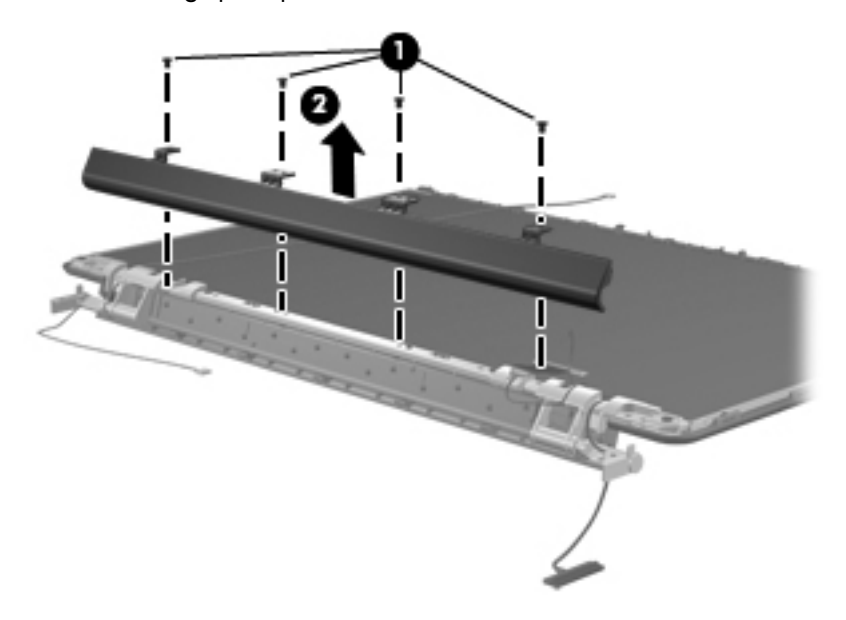

- **11.** If it is necessary to replace the webcam/microphone module, remove the Phillips PM2.0×4.0 screw **(1)** that secures the module to the display bezel.
- **12.** Release the webcam/microphone module **(2)** as far as the webcam/microphone module cable allows.

**13.** Disconnect the webcam/microphone module cable **(3)** and remove the webcam/microphone module. The webcam/microphone module is available using spare part number 603660-001.

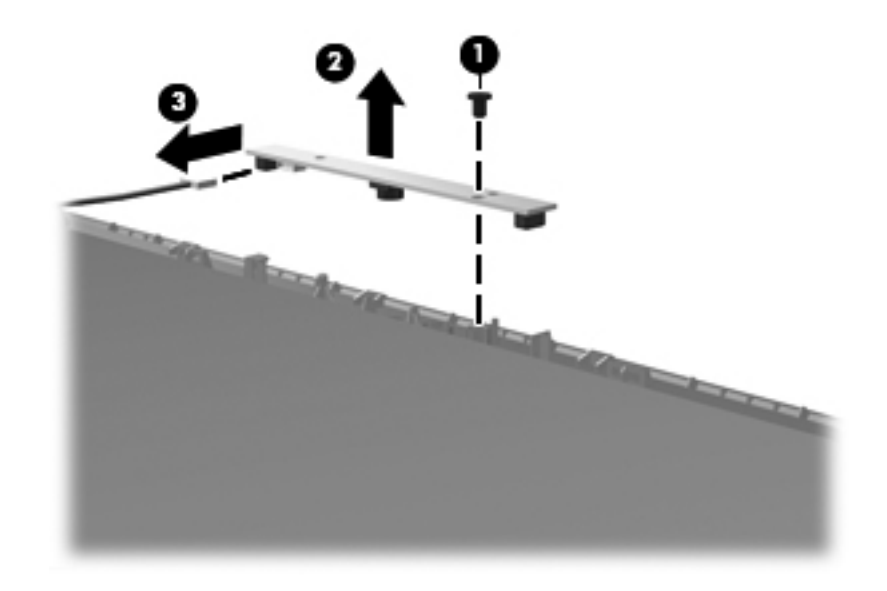

14. Disconnect the display panel cable from the display panel. The display panel cable is available in the Display Cable Kit using spare part number 605333-001.

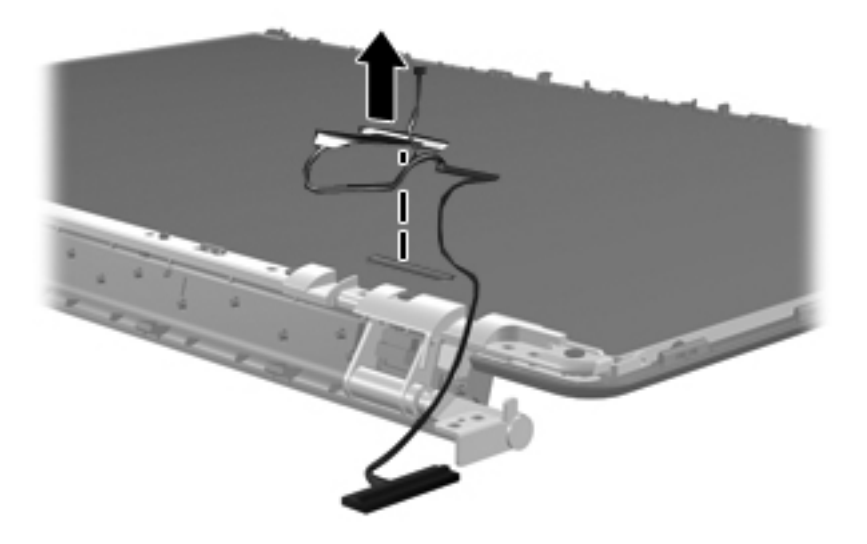

- **15.** If it is necessary to replace the display hinges, remove the six Phillips PM2.5×5.0 screws **(1)** that secure the display hinges to the top of the display panel.
- **16.** Remove the four Phillips PM 2.0×5.0 screws that secure the hinges to the sides of the display panel **(2)**.

**17.** Remove the display hinge assembly **(3)** by lifting it straight up. The Display Hinge Kit is available using spare part number 605334-001. The Display Screw Kit is available using spare part number 611251-001.

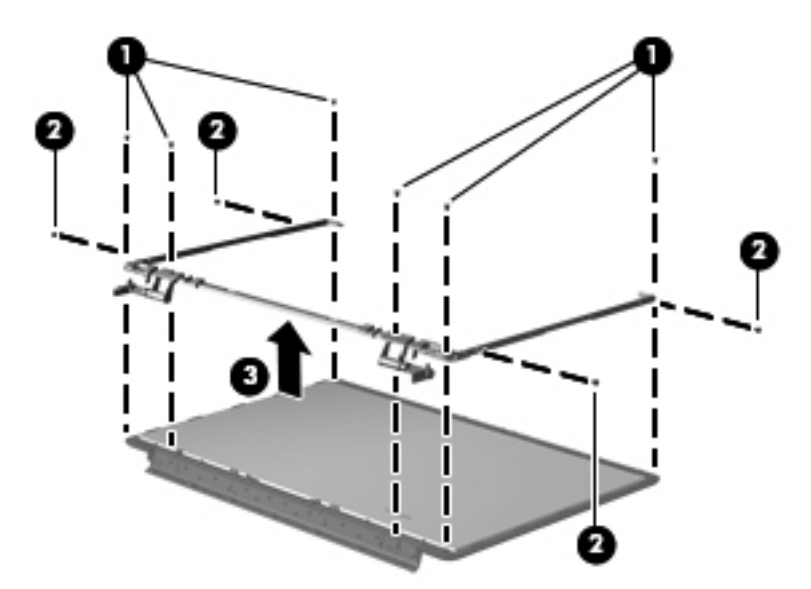

The left and right sides of the display hinge assembly are secured using four PM 2.5×4.0 screws **(1)** to a bracket **(2)** as shown in the following image.

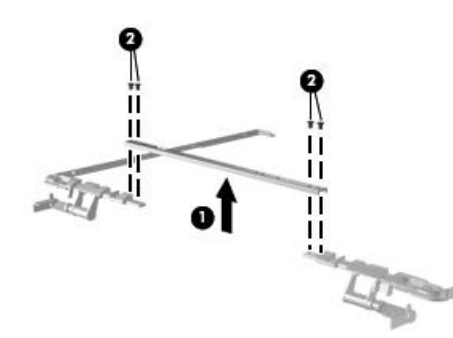

**NOTE:** Steps 18 through 29 provide component removal information for computer models equipped with a standard display assembly. See steps 4 through 17 for component removal information for computer models equipped with a flush glass display assembly.

**18.** If it is necessary to replace the display bezel or any of the display assembly internal components, remove the following screw covers and screws:

**(1)** Two rubber screw covers on the display bezel bottom edge. The display rubber screw covers are included in the Display Rubber Kit, spare part number 605341-001.

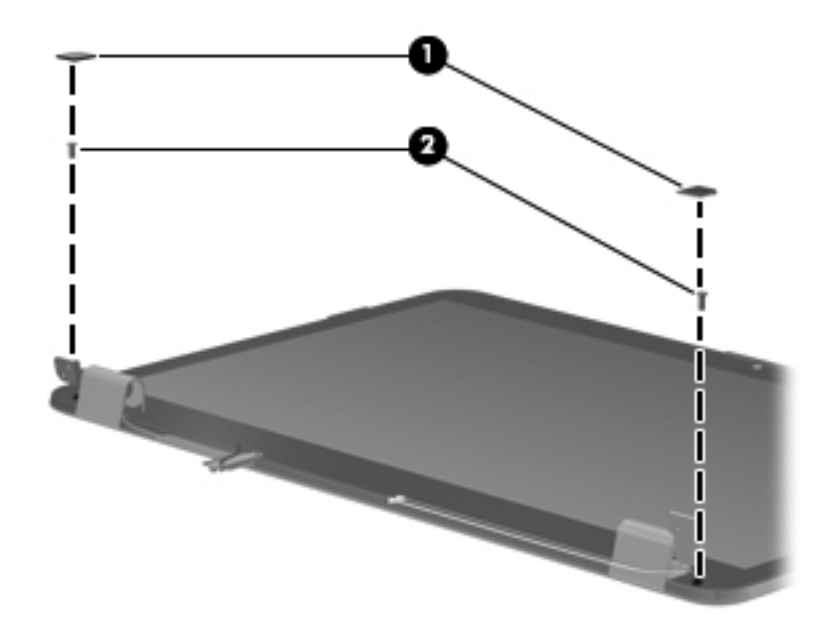

**(2)** Two Phillips PM2.5×5.0 screws

**19.** Slide off each hinge cover to remove from the display assembly.

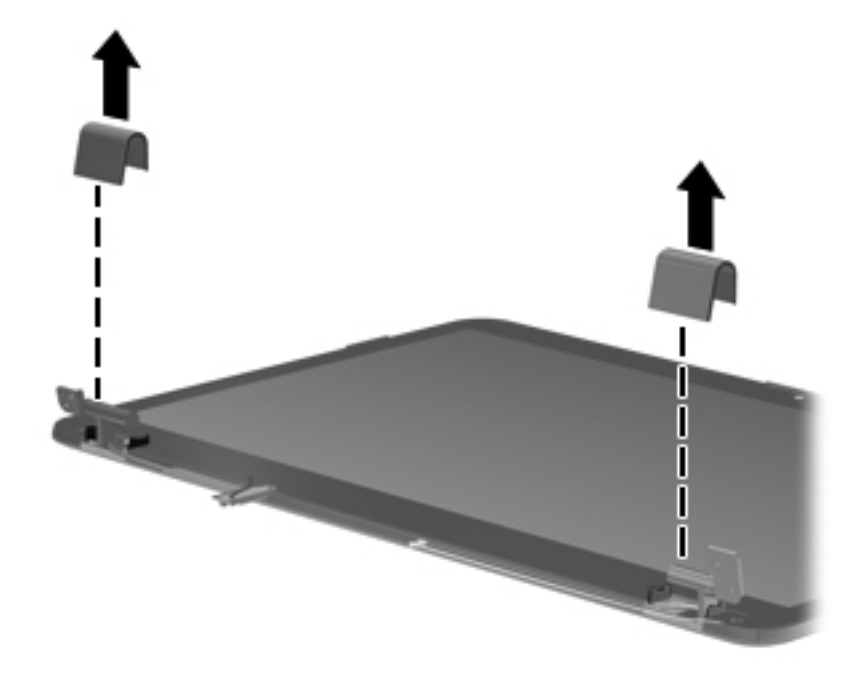

**20.** Flex the inside edges of the top edge **(1)**, the left and right sides **(2)**, and the bottom edge of the display bezel **(3)** until the bezel disengages from the display enclosure.

**21.** Remove the display bezel **(4)**. The display bezel is available using the spare part number 605340-001 for silver computer models or 615442-001 all other computer models.

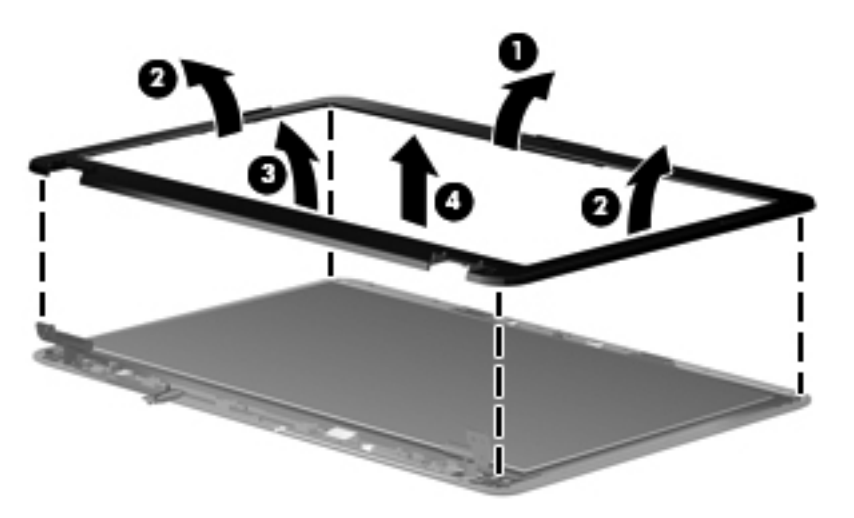

- **22.** If it is necessary to replace the display panel, remove the two Phillips PM2.5×5.0 screws from the top corners and the six Phillips PM2.5×5.0 screws **(1)** from the display hinges.
- **23.** Lift the top of the display panel **(2)** upward and release the display hinges.
- **24.** Disconnect the display panel cable **(3)** from the back of the panel. The display panel is available using spare part number 605337-001.

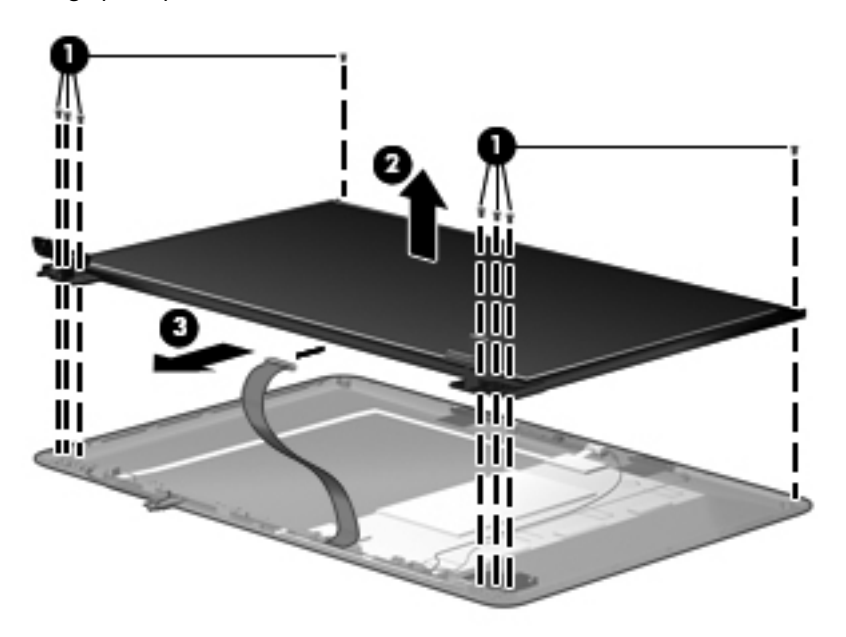

**25.** If it is necessary to replace the display hinges, remove the two Phillips PM2.0×3.0 screws **(1)** that secure each display hinge to the display panel.

**26.** Remove the display hinges **(2)**. The display hinges are available in the Display Hinge Kit, spare part 605342-001. The display hinge screws are available in the Display Screw Kit, spare part number 605332-001.

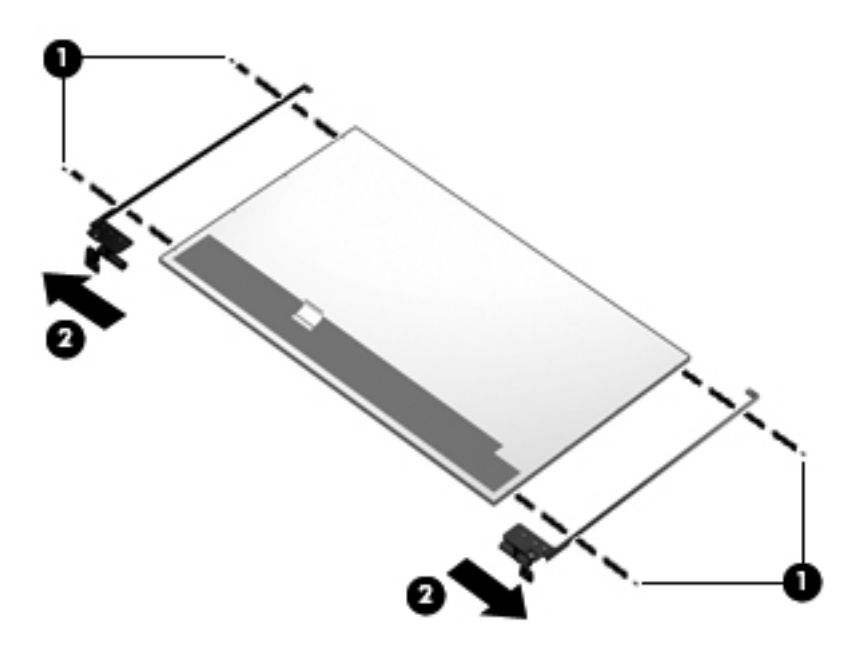

**27.** If it is necessary to remove the webcam/microphone module, lift the module **(1)** and then disconnect the module cable **(2)**. The webcam/microphone module is available using spare part number 603660-001.

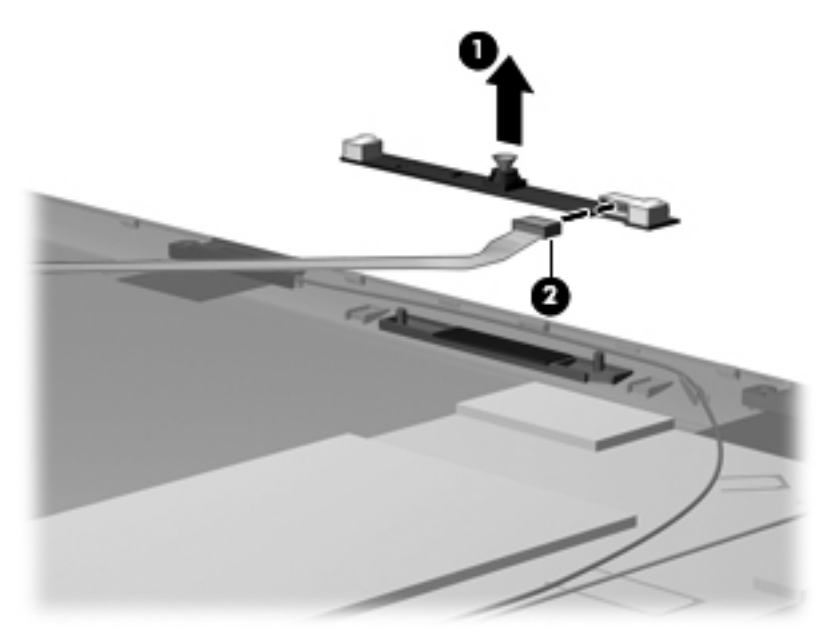

**28.** If it is necessary to remove the wireless antennas, remove two Phillips PM2.0×3.0 screws **(1)** and lift **(2)** the antennas and cables to remove from the display enclosure. The wireless antennas are available using spare part number 605359-001.

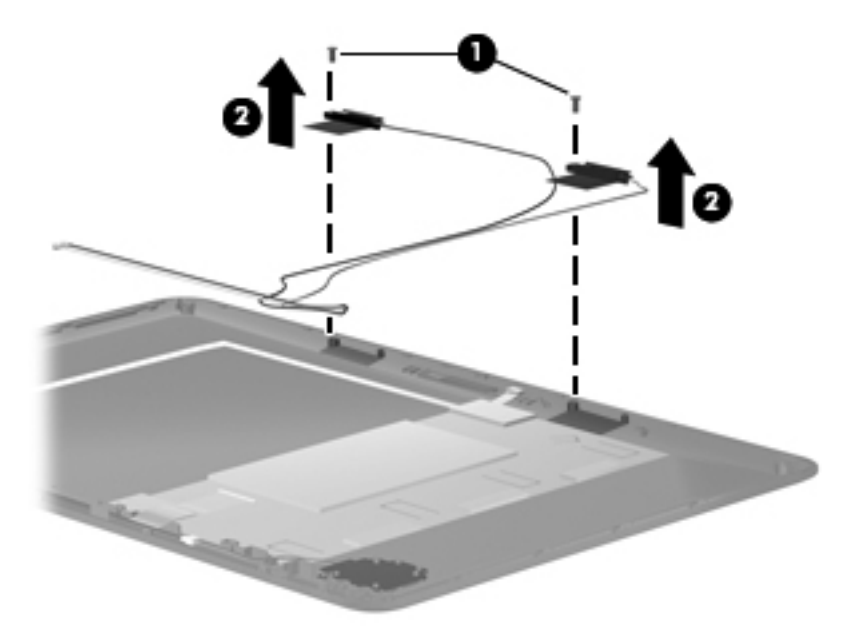

**29.** If it is necessary to remove the display power panel which includes display panel cable and Webcam cable, remove the adhesive plastic strip **(1)** from the display panel cable, and lift the cable **(2)**. Disconnect **(3)** the cable from the display panel and remove the cable **(4)**. The display panel cable is available in the Display Cable Kit using spare part number 605333-001.

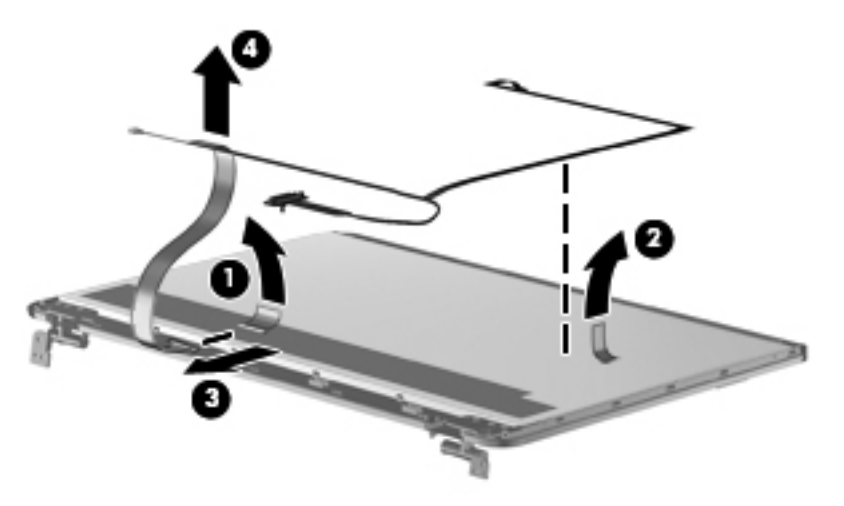

Reverse this procedure to reassemble and install the display assembly.

# <span id="page-87-0"></span>**System board**

**NOTE:** The system board spare kit includes replacement thermal material.

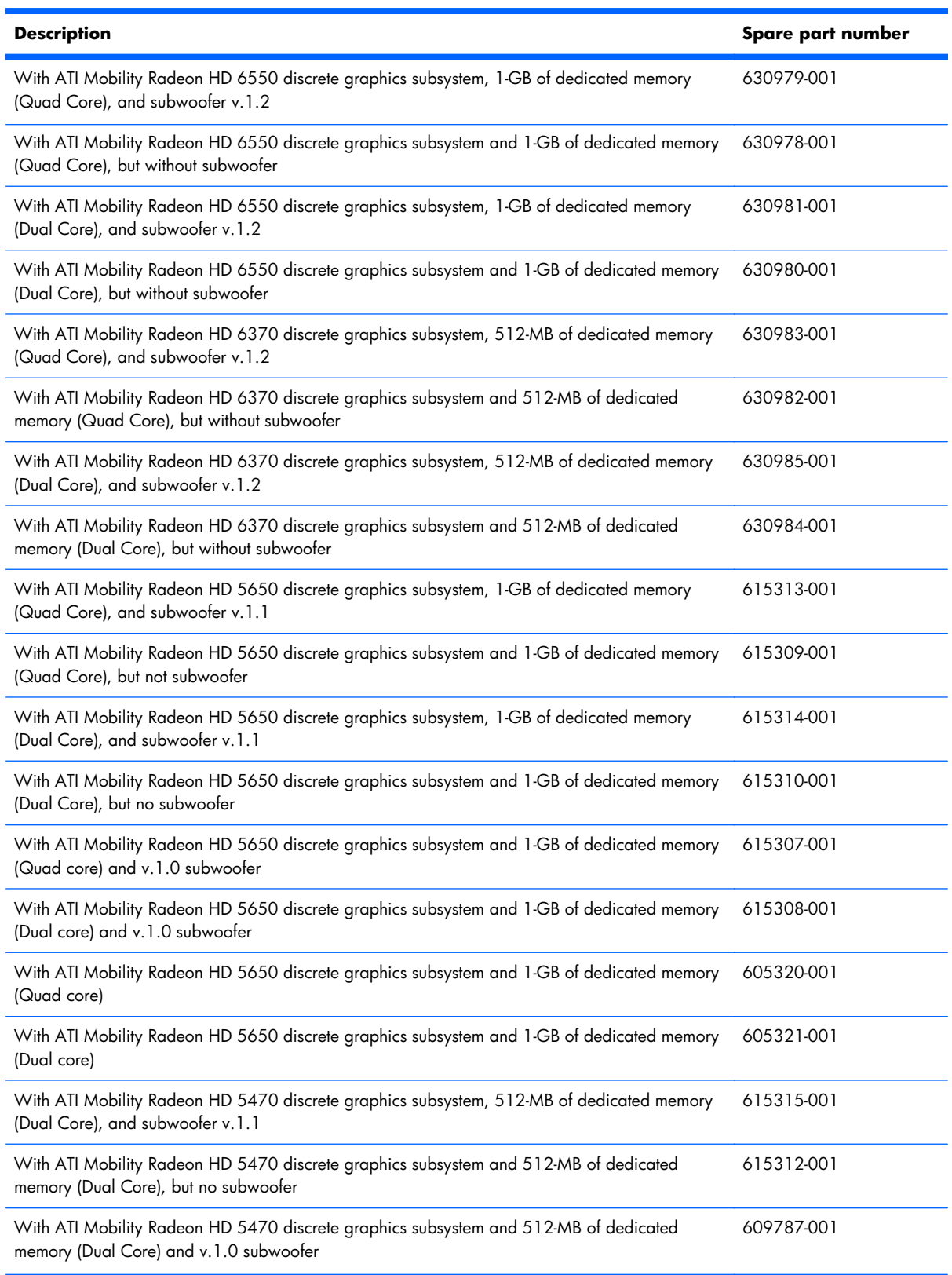

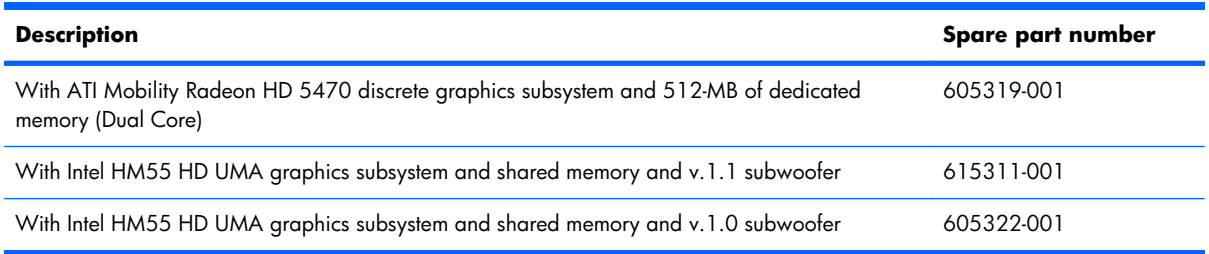

Before removing the system board, follow these steps:

- **1.** Shut down the computer. If you are unsure whether the computer is off or in Hibernation, turn the computer on, and then shut it down through the operating system.
- **2.** Disconnect all external devices connected to the computer.
- **3.** Disconnect the power from the computer by first unplugging the power cord from the AC outlet and then unplugging the AC adapter from the computer.
- **4.** Remove the battery (see **Battery on page 46**).
- **5.** Remove the primary hard drive cover (see *Primary hard drive cover on page 47*).
- **6.** Remove the following components:
	- **a.** Hard drive (see [Hard drive on page 48\)](#page-57-0).
	- **b.** Remove the secondary hard drive (see **Secondary hard drive on page 50**).
	- **c.** Optical drive (see [Optical drive on page 58](#page-67-0))
	- **d.** Keyboard (see [Keyboard on page 60\)](#page-69-0)
	- **e.** Top cover (see [Top cover on page 62\)](#page-71-0)
	- **f.** Display assembly (see [Display assembly on page 68](#page-77-0))

When replacing the system board, be sure that the following components are removed from the defective system board and installed on the replacement system board:

- RTC battery (see [RTC battery on page 56\)](#page-65-0)
- Memory module (see [Memory module on page 57](#page-66-0))
- WLAN module (see [WLAN module on page 52\)](#page-61-0)
- Fan/heat sink assembly (see [Fan/heat sink assembly on page 89](#page-98-0))
- Processor (see [Processor on page 93](#page-102-0))

Remove the system board:

- **1.** Disconnect the following cables from the system board:
	- **(1)** USB board cable
	- **(2)** Power connector cable
	- **(3)** Subwoofer cable
	- **(4)** Speaker cable

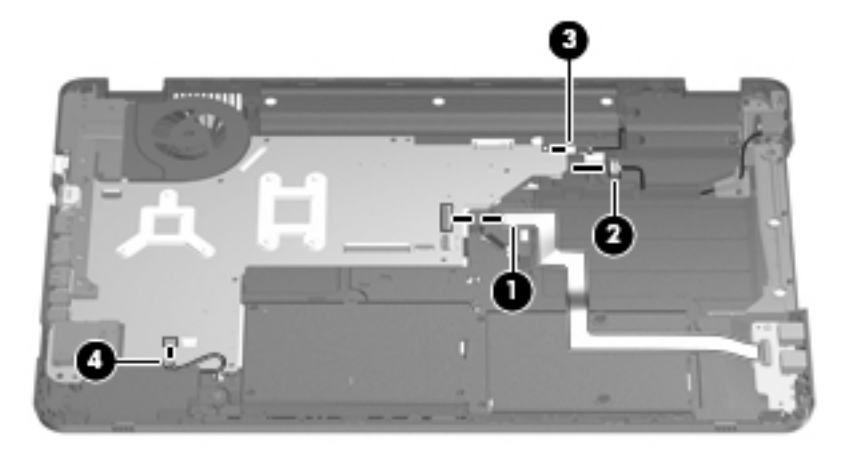

- **2.** Remove the two Phillips PM2.5×5.0 screws **(1)** that secure the system board to the base enclosure.
- **3.** Lift up on the right side of the system board until it is at approximately a 45-degree angle **(2)**, and then lift the system board to the right and up and out of the base enclosure **(3)**.

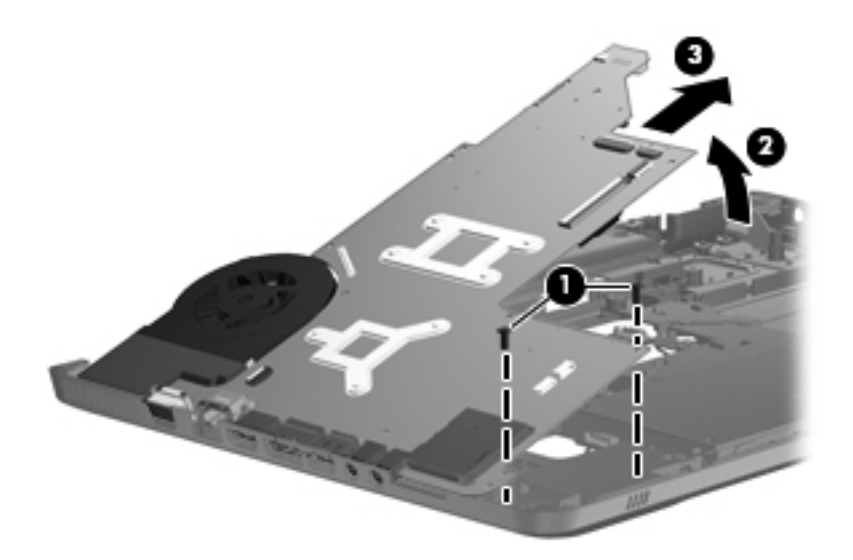

Reverse this procedure to install the system board.

# <span id="page-90-0"></span>**USB board**

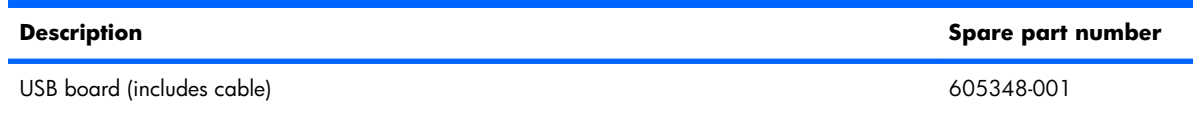

Before removing the USB board, follow these steps:

- **1.** Shut down the computer. If you are unsure whether the computer is off or in Hibernation, turn the computer on, and then shut it down through the operating system.
- **2.** Disconnect all external devices connected to the computer.
- **3.** Disconnect the power from the computer by first unplugging the power cord from the AC outlet and then unplugging the AC Adapter from the computer.
- **4.** Remove the battery (see [Battery on page 46\)](#page-55-0).
- **5.** Remove the primary hard drive cover (see [Primary hard drive cover on page 47](#page-56-0)).
- **6.** Remove the following components:
	- **a.** Hard drive (see **Hard drive on page 48**).
	- **b.** Secondary hard drive (see [Secondary hard drive on page 50\)](#page-59-0).
	- **c.** Optical drive (see [Optical drive on page 58](#page-67-0)).
	- **d.** Keyboard (see [Keyboard on page 60\)](#page-69-0).
	- **e.** Top cover (see [Top cover on page 62\)](#page-71-0).
	- **f.** Display assembly (see [Display assembly on page 68](#page-77-0)).

Remove the USB board:

- **1.** Disconnect the USB board cable **(1)** from the LIF connector on the system board.
- **2.** Remove the Phillips PM2.5×5.0 screw **(2)** that secures the USB board to the base enclosure.

**3.** Remove the USB board **(3)** from the base enclosure.

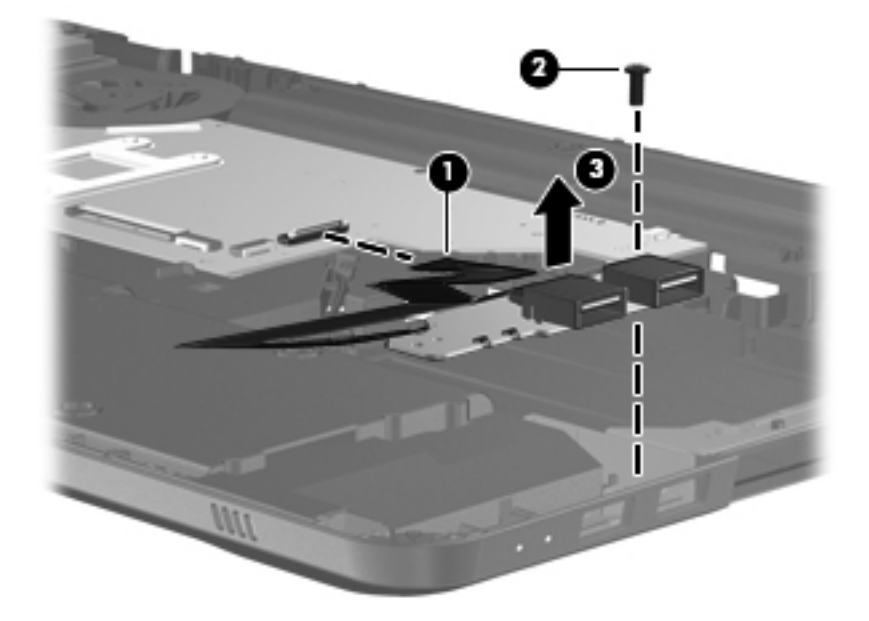

Reverse this procedure to install the USB board.

# **Bluetooth module**

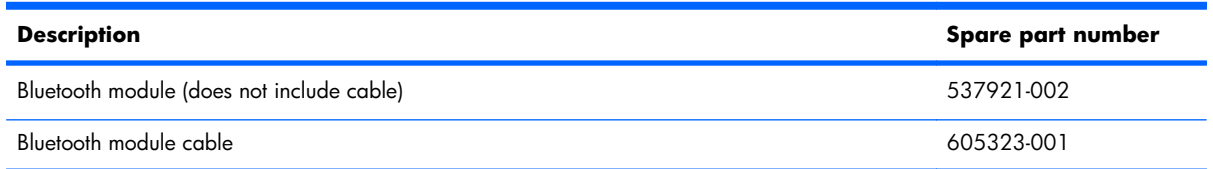

Before removing the Bluetooth module, follow these steps:

- **1.** Shut down the computer. If you are unsure whether the computer is off or in Hibernation, turn the computer on, and then shut it down through the operating system.
- **2.** Disconnect all external devices connected to the computer.
- **3.** Disconnect the power from the computer by first unplugging the power cord from the AC outlet and then unplugging the AC Adapter from the computer.
- **4.** Remove the battery (see [Battery on page 46\)](#page-55-0).
- **5.** Remove the primary hard drive cover (see [Primary hard drive cover on page 47](#page-56-0)).
- **6.** Remove the following components:
	- **a.** Hard drive (see [Hard drive on page 48\)](#page-57-0).
	- **b.** Secondary hard drive (see [Secondary hard drive on page 50\)](#page-59-0).
	- **c.** Optical drive (see [Optical drive on page 58](#page-67-0)).
	- **d.** Keyboard (see [Keyboard on page 60\)](#page-69-0).
- **e.** Top cover (see [Top cover on page 62\)](#page-71-0).
- **f.** Display assembly (see [Display assembly on page 68](#page-77-0)).

Remove the Bluetooth module:

- **1.** Disconnect the Bluetooth module cable **(1)** from the system board.
- **2.** Slide the Bluetooth module out of the slot and remove the module **(2)** from the computer.

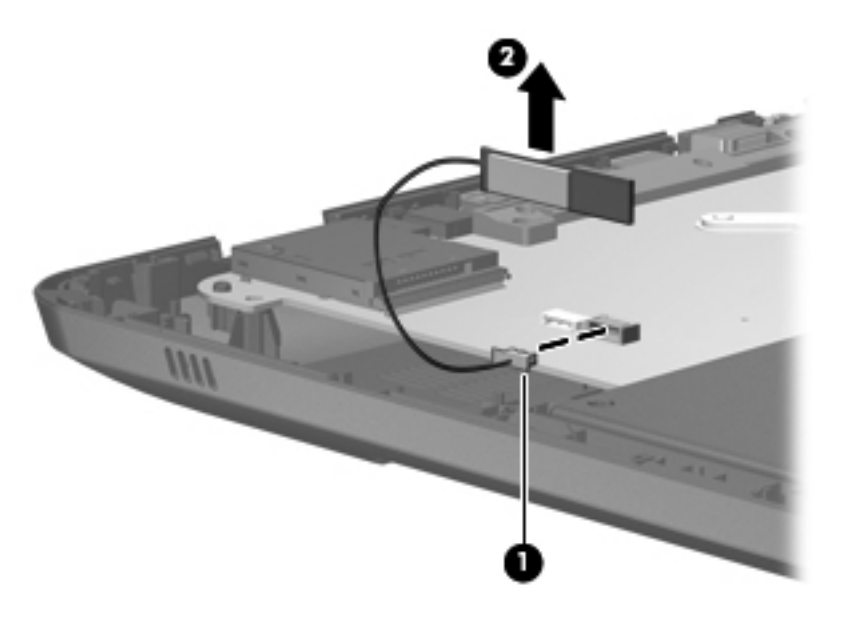

Reverse this procedure to install the Bluetooth module.

# **Speaker assembly**

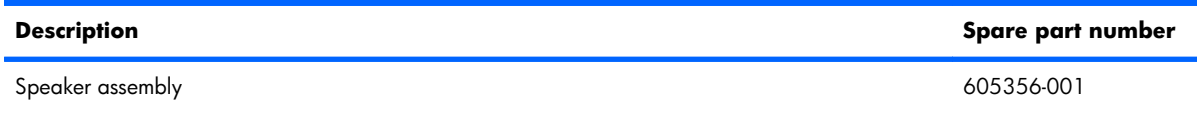

Before removing the speaker assembly, follow these steps:

- **1.** Shut down the computer. If you are unsure whether the computer is off or in Hibernation, turn the computer on, and then shut it down through the operating system.
- **2.** Disconnect all external devices connected to the computer.
- **3.** Disconnect the power from the computer by first unplugging the power cord from the AC outlet and then unplugging the AC adapter from the computer.
- **4.** Remove the battery (see **Battery on page 46**).
- **5.** Remove the primary hard drive cover (see [Primary hard drive cover on page 47](#page-56-0)).
- **6.** Remove the hard drive (see [Hard drive on page 48\)](#page-57-0).
- **7.** Remove the secondary hard drive (see **Secondary hard drive on page 50**).
- **8.** Remove the optical drive (see [Optical drive on page 58\)](#page-67-0).
- **9.** Remove the keyboard (see [Keyboard on page 60\)](#page-69-0).
- **10.** Remove the top cover (see [Top cover on page 62](#page-71-0)).

Remove the speaker assembly:

- **1.** Disconnect the speaker assembly cable **(1)** from the system board.
- **2.** Remove two Phillips PM2.5×5.0 screws **(2)**.

**3.** Remove the speaker assembly **(3)**.

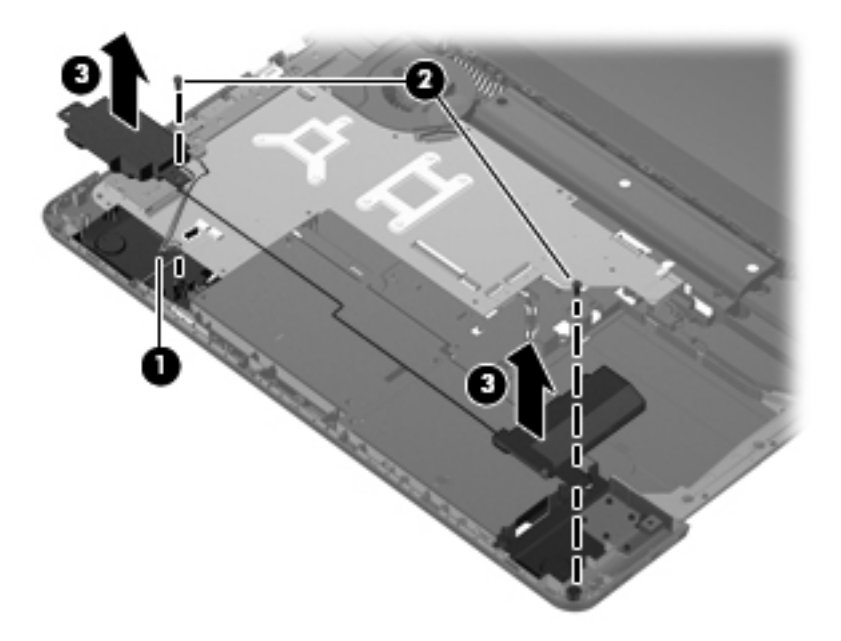

Reverse this procedure to install the speaker assembly.

# **Optical drive connector**

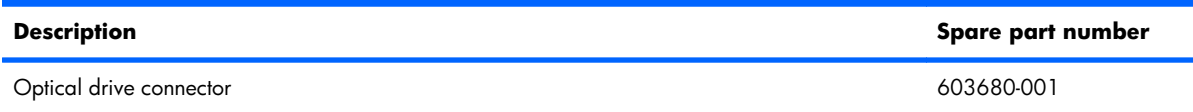

Before removing the optical drive connector, follow these steps:

- **1.** Shut down the computer. If you are unsure whether the computer is off or in Hibernation, turn the computer on, and then shut it down through the operating system.
- **2.** Disconnect all external devices connected to the computer.
- **3.** Disconnect the power from the computer by first unplugging the power cord from the AC outlet and then unplugging the AC adapter from the computer.
- **4.** Remove the battery (see **Battery on page 46**).
- **5.** Remove the primary hard drive cover (see *Primary hard drive cover on page 47*).
- **6.** Remove the following components:
	- **a.** Hard drive (see **Hard drive on page 48**).
	- **b.** Secondary hard drive (see [Secondary hard drive on page 50\)](#page-59-0).
	- **c.** Optical drive (see [Optical drive on page 58](#page-67-0)).
	- **d.** Keyboard (see [Keyboard on page 60\)](#page-69-0).
- **e.** Top cover (see [Top cover on page 62\)](#page-71-0).
- **f.** Display assembly (see [Display assembly on page 68](#page-77-0)).
- **g.** USB board (see [USB board on page 81](#page-90-0)).

Remove the optical drive connector:

- **1.** Remove the two Phillips PM2.5×3.0 screws **(1)** that secure the optical drive connector to the base enclosure.
- **2.** Remove the optical drive connector **(2)** .

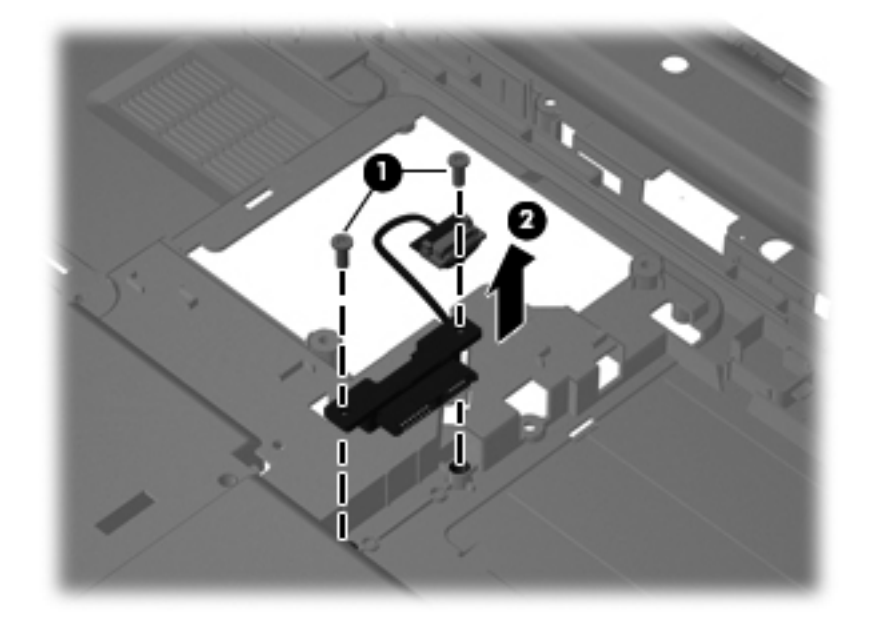

Reverse this procedure to install the optical drive connector.

# **Subwoofer**

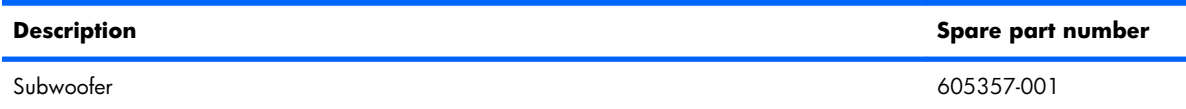

Before removing the subwoofer, follow these steps:

- **1.** Shut down the computer. If you are unsure whether the computer is off or in Hibernation, turn the computer on, and then shut it down through the operating system.
- **2.** Disconnect all external devices connected to the computer.
- **3.** Disconnect the power from the computer by first unplugging the power cord from the AC outlet and then unplugging the AC adapter from the computer.
- **4.** Remove the battery (see [Battery on page 46\)](#page-55-0).
- **5.** Remove the primary hard drive cover (see *Primary hard drive cover on page 47*).
- **6.** Remove the following components:
	- **a.** Hard drive (see **Hard drive on page 48**).
	- **b.** Secondary hard drive (see **Secondary hard drive on page 50**).
	- **c.** Optical drive (see [Optical drive on page 58](#page-67-0)).
	- **d.** Keyboard (see [Keyboard on page 60\)](#page-69-0).
	- **e.** Top cover (see [Top cover on page 62\)](#page-71-0).
	- **f.** Display assembly (see [Display assembly on page 68](#page-77-0)).
	- **g.** USB board (see [USB board on page 81](#page-90-0)).

Remove the subwoofer:

- **1.** Disconnect the subwoofer cable from the system board **(1)**.
- **2.** Remove the three Phillips PM2.5×4.0 broadhead screws **(2)** that secure the subwoofer to the base enclosure.
- **3.** Remove the subwoofer **(3)**.

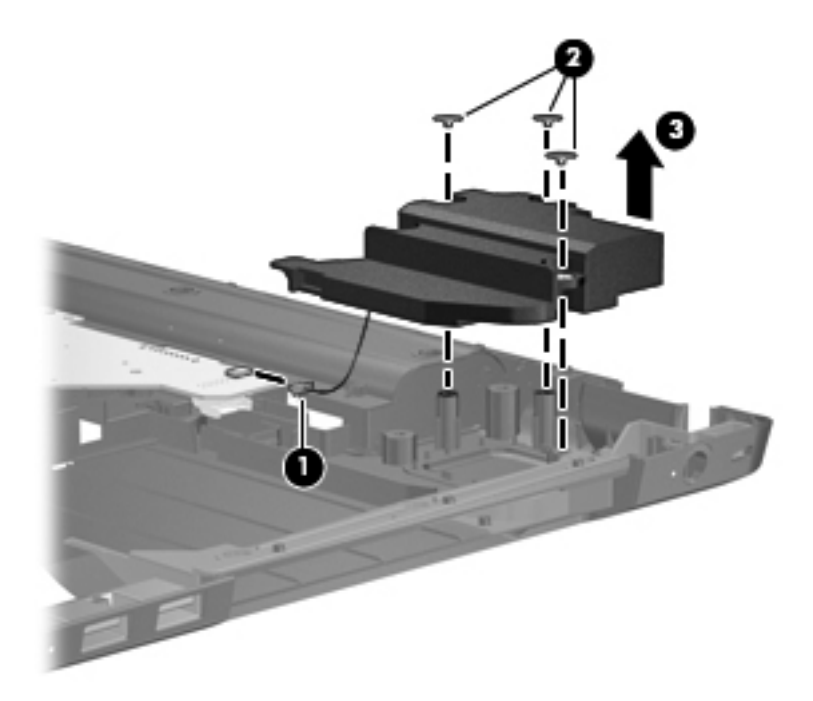

Reverse this procedure to install the subwoofer.

### **Power connector cable**

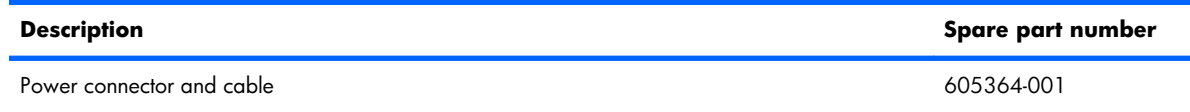

Before removing the power connector cable, follow these steps:

- **1.** Shut down the computer. If you are unsure whether the computer is off or in Hibernation, turn the computer on, and then shut it down through the operating system.
- **2.** Disconnect all external devices connected to the computer.
- **3.** Disconnect the power from the computer by first unplugging the power cord from the AC outlet and then unplugging the AC Adapter from the computer.
- **4.** Remove the battery (see [Battery on page 46\)](#page-55-0).
- **5.** Remove the primary hard drive cover (see *Primary hard drive cover on page 47*).
- **6.** Remove the following components:
	- **a.** Hard drive (see **Hard drive on page 48**).
	- **b.** Secondary hard drive (see [Secondary hard drive on page 50\)](#page-59-0).
	- **c.** Optical drive (see [Optical drive on page 58](#page-67-0)).
	- **d.** Keyboard (see [Keyboard on page 60\)](#page-69-0).
	- **e.** Top cover (see [Top cover on page 62\)](#page-71-0).
	- **f.** Display assembly (see [Display assembly on page 68](#page-77-0)).
	- **g.** System board (see [System board on page 78\)](#page-87-0).
	- **h.** USB board (see [USB board on page 81](#page-90-0)).

Remove the power connector cable:

**1.** Remove the Phillips PM2.5×3.0 screw **(1)** that secures the power connector and bracket **(2)** to the base enclosure.

<span id="page-98-0"></span>**2.** Remove the power connector cable **(3)**.

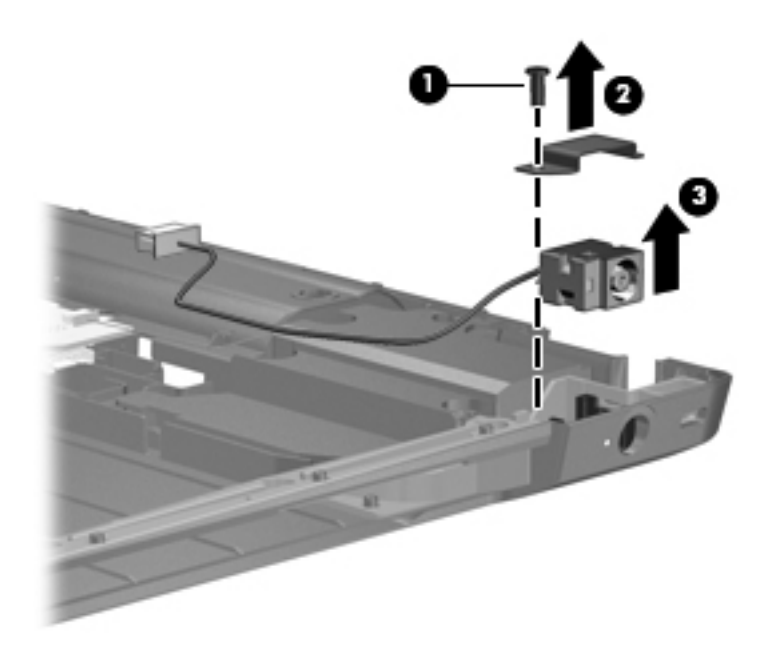

Reverse this procedure to install the power connector cable.

# **Fan/heat sink assembly**

**NOTE:** The fan/heat sink assembly spare kit includes replacement thermal material.

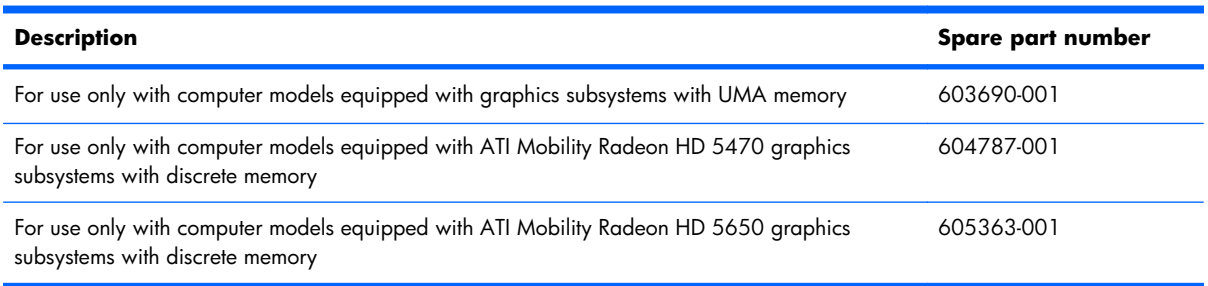

**The NOTE:** To properly ventilate the computer, allow at least a 7.6-cm (3-inch) clearance on the right side and rear panel of the computer. The computer uses an electric fan for ventilation. The fan is controlled by a temperature sensor and is designed to turn on automatically when high temperature conditions exist. These conditions are affected by high external temperatures, system power consumption, power management/battery conservation configurations, battery fast charging, and software requirements. Exhaust air is displaced through the ventilation grill located on the left side of the computer.

Before removing the fan/heat sink assembly, follow these steps:

- **1.** Shut down the computer. If you are unsure whether the computer is off or in Hibernation, turn the computer on, and then shut it down through the operating system.
- **2.** Disconnect all external devices connected to the computer.
- **3.** Disconnect the power from the computer by first unplugging the power cord from the AC outlet and then unplugging the AC adapter from the computer.
- **4.** Remove the battery (see [Battery on page 46\)](#page-55-0).
- **5.** Remove the primary hard drive cover (see [Primary hard drive cover on page 47](#page-56-0)).
- **6.** Remove the following components:
	- **a.** Hard drive (see [Hard drive on page 48\)](#page-57-0).
	- **b.** Secondary hard drive (see [Secondary hard drive on page 50\)](#page-59-0).
	- **c.** Optical drive (see [Optical drive on page 58](#page-67-0)).
	- d. Keyboard (see [Keyboard on page 60\)](#page-69-0).
	- **e.** Top cover (see [Top cover on page 62\)](#page-71-0).
	- **f.** Display assembly (see [Display assembly on page 68](#page-77-0)).
	- **g.** System board (see [System board on page 78\)](#page-87-0).
	- **h.** USB board (see [USB board on page 81](#page-90-0)).

Remove the fan/heat sink assembly:

- **NOTE:** Steps 1 through 4 apply only to models with discrete subsystem memory on the system board. See steps 5 through 8 apply only to models with UMA subsystem memory on the system board.
	- **1.** Turn the system board upside down, with the expansion port and external monitor port toward you.
	- **2.** Loosen the seven PM2.5×3.0 Phillips captive screws **(1)** that secure the fan/heat sink assembly to the system board.
- **3.** Remove the fan/heat sink assembly **(2)**. Disconnect the fan cable **(3)** from the system board.
- **NOTE:** Due to the adhesive quality of the thermal material located between the fan/heat sink assembly and system board components, it may be necessary to move the fan/heat sink assembly from side to side to detach the assembly.

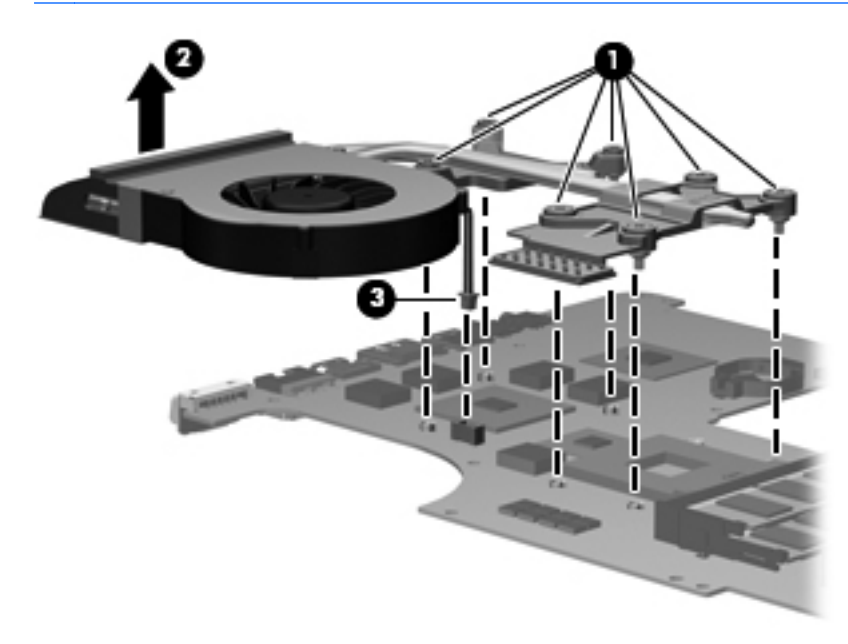

**NOTE:** The thermal material must be thoroughly cleaned from the surfaces of the fan/heat sink assembly and the system board each time the fan/heat sink assembly is removed. Thermal paste is used on the heat sink **(1)** and the processor **(2)**. Thermal pads are used on the Northbridge contact **(3)** and Northbridge chip **(4)**, the graphics/heat sink contact **(5)** and graphics subsystem chip **(6)**, and graphics/heat sink contact **(7)** and capacitors **(8)**. Replacement thermal material is included with all fan/heat sink assembly, system board, and processor spare part kits.

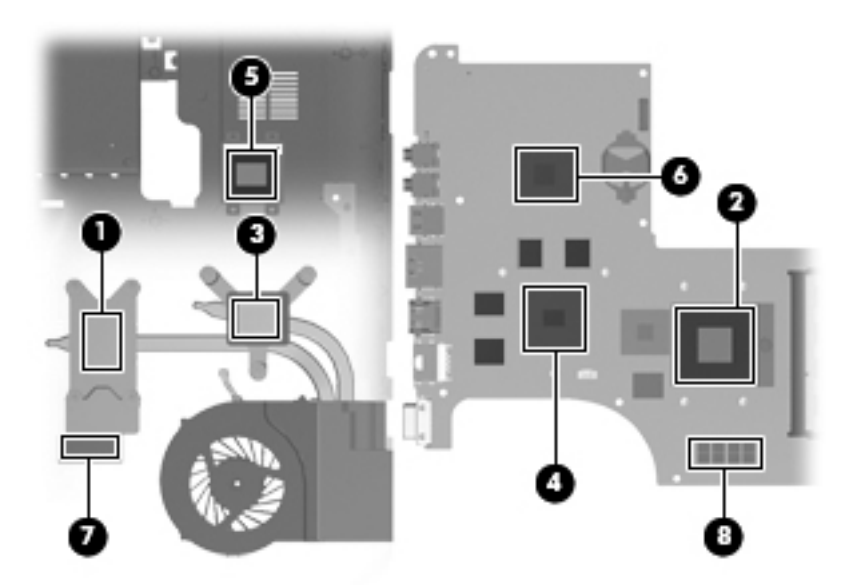

**4.** Turn the system board upside down, with the expansion port and external monitor port toward you.

- **5.** Loosen the four Phillips PM2.5×3.0 captive screws **(1)** that secure the fan/heat sink assembly to the system board.
- **6.** Remove the fan/heat sink assembly **(2)**. Disconnect the fan cable **(3)** from the system board.
- **NOTE:** Due to the adhesive quality of the thermal material located between the fan/heat sink assembly and system board components, it may be necessary to move the fan/heat sink assembly from side to side to detach the assembly.

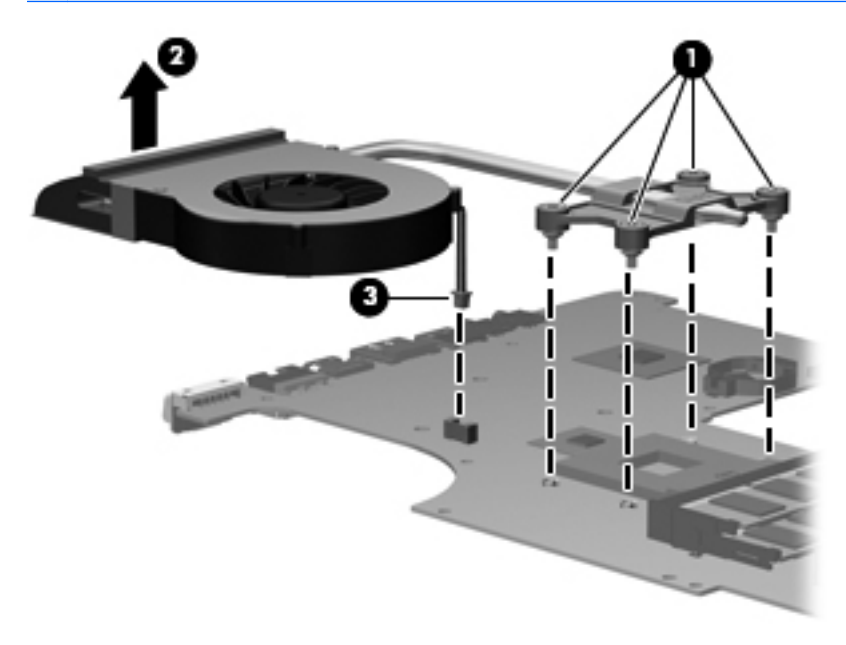

The thermal material must be thoroughly cleaned from the surfaces of the fan/heat sink assembly and the system board each time the fan/heat sink assembly is removed. Thermal paste is used on the heat sink **(1)** and the processor **(2)**. Thermal pads are used on the Northbridge contact **(3)** and Northbridge chip **(4)**..

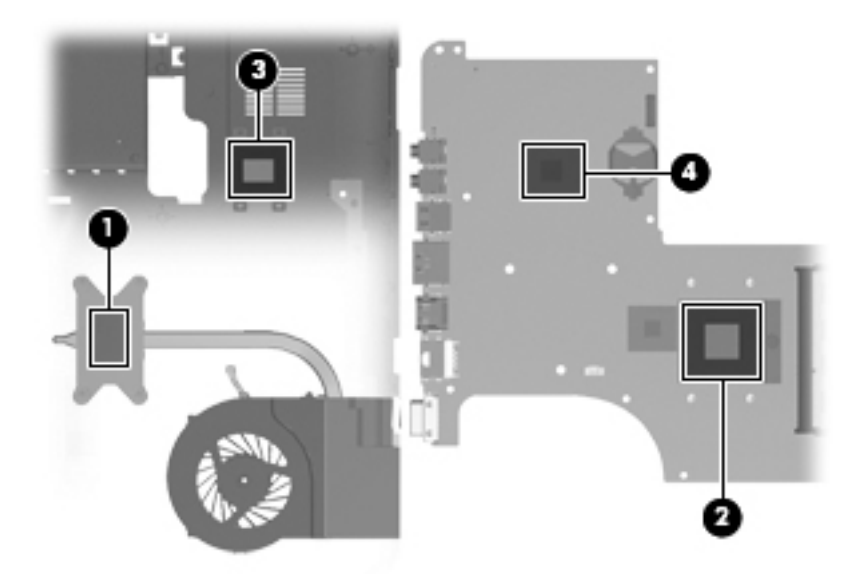

Reverse this procedure to install the fan/heat sink assembly.

#### <span id="page-102-0"></span>**Processor**

**NOTE:** The processor spare part kit includes thermal material.

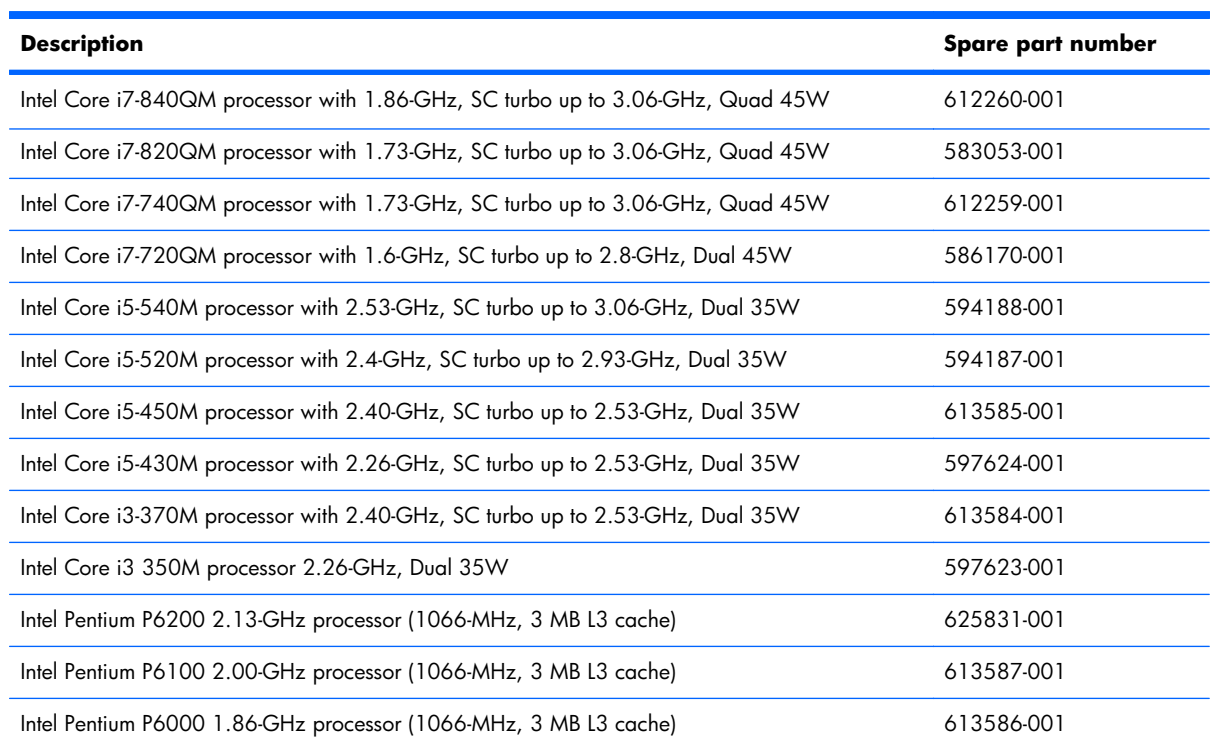

Before removing the processor, follow these steps:

- **1.** Shut down the computer. If you are unsure whether the computer is off or in Hibernation, turn the computer on, and then shut it down through the operating system.
- **2.** Disconnect all external devices connected to the computer.
- **3.** Disconnect the power from the computer by first unplugging the power cord from the AC outlet and then unplugging the AC adapter from the computer.
- **4.** Remove the battery (see **Battery on page 46**).
- **5.** Remove the primary hard drive cover (see *Primary hard drive cover on page 47*).
- **6.** Remove the following components:
	- **a.** Hard drive (see [Hard drive on page 48\)](#page-57-0).
	- **b.** Secondary hard drive (see **Secondary hard drive on page 50**).
	- **c.** Optical drive (see [Optical drive on page 58](#page-67-0)).
	- **d.** Keyboard (see [Keyboard on page 60\)](#page-69-0).
	- **e.** Top cover (see [Top cover on page 62\)](#page-71-0).
	- **f.** USB board (see [USB board on page 81](#page-90-0)).
- **g.** Display assembly (see [Display assembly on page 68](#page-77-0)).
- **h.** System board (see [System board on page 78\)](#page-87-0).
- **i.** Fan/heat sink assembly (see **Fan/heat sink assembly on page 89**).

Remove the processor:

- **1.** Turn the processor locking screw **(1)** one-half turn counterclockwise until you hear a click.
- **2.** Lift the processor **(2)** straight up and remove it.
- **NOTE:** When you install the processor, the gold triangle (3) on the processor must be aligned with the triangle icon **(4)** embossed on the processor socket.

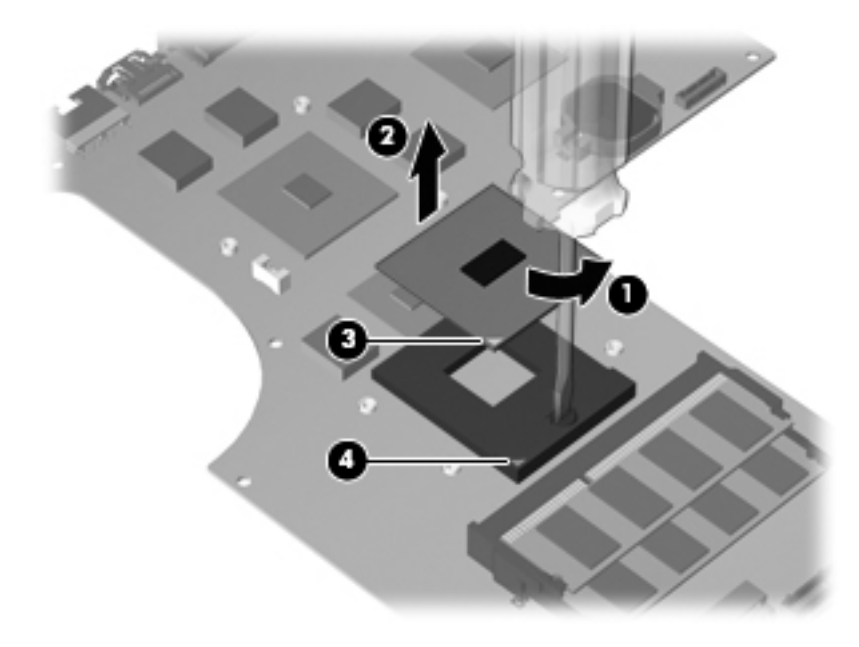

Reverse this procedure to install the processor.

# **5 Setup Utility (BIOS)**

# **Starting Setup Utility**

Setup Utility is a ROM-based information and customization utility is used even when the Windows operating system is not working.

**NOTE:** The fingerprint reader (select models only) cannot be used to access Setup Utility.

The utility reports information about the computer and provides settings for startup, security, and other preferences.

To start Setup Utility:

**▲** Open Setup Utility by turning on or restarting the computer. When the Press the ESC key for Startup Menu screen appears, press the f10 key.

 $-$  or  $-$ 

Open Setup Utility by turning on or restarting the computer. When the Press the ESC key for Startup Menu screen appears, press the esc key. When the Startup Menu appears, press the f10 key.

# **Using Setup Utility**

# **Changing the language of Setup Utility**

To change the language of Setup Utility:

- **NOTE:** If Setup Utility is not running, begin at step 1. If Setup Utility is running, begin at step 2.
	- **1.** Open Setup Utility by turning on or restarting the computer. When the Press the ESC key for Startup Menu screen appears, press the f10 key.

 $-$  or  $-$ 

Open Setup Utility by turning on or restarting the computer. When the Press the ESC key for Startup Menu screen appears, press the esc key. When the Startup Menu appears, press the f10 key.

- **2.** Use the arrow keys to select **System Configuration > Language**, and then press the enter key.
- **3.** Use the arrow keys to select a language, and then press the enter key.
- **4.** When a confirmation prompt with your language selected appears, press the enter key.
- **5.** To save the change and exit Setup Utility, use the arrow keys to select **Exit > Exit Saving Changes**, and then press the enter key.

Changes go into effect immediately.

### **Navigating and selecting in Setup Utility**

Because Setup Utility is not Windows-based, it does not support the TouchPad. Navigation and selections are by keystroke.

To navigate Setup Utility:

- Use the arrow keys to choose a menu or a menu item.
- Use either the arrow keys or the <del>15</del> or <del>16</del> keys to choose an item in a list or to toggle a field, for example an Enable/Disable field.
- **•** Press the enter key to select an item.
- **•** Press the esc key to close a text box or return to the menu display.
- Press the f1 key to display additional navigation and selection information.

# **Displaying system information**

Use Setup Utility to view the system time and date and information that identifies the computer.

To display the system information using Setup Utility:

- **BY NOTE:** If Setup Utility is running, begin at step 1. If Setup Utility is not running, begin at step 2.
	- **1.** Open Setup Utility by turning on or restarting the computer. When the Press the ESC key for Startup Menu screen appears, press the f10 key.

 $-$  or  $-$ 

Open Setup Utility by turning on or restarting the computer. When the Press the ESC key for Startup Menu screen appears, press the esc key. When the Startup Menu appears, press the f10 key.

- **2.** Select the **Main** menu.
- **3.** To exit Setup Utility without changing any settings, use the arrow keys to select **Exit > Exit Discarding Changes**, and then press the enter key.

### **Restoring default settings in Setup Utility**

To restore Setup Utility default settings:

```
NOTE: If Setup Utility is not running, begin at step 1. If Setup Utility is running, begin at step 2.
```
**1.** Open Setup Utility by turning on or restarting the computer. When the Press the ESC key for Startup Menu screen appears, press the f10 key.

 $-$  or  $-$ 

Open Setup Utility by turning on or restarting the computer. When the Press the ESC key for Startup Menu screen appears, press the esc key. When the Startup Menu appears, press the f10 key.

- **2.** Use the arrow keys to select **Exit > Load Setup Defaults**, and then press the enter key.
- **3.** When the Setup Confirmation screen appears, press the enter key.
- **4.** To save the change and exit Setup Utility, use the arrow keys to select **Exit > Exit Saving Changes**, and then press the enter key.

Setup Utility default settings go into effect when the computer restarts.

**NOTE:** Password, security, and language settings are not changed when you restore the factory default settings.

# **Exiting Setup Utility**

Exit Setup Utility with or without saving changes.

● To exit Setup Utility and save the changes from the current session:

If the Setup Utility menus are not visible, press the esc key to return to the menu display. Use the arrow keys to select **Exit > Exit Saving Changes**, and then press the enter key.

● To exit Setup Utility without saving your changes from the current session:

If the Setup Utility menus are not visible, press the esc key to return to the menu display. Use the arrow keys to select **Exit > Exit Discarding Changes**, and then press the enter key.

After either choice, the computer restarts in Windows.

# **Setup Utility menus**

The menu tables provide an overview of Setup Utility options.

**NOTE:** Some of the Setup Utility menu items might not be supported by the computer.

#### **Main menu**

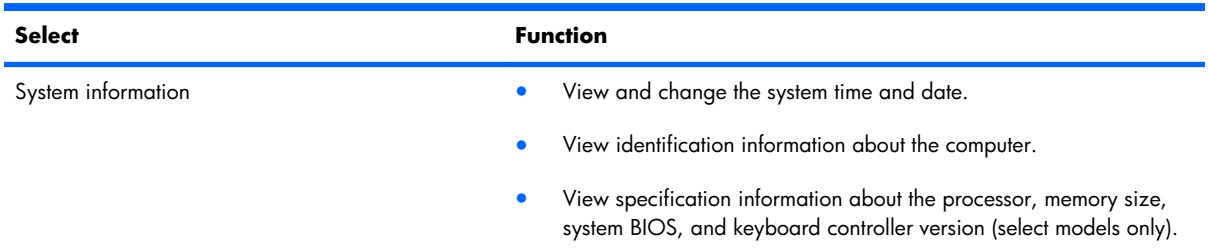

#### **Security menu**

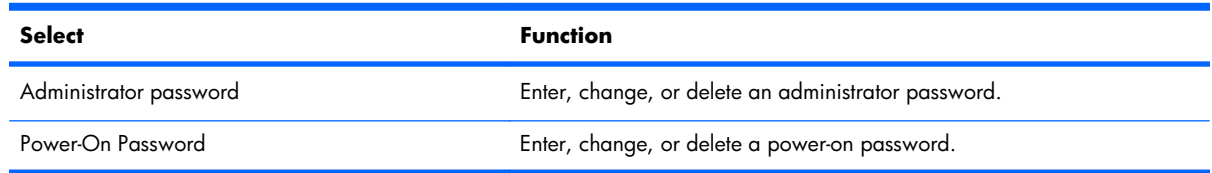
## <span id="page-108-0"></span>**System Configuration menu**

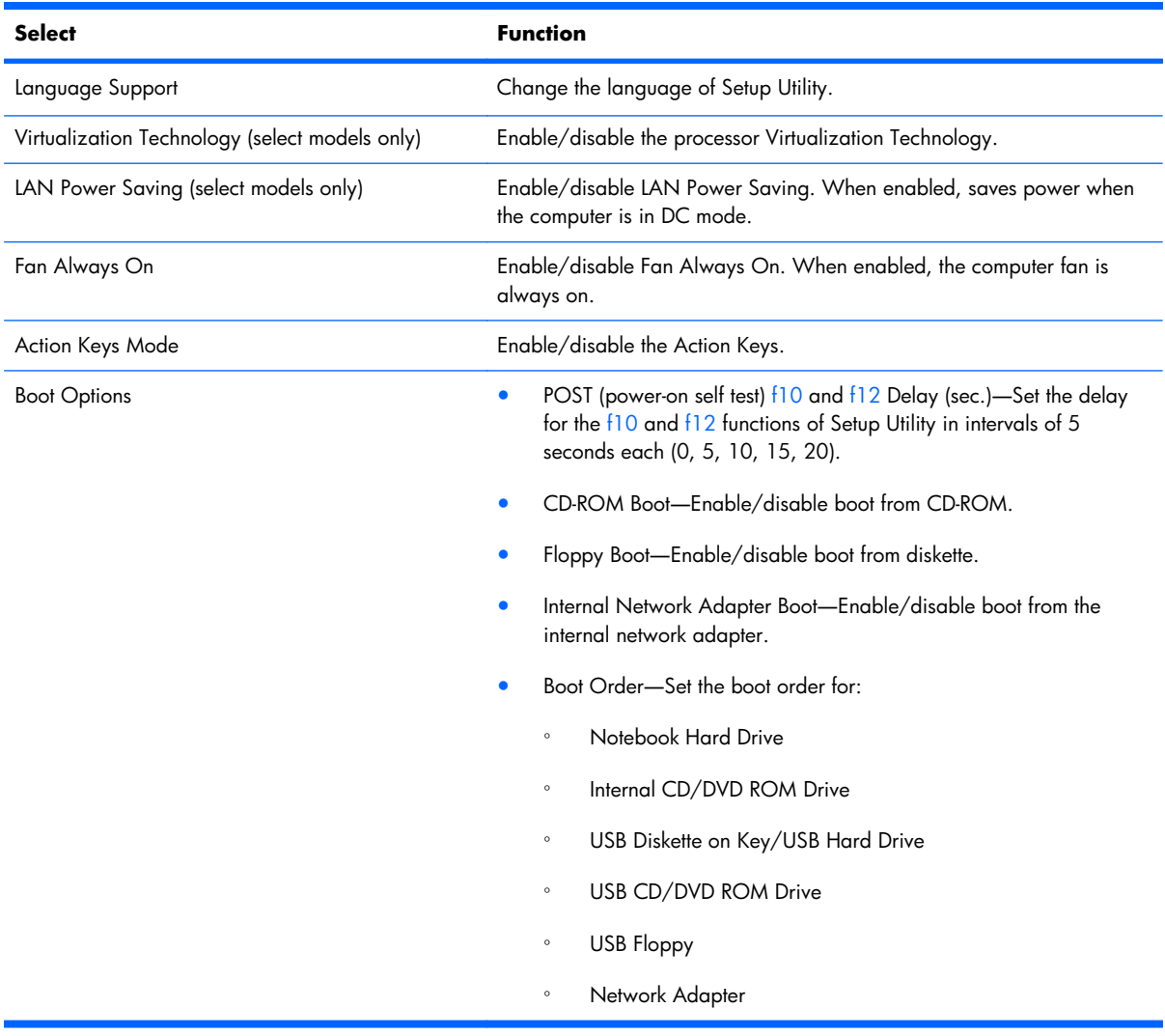

## **Diagnostics menu**

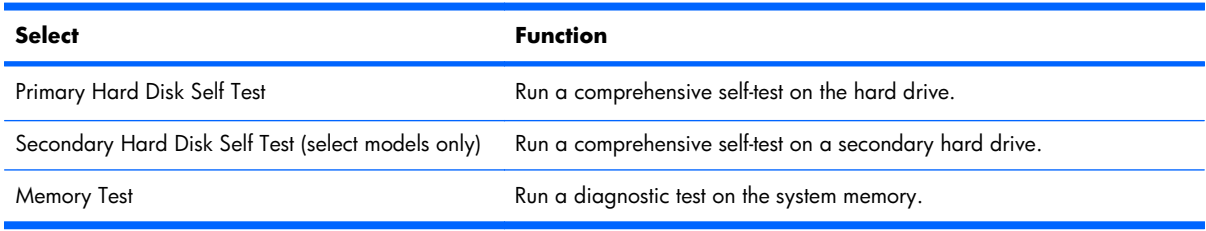

# <span id="page-109-0"></span>**6 Specifications**

# **Computer specifications**

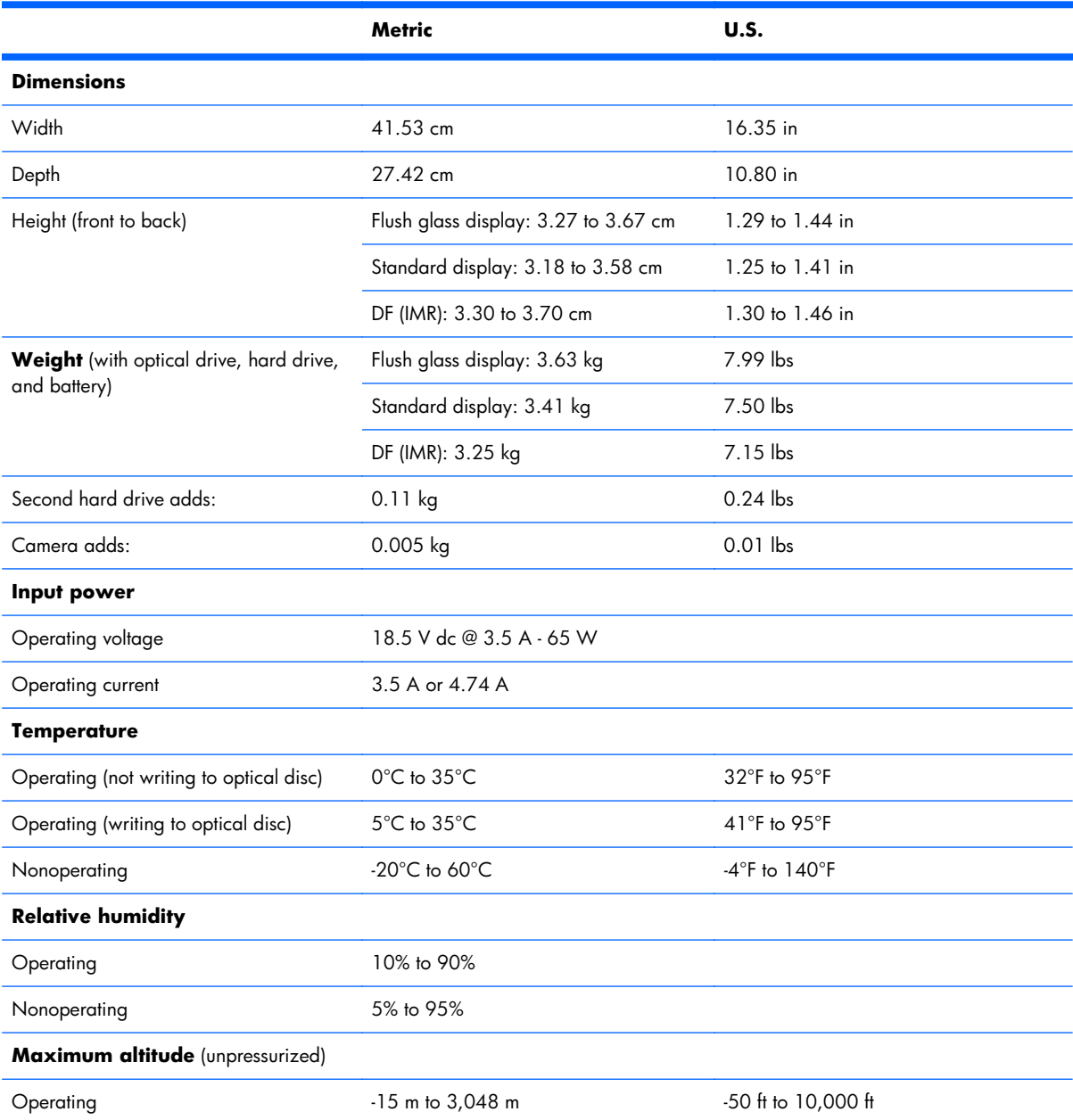

<span id="page-110-0"></span>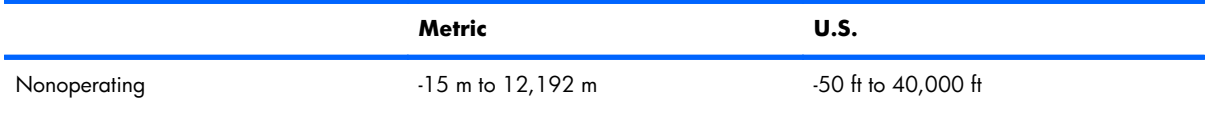

**NOTE:** Applicable product safety standards specify thermal limits for plastic surfaces. The computer operates well within this range of temperatures.

## **17.3-inch, HD+ flush glass AntiGlare display specifications**

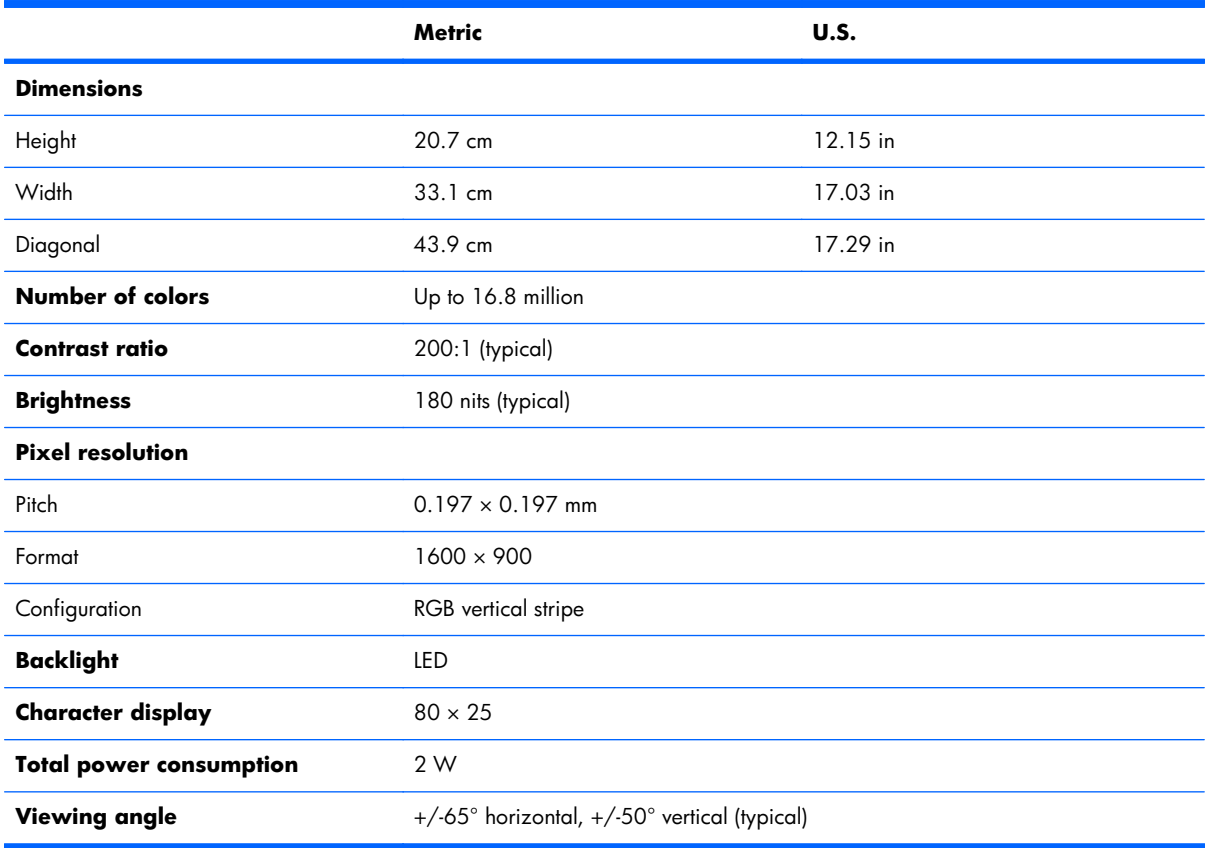

# <span id="page-111-0"></span>**17.3-inch, HD+ BrightView display specifications**

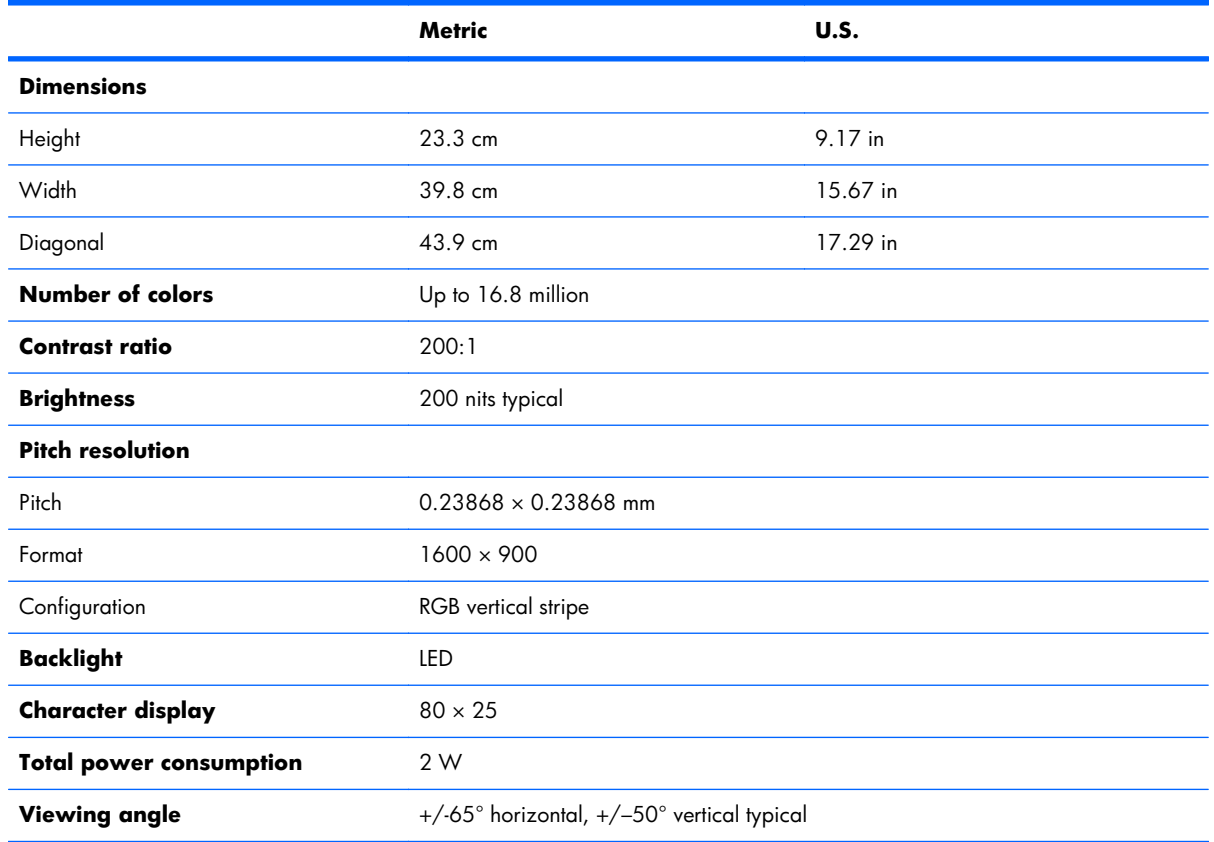

# <span id="page-112-0"></span>**Hard drive specifications**

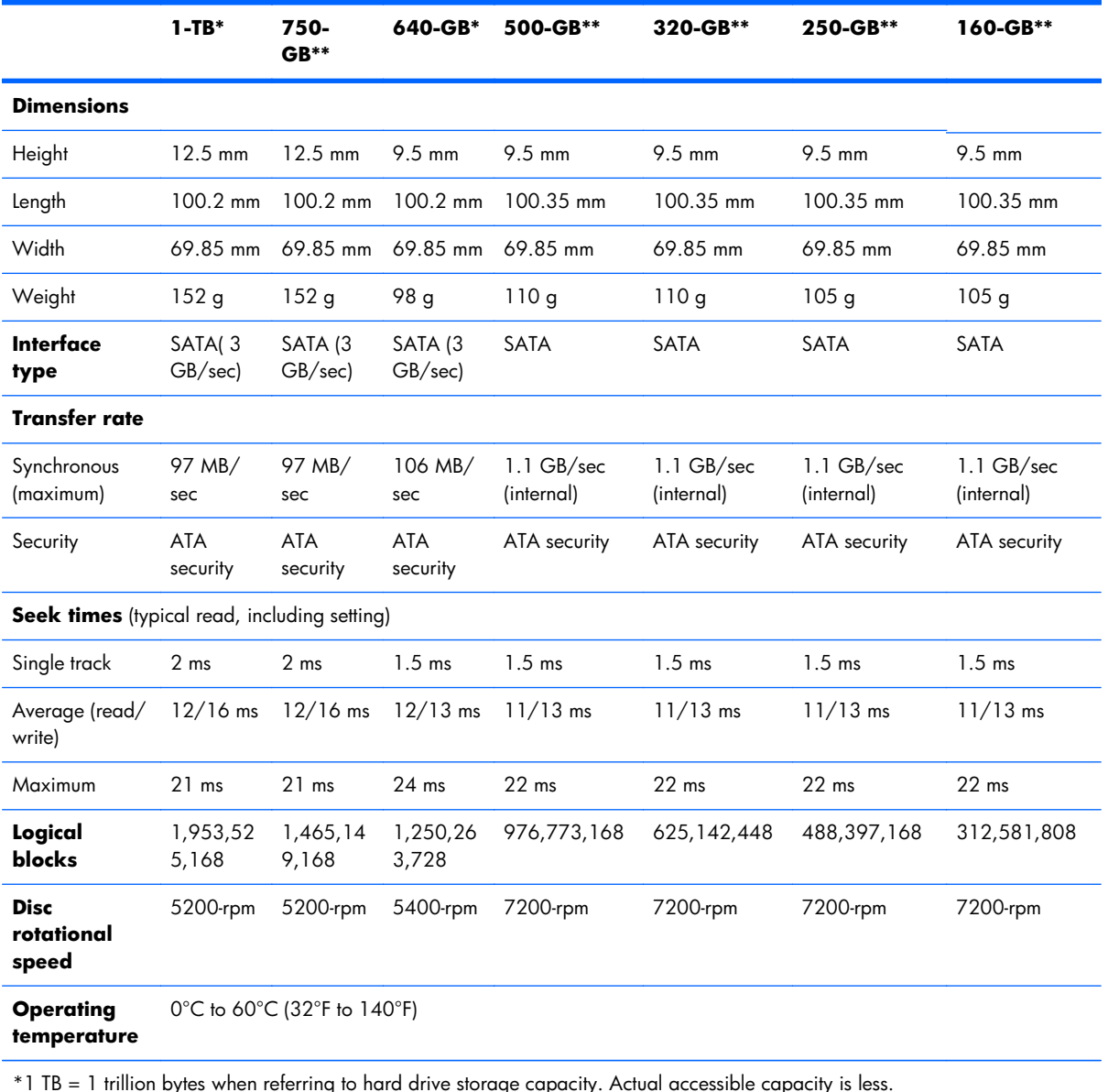

bytes when reterring to hard drive storage capacity. Actual accessible capacity

\*\*1 GB = 1 billion bytes when referring to hard drive storage capacity. Actual accessible capacity is less.

**NOTE:** Certain restrictions and exclusions apply. Contact technical support for details.

## <span id="page-113-0"></span>**Blu-ray ROM with LightScribe DVD±R/RW SuperMulti DL Drive**

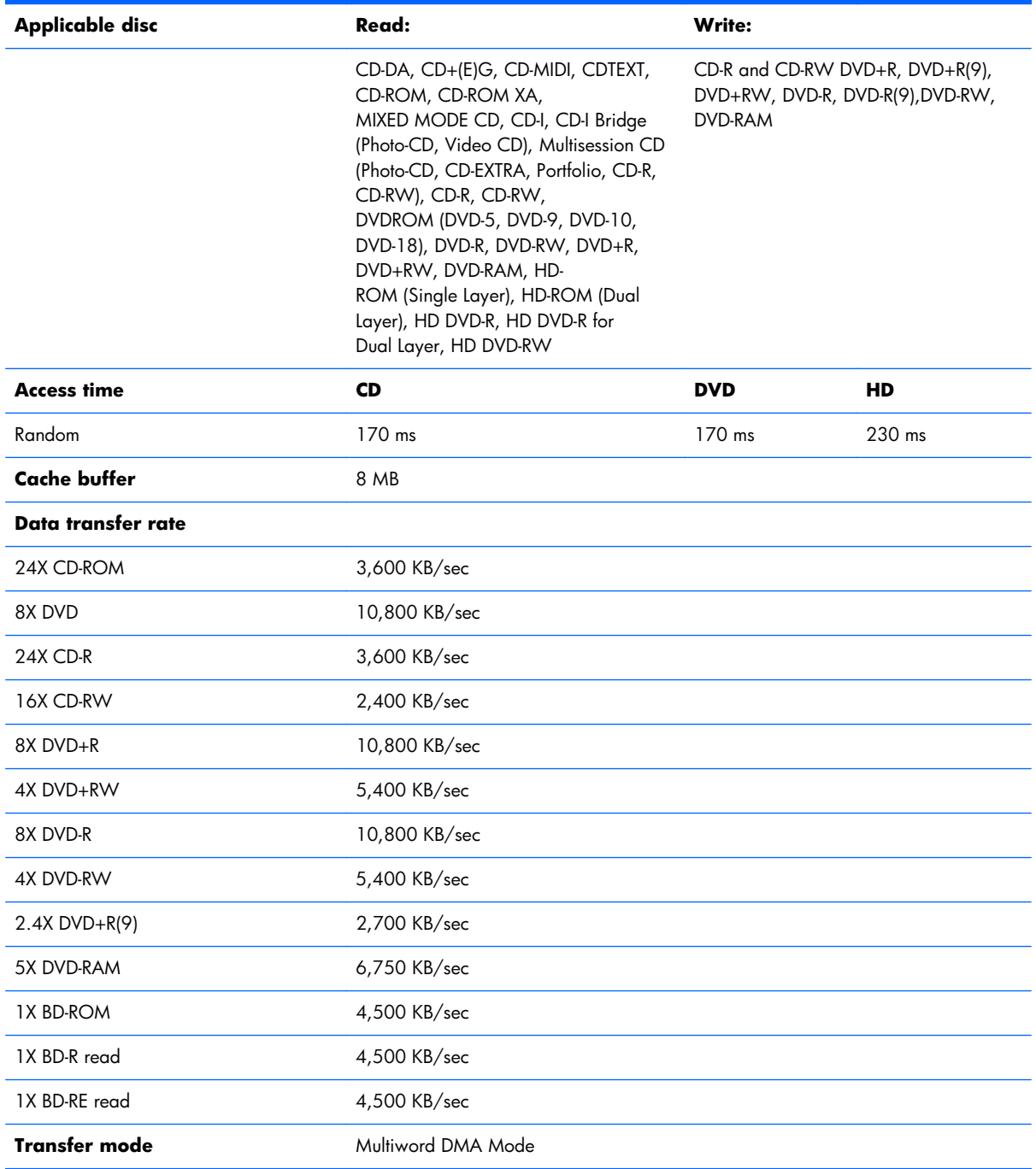

## <span id="page-114-0"></span>**DVD±RW and CD-RW SuperMulti Double-Layer Combo Drive with LightScribe specifications**

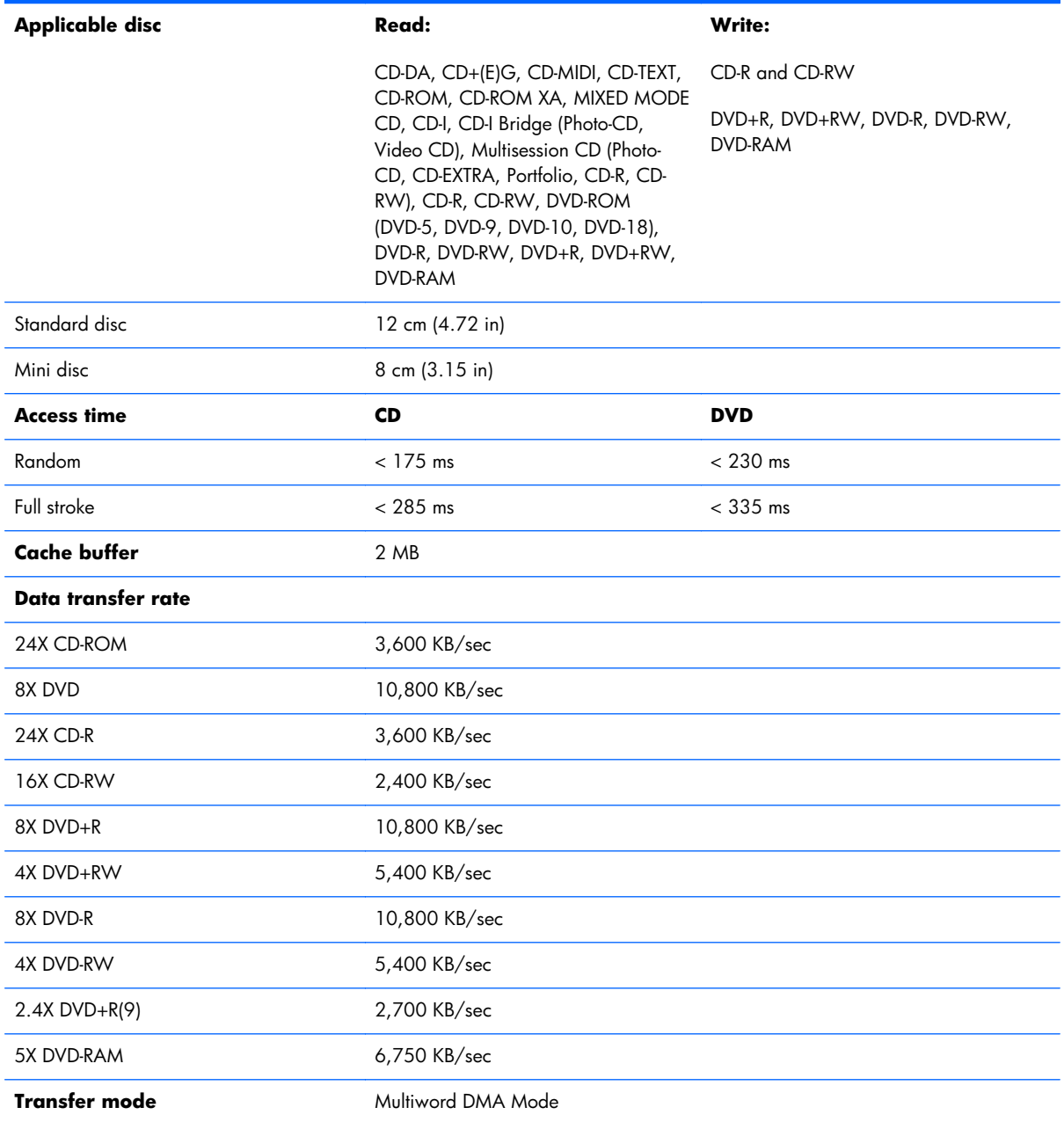

# <span id="page-115-0"></span>**System DMA specifications**

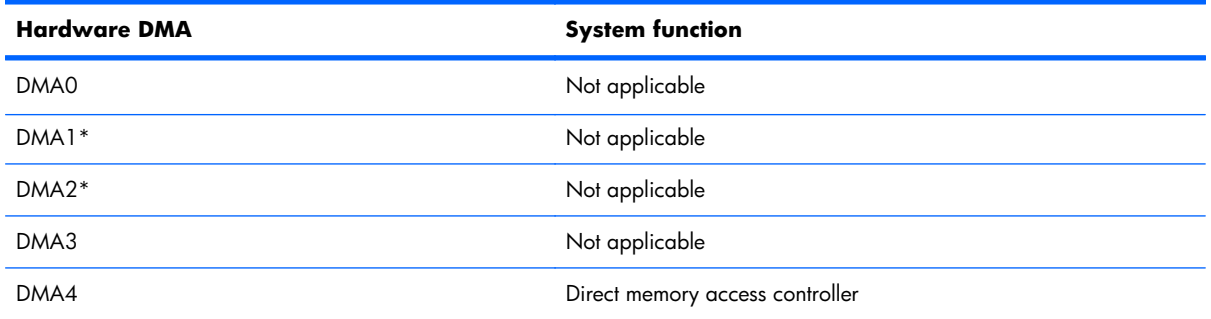

# **System interrupt specifications (discrete)**

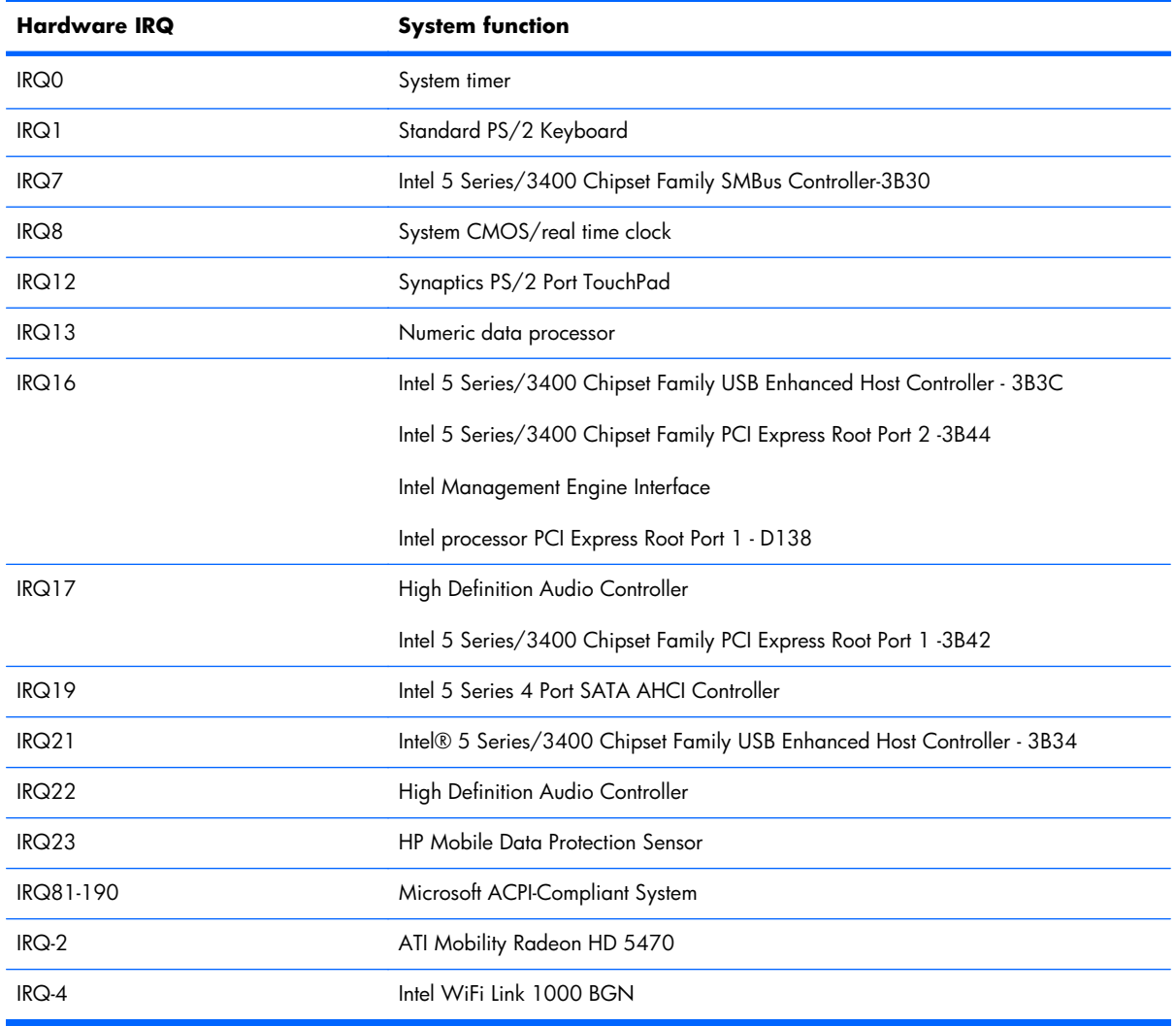

# <span id="page-116-0"></span>**System interrupt specifications (switchable graphics)**

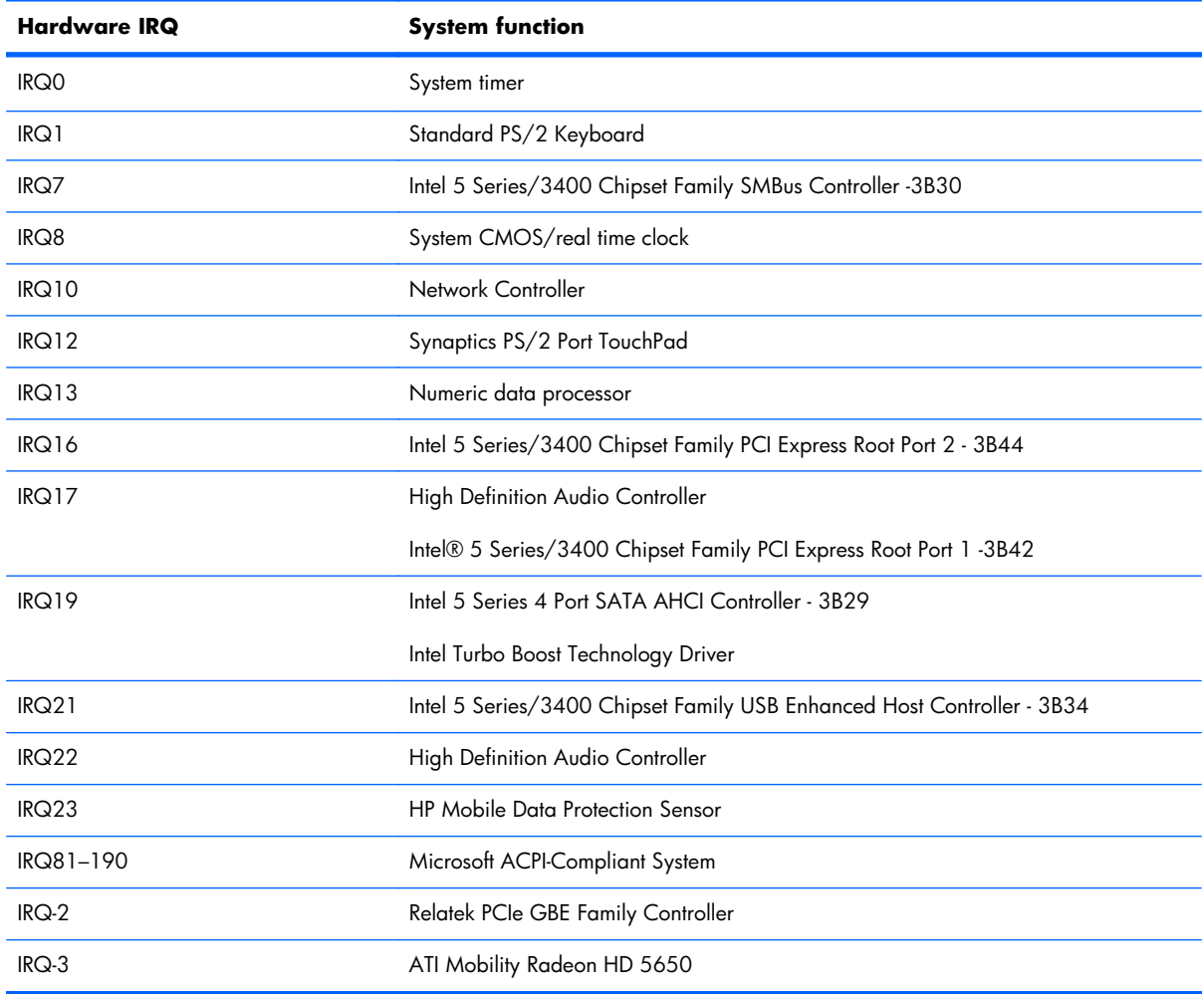

# <span id="page-117-0"></span>**System interrupt specifications (UMA)**

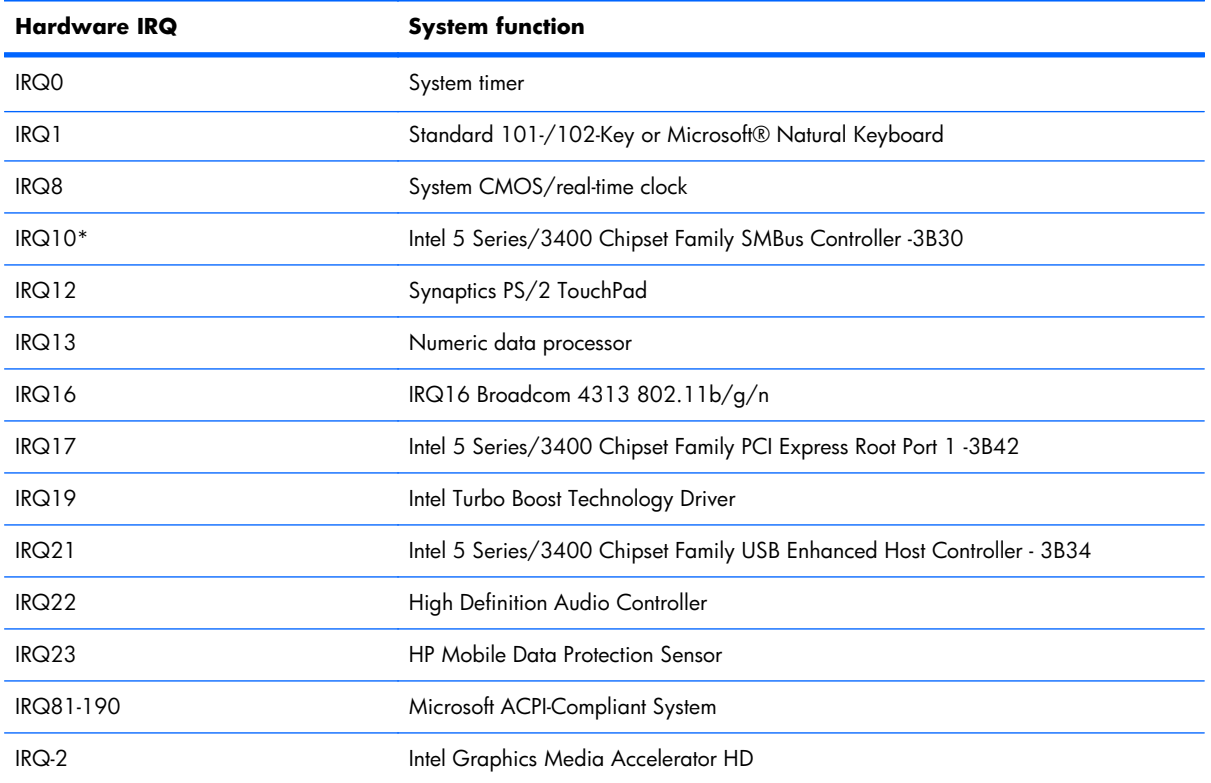

# <span id="page-118-0"></span>**System I/O address specifications**

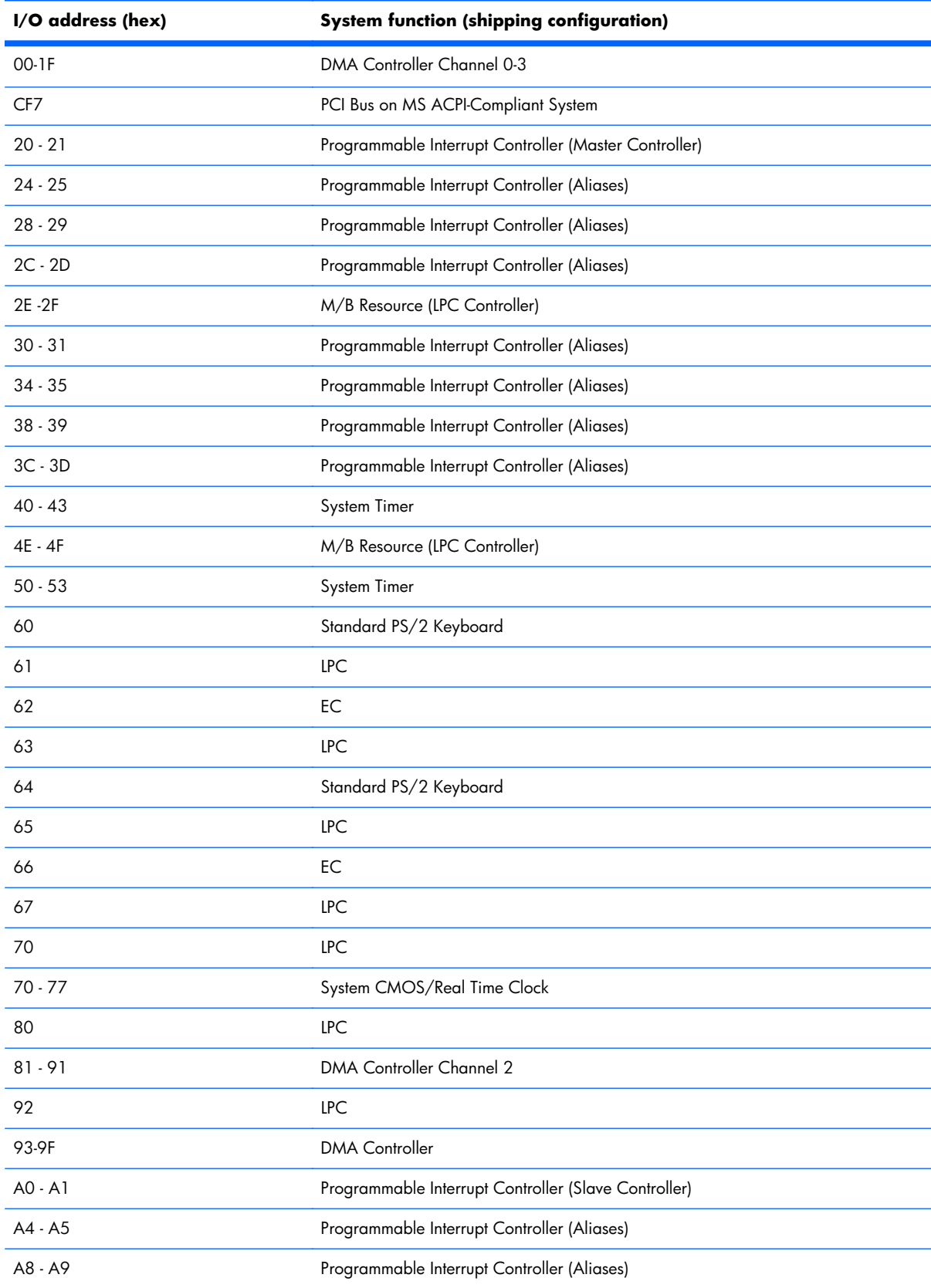

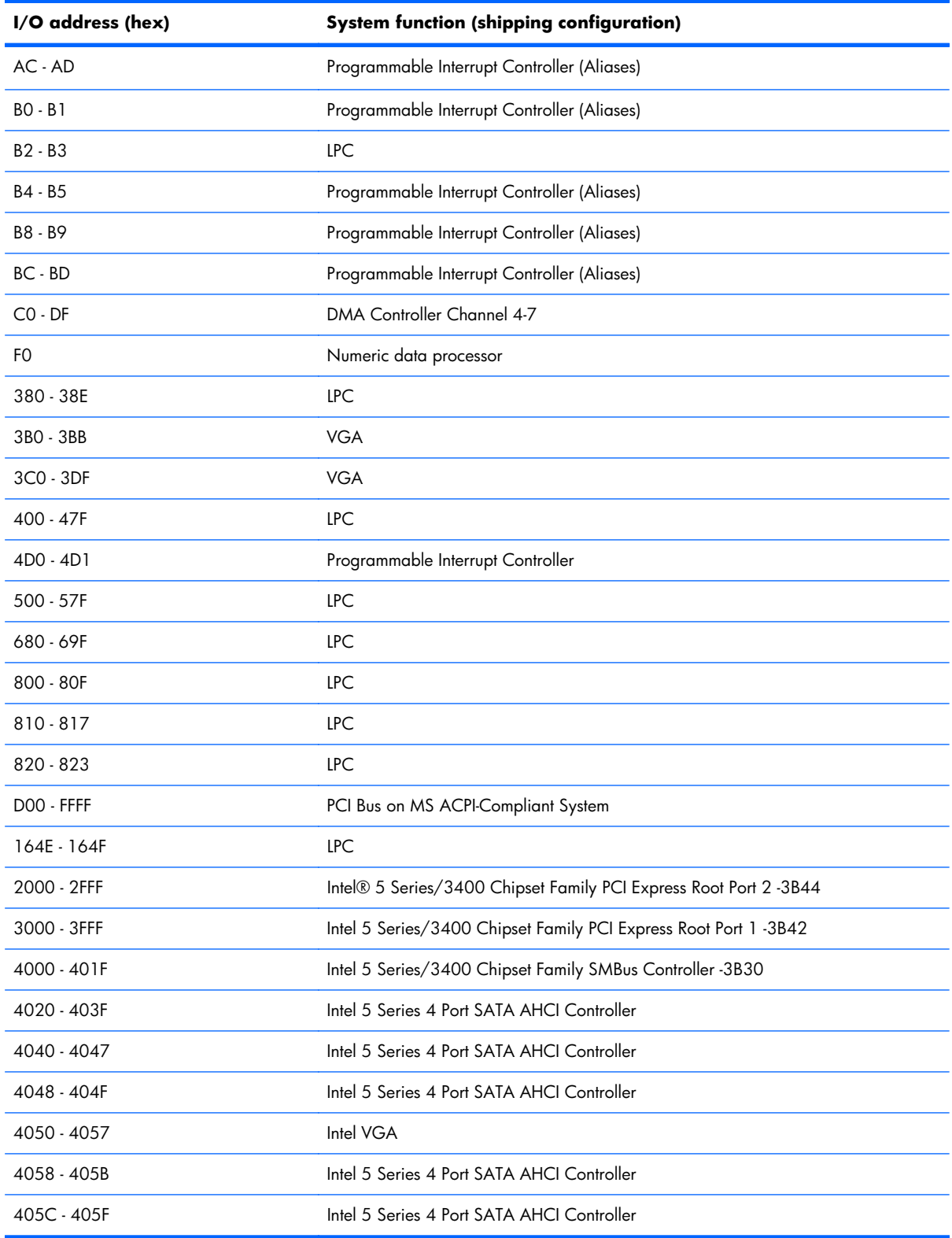

# <span id="page-120-0"></span>**System memory map specifications**

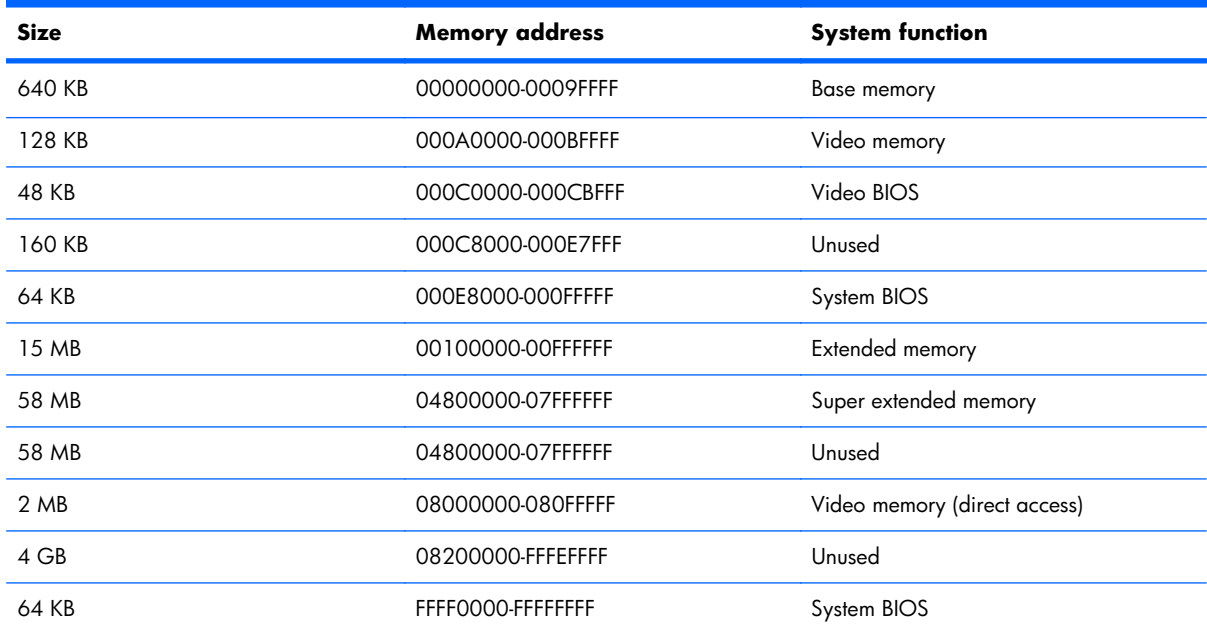

# <span id="page-121-0"></span>**7 Backup and recovery**

Recovery after a system failure is as complete as the most current backup. HP recommends creating recovery discs immediately after software setup. As you add new software and data files, continue to back up the system on a regular basis to maintain a reasonably current backup.

Tools provided by the operating system and HP Recovery Manager software are designed to help you with the following tasks for safeguarding your information and restoring it in case of a system failure:

- Creating a set of recovery discs (Recovery Manager software feature)—Recovery discs are used to start up (boot) the computer and restore the operating system and software programs to factory settings in case of system failure or instability.
- Backing up your information regularly to protect your important system files.
- Creating system restore points (operating system feature)—System restore points reverse undesirable changes to the computer by restoring the computer to an earlier state.
- Recovering a program or driver (Recovery Manager software feature)—This feature helps you reinstall a program or driver without performing a full system recovery.
- Performing a full system recovery (Recovery Manager software feature)—Recovery Manager recovers the full factory image if you experience system failure or instability. Recovery Manager works from a dedicated recovery partition (select models only) on the hard drive or from recovery discs you create.
- **EY NOTE:** If the computer includes a solid-state drive (SSD), a recovery partition might not be included. Recovery discs are included for computers that do not have a partition. Use these discs to recover the operating system and software. To check for the presence of a recovery partitions, select **Start > Computer**. If the partition is present, an HP recovery drive is listed in the Hard Disk Drives section of the window.

## <span id="page-122-0"></span>**Creating recovery discs**

HP recommends creating recovery discs so that the system can be restored to its original factory state if you experience serious system failure or instability. Create these discs after setting up the computer for the first time.

Handle these discs carefully and keep them in a safe place. The software creates only one set of recovery discs.

**EY NOTE:** If the computer does not include an internal optical drive, use an optional external optical drive (purchased separately) to create recovery discs, or purchase recovery discs from the HP website.

Before creating recovery discs:

- You need high-quality DVD-R, DVD+R, BD-R (writable Blu-ray), or CD-R discs. All these discs are purchased separately. DVDs and BDs have a much higher capacity than CDs. If you use CDs, up to 20 discs might be required, whereas only a few DVDs or BDs are required.
- **NOTE:** Read-write discs, such as CD-RW, DVD±RW, double-layer DVD±RW, and BD-RE (rewritable Blu-ray) discs, are not compatible with the Recovery Manager software.
- The computer must be connected to AC power during this process.
- Only one set of recovery discs are created per computer.
- Number each disc before inserting it into the optical drive.
- If necessary, exit the program before you have finished creating the recovery discs. The next time you open Recovery Manager, you are prompted to continue the disc creation process.

To create a set of recovery discs:

- **1.** Select **Start > All Programs > Recovery Manager > Recovery Disc Creation**.
- **2.** Follow the on-screen instructions.

## <span id="page-123-0"></span>**Backing up your information**

As you add new software and data files, back up your system on a regular basis to maintain a reasonably current backup.

Back up your system at the following times:

- At regularly scheduled times
- **NOTE:** Set reminders to back up your information periodically.
- Before the computer is repaired or restored
- Before adding or modifying hardware or software

When backing up:

- Create system restore points using the Windows System Restore feature, and periodically copy them to disc.
- Store personal files in the Documents library and periodically back up this folder.
- Back up templates stored in their associated programs.
- Save customized settings in a window, toolbar, or menu bar by taking a screen shot of your settings. The screen shot is a time-saver if you have to reset your preferences.

To copy the screen and paste it into a word-processing document:

- **1.** Display the screen.
- **2.** Copy the screen:

To copy only the active window, press  $alt+fn+prt$  sc.

To copy the entire screen, press fn+prt sc.

- **3.** Open a word-processing document, and then select **Edit > Paste**.
- **4.** Save the document.
- Back up your information to an optional external hard drive, a network drive, or discs.
- When backing up to discs, use any of the following types of discs (purchased separately): CD-R, CD-RW, DVD+R, DVD-R, or DVD±RW. The discs used depend on the type of optical drive installed in the computer.
- **NOTE:** DVDs store more information than CDs, so using them for backup reduces the number of recovery discs required.
- When backing up to discs, number each disc before inserting it into the optical drive of the computer.

## <span id="page-124-0"></span>**Using Windows Backup and Restore**

To create a backup using Windows Backup and Restore:

**NOTE:** Be sure that the computer is connected to AC power before starting the backup process.

**NOTE:** The backup process might take over an hour, depending on file size and the speed of the computer.

#### **1.** Select **Start > All Programs > Maintenance > Backup and Restore**.

- **2.** Follow the on-screen instructions.
- **NOTE:** Windows includes the User Account Control feature to improve the security of the computer. You might be prompted for your permission or password for tasks such as installing software, running utilities, or changing Windows settings. For more information, see Help and Support.

### **Using system restore points**

When backing up your system, you are creating a system restore point. A system restore point saves and names a snapshot of the hard drive at a specific point in time. You can then recover back to that point if you want to reverse subsequent changes made to thesystem.

**EV NOTE:** Recovering to an earlier restore point does not affect data files saved or e-mails created since the last restore point.

Create additional restore points to provide increased protection for the system files and settings.

#### **When to create restore points**

Create restore points:

- Before adding or extensively modifying software or hardware
- Periodically, whenever the system is performing optimally
- **EV NOTE:** If you revert to a restore point and then change your mind, reverse the restoration.

#### **Create a system restore point**

To create a system restore point:

- **1.** Select **Start > Control Panel > System and Security > System**.
- **2.** In the left pane, click **System Protection**.
- **3.** Click the **System Protection** tab.
- **4.** Under **Protection Settings**, select the disk for which you want to create a restore point.
- **5.** Click **Create**.
- **6.** Follow the on-screen instructions.

### <span id="page-125-0"></span>**Restore to a previous date and time**

To revert to a restore point (created at a previous date and time), when the computer was functioning optimally:

- **1.** Select **Start > Control Panel > System and Security > System**.
- **2.** In the left pane, click **System protection**.
- **3.** Click the **System Protection** tab.
- **4.** Click **System Restore**.
- **5.** Follow the on-screen instructions.

## **Performing a recovery**

**EX NOTE:** Recover only files that you have previously backed up. HP recommends using HP Recovery Manager to create a set of recovery discs (entire drive backup) as soon as you set up the computer.

Recovery Manager software repairs or restores the system if you experience system failure or instability. Recovery Manager works from recovery discs or from a dedicated recovery partition (select models only) on the hard drive. However, if the computer includes a solid-state drive (SSD), you might not have a recovery partition. If that is the case, recovery discs are included with the computer. Use these discs to recover the operating system and software.

**NOTE:** Windows has its own built-in repair features, such as System Restore. If you have not already tried these features, try them before using Recovery Manager.

**NOTE:** Recovery Manager recovers only software that was preinstalled at the factory. Software not provided with this computer must be downloaded from the manufacturer's website or reinstalled from the disc provided by the manufacturer.

## **Recovering from the recovery discs**

To restore the system from the recovery discs:

- **1.** Back up all personal files.
- **2.** Insert the first recovery disc into the optical drive, and then restart the computer.
- **3.** Follow the on-screen instructions.

## <span id="page-126-0"></span>**Recovering from the dedicated recovery partition (select models only)**

**NOTE:** If the computer includes a solid-state drive (SSD), a recovery partition might not be included. Recovery discs are included for computers that do not have a partition. Use these discs to recover the operating system and software. To check for the presence of a recovery partitions, select **Start > Computer**. If the partition is present, an HP recovery drive is listed in the Hard Disk Drives section of the window.

On some models, a recovery from the partition can be performed on the hard drive. This restores the computer to its factory condition.

To restore the system from the partition:

- **1.** Access Recovery Manager by either:
	- Selecting **Start > All Programs > Recovery Manager > Recovery Manager**.
		- $-$  or  $-$
	- Turning on or restarting the computer, and then pressing the esc key when the Press the ESC key for Startup Menu screen appears. Then, press the f11 key when the Press <F11> for recovery screen appears.
- **2.** Click **System Recovery** in the Recovery Manager window.
- **3.** Follow the on-screen instructions.

# <span id="page-127-0"></span>**8 Connector pin assignments**

## **Audio-in (microphone)**

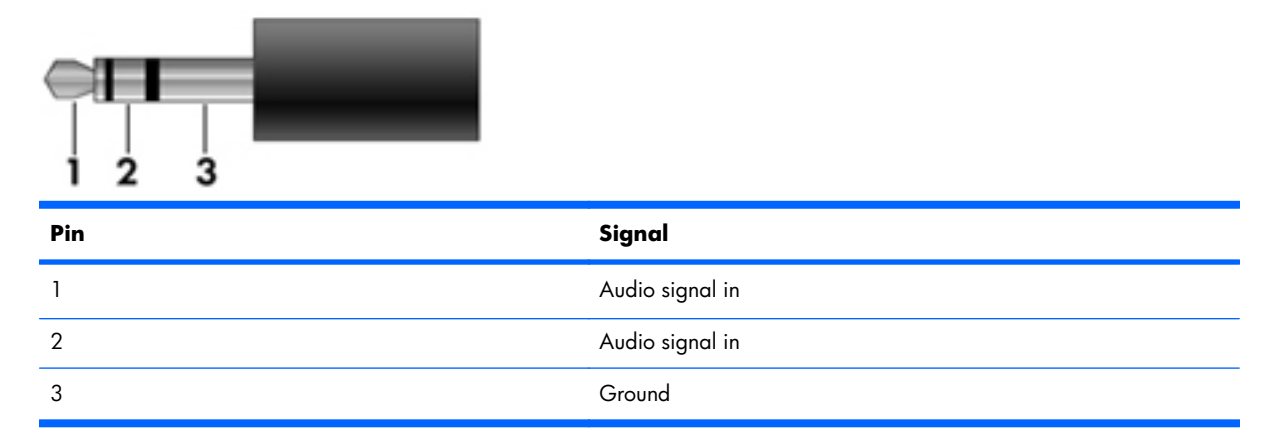

## **Audio-out (headphone)**

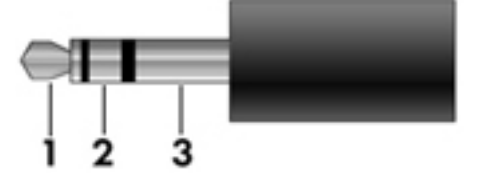

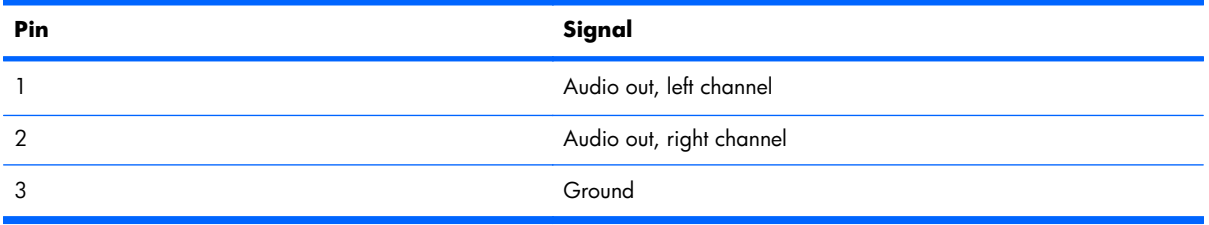

## <span id="page-128-0"></span>**External monitor**

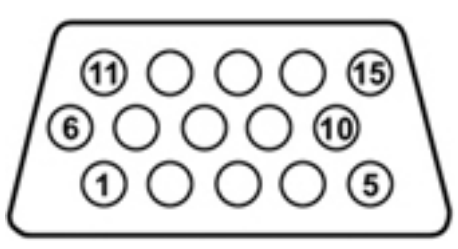

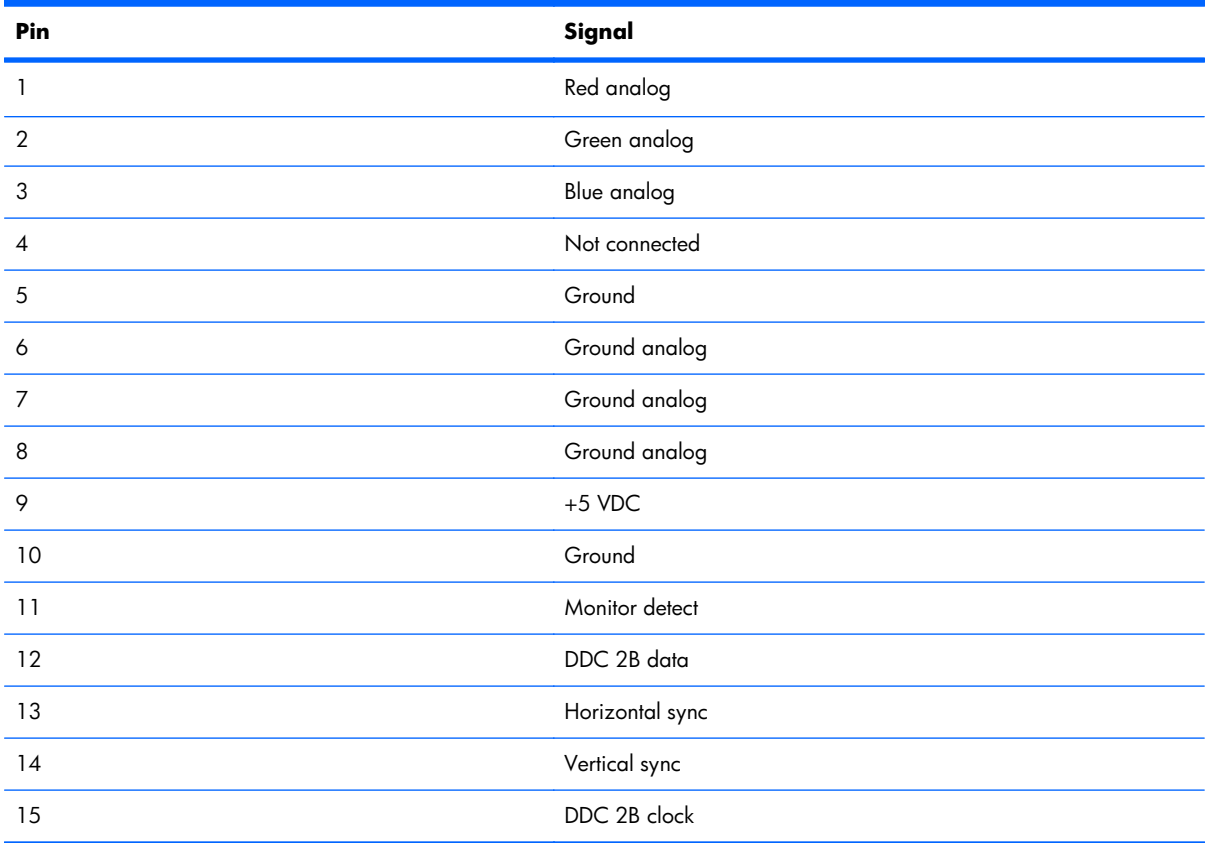

## <span id="page-129-0"></span>**HDMI**

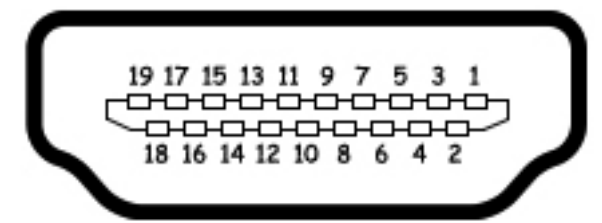

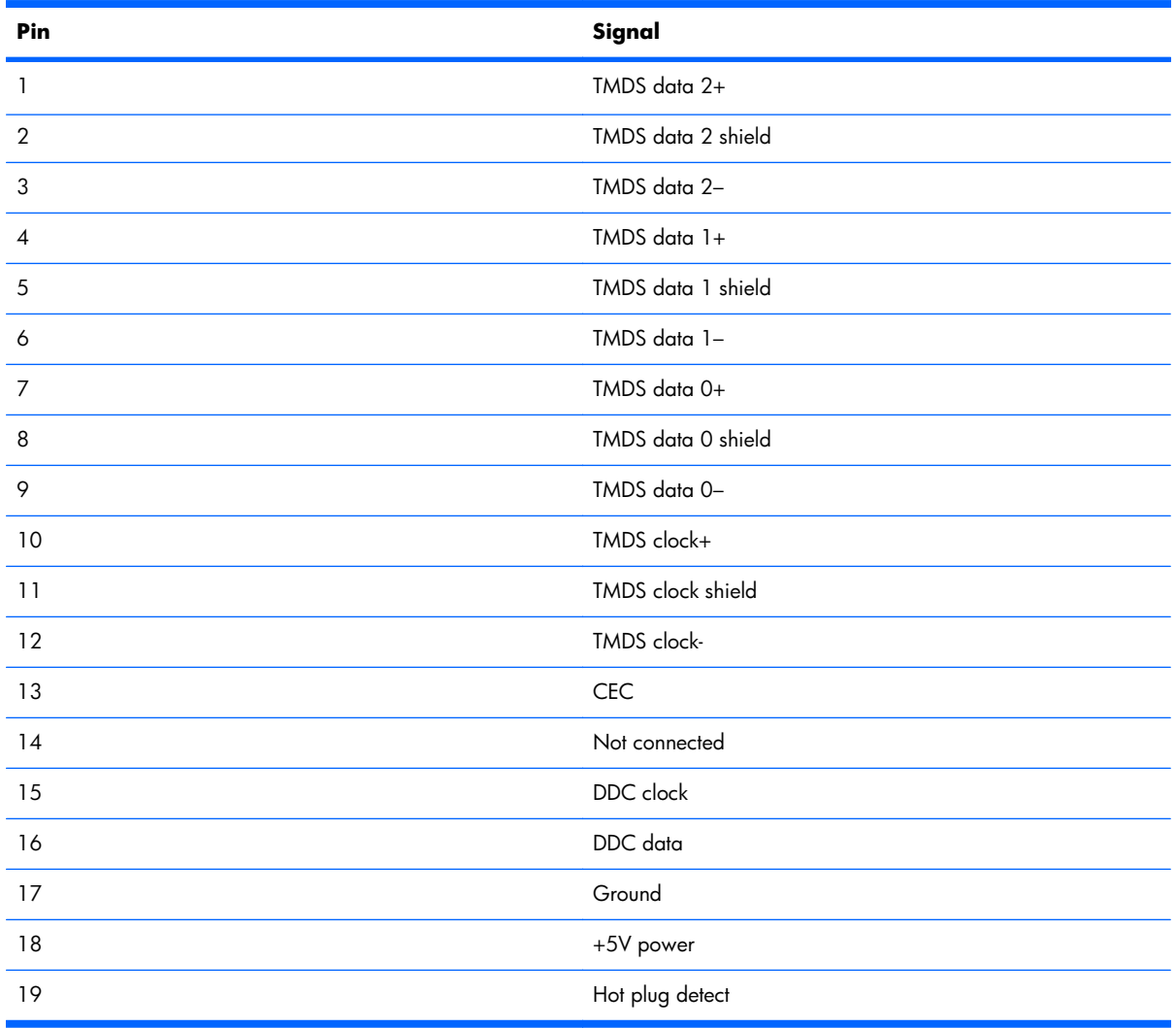

# <span id="page-130-0"></span>**RJ-45 (network)**

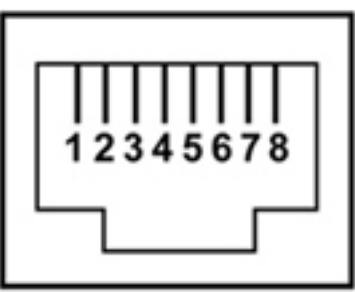

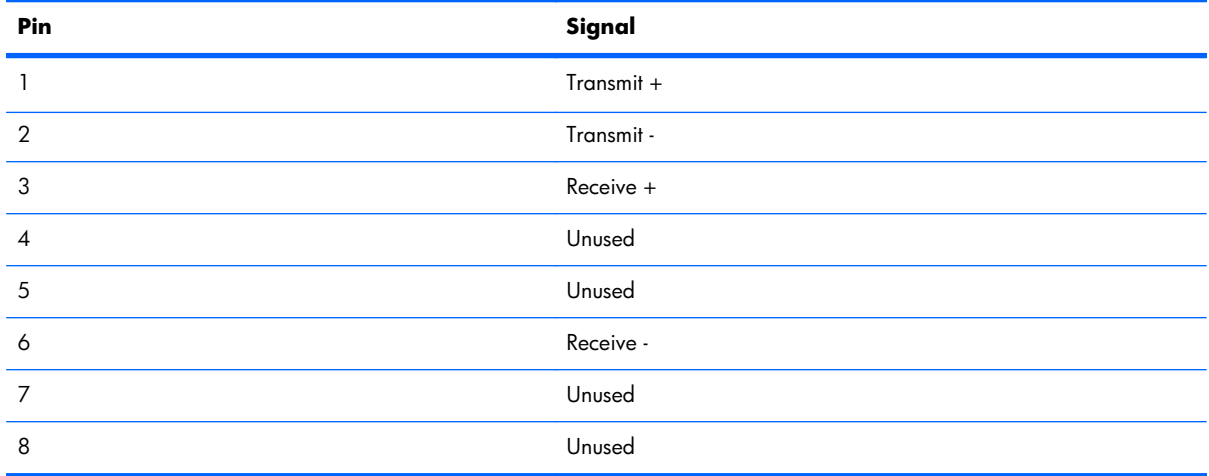

## **Universal Serial Bus**

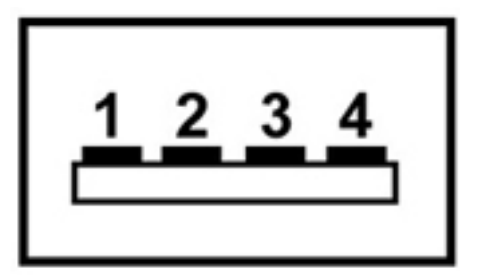

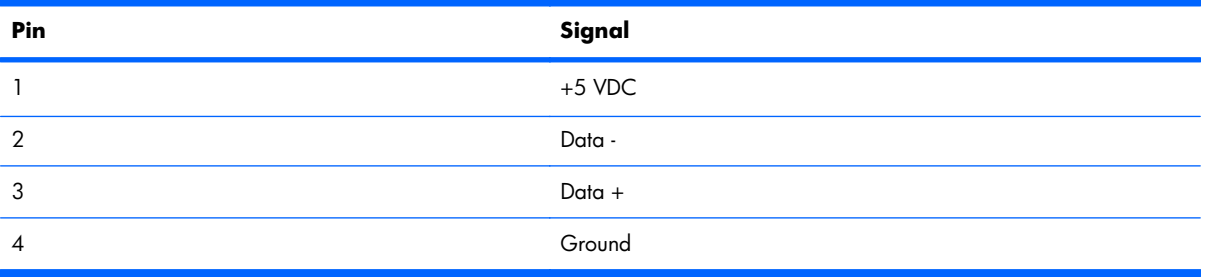

# <span id="page-131-0"></span>**9 Power cord set requirements**

The wide range input feature of the computer permits it to operate from any line voltage from 100 to 120 volts AC or from 220 to 240 volts AC.

The 3-conductor power cord set included with the computer meets the requirements for use in the country or region where the equipment is purchased.

Power cord sets for use in other countries or regions must meet the requirements of the country or region where the computer is used.

## **Requirements for all countries or regions**

The requirements listed below are applicable to all countries or regions:

- The length of the power cord set must be at least  $1.5$  m (5.0 ft) and no more than 2.0 m (6.5 ft).
- All power cord sets must be approved by an acceptable accredited agency responsible for evaluation in the country or region where the power cord set will be used.
- The power cord sets must have a minimum current capacity of 10 amps and a nominal voltage rating of 125 or 250 V AC, as required by each country or region's power system.
- The appliance coupler must meet the mechanical configuration of an EN 60 320/IEC 320 Standard Sheet C13 connector for mating with the appliance inlet on the back of the computer.

## **Requirements for specific countries or regions**

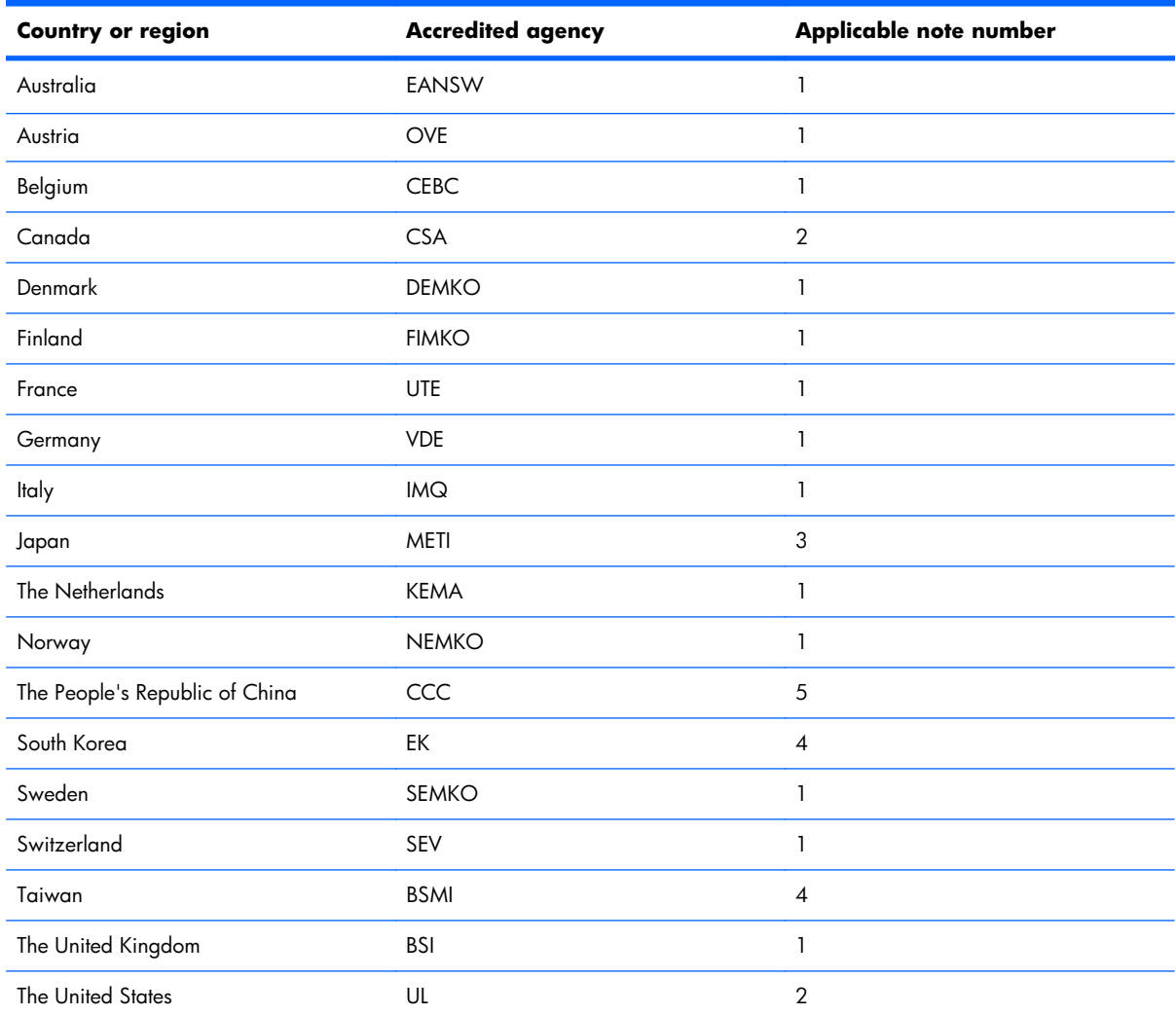

1. The flexible cord must be Type HO5VV-F, 3-conductor, 1.0-mm<sup>2</sup> conductor size. Power cord set fittings (appliance coupler and wall plug) must bear the certification mark of the agency responsible for evaluation in the country or region where it will be used.

- **2.** The flexible cord must be Type SPT-3 or equivalent, No. 18 AWG, 3-conductor. The wall plug must be a two-pole grounding type with a NEMA 5-15P (15 A, 125 V) or NEMA 6-15P (15 A, 250 V) configuration.
- **3.** The appliance coupler, flexible cord, and wall plug must bear a "T" mark and registration number in accordance with the Japanese Dentori Law. The flexible cord must be Type VCT or VCTF, 3-conductor, 1.00-mm<sup>2</sup> conductor size. The wall plug must be a two-pole grounding type with a Japanese Industrial Standard C8303 (7 A, 125 V) configuration.
- **4.** The flexible cord must be Type RVV, 3-conductor, 0.75-mm² conductor size. Power cord set fittings (appliance coupler and wall plug) must bear the certification mark of the agency responsible for evaluation in the country or region where it will be used.
- **5.** The flexible cord must be Type VCTF, 3-conductor, 0.75-mm² conductor size. Power cord set fittings (appliance coupler and wall plug) must bear the certification mark of the agency responsible for evaluation in the country or region where it will be used.

# <span id="page-133-0"></span>**10 Recycling**

## **Battery**

When a battery has reached the end of its useful life, do not dispose of the battery in general household waste. Follow the local laws and regulations in your area for computer battery disposal.

# **Display**

- **WARNING!** The backlight contains mercury. Caution must be exercised when removing and handling the backlight to avoid damaging this component and causing exposure to the mercury.
- △ **CAUTION:** The procedures in this chapter can result in damage to display components. The only components intended for recycling purposes are the liquid crystal display (LCD) panel and the backlight. When you remove these components, handle them carefully.
- **EX NOTE:** Materials Disposal. This HP product contains mercury in the backlight in the display assembly that might require special handling at end-of-life. Disposal of mercury may be regulated because of environmental considerations. For disposal or recycling information, contact your local authorities, or see the Electronic Industries Alliance (EIA) Web site at [http://www.eiae.org.](http://www.eiae.org)

This section provides disassembly instructions for the display assembly. The display assembly must be disassembled to gain access to the backlight **(1)** and the liquid crystal display (LCD) panel **(2)**.

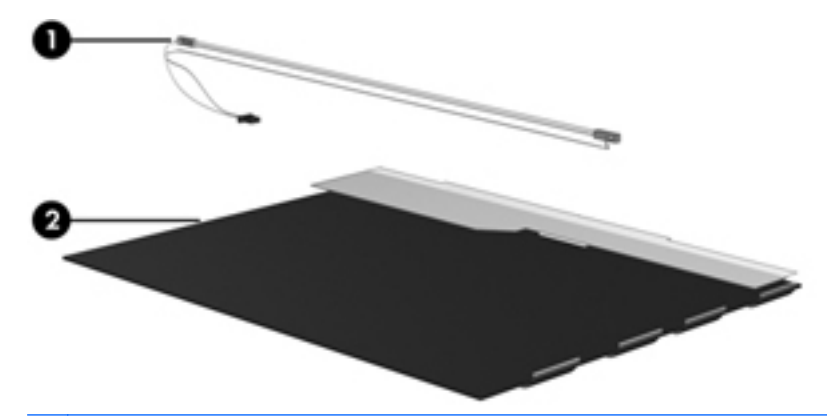

**EV NOTE:** The procedures provided in this chapter are general disassembly instructions. Specific details, such as screw sizes, quantities, and locations, and component shapes and sizes, can vary from one computer model to another.

Perform the following steps to disassemble the display assembly:

**1.** Remove all screw covers **(1)** and screws **(2)** that secure the display bezel to the display assembly.

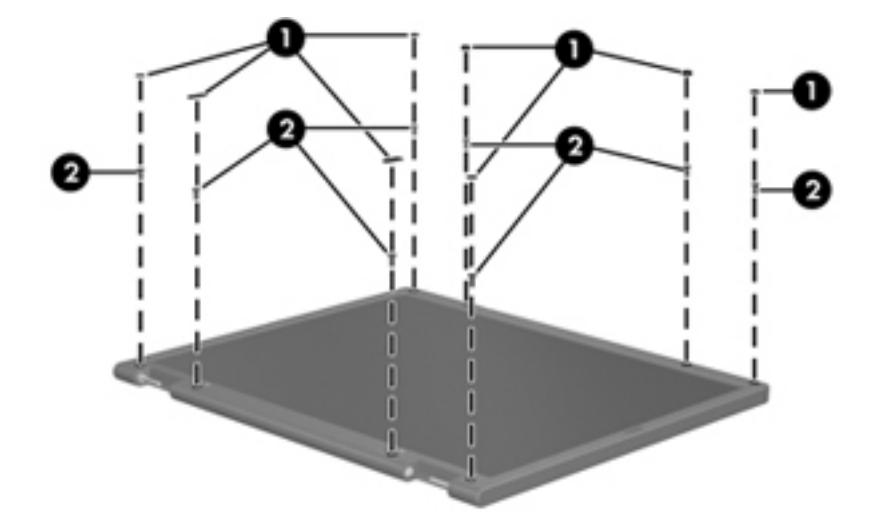

- **2.** Lift up and out on the left and right inside edges **(1)** and the top and bottom inside edges **(2)** of the display bezel until the bezel disengages from the display assembly.
- **3.** Remove the display bezel **(3)**.

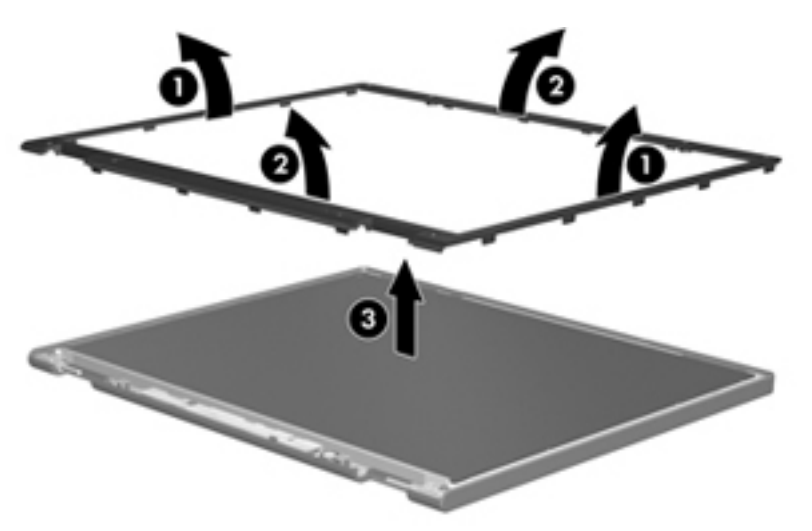

**4.** Disconnect all display panel cables **(1)** from the display inverter and remove the inverter **(2)**.

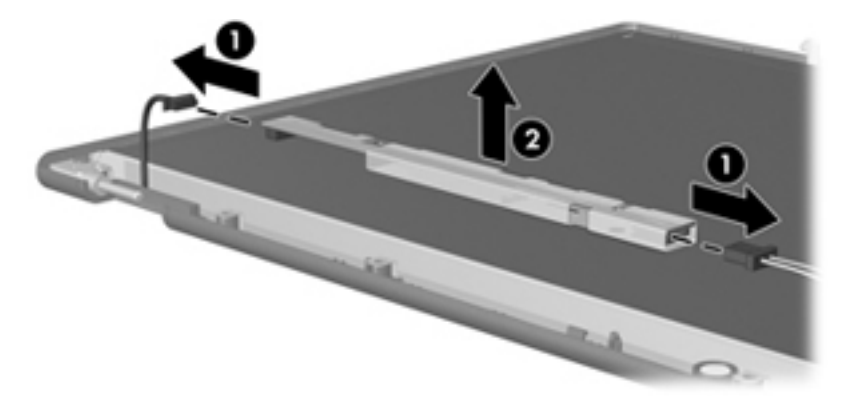

- **5.** Remove all screws **(1)** that secure the display panel assembly to the display enclosure.
- **6.** Remove the display panel assembly **(2)** from the display enclosure.

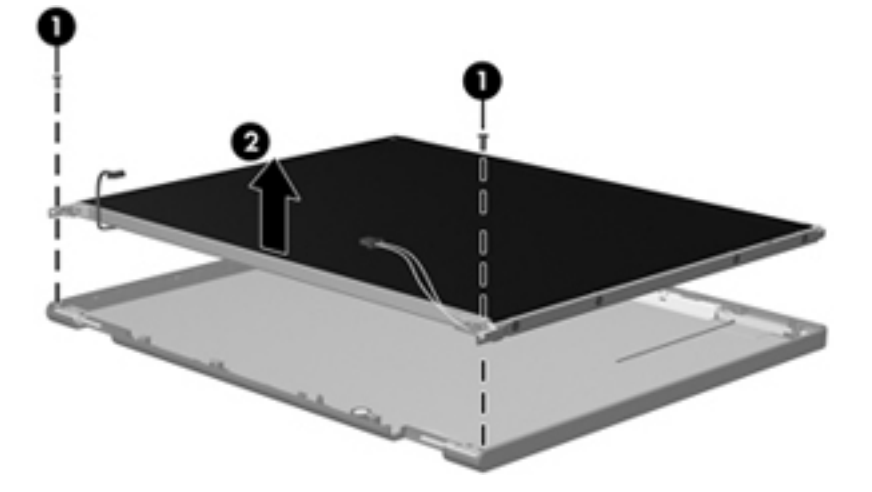

- **7.** Turn the display panel assembly upside down.
- **8.** Remove all screws that secure the display panel frame to the display panel.

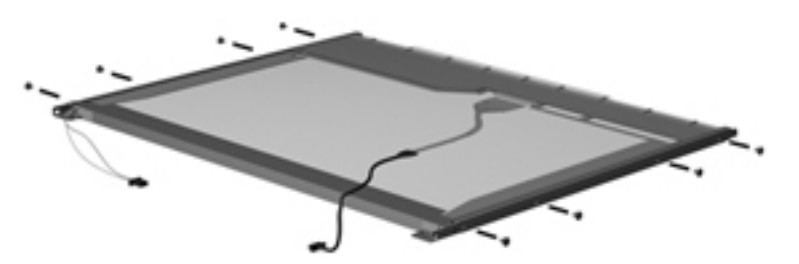

**9.** Use a sharp-edged tool to cut the tape **(1)** that secures the sides of the display panel to the display panel frame.

**10.** Remove the display panel frame **(2)** from the display panel.

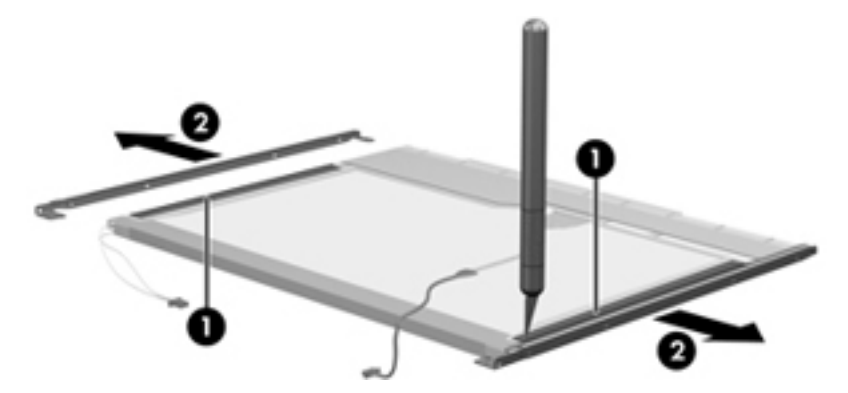

- **11.** Remove the screws **(1)** that secure the backlight cover to the display panel.
- **12.** Lift the top edge of the backlight cover **(2)** and swing it outward.

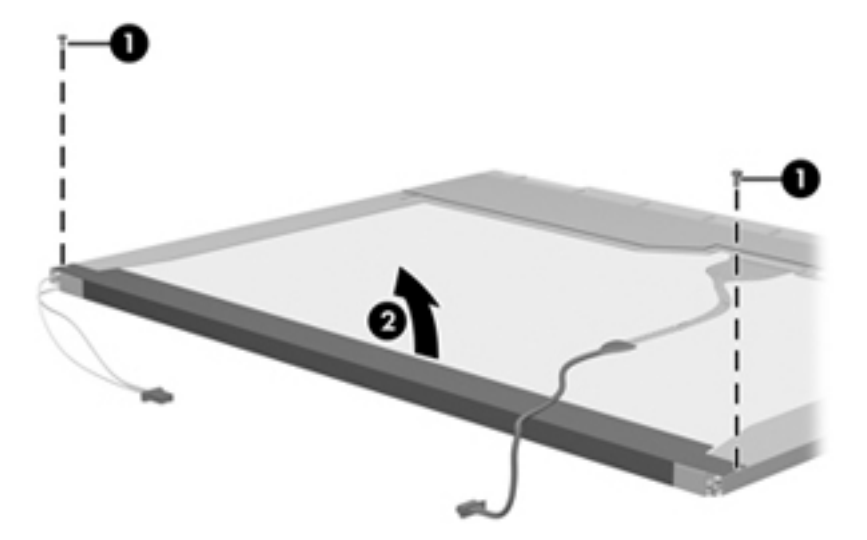

- **13.** Remove the backlight cover.
- 14. Turn the display panel right-side up.

**15.** Remove the backlight cables **(1)** from the clip **(2)** in the display panel.

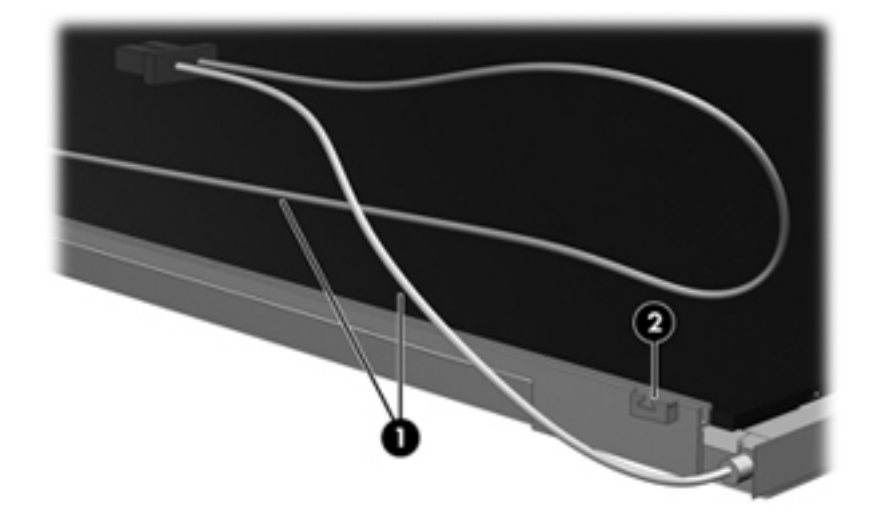

- **16.** Turn the display panel upside down.
- **17.** Remove the backlight frame from the display panel.

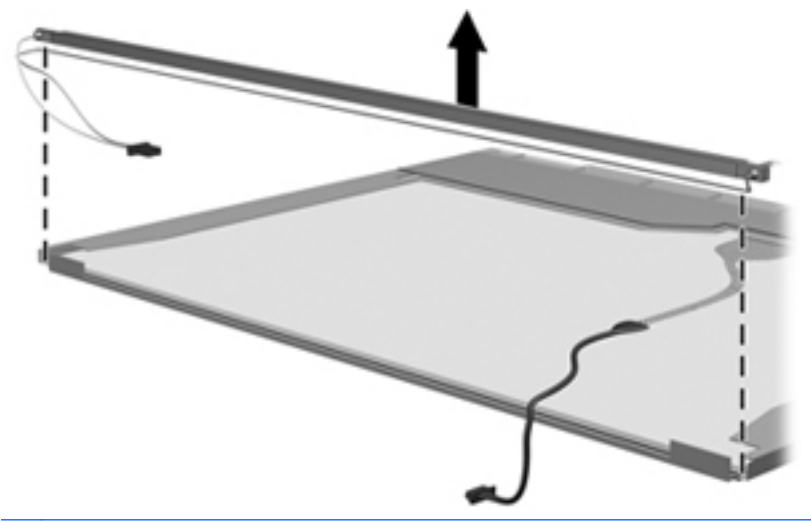

**NARNING!** The backlight contains mercury. Exercise caution when removing and handling the backlight to avoid damaging this component and causing exposure to the mercury.

**18.** Remove the backlight from the backlight frame.

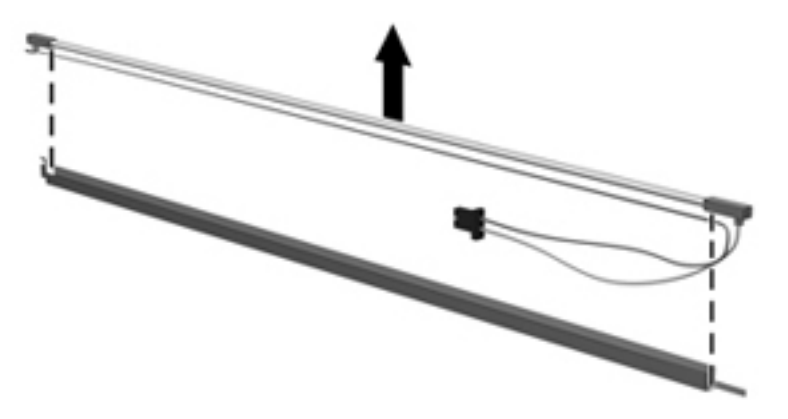

- **19.** Disconnect the display cable **(1)** from the LCD panel.
- **20.** Remove the screws **(2)** that secure the LCD panel to the display rear panel.
- **21.** Release the LCD panel **(3)** from the display rear panel.
- **22.** Release the tape **(4)** that secures the LCD panel to the display rear panel.

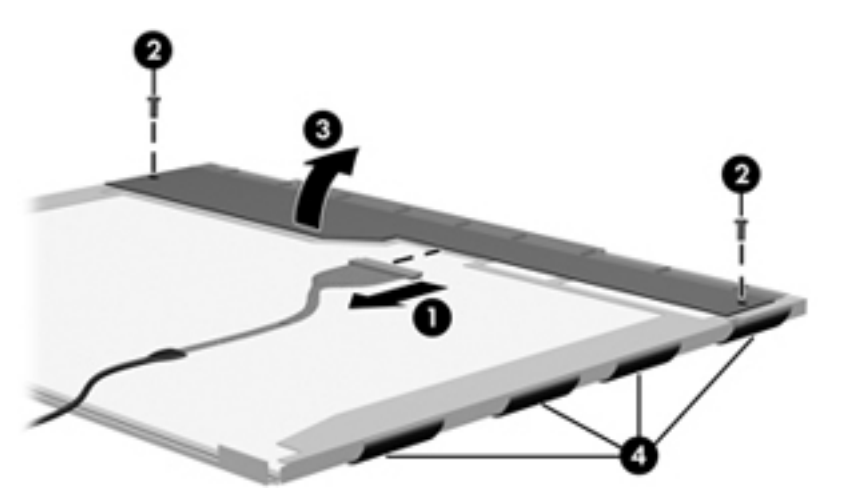

**23.** Remove the LCD panel.

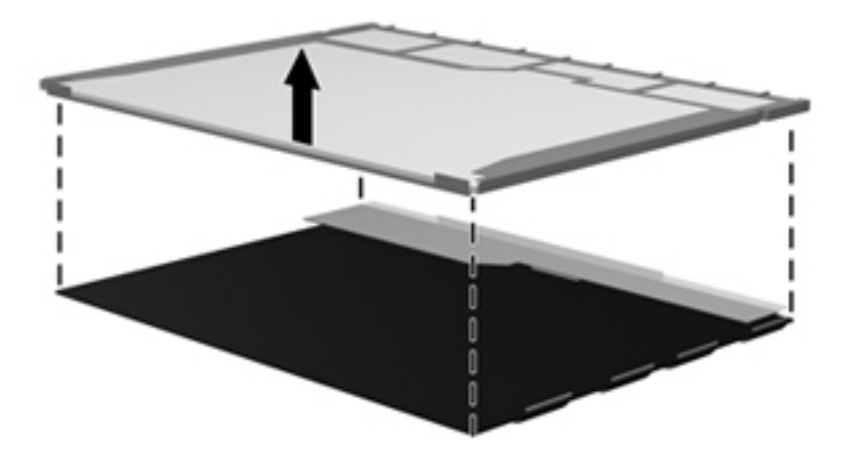

**24.** Recycle the LCD panel and backlight.

# **Index**

### **A**

AC adapter identifying [16](#page-25-0) spare part numbers [30](#page-39-0) AC adapter, spare part numbers [37](#page-46-0) administrator password [98](#page-107-0) antenna, spare part number [32](#page-41-0) antenna, spare part numbers [31](#page-40-0) antennas [15](#page-24-0) applications key, Windows [10](#page-19-0) audio, product description [3](#page-12-0) audio-in (microphone) jack pin assignments [118](#page-127-0) audio-out (headphone) jack pin assignments [118](#page-127-0) audio/infrared board removal [82](#page-91-0) spare part number [82](#page-91-0)

### **B**

backing up customized window, toolbar, and menu bar settings [114](#page-123-0) personal files [114](#page-123-0) templates [114](#page-123-0) base enclosure, spare part number [25](#page-34-0) base enclosure, spare part numbers [35,](#page-44-0) [37](#page-46-0) battery identifying [16](#page-25-0) removal [46](#page-55-0) spare part numbers [22,](#page-31-0) [32](#page-41-0), [46](#page-55-0) battery bay, identifying [13](#page-22-0) battery release latch, identifying [13](#page-22-0)

bays battery [13](#page-22-0) primary hard drive [13](#page-22-0) Blu-ray Disc ROM Drive precautions [40](#page-49-0) specifications [104](#page-113-0) Blu-ray ROM DVD±R/RW SuperMulti DL Drive with LightScribe, spare part number [36](#page-45-0) Blu-ray ROM DVD±R/RW SuperMulti DL Drive, spare part number [22,](#page-31-0) [29](#page-38-0), [58](#page-67-0) Blu-ray ROM with LightScribe DVD ±R/RW SuperMulti DL Drive, spare part number [22,](#page-31-0) [29](#page-38-0), [37,](#page-46-0) [58](#page-67-0) Bluetooth module spare part number [22](#page-31-0), [31](#page-40-0) Bluetooth module cable, spare part number [22,](#page-31-0) [34](#page-43-0) boot options [99](#page-108-0) boot order [99](#page-108-0) buttons left TouchPad [7](#page-16-0) power [9](#page-18-0) right TouchPad [7](#page-16-0) TouchPad On/Off [7](#page-16-0)

### **C**

cables, service considerations [40](#page-49-0) caps lock light, identifying [8](#page-17-0) changing the language of Setup Utility [96](#page-105-0) chipset, product description [1](#page-10-0) compartments memory module [13](#page-22-0) components additional hardware [16](#page-25-0)

bottom [13](#page-22-0) display [14](#page-23-0) front [11](#page-20-0) left-side [12](#page-21-0) right-side [11](#page-20-0) top [6](#page-15-0) computer feet locations [45](#page-54-0) spare part number [45](#page-54-0) computer specifications [100](#page-109-0) connectors service considerations [40](#page-49-0) connectors, power [11](#page-20-0) cord, power [16](#page-25-0)

## **D**

Diagnostics menu [99](#page-108-0) diskette drive, precautions [40](#page-49-0) display assembly removal [68](#page-77-0) spare part numbers [19,](#page-28-0) [34](#page-43-0), [36,](#page-45-0) [68](#page-77-0) display bezel illustrated [27](#page-36-0) spare part numbers [27,](#page-36-0) [34](#page-43-0), [37](#page-46-0) Display Cable Kit, spare part number [26,](#page-35-0) [27](#page-36-0), [34](#page-43-0) display components illustrated [26](#page-35-0) recycling [124](#page-133-0) display enclosure illustrated [27](#page-36-0) removal [70](#page-79-0) spare part numbers [27](#page-36-0), [34](#page-43-0) display enclosure, flush glass illustrated [26](#page-35-0) spare part numbers [26](#page-35-0), [71](#page-80-0) display hinge illustrated [26](#page-35-0), [27](#page-36-0) removal [72](#page-81-0) spare part numbers [26,](#page-35-0) [27](#page-36-0), [73](#page-82-0) display hinge cover spare part numbers [27,](#page-36-0) [34](#page-43-0), [35](#page-44-0) display hinge cover, spare part numbers [26](#page-35-0) Display Hinge Kit spare part numbers [34](#page-43-0), [35](#page-44-0) Display Hinge Kit, spare part numbers [26,](#page-35-0) [27](#page-36-0), [73](#page-82-0) display panel illustrated [27](#page-36-0) spare part numbers [27](#page-36-0), [34](#page-43-0) display panel, flush glass illustrated [26](#page-35-0) spare part numbers [26](#page-35-0) display panel, product description [2](#page-11-0) Display Rubber Kit spare part number [34](#page-43-0) Display Rubber Kit, spare part number [28](#page-37-0) Display Screw Kit, spare part number [28,](#page-37-0) [34](#page-43-0) Display Screw Kit, spare part numbers [26,](#page-35-0) [36](#page-45-0) display specifications [101,](#page-110-0) [102](#page-111-0) displaying system information [97](#page-106-0) drives boot order [99](#page-108-0) preventing damage [40](#page-49-0) DVD±RW and CD-RW Combo Drive precautions [40](#page-49-0) spare part number [22,](#page-31-0) [29](#page-38-0), [36,](#page-45-0) [58](#page-67-0) specifications [105](#page-114-0)

### **E**

electrostatic discharge [41](#page-50-0) eSATA/USB port, identifying [12](#page-21-0) esc key, identifying [10](#page-19-0) Ethernet, product description [3](#page-12-0) exiting Setup Utility [98](#page-107-0) external media cards, product description [4](#page-13-0)

external monitor port identifying [12](#page-21-0) pin assignments [119](#page-128-0)

### **F**

f11 [117](#page-126-0) fan always on [99](#page-108-0) fan/heat sink assembly removal [89](#page-98-0) spare part numbers [20,](#page-29-0) [33](#page-42-0), [34,](#page-43-0) [89](#page-98-0) feet locations [45](#page-54-0) spare part number [45](#page-54-0) fingerprint reader, identifying [9](#page-18-0) fn key, identifying [10](#page-19-0) full system recovery [112](#page-121-0) function keys, identifying [10](#page-19-0)

### **G**

graphics, product description [1](#page-10-0) grounding equipment and methods [43](#page-52-0)

## **H**

hard drive precautions [40](#page-49-0) product description [2](#page-11-0) removal [48](#page-57-0) spare part numbers [25,](#page-34-0) [29](#page-38-0), [33,](#page-42-0) [34](#page-43-0), [36](#page-45-0) , [48](#page-57-0) specifications [103](#page-112-0) hard drive cable, spare part number [22](#page-31-0) Hard Drive Hardware Kit, spare part number [25](#page-34-0), [29,](#page-38-0) [36](#page-45-0), [48](#page-57-0) hard drive self test [99](#page-108-0) HDMI port identifying [12](#page-21-0) pin assignments [120](#page-129-0) headphone (audio-out) jack pin assignments [118](#page-127-0) hinge illustrated [26,](#page-35-0) [27](#page-36-0) removal [72](#page-81-0) spare part numbers [26,](#page-35-0) [27](#page-36-0), [73](#page-82-0)

## **I**

I/O address specifications [109](#page-118-0)

integrated webcam light, identifying [14](#page-23-0) internal microphones, identifying [14](#page-23-0) interrupt specifications [106,](#page-115-0) [107](#page-116-0), [108](#page-117-0)

## **J**

jacks RJ-45 (network) [12](#page-21-0)

## **K**

keyboard product description [4](#page-13-0) removal [60](#page-69-0) spare part number [60](#page-69-0) spare part numbers [20,](#page-29-0) [35](#page-44-0), [60](#page-69-0) keypad keys, identifying [10](#page-19-0) keys esc [10](#page-19-0) fn [10](#page-19-0) function [10](#page-19-0) keypad [10](#page-19-0) Windows applications [10](#page-19-0) Windows logo [10](#page-19-0)

## **L**

LAN Power Saving [99](#page-108-0) language support [99](#page-108-0) latch, battery release [13](#page-22-0) lights caps lock [8](#page-17-0) mute [8](#page-17-0) power [8](#page-17-0) TouchPad [8](#page-17-0) volume mute [8](#page-17-0) webcam [14](#page-23-0) wireless [8](#page-17-0)

## **M**

Main menu [98](#page-107-0) mass storage devices, spare part numbers [29](#page-38-0) memory map specifications [111](#page-120-0) memory module product description [2](#page-11-0) removal [57](#page-66-0) spare part numbers [22,](#page-31-0) [33](#page-42-0), [57](#page-66-0)

memory module compartment, identifying [13](#page-22-0) memory test [99](#page-108-0) microphone (audio-in) jack pin assignments [118](#page-127-0) microphone, product description [3](#page-12-0) model name [1](#page-10-0) monitor port pin assignments [119](#page-128-0) monitor port, external [12](#page-21-0) mute light, identifying [8](#page-17-0)

### **N**

navigating in Setup Utility [96](#page-105-0) network jack, pin assignments [121](#page-130-0)

### **O**

operating system, product description [5](#page-14-0) optical drive precautions [40](#page-49-0) product description [3](#page-12-0) removal [58](#page-67-0) spare part numbers [22,](#page-31-0) [29](#page-38-0), [36,](#page-45-0) [37](#page-46-0), [58](#page-67-0) specifications [104,](#page-113-0) [105](#page-114-0) optical drive cable spare part number [33](#page-42-0) optical drive connector spare part number [21](#page-30-0)

### **P**

packing guidelines [42](#page-51-0) passwords [98](#page-107-0) performing a recovery [116](#page-125-0) pin assignments audio-in [118](#page-127-0) audio-out [118](#page-127-0) external monitor [119](#page-128-0) HDMI [120](#page-129-0) headphone [118](#page-127-0) microphone [118](#page-127-0) monitor [119](#page-128-0) network [121](#page-130-0) RJ-45 [121](#page-130-0) Universal Serial Bus (USB) [121](#page-130-0) Plastic Kit, spare part number [25,](#page-34-0) [36](#page-45-0) plastic parts [39](#page-48-0)

pointing device, product description [4](#page-13-0) ports eSATA/USB [12](#page-21-0) external monitor [12](#page-21-0) HDMI [12](#page-21-0) product description [4](#page-13-0) USB [11,](#page-20-0) [12](#page-21-0) power button board removal [66](#page-75-0) spare part number [20](#page-29-0), [36,](#page-45-0) [66](#page-75-0) power button, identifying [9](#page-18-0) power connector and cable removal [88](#page-97-0) spare part number [20](#page-29-0), [36](#page-45-0) power connector, identifying [11](#page-20-0) power cord identifying [16](#page-25-0) set requirements [122](#page-131-0) spare part numbers [30](#page-39-0), [31](#page-40-0) power cord, spare part numbers [31](#page-40-0) power lights, identifying [8](#page-17-0) power requirements, product description [4](#page-13-0) power-on password [98](#page-107-0) primary hard drive bay, identifying [13](#page-22-0) primary hard drive cover removal [47](#page-56-0) processor product description [1](#page-10-0) removal [93](#page-102-0) spare part numbers [20,](#page-29-0) [32](#page-41-0), [33,](#page-42-0) [36](#page-45-0), [37](#page-46-0) , [37,](#page-46-0) [38](#page-47-0), [93](#page-102-0) product description audio [3](#page-12-0) chipset [1](#page-10-0) display panel [2](#page-11-0) Ethernet [3](#page-12-0) external media cards [4](#page-13-0) graphics [1](#page-10-0) hard drives [2](#page-11-0) keyboard [4](#page-13-0) memory module [2](#page-11-0) microphone [3](#page-12-0) operating system [5](#page-14-0) optical drives [3](#page-12-0) pointing device [4](#page-13-0)

ports [4](#page-13-0) power requirements [4](#page-13-0) processors [1](#page-10-0) product name [1](#page-10-0) security [5](#page-14-0) serviceability [5](#page-14-0) webcam [3](#page-12-0) wireless [3](#page-12-0) product name [1](#page-10-0)

#### **R**

recovering a program or driver [112](#page-121-0) recovering from the dedicated recovery partition [117](#page-126-0) recovering from the recovery discs [116](#page-125-0) recovery discs [112,](#page-121-0) [113](#page-122-0) Recovery Manager [112,](#page-121-0) [116](#page-125-0) recovery partition [112](#page-121-0) recovery, system [116](#page-125-0) remote control, spare part number [31](#page-40-0) remote control, spare part numbers [30](#page-39-0) removal/replacement preliminaries [39](#page-48-0) procedures [44](#page-53-0) restore points [115](#page-124-0) restoring default settings [97](#page-106-0) RJ-45 (network) jack identifying [12](#page-21-0) pin assignments [121](#page-130-0) RTC battery removal [56](#page-65-0) spare part number [22](#page-31-0), [33,](#page-42-0) [56](#page-65-0) rubber feet spare part number [36](#page-45-0) Rubber Feet Kit, spare part number [45](#page-54-0)

### **S**

Screw Kit spare part number [36](#page-45-0) secondary hard drive self test [99](#page-108-0) security cable slot, identifying [11](#page-20-0) Security menu [98](#page-107-0) security, product description [5](#page-14-0) selecting in Setup Utility [96](#page-105-0) service considerations [39](#page-48-0)

service tag [18](#page-27-0), [44](#page-53-0) serviceability, product description [5](#page-14-0) slots, security cable [11](#page-20-0) solid-state drive spare part number [33](#page-42-0) solid-state drive (SSD) [112](#page-121-0), [116,](#page-125-0) [117](#page-126-0) speaker assembly removal [84](#page-93-0) spare part number [20](#page-29-0), [35,](#page-44-0) [84](#page-93-0) speakers [11](#page-20-0) specifications Blu-ray Disc ROM Drive [104](#page-113-0) computer [100](#page-109-0) display [101,](#page-110-0) [102](#page-111-0) DVD±RW and CD-RW Combo Drive [105](#page-114-0) hard drive [103](#page-112-0) I/O addresses [109](#page-118-0) interrupts [106,](#page-115-0) [107,](#page-116-0) [108](#page-117-0) memory map [111](#page-120-0) optical drive [104](#page-113-0), [105](#page-114-0) system DMA [106](#page-115-0) starting Setup Utility [95](#page-104-0) static-shielding materials [43](#page-52-0) subwoofer removal [86](#page-95-0) spare part number [22](#page-31-0), [36](#page-45-0) supported discs [113](#page-122-0) system board removal [78](#page-87-0) spare part numbers [21,](#page-30-0) [34](#page-43-0), [36,](#page-45-0) [37](#page-46-0), [38](#page-47-0) , [38](#page-47-0), [78](#page-87-0) System Configuration menu [99](#page-108-0) system DMA [106](#page-115-0) system failure or instability [112](#page-121-0) system information [98](#page-107-0) system memory map [111](#page-120-0) system recovery [116](#page-125-0) system restore points [112,](#page-121-0) [115](#page-124-0)

### **T**

thermal material, replacement [91](#page-100-0), [92](#page-101-0) tools required [39](#page-48-0) top cover removal [62](#page-71-0)

spare part number [62](#page-71-0) spare part numbers [20,](#page-29-0) [35](#page-44-0), [36](#page-45-0) TouchPad buttons [7](#page-16-0) identifying [6](#page-15-0) On/Off button [7](#page-16-0) TouchPad light, identifying [8](#page-17-0) transporting guidelines [42](#page-51-0) TV tuner, spare part number [31](#page-40-0) TV tuner, spare part numbers [30](#page-39-0)

### **U**

Universal Serial Bus (USB) port pin assignments [121](#page-130-0) USB board removal [81](#page-90-0) spare part number [21](#page-30-0), [35,](#page-44-0) [81](#page-90-0) USB ports, identifying [11](#page-20-0), [12](#page-21-0) using Setup Utility [96](#page-105-0) using system restore [115](#page-124-0)

### **V**

vents, identifying [13](#page-22-0) Virtualization Technology [99](#page-108-0) volume mute light, identifying [8](#page-17-0)

### **W**

webcam product description [3](#page-12-0) Webcam/microphone spare part number [33](#page-42-0) webcam/microphone module illustrated [26,](#page-35-0) [27](#page-36-0) removal [71](#page-80-0) spare part number [26](#page-35-0) spare part numbers [27,](#page-36-0) [71](#page-80-0), [76](#page-85-0) Windows applications key, identifying [10](#page-19-0) Windows logo key, identifying [10](#page-19-0) wireless antenna spare part number [36](#page-45-0) wireless antennas [15](#page-24-0) wireless light [8](#page-17-0) wireless network (WLAN) identifying [13](#page-22-0) wireless, product description [3](#page-12-0) WLAN module removal [52](#page-61-0) spare part numbers [22,](#page-31-0) [32](#page-41-0), [33,](#page-42-0) [36](#page-45-0), [37](#page-46-0) , [52](#page-61-0) workstation guidelines [42](#page-51-0)
Free Manuals Download Website [http://myh66.com](http://myh66.com/) [http://usermanuals.us](http://usermanuals.us/) [http://www.somanuals.com](http://www.somanuals.com/) [http://www.4manuals.cc](http://www.4manuals.cc/) [http://www.manual-lib.com](http://www.manual-lib.com/) [http://www.404manual.com](http://www.404manual.com/) [http://www.luxmanual.com](http://www.luxmanual.com/) [http://aubethermostatmanual.com](http://aubethermostatmanual.com/) Golf course search by state [http://golfingnear.com](http://www.golfingnear.com/)

Email search by domain

[http://emailbydomain.com](http://emailbydomain.com/) Auto manuals search

[http://auto.somanuals.com](http://auto.somanuals.com/) TV manuals search

[http://tv.somanuals.com](http://tv.somanuals.com/)